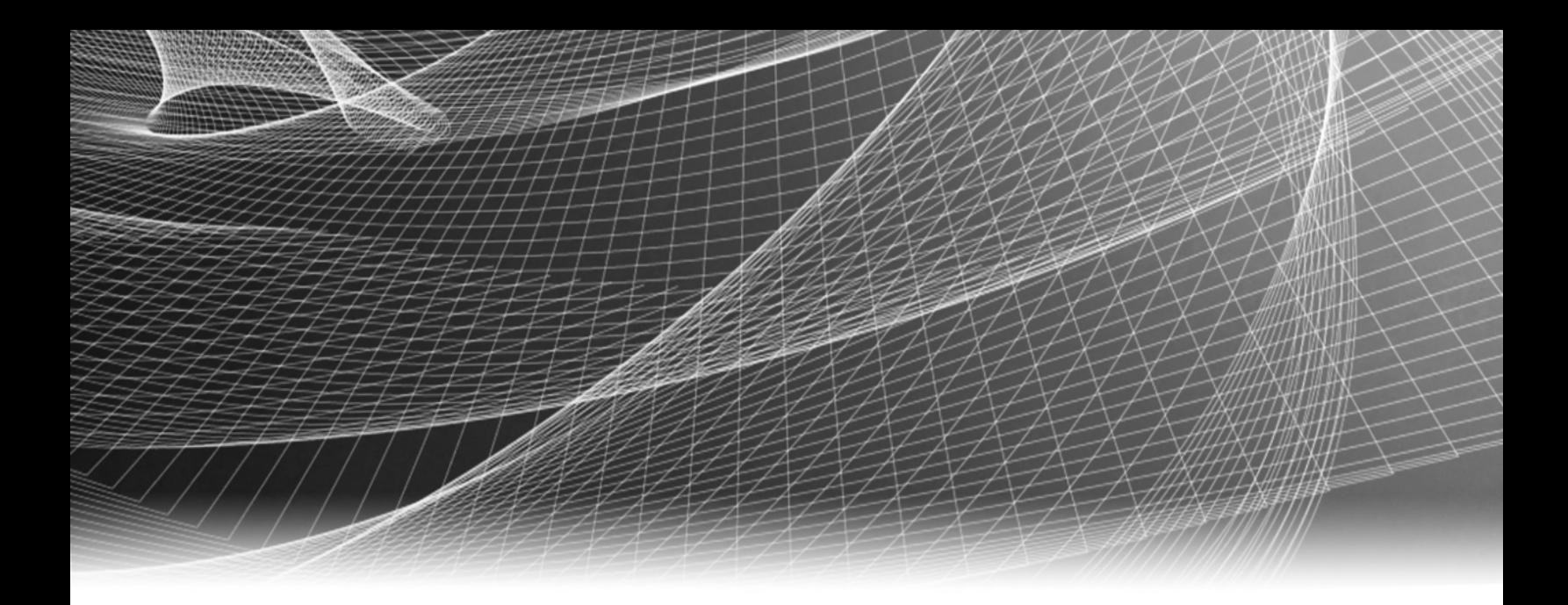

# RSA Security Analytics

Configuration système pour la Version 10.6

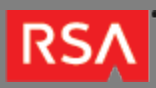

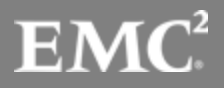

Copyright © 2010 - 2016 RSA, the Security Division of EMC. All rights reserved.

#### **Trademarks**

RSA, the RSA Logo and EMC are either registered trademarks or trademarks of EMC Corporation in the United States and/or other countries. All other trademarks used herein are the property of their respective owners. For a list of EMC trademarks, go to [www.emc.com/legal/emc-corporation-trademarks.htm](http://www.emc.com/legal/emc-corporation-trademarks.htm).

#### License Agreement

This software and the associated documentation are proprietary and confidential to EMC, are furnished under license, and may be used and copied only in accordance with the terms of such license and with the inclusion of the copyright notice below. This software and the documentation, and any copies thereof, may not be provided or otherwise made available to any other person.

No title to or ownership of the software or documentation or any intellectual property rights thereto is hereby transferred. Any unauthorized use or reproduction of this software and the documentation may be subject to civil and/or criminal liability. This software is subject to change without notice and should not be construed as a commitment by EMC.

#### Third-Party Licenses

This product may include software developed by parties other than RSA. The text of the license agreements applicable to third-party software in this product may be viewed in the thirdpartylicenses.pdf file.

#### Note on Encryption Technologies

This product may contain encryption technology. Many countries prohibit or restrict the use, import, or export of encryption technologies, and current use, import, and export regulations should be followed when using, importing or exporting this product.

#### **Distribution**

Use, copying, and distribution of any EMC software described in this publication requires an applicable software license. EMC believes the information in this publication is accurate as of its publication date. The information is subject to change without notice.

THE INFORMATION IN THIS PUBLICATION IS PROVIDED "AS IS." EMC CORPORATION MAKES NO REPRESENTATIONS OR WARRANTIES OF ANY KIND WITH RESPECT TO THE INFORMATION IN THIS PUBLICATION, AND SPECIFICALLY DISCLAIMS IMPLIED WARRANTIES OF MERCHANTABILITY OR FITNESS FOR A PARTICULAR PURPOSE.

# Configuration système

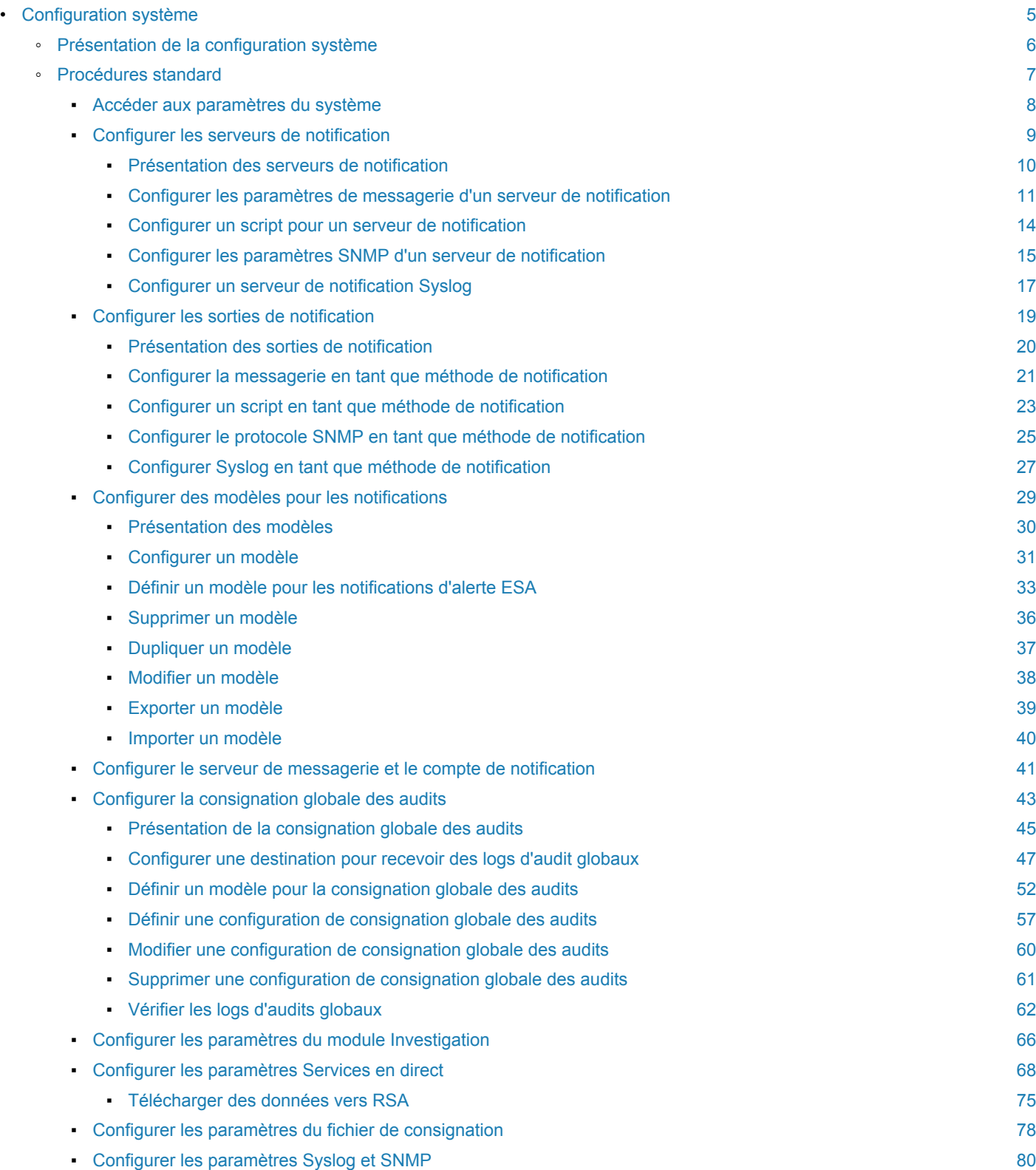

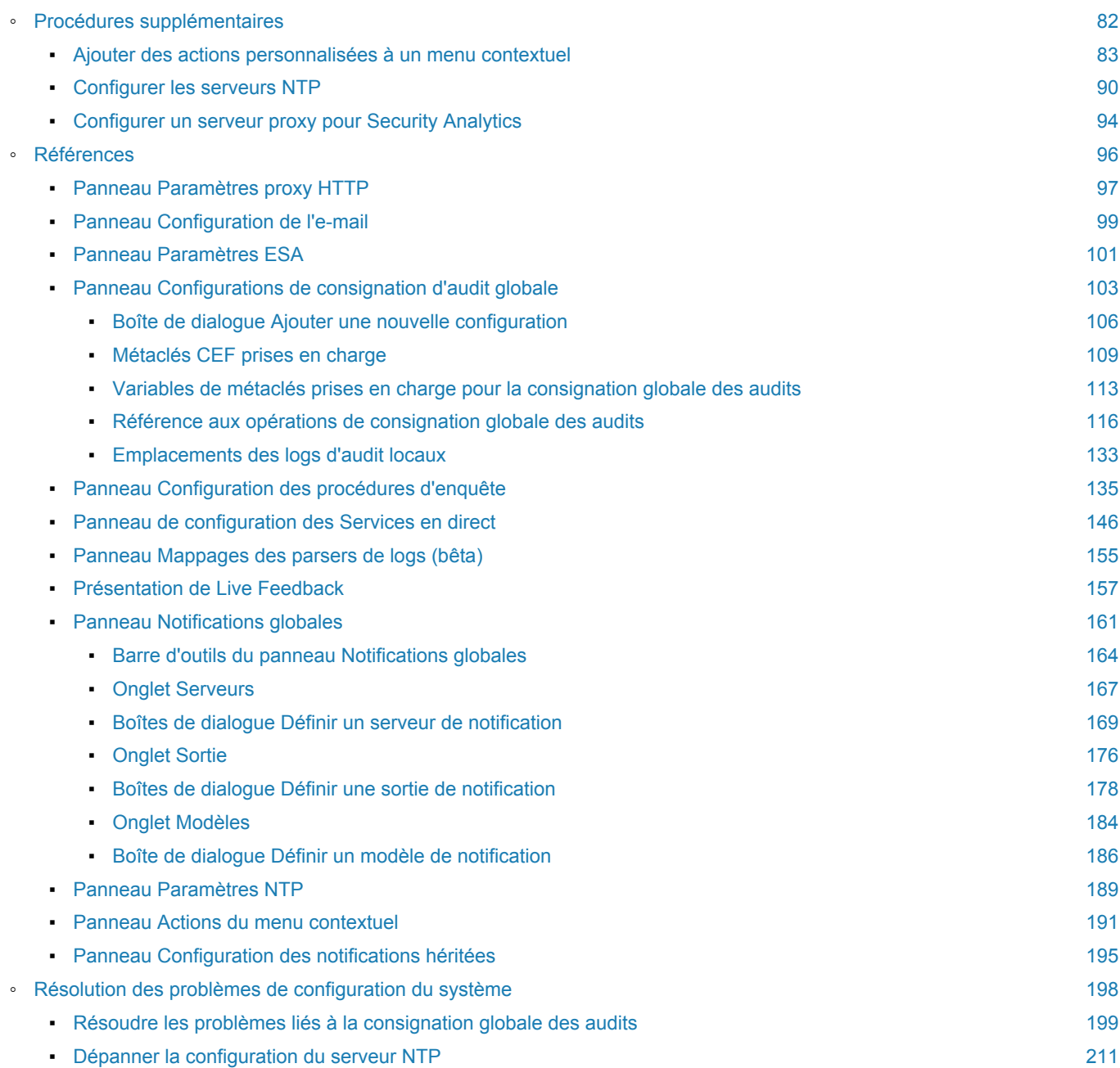

## Configuration système

<span id="page-4-0"></span>Ce guide présente les possibilités de configuration système de Security Analytics dans la vue Système d'administration. Les administrateurs peuvent configurer des notifications globales, des notifications par e-mail, la consignation globale des audits, les paramètres de log, la connexion à RSA Security Analytics Live, l'intégration d'URL et les paramètres avancés de performance dans Security Analytics.

## Présentation de la configuration système

<span id="page-5-0"></span>Dans la vue Système d'administration, les administrateurs peuvent configurer des paramètres système pour obtenir des performances optimales de Security Analytics. Voici quelques-unes des options de configuration :

- Notifications globales
- Notifications par e-mail
- Consignation globale des audits
- Paramètres de log
- Connexion à RSA Security Analytics Live
- Intégration d'URL
- Paramètres de performances avancées

Dans ce guide, les procédures standard donnent des instructions destinées aux administrateurs qui souhaitent personnaliser des paramètres à appliquer à l'ensemble du système Security Analytics. Bien que certains de ces paramètres présentent des valeurs par défaut, l'administrateur a besoin de visualiser et d'évaluer toutes les valeurs par défaut.

Les procédures additionnelles ne sont pas indispensables à la configuration de Security Analytics, elles comprennent certaines options de personnalisation qui dépassent la configuration habituelle, comme l'ajout de menus contextuels personnalisés ou la configuration d'un proxy.

En outre, les rubriques de référence et les rubriques de dépannage donnent des informations détaillées sur l'interface utilisateur et des suggestions pour résoudre les problèmes éventuels.

## Procédures standard

<span id="page-6-0"></span>Les rubriques de cette section fournissent des instructions destinées aux administrateurs qui souhaitent personnaliser des paramètres à appliquer à l'ensemble du système de Security Analytics. Bien que certains de ces paramètres présentent des valeurs par défaut, l'administrateur a besoin de visualiser et d'évaluer toutes les valeurs par défaut. Les procédures peuvent être exécutées dans n'importe quel ordre et sont répertoriées dans l'ordre alphabétique.

## Accéder aux paramètres du système

<span id="page-7-0"></span>Cette rubrique présente les possibilités de configuration système de Security Analytics dans la vue Système d'administration. Les administrateurs peuvent configurer des notifications, des notifications par e-mail, la consignation globale des audits, les paramètres de consignation, la connexion à RSA Security Analytics Live, l'intégration d'URL et les paramètres avancés de performance dans Security Analytics.

Pour accéder aux paramètres du système :

1. Dans le menu Security Analytics, sélectionnez **Administration > Système**. La vue Système d'administration s'affiche.

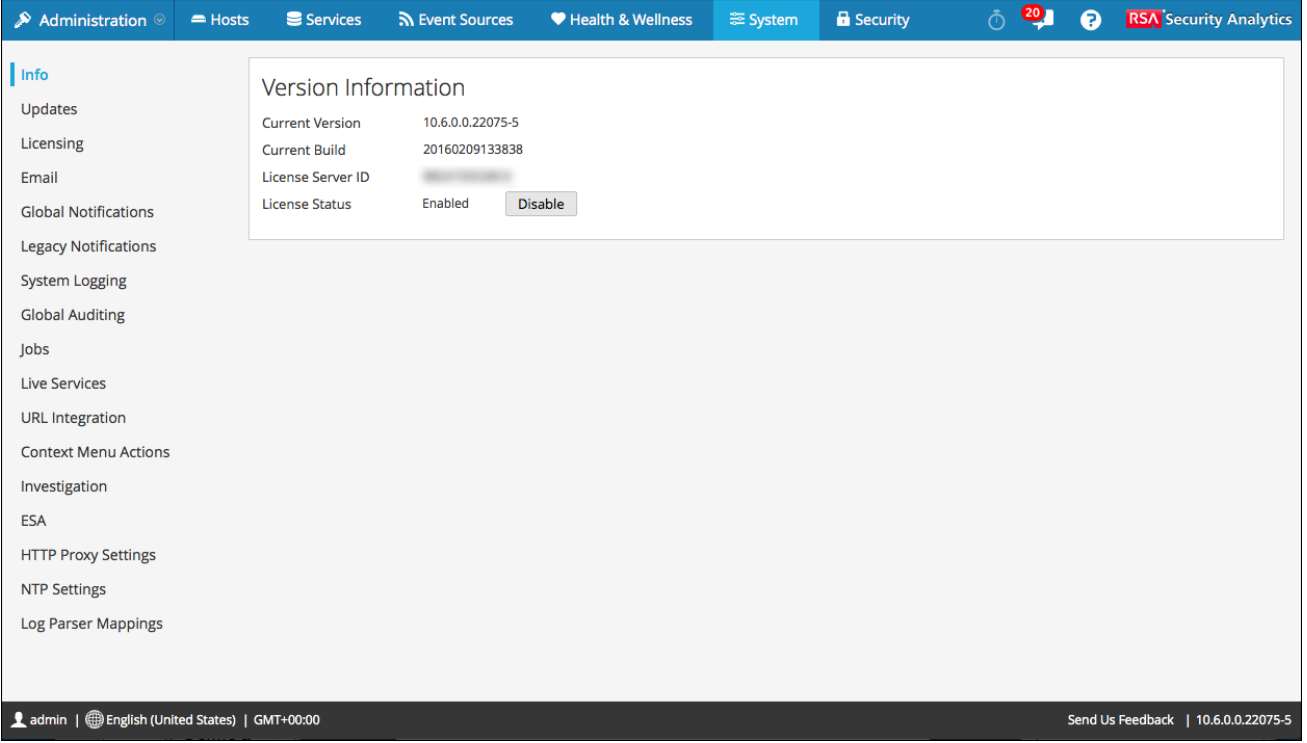

Sur le panneau de gauche de la vue Système d'administration se trouve le panneau d'options qui répertorie tous les nœuds système disponibles pour la configuration. Lorsque vous sélectionnez un nœud, le contenu associé s'affiche dans le panneau de droite.

## Configurer les serveurs de notification

<span id="page-8-0"></span>Cette rubrique fournit des instructions sur la manière de configurer les serveurs de notification. Pour ESA, les serveurs de notification sont obligatoires pour définir une règle ESA. Un serveur de notification est également requis pour configurer la consignation globale des audits.

Les configurations de notifications globales définissent les paramètres des notifications pour les composants Gestion des sources d'événements, Intégrité, Consignation globale des audits, Event Stream Analysis (ESA) et Gestion des incidents. Les serveurs de notification définissent les serveurs depuis lesquels vous souhaitez recevoir des notifications issues du système. Pour la consignation globale des audits, définissez des Log Decoders pour les serveurs de notification Syslog.

Vous pouvez définir, supprimer, modifier, importer et exporter un serveur de notification dans Security Analytics. Chaque rubrique décrit les procédures applicables. Pour plus d'informations sur la configuration des alertes, reportezvous à la rubrique [Méthodes de notification](https://sadocs.emc.com/fr-fr/088_SA106/50_Alrt/40_ChsNotif/00_NotifMthds). Les sorties de notification se suppriment, se modifient, s'importent et s'exportent de la même façon que les modèles. Vous ne pouvez pas désactiver ou supprimer des serveurs de notification associés aux configurations de la consignation globale des audits.

## Présentation des serveurs de notification

<span id="page-9-0"></span>Cette rubrique fournit une présentation des serveurs de notification. Configurez les serveurs de notification dans la vue Système d'administration (Administration > Système > Notifications > onglet Serveurs).

Les notifications globales sont utilisées par plusieurs composants Security Analytics, tels que Event Stream Analysis (ESA), Gestion des incidents, Intégrité, Gestion des sources d'événements et Consignation globale des audits. Les paramètres de notification sont nommés **Serveurs de notification**.

Event Stream Analysis envoie des notifications aux utilisateurs par e-mail, SNMP ou Syslog concernant les différents événements du système. Dans ESA, ces paramètres de notification d'alerte sont appelés Serveurs de notification. Vous pouvez configurer plusieurs serveurs de notification et les utiliser lors de la définition d'une règle ESA. Par exemple, vous pouvez configurer plusieurs serveurs de messagerie ou des serveurs Syslog et utiliser les paramètres tout en définissant une règle ESA.

Vous pouvez configurer les serveurs de notification suivants :

- E-mail
- SNMP
- Syslog
- Script

Les serveurs de notification par e-mail vous permettent de configurer les paramètres du serveur de messagerie afin d'envoyer des notifications d'alerte. Les serveurs de notification SNMP vous permettent de configurer les paramètres des hôtes de trap SNMP en vue d'envoyer des notifications d'alerte.

Les serveurs de notification Syslog vous permettent de configurer les paramètres Syslog en vue d'envoyer des notifications. En cas d'activation, Syslog propose l'audit via l'utilisation du protocole Syslog RFC 5424. Le format Syslog a fait la preuve de son efficacité pour consolider les logs car il existe de nombreux outils open source et propriétaires pour le reporting et l'analyse. Pour la consignation globale des audits, seuls les serveurs de notification Syslog peuvent être utilisés.

Les serveurs de notification par script vous permettent de configurer un script pour un serveur de notification.

Pour obtenir des informations détaillées sur les différentes configurations de serveur de notification, notamment des paramètres et des descriptions, consultez la section [Boîtes de dialogue Définir un serveur de notification.](#page-168-0)

#### Configurer les paramètres de messagerie d'un serveur de notification

<span id="page-10-0"></span>Cette rubrique fournit des instructions pour configurer les paramètres du serveur de messagerie en tant que serveur de notification pour envoyer des notifications d'alerte.

## Conditions préalables

Assurez-vous que les paramètres du serveur de messagerie correspondent à ce que vous attendez d'un serveur de notification.

## Procédure

Pour configurer les paramètres de messagerie en tant que serveur de notification :

- 1. Dans le menu **Security Analytics**, sélectionnez **Administration > Système**.
- 2. Dans le panneau des options, sélectionnez **Notifications globales**. Le panneau de configuration **Notifications** s'affiche avec l'onglet **Sortie** ouvert.

#### 3. Cliquez sur l'onglet **Serveurs**.

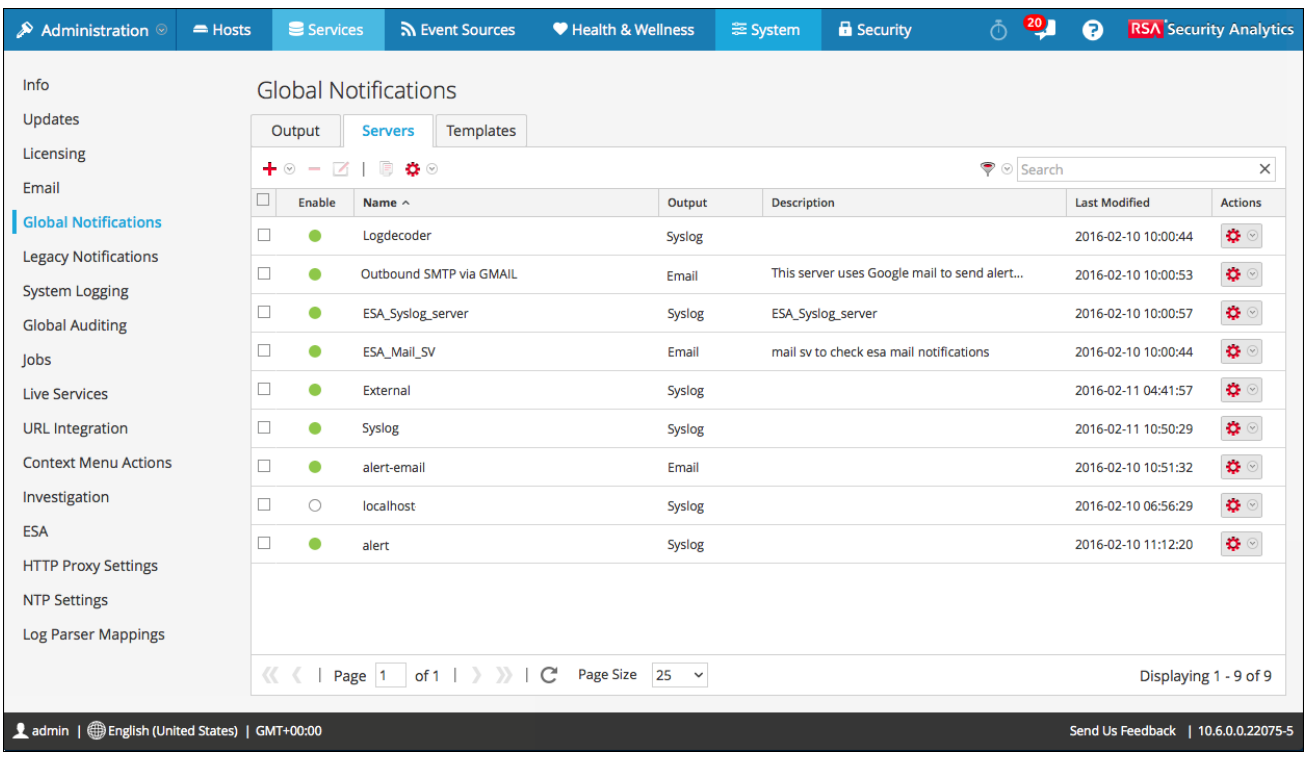

4. Dans le menu déroulant <sup>+</sup> <sup>☉</sup>, sélectionnez **E-mail**.

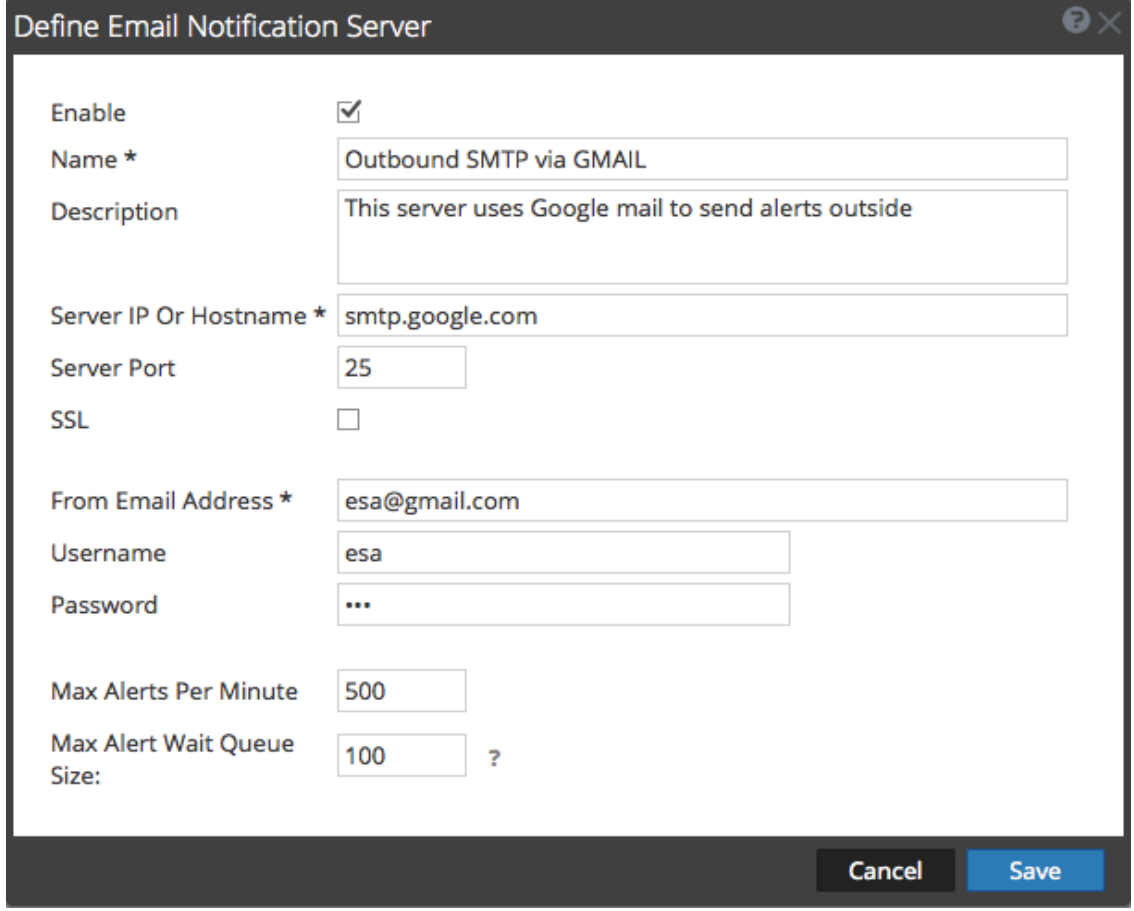

5. Dans la boîte de dialogue **Définir un serveur de notification par e-mail**, saisissez les informations requises et cliquez sur **Enregistrer**.

**Note:** Pour les notifications ESM/SMS et ESA, vous devez spécifier uniquement le nom d'hôte/nom de domaine complet dans le champ Adresse IP ou nom d'hôte du serveur.

Pour obtenir un complément d'informations sur les paramètres et leurs descriptions, reportez-vous à la rubrique [Boîtes](#page-168-0) [de dialogue Définir un serveur de notification.](#page-168-0)

## Configurer un script pour un serveur de notification

<span id="page-13-0"></span>Cette rubrique fournit les instructions permettant de configurer un script pour un serveur de notification. ESA vous permet d'exécuter des scripts en réponse aux alertes ESA. Vous devez d'abord configurer l'identité de l'utilisateur ainsi que d'autres informations requises pour pouvoir exécuter le script.

#### Procédure

Pour configurer un script en tant que serveur de notification :

- 1. Dans le menu **Security Analytics**, sélectionnez **Administration > Système**.
- 2. Dans le panneau des options, sélectionnez **Notifications globales**.
- 3. Cliquez sur l'onglet **Serveurs**.
- 4. Dans le menu déroulant  $\mathbf{+} \otimes$ , sélectionnez **Script**.

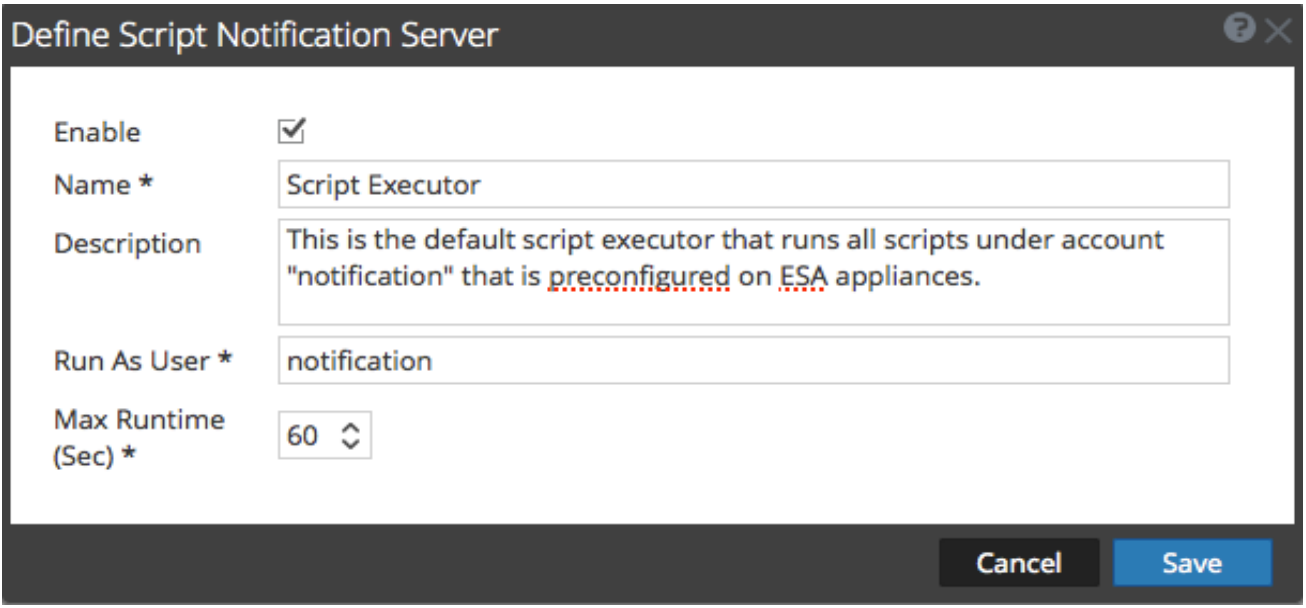

5. Dans la boîte de dialogue **Définir un serveur de notification par script**, saisissez les informations requises et cliquez sur **Enregistrer**.

Pour obtenir un complément d'informations sur les paramètres et leurs descriptions, reportez-vous à la rubrique [Boîtes](#page-168-0) [de dialogue Définir un serveur de notification.](#page-168-0)

#### Configurer les paramètres SNMP d'un serveur de notification

<span id="page-14-0"></span>Cette rubrique fournit les instructions permettant de configurer un serveur de notification à l'aide des paramètres des hôtes de trap SNMP afin d'envoyer des notifications d'alerte.

## Conditions préalables

Assurez-vous que les paramètres des hôtes de trap SNMP correspondent à ce que vous attendez d'un serveur de notification.

## Procédure

Pour configurer les paramètres des hôtes de trap SNMP en tant que serveur de notification :

- 1. Dans le menu **Security Analytics**, sélectionnez **Administration > Système**.
- 2. Dans le panneau des options, sélectionnez **Notifications globales**.
- 3. Cliquez sur l'onglet **Serveurs**.

4. Dans le menu déroulant  $\bigstar \otimes$ , sélectionnez **SNMP**.

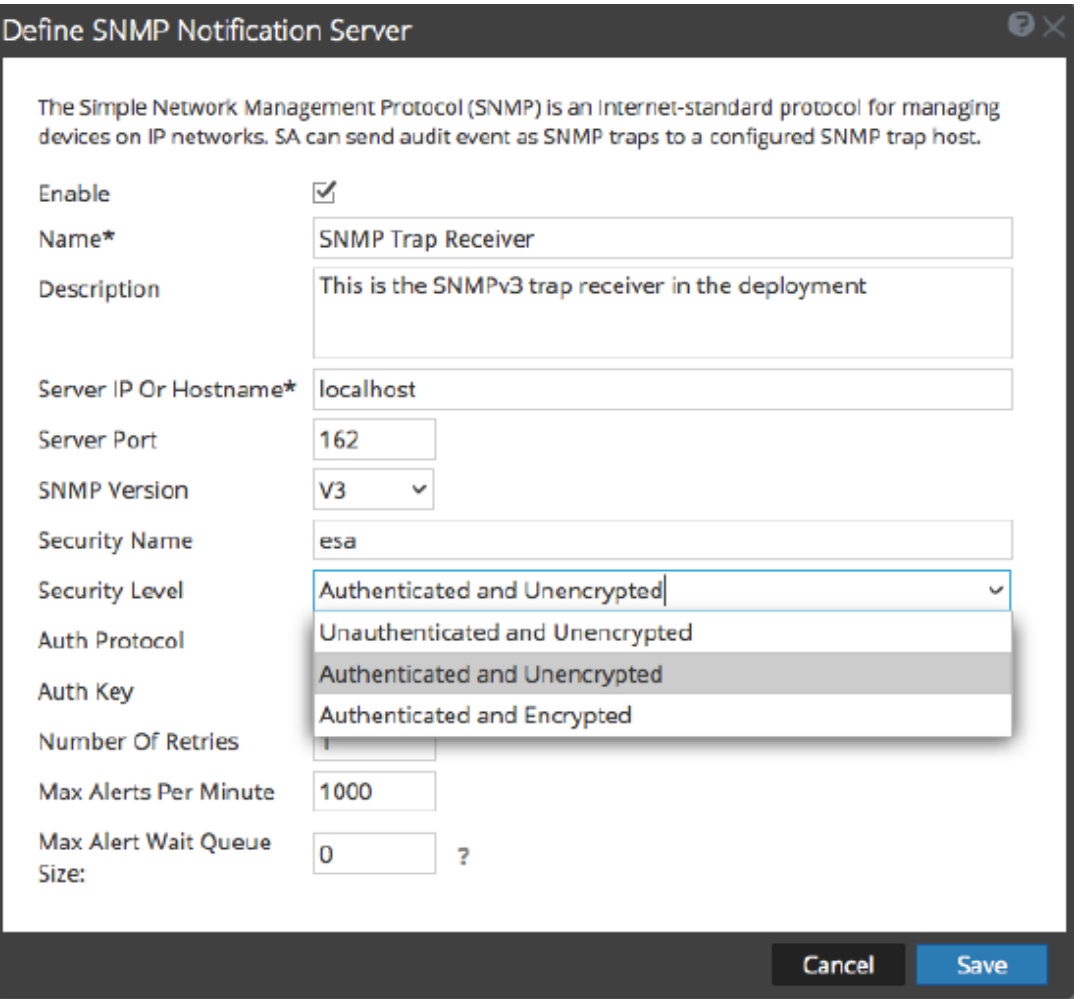

5. Dans la boîte de dialogue **Définir un serveur de notification SNMP**, saisissez les informations requises et cliquez sur **Enregistrer**.

Pour obtenir un complément d'informations sur les paramètres et leurs descriptions, reportez-vous à la rubrique [Boîtes](#page-168-0) [de dialogue Définir un serveur de notification.](#page-168-0)

## Configurer un serveur de notification Syslog

<span id="page-16-0"></span>Cette rubrique fournit des instructions sur la manière de configurer un serveur de notification Syslog. En cas d'activation, Syslog propose l'audit via l'utilisation du protocole Syslog RFC 5424. Le format Syslog a fait la preuve de son efficacité pour consolider les logs car il existe de nombreux outils open source et propriétaires pour le reporting et l'analyse.

## Conditions préalables

Vérifiez que les paramètres Syslog sont ceux que vous souhaitez utiliser pour le serveur de notification.

## Procédure

Pour configurer Syslog comme serveur de notification :

- 1. Dans le menu **Security Analytics**, sélectionnez **Administration > Système**.
- 2. Dans le panneau des options, sélectionnez **Notifications globales**.
- 3. Cliquez sur l'onglet **Serveurs**.

#### 4. Dans le menu déroulant  $\bigstar$   $\otimes$ , sélectionnez **Syslog**.

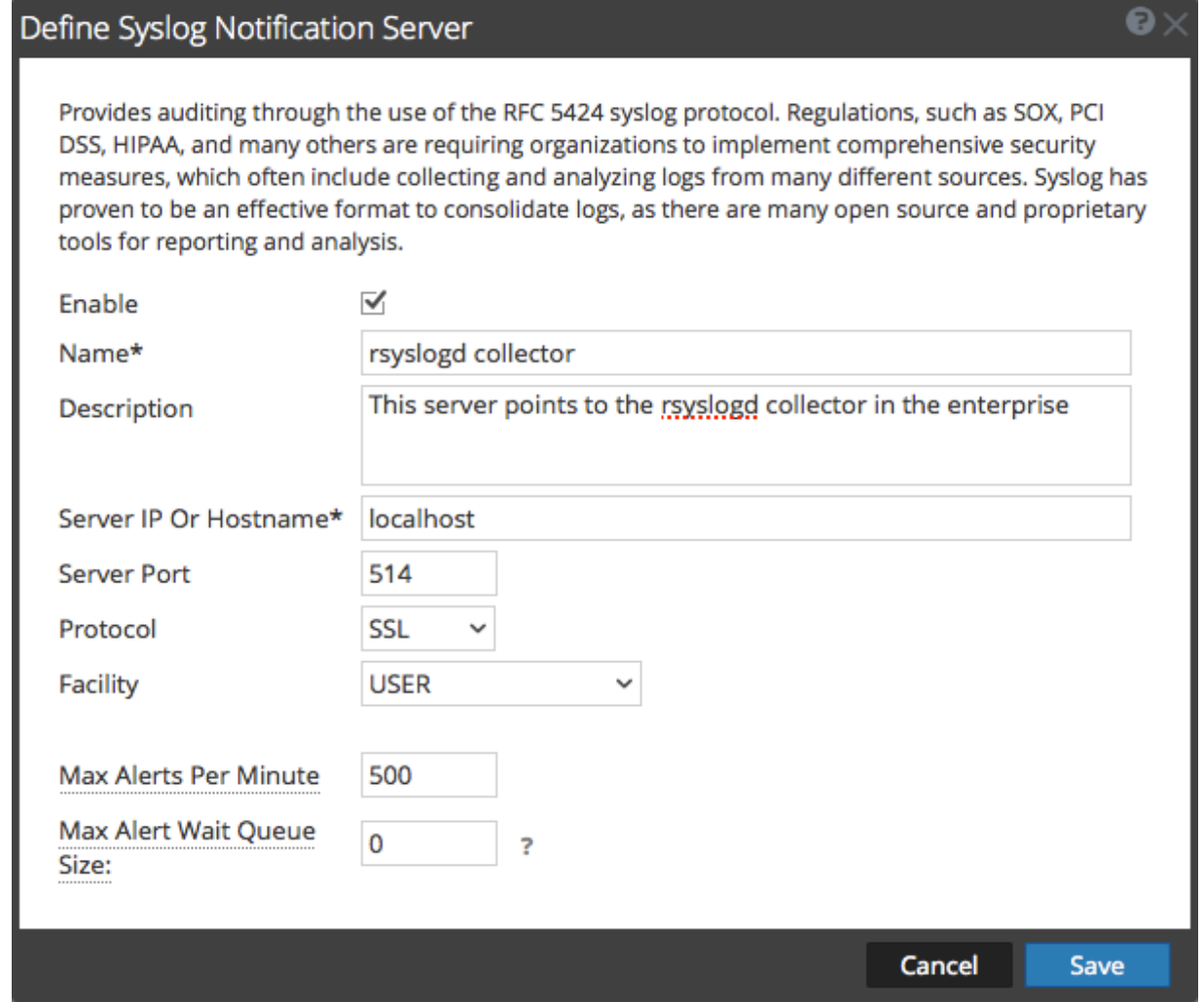

#### 5. Dans la boîte de dialogue **Définir un serveur de notification Syslog**, indiquez les informations requises et cliquez sur **Enregistrer**.

Pour obtenir un complément d'informations sur les paramètres et leurs descriptions, reportez-vous à la rubrique [Boîtes](#page-168-0) [de dialogue Définir un serveur de notification.](#page-168-0)

## Configurer les sorties de notification

<span id="page-18-0"></span>Cette rubrique fournit des instructions sur la manière de configurer les sorties de notification. Ces sorties de notification sont nécessaires pour définir une règle ESA.

Les configurations de notifications globales définissent les paramètres des notifications pour les composants Gestion des sources d'événements, Intégrité, Consignation globale des audits, Event Stream Analysis (ESA) et Gestion des incidents.

Vous n'avez pas besoin de configurer l'onglet Sortie pour la consignation globale des audits.

Les configurations des **sorties de notification** définissent les lignes de l'adresse e-mail et de l'objet, les paramètres OID de trap SNMP, les paramètres de sortie Syslog et le code du script.

Vous pouvez définir, supprimer, modifier, importer et exporter des sorties de notification dans Security Analytics. Chaque rubrique décrit les procédures applicables. Pour plus d'informations sur la configuration des alertes, reportezvous à la rubrique [Méthodes de notification](https://sadocs.emc.com/fr-fr/088_SA106/50_Alrt/40_ChsNotif/00_NotifMthds). Les sorties de notification se suppriment, se modifient, s'importent et s'exportent de la même façon que les modèles. Si vous tentez de supprimer une sortie de notification utilisée par les alertes, vous recevrez un message de confirmation d'avertissement que les alertes qui utilisent la notification ne fonctionneront pas correctement. Le message indique le nombre d'alertes en cours.

## Présentation des sorties de notification

<span id="page-19-0"></span>Cette rubrique fournit une présentation des sorties de notification. Ces sorties de notification sont nécessaires lors de la définition d'une règle ESA. Vous configurez les sorties de notification dans la vue Système d'administration (Administration > Système > Notifications > onglet Sorties).

Les configurations de notifications globales définissent les paramètres des notifications pour les composants Gestion des sources d'événements, Intégrité, Consignation globale des audits, Event Stream Analysis (ESA) et Gestion des incidents.

Vous n'avez pas besoin de configurer les sorties de notification (onglet sorties) pour la consignation globale des audits.

Les sorties de notification représentent les destinations utilisées pour l'envoi des notifications. Pour ESA, les sorties de notification vous permettent de définir la manière dont vous souhaitez recevoir les alertes ESA. Les sorties de notification suivantes sont prises en charge par Security Analytics :

- E-mail
- SNMP
- Syslog
- Script

Les paramètres des notifications par e-mail définissent l'adresse e-mail de destination à laquelle vous pouvez envoyer les alertes. Vous pouvez aussi ajouter une description personnalisée dans l'objet de l'e-mail et définir différentes adresses e-mail de destination.

Les paramètres des notifications SNMP vous permettent de définir les paramètres SNMP pour l'envoi des notifications d'alertes. Les notifications Syslog vous permettent de définir les paramètres Syslog utilisés pour envoyer des notifications d'alerte. Les notifications par script vous permettent de définir le script qui s'exécutera en réponse à l'alerte.

Pour plus d'informations sur les configurations de notification, notamment les paramètres et les descriptions, reportezvous à la rubrique [Boîtes de dialogue Définir une sortie de notification.](#page-177-0)

#### Configurer la messagerie en tant que méthode de notification

<span id="page-20-0"></span>Cette rubrique fournit les instructions permettant de configurer la messagerie en tant que méthode de notification pour envoyer des notifications d'alerte.

#### Procédure

Pour configurer la messagerie en tant que méthode de notification :

- 1. Dans le menu **Security Analytics**, sélectionnez **Administration > Système**.
- 2. Dans le panneau des options, sélectionnez **Notifications globales**.

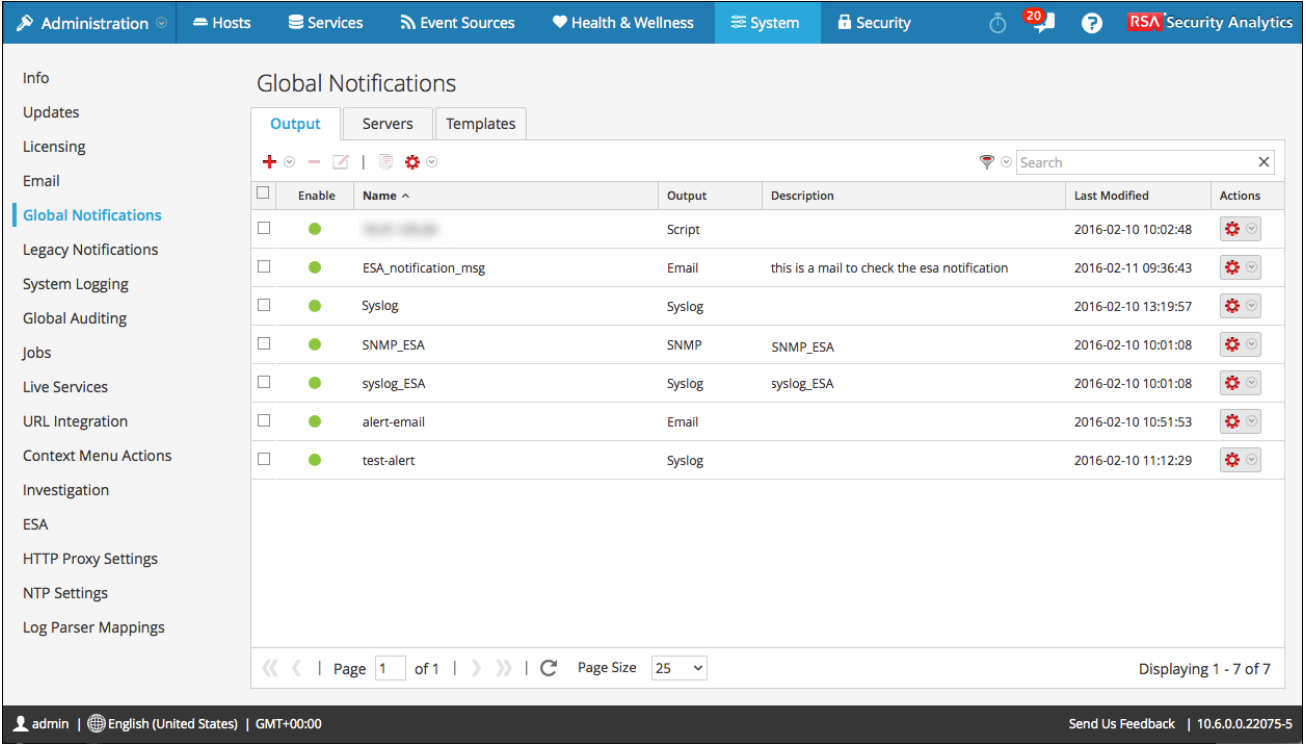

3. Sous l'onglet **Sortie**, menu déroulant  $\bigstar \otimes$ , sélectionnez **E-mail**.

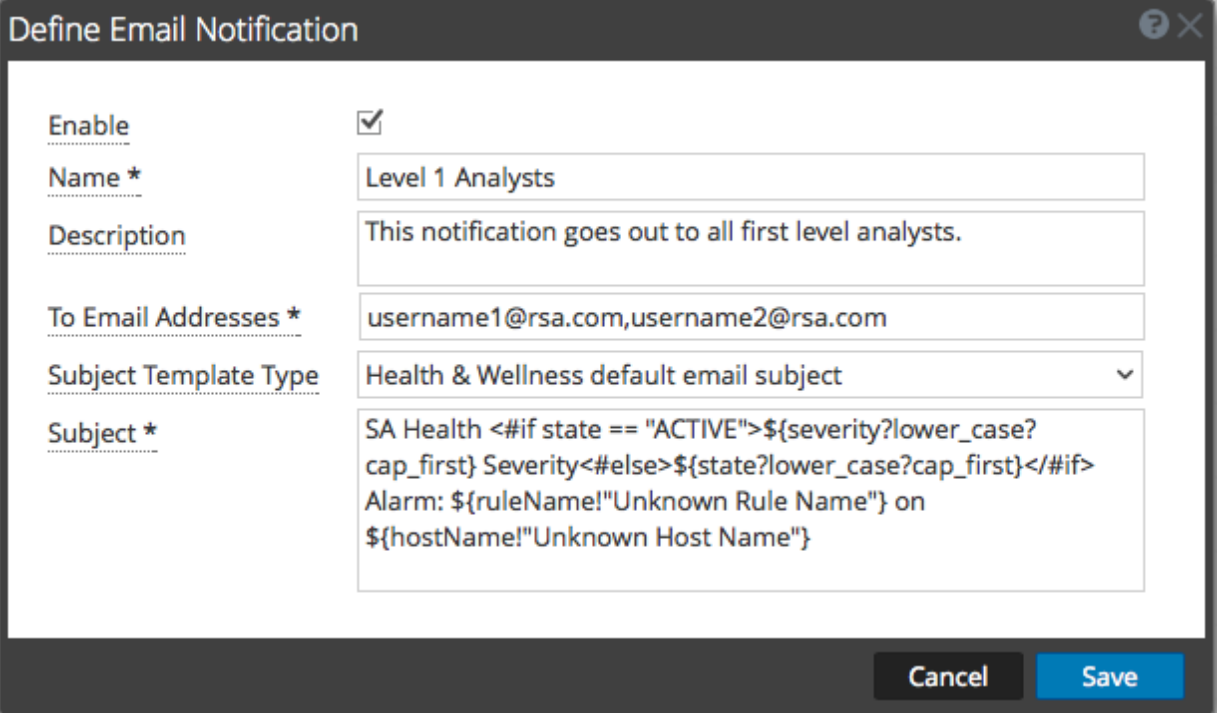

4. Dans la boîte de dialogue **Définir une notification par e-mail**, saisissez les informations requises et cliquez sur **Enregistrer**.

Pour obtenir un complément d'informations sur les paramètres et leurs descriptions, reportez-vous à la rubrique [Boîtes](#page-177-0) [de dialogue Définir une sortie de notification](#page-177-0).

# Configurer un script en tant que méthode de notification

<span id="page-22-0"></span>Cette rubrique fournit les instructions permettant de définir le script et de le configurer en tant que sortie de notification. ESA vous permet d'exécuter des scripts en réponse aux alertes ESA. Vous devez définir le script à l'aide d'Administration > Système > Notifications > onglet Sortie. Vous pouvez utiliser n'importe quel script pour les notifications ESA.

### Procédure

Pour configurer le script en tant que méthode de notification :

- 1. Dans le menu **Security Analytics**, sélectionnez **Administration > Système**.
- 2. Dans le panneau des options, sélectionnez **Notifications globales**.

3. Sous l'onglet Sortie[,](https://sadocs.emc.com/@api/deki/files/44628/ic-addList.PNG) menu déroulant  $+\infty$ , sélectionnez Script.

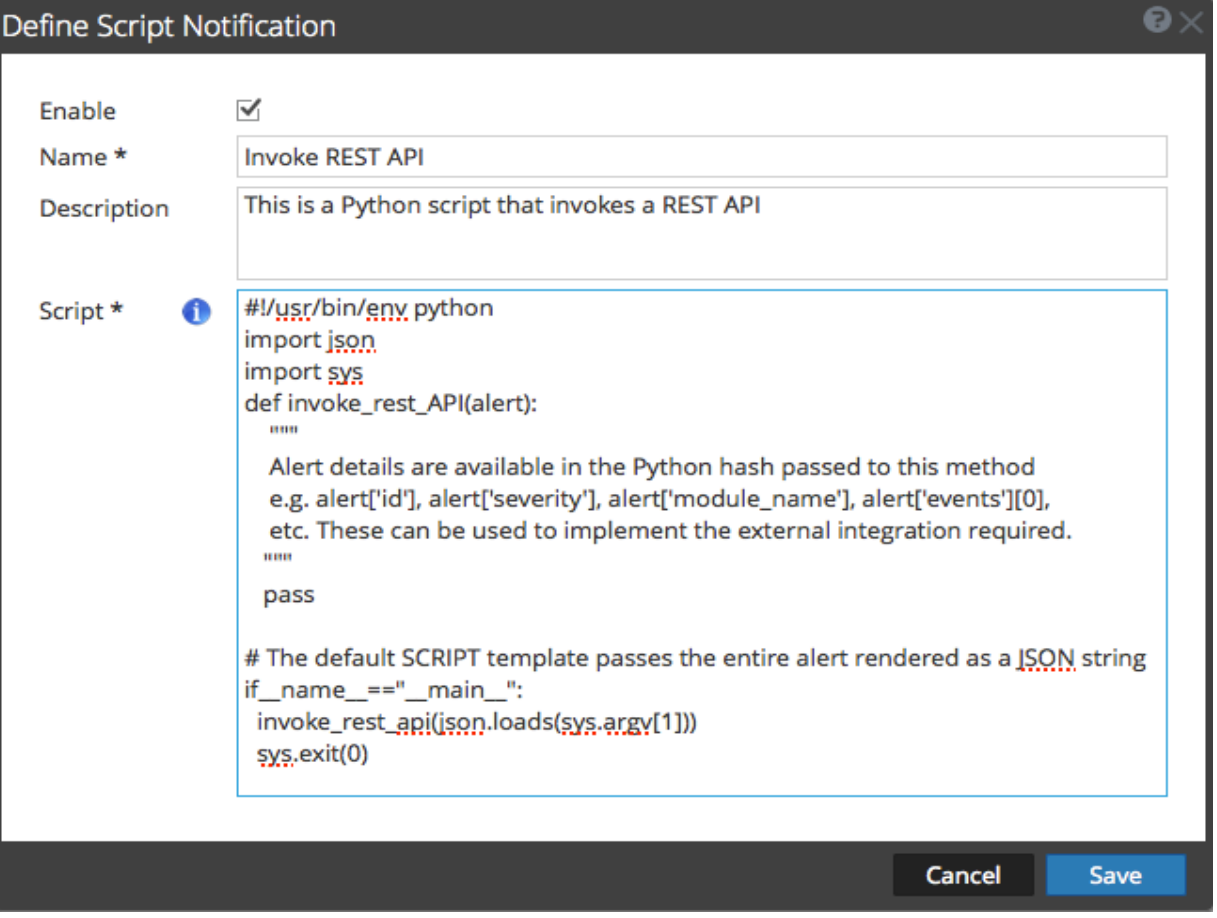

4. Dans la boîte de dialogue **Définir une notification par script**, saisissez les informations requises et cliquez sur **Enregistrer**.

Pour obtenir un complément d'informations sur les paramètres et leurs descriptions, reportez-vous à la rubrique [Boîtes](#page-177-0) [de dialogue Définir une sortie de notification](#page-177-0).

#### Configurer le protocole SNMP en tant que méthode de notification

<span id="page-24-0"></span>Cette rubrique fournit les instructions permettant d'utiliser le protocole SNMP en tant que sortie de notification pour envoyer des notifications d'alerte.

## Conditions préalables

Assurez-vous que les paramètres SNMP correspondent à ce que vous attendez d'une notification.

## Procédure

Pour configurer le protocole SNMP en tant que sortie de notification :

- 1. Dans le menu **Security Analytics**, sélectionnez **Administration > Système**.
- 2. Dans le panneau des options, sélectionnez **Notifications globales**.

#### 3. SOus l'onglet Sortie[,](https://sadocs.emc.com/@api/deki/files/44628/ic-addList.PNG) menu déroulant  $\mathbf{\dot{+}}$  <sup>®</sup>, sélectionnez **SNMP**.

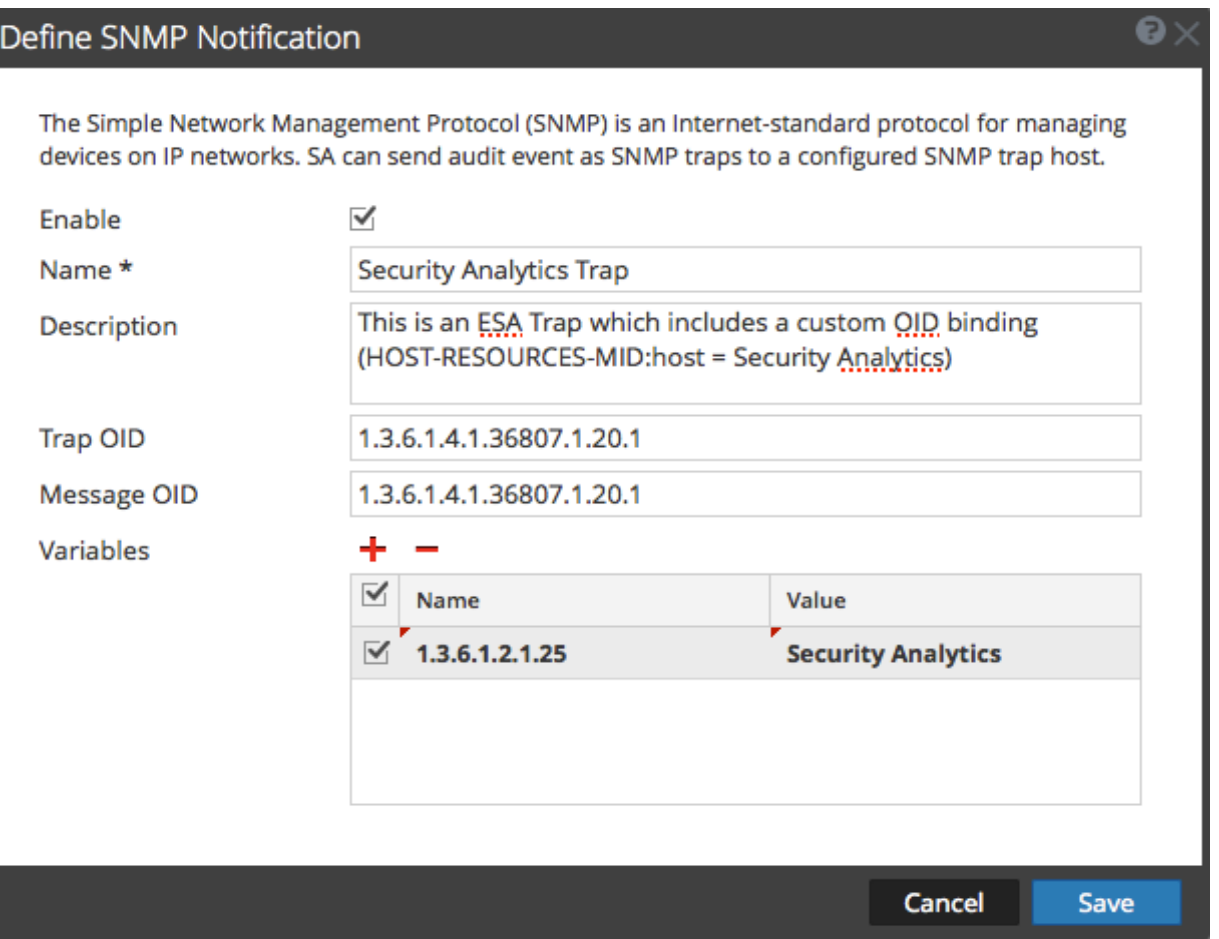

#### 4. Dans la boîte de dialogue Notification SNMP, saisissez les informations requises et cliquez sur **Enregistrer**.

Pour obtenir un complément d'informations sur les paramètres et leurs descriptions, reportez-vous à la rubrique [Boîtes](#page-177-0) [de dialogue Définir une sortie de notification](#page-177-0).

# Configurer Syslog en tant que méthode de notification

<span id="page-26-0"></span>Cette rubrique fournit les instructions permettant de configurer Syslog en tant que sortie de notification pour envoyer des notifications d'alerte.

## Conditions préalables

Assurez-vous que les paramètres Syslog correspondent à ce que vous attendez d'une notification.

#### Procédure

Pour configurer Syslog en tant que méthode de notification :

- 1. Dans le menu **Security Analytics**, sélectionnez **Administration > Système**.
- 2. Dans le panneau des options, sélectionnez **Notifications globales**.

#### 3. Sous l'onglet Sortie[,](https://sadocs.emc.com/@api/deki/files/44628/ic-addList.PNG) menu déroulant  $\mathbf{+}^{\odot}$ , sélectionnez Syslog.

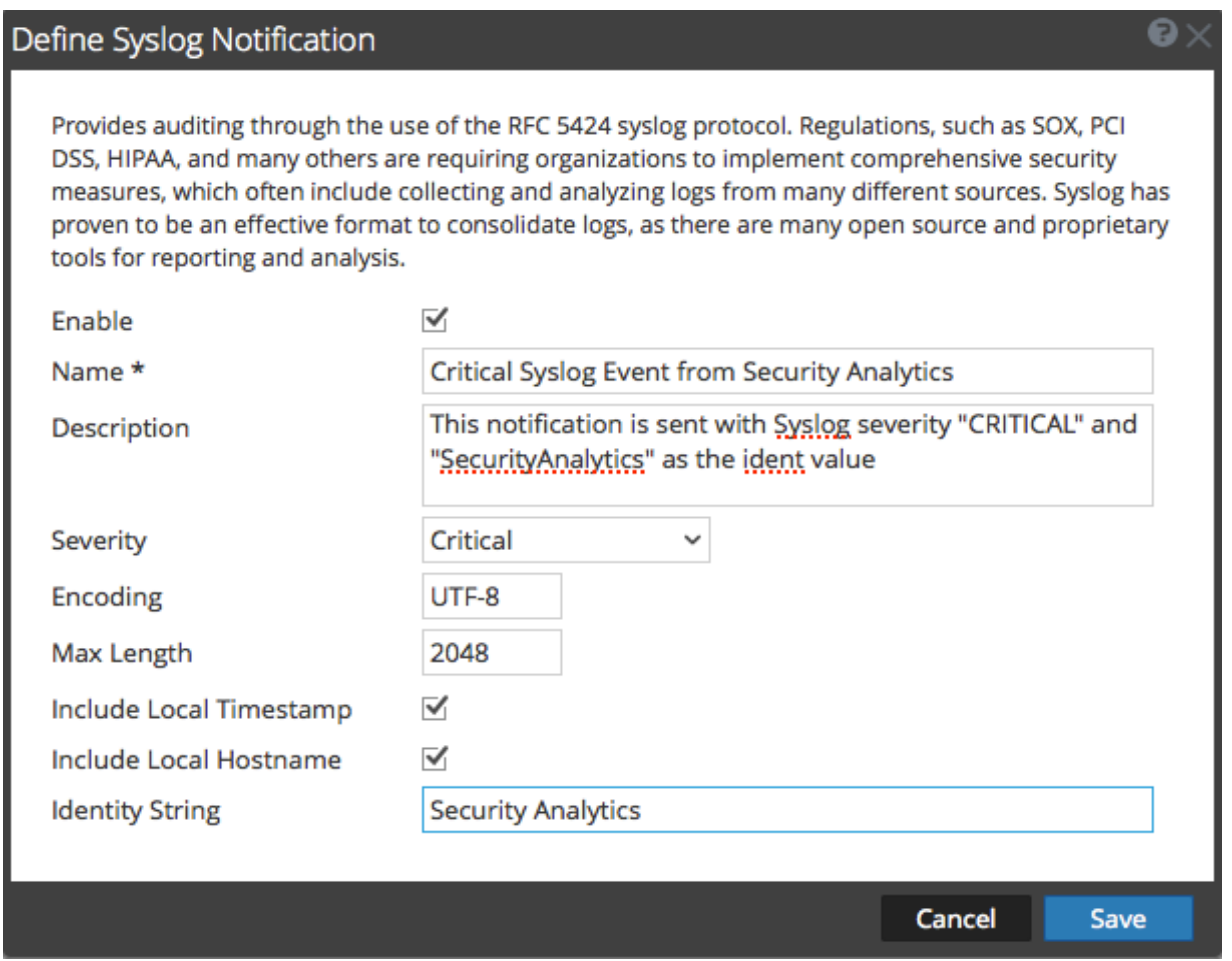

4. Dans la boîte de dialogue **Définir une notification Syslog**, saisissez les informations requises et cliquez sur **Enregistrer**.

Pour obtenir un complément d'informations sur les paramètres et leurs descriptions, reportez-vous à la rubrique [Boîtes](#page-177-0) [de dialogue Définir une sortie de notification](#page-177-0).

## Configurer des modèles pour les notifications

<span id="page-28-0"></span>Cette rubrique fournit les instructions permettant de configurer des modèles pour les notifications. Vous pouvez définir, supprimer, modifier, dupliquer, importer et exporter un modèle de notification dans Security Analytics. Vous pouvez utiliser les modèles dans les modules suivants (ainsi que pour la consignation globale des audits) : Gestion de la source d'événements (ESM), Intégrité et Event Stream Analysis (ESA). Chaque rubrique décrit les procédures applicables.

Pour plus d'informations sur la configuration des alertes, reportez-vous à la rubrique [Méthodes de notification.](https://sadocs.emc.com/fr-fr/088_SA106/50_Alrt/40_ChsNotif/00_NotifMthds) Vous ne pouvez pas supprimer des modèles associés aux configurations de log d'audit globales.

#### Présentation des modèles

<span id="page-29-0"></span>Cette rubrique fournit une vue d'ensemble des modèles que vous pouvez configurer pour différentes notifications. Configurez les modèles de notification dans la vue Système d'administration (Administration > Système > Notifications > onglet Modèles). Un modèle de notification définit les champs de format et de message des notifications. Il existe plusieurs types de modèles différents pour les notifications que vous pouvez configurer :

- Consignation des audits
- Event Stream Analysis
- Surveillance des sources d'événements
- Alarmes d'intégrité

Vous pouvez utiliser les modèles par défaut disponibles ou vous pouvez configurer vos propres modèles de courrier électronique, SNMP, Syslog et script, selon le type de modèle.

La consignation globale des audits envoie des logs d'audit dans le format spécifié dans le modèle de consignation des audits. Vous pouvez utiliser les modèles de consignation des audits par défaut ou vous pouvez définir vos propres modèles. Pour plus d'informations sur la définition d'un modèle de consignation des audits, consultez la rubrique [Définir](#page-51-0) [un modèle pour la consignation globale des audits.](#page-51-0)

Event Stream Analysis (ESA) envoie des notifications dans le format spécifié dans les modèles Event Stream Analysis. Les modèles Event Stream Analysis par défaut pour les e-mails, SNMP, Syslog et les scripts sont disponibles à l'installation. Vous pouvez personnaliser ces modèles et en créer de nouveaux que vous pouvez utiliser pour les notifications. Pour plus d'informations sur la définition de modèles ESA, consultez la rubrique [Définir un modèle pour les](#page-32-0) [notifications d'alerte ESA](#page-32-0).

Lors de la mise à niveau de Security Analytics 10.4, tous les modèles de notification existants migrent vers le type de modèle Event Stream Analysis.

## Configurer un modèle

<span id="page-30-0"></span>Cette rubrique fournit les instructions permettant de configurer un modèle personnalisé pour les notifications. Il existe quatre types de modèles : Consignation des audits, Event Stream Analysis, surveillance des sources d'événements et alarmes d'intégrité. Vous pouvez créer des modèles pour le courrier électronique, SNMP, Syslog et les scripts, selon le type de modèle.

Les mises à niveau de Security Analytics 10.4 migrent tous les modèles existants vers le type de modèle de Event Stream Analysis.

La section [Définir un modèle pour les notifications d'alerte ESA](#page-32-0) donne des informations sur la définition d'un modèle de notification pour Event Stream Analysis. La rubrique [Définir un modèle pour la consignation globale des audits](#page-51-0) fournit des instructions sur la manière de définir un modèle de consignation d'audits à utiliser dans le cadre de la consignation globale des audits.

## Procédure

Vous pouvez utiliser les modèles par défaut fournis ou configurer vos propres modèles. Suivez cette procédure pour configurer votre propre modèle.

- 1. Dans le menu **Security Analytics**, sélectionnez **Administration > Système**.
- 2. Dans le panneau des options, sélectionnez **Notifications globales**.
- 3. Cliquez sur l'onglet **Modèles**.
- 4. Cliquez sur  $\blacksquare$  pour configurer un modèle.
- 5. Dans la boîte de dialogue **Définir un modèle**, fournissez les informations suivantes :
	- a. Dans le champ **Nom**, saisissez un nom pour le modèle.
	- b. Dans le champ **Type de modèle**, sélectionnez le type de modèle à créer. Par exemple, si vous créez un modèle pour la consignation globale des audits, sélectionnez le type de modèle de consignation des audits.
	- c. Dans le champ **Description**, saisissez une petite description du modèle.
	- d. Dans le champ **Modèle**, indiquez le format du modèle.

e. Cliquez sur **Enregistrer** pour enregistrer le modèle.

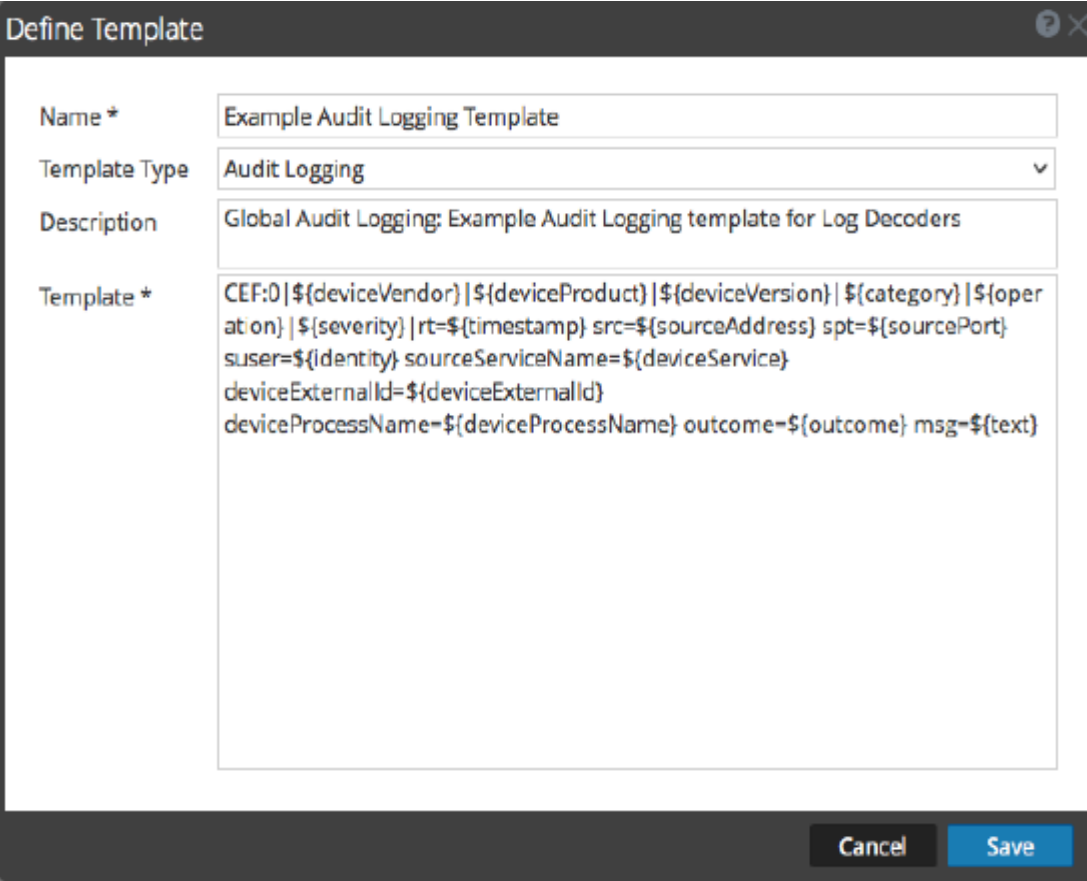

## Définir un modèle pour les notifications d'alerte ESA

<span id="page-32-0"></span>Cette rubrique décrit comment définir un modèle pour les notifications d'alerte. Event Stream Analysis (ESA) vous permet de définir des modèles utiles pour les alertes. Vous devez avoir une bonne compréhension de FreeMarker et le modèle de données ESA pour définir un modèle. Pour plus d'informations sur FreeMarker, reportez-vous au [FreeMarker](http://freemarker.org/docs/dgui.html) [Template Author's Guide.](http://freemarker.org/docs/dgui.html)

#### Modèle de données ESA

Une règle d'alerte ESA se présente comme suit :

```
@Name('module_144d43f5_f0b4_4cd0_8c6c_5ce65c37e624_Alert')
@Description('Brute Force Login To Same Destination')
@RSAAlert(oneInSeconds=0, identifiers={"ip_dst"})
SELECT * FROM Event (ec_activity = 'Logon',ec_theme = 'Authentication',ec_outcome
= 'Failure',ip_dst IS NOT NULL)
.std:groupwin(ip_dst)
.win:time_length_batch(60 seconds, 2)
GROUP BY ip dst HAVING COUNT(*) = 2;
```
Lorsqu'une règle comme celle précitée est déclenchée, l'alerte générée comportera deux événements constitutifs, chacun s'apparentant à une session NextGen avec plusieurs métavaleurs. L'objet associé aux données de l'alerte transmis à l'évaluateur du modèle FreeMarker se présente comme suit :

```
(root)
 |
 +- id = "4e67012f-9c53-4f0b-ac44-753e2c982b79" // Unique identifier
for each alert
 \|+- severity = 1 // The
severity of the alert
 \|+- time = 2013-12-31T11:02Z // The alert
time (needs a ?datetime for proper rendering)
 |
 +- moduleType = "ootb" // The module type
 \|+- moduleName = "Brute Force Login To Same Destination" // A description
of the module
 \|
```
© 2010 - 2016 RSA, The Security Division of EMC. Last Modified: August 10 2016, 9:33AM

```
+- statement = "module_144d43f5_f0b4_4cd0_8c6c_5ce65c37e624_Alert"// The name of
the EPL statement
 \blacksquare+- events // The
constituent events - as a sequence of event maps
     |
     +- [0] // offset 0
(i.e. the first constituent event)
     | \ || +- device_class = "Firewall" // event meta
(accessible as ${events[0].device_class}$)
     ||| +- event_cat_name = "User.Activity.Failed Logins"
     ||| +- event_source_id = "uttam:50002:1703395" // Investigation
URI to the individual session (used by SA)
     | \ || +- ... // Other
meta
     ||| +- sessionid = 1703395 // NextGen
sessionid
     | \cdot || +- time = 1388487764 // event/
session time at NextGen source (as a long Unix timestamp)
     |||| +- user dst = "user5"
     |
     +- [1] // offset 1
(i.e. the second consituent event)
        |
        +- device_class = "Firewall"
        |
        +- event_cat_name = "User.Activity.Failed Logins"
        |
        +- event_source_id = "uttam:50002:1703405"
        |
        +- ...
        |
        +- sessionid = 1703405
        |
        +- time = 1388487766
        |
        +- user_dst = "user5"
```
Il existe deux types de variables de modèle disponibles dans le modèle de données :

• **Les métadonnées d'alerte :** Elles contiennent les détails des niveaux d'alerte, comme le nom de l'instruction, le nom du module, l'ID d'alerte, l'heure de l'alerte, sa gravité, etc. Dans la terminologie FreeMarker, il s'agit des [variables de niveau supérieur](http://freemarker.org/docs/dgui_template_exp.html#dgui_template_exp_var) associées à l'instance d'alerte elle-même et peuvent être référencées simplement par leurs noms, comme suit

\${moduleName}. Le méta time est spécial car il est du type Date et doit être un suffixe de ?datetime pour pouvoir s'afficher correctement.

• **Les métadonnées d'événements constitutifs** : Il s'agit des champs de sessions méta provenant de chaque événement qui constitue l'alerte. Une alerte peut avoir plusieurs événements constitutifs, donc il peut y avoir plusieurs mappages de ce type dans la même alerte. Elles s'affichent sous la forme d'une [séquence](http://freemarker.org/docs/dgui_template_exp.html#dgui_template_exp_var_sequence) de [hachages](http://freemarker.org/docs/dgui_template_exp.html#dgui_template_exp_var_hash) dans l'évaluateur de modèles FreeMarker et doivent être référencées. Par exemple, l'alerte comporte deux événements constitutifs, event\_source\_id pour le premier disponible sous la forme de  $\frac{1}{2}$  {events [0].event source id} et de même pour le deuxième qui est accessible sous la forme de \${events[1].event source id.} Vous devez également savoir quels champs de métadonnées contiennent plusieurs valeurs, car ils doivent être traités comme des [séquences](http://freemarker.org/docs/dgui_template_exp.html#dgui_template_exp_var_sequence), par exemple  $\S$ {events[0].alias\_host} ne fonctionnera pas parce qu'elle est une séquence.

**Note:** Les métadonnées disponibles dans les événements constitutifs pour une alerte donnée sont déterminés par la clause EPL SELECT. Par exemple, les alertes issues de SELECT sessionid, time FROM ... auront seulement deux métavaleurs disponibles (sessionid, temps). Les événements constitutifs dans SELECT \* FROM Event ... porteront tous les champs de métadonnées du type Event avec des valeurs qui ne sont **pas nulles**.

Si votre modèle utilise les métaclés qui ne sont pas présentes dans toutes les sorties d'alerte, vous devez envisager d'utiliser les provisions de FreeMarker pour les valeurs par défaut.

Par exemple, si un modèle avec le texte  $Id = \frac{2}{3}$  id }, ec outcome= $\frac{2}{3}$  (ec outcome } est évalué pour une alerte qui ninclut pas la métaclé ec outcome, alors l'évaluation du modèle échouera. Dans de tels cas, vous pouvez utiliser l'espace réservé à la valeur manquante  $\S$ {ec\_outcome!"default"}.

## Supprimer un modèle

<span id="page-35-0"></span>Cette rubrique fournit les instructions permettant de supprimer un modèle pour les notifications. Vous pouvez supprimer un modèle défini par l'utilisateur. Lorsque vous supprimez un modèle utilisé dans une règle ESA, le modèle Event Stream Analysis par défaut est utilisé pour les alertes. Vous ne pouvez pas supprimer des modèles associés aux configurations de consignation d'audit globales.

## Procédure

- 1. Dans le menu **Security Analytics**, sélectionnez **Administration > Système**.
- 2. Dans le panneau des options, sélectionnez **Notifications globales**.
- 3. Cliquez sur l'onglet **Modèles**.
- 4. Sélectionnez un ou plusieurs modèles, puis cliquez sur ... Une boîte de dialogue de confirmation s'affiche.
- 5. Cliquez sur **Oui**. Le modèle sélectionné est supprimé.
# Dupliquer un modèle

Cette rubrique fournit les instructions permettant de dupliquer un modèle pour les notifications. Vous pouvez réaliser une copie d'un modèle par défaut ou défini par l'utilisateur existant.

# Procédure

Pour dupliquer un modèle :

- 1. Dans le menu **Security Analytics**, sélectionnez **Administration > Système**.
- 2. Dans le panneau des options, sélectionnez **Notifications globales**.
- 3. Cliquez sur l'onglet **Modèles**.
- 4. Sélectionnez le modèle à dupliquer, puis cliquez sur  $\mathbb{F}$ . La boîte de dialogue Dupliquer le modèle d'alerte s'affiche.

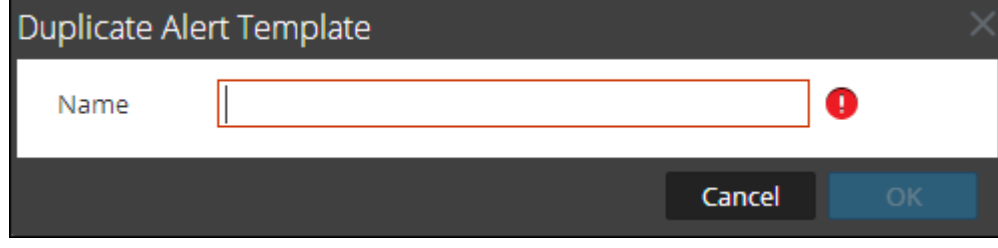

- 5. Saisissez le nom du modèle dupliqué.
- 6. Cliquez sur **OK**.

# Modifier un modèle

# Présentation

Cette rubrique fournit les instructions permettant de modifier un modèle pour les notifications.

# Introduction

Vous pouvez modifier un modèle par défaut ou défini par l'utilisateur. Lorsque vous modifiez un modèle, les changements ne sont visibles qu'une fois l'alerte déclenchée.

# Modifier un modèle

- 1. Dans le menu **Security Analytics**, sélectionnez **Administration > Système**.
- 2. Dans le panneau des options, sélectionnez **Notifications globales**.
- 3. Cliquez sur l'onglet **Modèles**.
- 4. Sélectionnez un modèle et cliquez sur  $\Box$
- 5. Dans la boîte de dialogue **Définir un modèle**, modifiez les champs **Nom**, **Type de modèle**, **Description** et **Modèle** si nécessaire.
- 6. Cliquez sur **Enregistrer** pour enregistrer le modèle.

# Exporter un modèle

Cette rubrique fournit les instructions permettant d'exporter un modèle pour les notifications. Vous pouvez exporter un modèle par défaut ou défini par l'utilisateur.

# Procédure

 $\sharp$   $\blacksquare$ 

- 1. Dans le menu **Security Analytics**, sélectionnez **Administration > Système**.
- 2. Dans le panneau des options, sélectionnez **Notifications globales**.
- 3. Cliquez sur l'onglet **Modèles**.
- 4. Sélectionnez le modèle à exporter.

**Note:** Vous pouvez exporter tous les modèles à l'aide de l'option  $\frac{1}{2}$  **> Exporter tout**.

- 5. Dans la colonne **Actions**, sélectionnez **> Exporter**. La boîte de dialogue **Exporter** s'affiche.
- 6. Dans le champ **Saisir un nom de fichier**, entrez le nom du fichier.
- 7. Cliquez sur **Enregistrer**.

# Importer un modèle

Cette rubrique fournit les instructions permettant d'importer un modèle pour les notifications. Vous pouvez importer un modèle exporté de l'instance Security Analytics. Si vous importez un modèle portant le même nom qu'un modèle existant, ce dernier sera écrasé.

## Procédure

- 1. Dans le menu **Security Analytics**, sélectionnez **Administration > Système**.
- 2. Dans le panneau des options, sélectionnez **Notifications globales**.
- 3. Cliquez sur l'onglet **Modèles**.
- 4. Dans la barre d'outils, cliquez sur  $\frac{1}{2}$  > Importer. La boîte de dialogue **Importer** s'affiche.
- 5. Dans le champ **Saisir un nom de fichier**, entrez le nom du fichier ou cliquez sur **Parcourir** et sélectionnez le fichier à importer.
- 6. Cliquez sur **Importer**.

### Configurer le serveur de messagerie et le compte de notification

Cette rubrique fournit des instructions pour la configuration du courrier électronique afin que les utilisateurs puissent recevoir des notifications dans Security Analytics. RSA Security Analytics peut envoyer des notifications aux utilisateurs par e-mail concernant les différents événements système. Pour être en mesure de configurer ces notifications par email, vous devez d'abord configurer le serveur de messagerie SMTP. Le panneau de configuration de la messagerie offre un moyen de :

- Configurer le serveur de messagerie.
- Configurer un compte de messagerie pour recevoir les notifications.
- Afficher les statistiques des opérations liées à la messagerie.

Security Analytics nécessite l'accès à un serveur de messagerie SMTP pour envoyer des rapports aux utilisateurs. Chaque compte utilisateur peut être configuré pour recevoir des rapports par e-mail. Ces rapports peuvent être générés manuellement, via l'interface utilisateur, ou automatiquement, par l'intermédiaire du système d'audit. Les règles suivantes s'appliquent :

- Tout hôte de courrier SMTP peut être utilisé pour envoyer des e-mails, et chacun d'entre eux nécessite une configuration différente. Le fournisseur SMTP fournit les paramètres de configuration.
- Certains serveurs SMTP requièrent une authentification de l'utilisateur afin de relayer les e-mails correctement. En règle générale, il s'agit du login et du mot de passe du compte de messagerie.
- Les bonnes pratiques consistent à créer un nouveau compte de messagerie dédié sur le serveur de messagerie SMTP pour les rapports Security Analytics.

# Procédure

Pour configurer les notifications par e-mail Security Analytics :

- 1. Dans le Security Analytics menu, sélectionnez **Administration > Système**. La vue Système d'administration s'affiche.
- 2. Dans le panneau Options, sélectionnez **E-mail**.

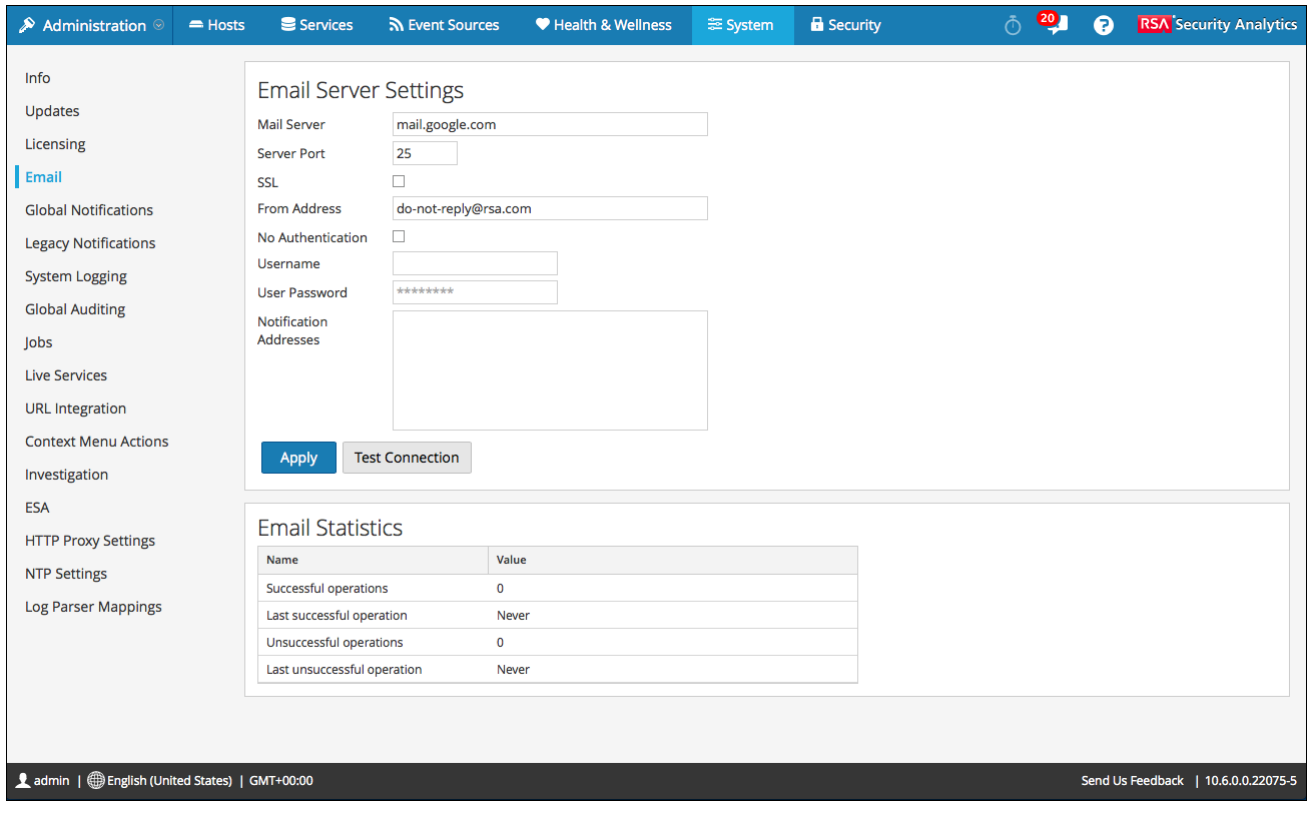

- 3. Si vous souhaitez modifier le serveur de messagerie par défaut, indiquez le nom du **Serveur de messagerie** et le **Port de serveur**.
- 4. Si le serveur de messagerie communique avec Security Analytics à l'aide de SSL, cochez la case en regard de **Utiliser SSL**.
- 5. Dans le champ **De l'adresse**, tapez le nom du compte de messagerie d'envoi des notifications par e-mail Security Analytics.
- 6. Si le serveur SMTP requiert une authentification utilisateur pour relayer les e-mails, tapez le **Nom d'utilisateur** et le **Mot de passe utilisateur** pour la connexion au compte e-mail.
- 7. Pour activer les paramètres, cliquez sur **Appliquer**. Vous pouvez maintenant configurer les modules Security Analytics pour recevoir différentes notifications par e-mail.

# Configurer la consignation globale des audits

<span id="page-42-0"></span>Cette rubrique fournit les instructions permettant de configurer la consignation globale des audits pour Security Analytics. La consignation globale des audits est configuré dans le panneau Configurations de consignation d'audit globale, qui est accessible depuis la vue Administration - Système > Audit global. Avant de pouvoir configurer la consignation globale des audits, vous devez configurer un serveur de notification Syslog et un modèle de consignation des audits. Un serveur de notification Syslog définit la destination pour envoyer les logs d'audit. Un modèle de consignation des audits définit les champs de format et de message de l'entrée de log d'audit.

Le panneau Configurations de consignation d'audit globale fournit un lien aux **paramètres de la vue** qui vous renvoie au panneau Notifications globales (vue Administration - Système > Notifications globales) où vous pouvez configurer le serveur de notification Syslog et le modèle de consignation des audits. La rubrique [Présentation de la consignation](#page-44-0) [globale des audits](#page-44-0) fournit des informations supplémentaires.

# Procédure

Effectuez les procédures suivantes dans l'ordre indiqué pour configurer la consignation globale des audits.

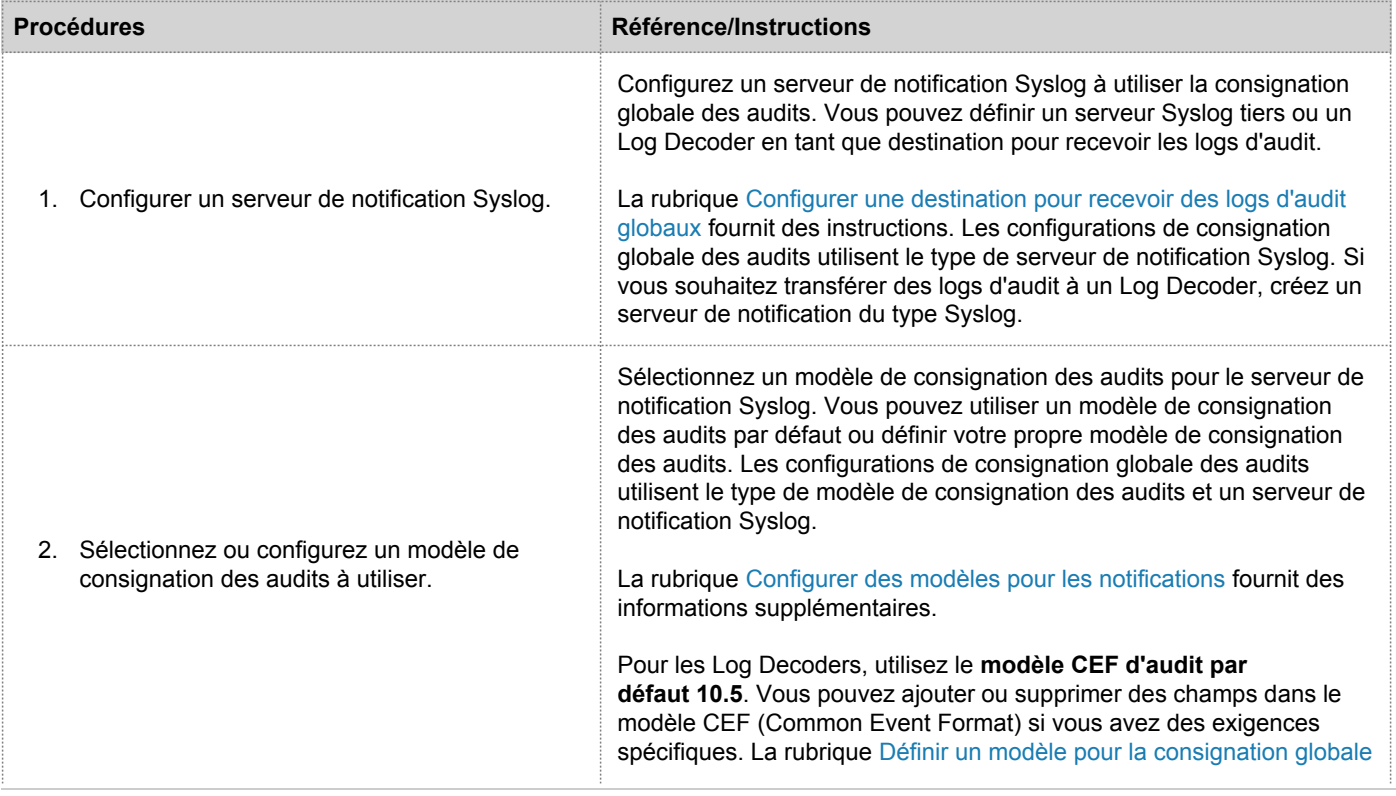

© 2010 - 2016 RSA, The Security Division of EMC. Last Modified: August 10 2016, 9:33AM

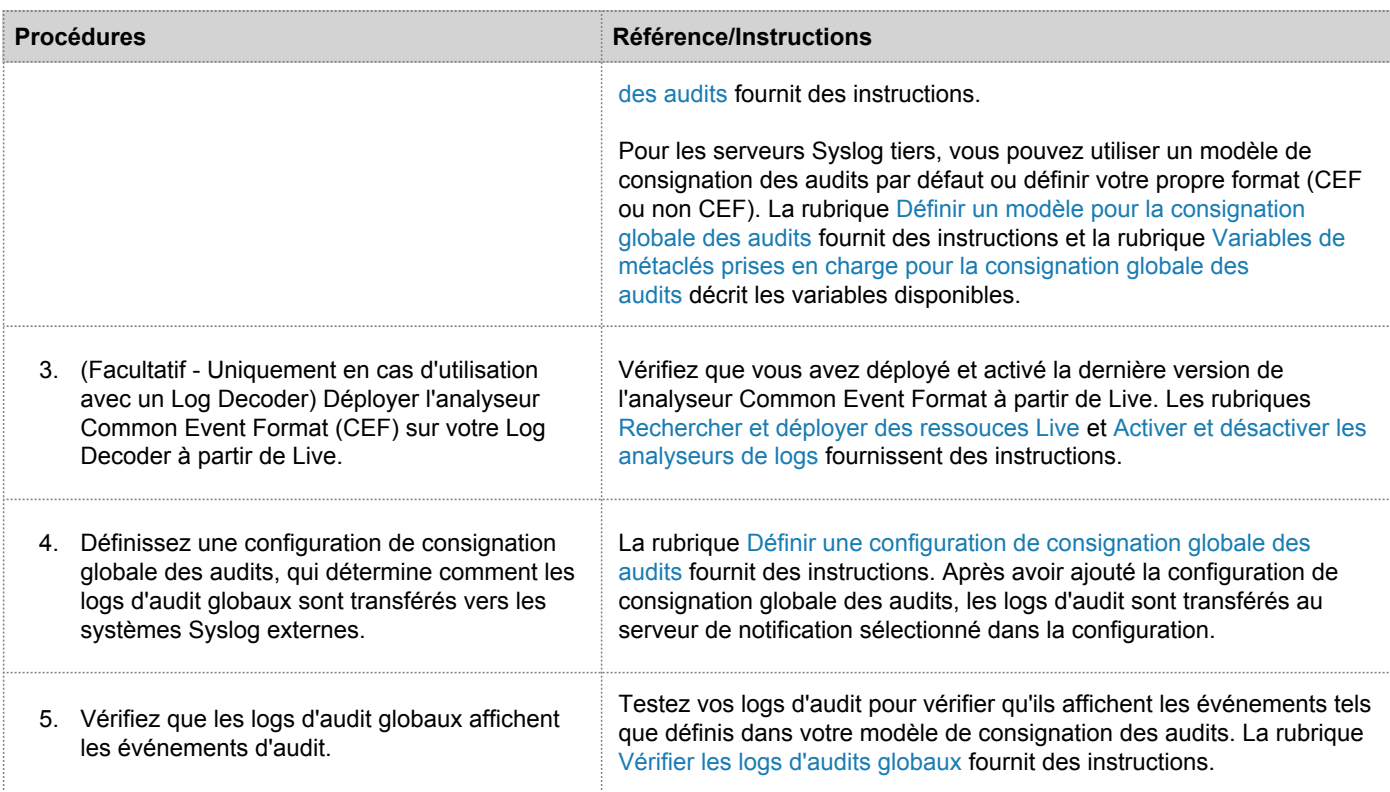

 $\blacksquare$ 

# Présentation de la consignation globale des audits

<span id="page-44-0"></span>La consignation globale des audits propose aux auditeurs Security Analytics une visibilité consolidée sur les activités des utilisateurs au sein de Security Analytics, en temps réel et à partir d'un emplacement centralisé. Cette visibilité comprend les logs d'audit collectés à partir du système Security Analytics et les différents services au sein de l'infrastructure Security Analytics.

Les logs d'audit Security Analytics effectuent la collecte dans un système centralisé qui les convertit au format requis et les transfère à un système syslog externe. Le système syslog externe peut être un serveur syslog tiers ou un Log Decoder.

Vous configurez la consignation globale des audits dans le panneau Configurations de consignation d'audit globale. Un modèle de consignation des audits définit les champs de format et de message des entrées de log d'audit. Une configuration de serveur de notification Syslog définit la destination pour envoyer les logs d'audit. Si vous souhaitez transférer des logs d'audit vers un Log Decoder, configurez un type Syslog de serveur de notification pour le Log Decoder.

Les éléments suivants sont quelques-unes des actions utilisateur consignées à partir de Security Analytics :

- Connexions utilisateur réussies
- Connexions utilisateur ayant échoué
- Déconnexions utilisateur
- Nombre d'échecs de la connexion dépassé
- Toutes les pages de l'interface utilisateur consultées
- Modifications de configuration validées (y compris lorsque l'utilisateur modifie son propre mot de passe)
- Requêtes effectuées par l'utilisateur
- Accès utilisateur refusés
- Opérations liées à l'exportation de données

Après la création d'une configuration de consignation globale des audits, les logs d'audit contenant ces actions utilisateur accèdent automatiquement au système syslog externe au format spécifié dans le modèle Consignation des audits sélectionné. Vous pouvez créer plusieurs configurations de consignation globale des audits pour différentes destinations utilisant différents modèles. Par exemple, vous pouvez créer une configuration de consignation globale des audits pour un serveur Syslog externe avec un modèle qui contient toutes les métaclés disponibles et une autre configuration pour un Log Decoder avec un modèle qui contient les métaclés sélectionnées.

Pour les Log Decoders, utilisez le modèle CEF d'audit par défaut 10.5. Vous pouvez ajouter ou supprimer des champs dans le modèle CEF (Common Event Format) si vous avez des exigences spécifiques. [Définir un modèle pour la](#page-51-0)

[consignation globale des audits](#page-51-0) fournit des instructions et [Métaclés CEF prises en charge](#page-108-0) décrit les métaclés CEF utilisables dans les modèles de consignation d'audit.

Pour les serveurs Syslog tiers, vous pouvez utiliser un modèle de consignation des audits par défaut ou définir votre propre format (CEF ou non-CEF). La rubrique [Définir un modèle pour la consignation globale des audits](#page-51-0) fournit des instructions et la rubrique [Variables de métaclés prises en charge pour la consignation globale des audits](#page-112-0) décrit les variables disponibles.

Les auditeurs peuvent afficher les logs d'audit sur le Log Decoder sélectionné ou un serveur syslog tiers. Si vous utilisez un Log Decoder, les auditeurs peuvent afficher les logs d'audit avec les Procédures d'enquête ou Rapports Security Analytics.

La figure suivante affiche les logs d'audit globaux dans les Procédures d'enquête (Procédures d'enquête > Événements).

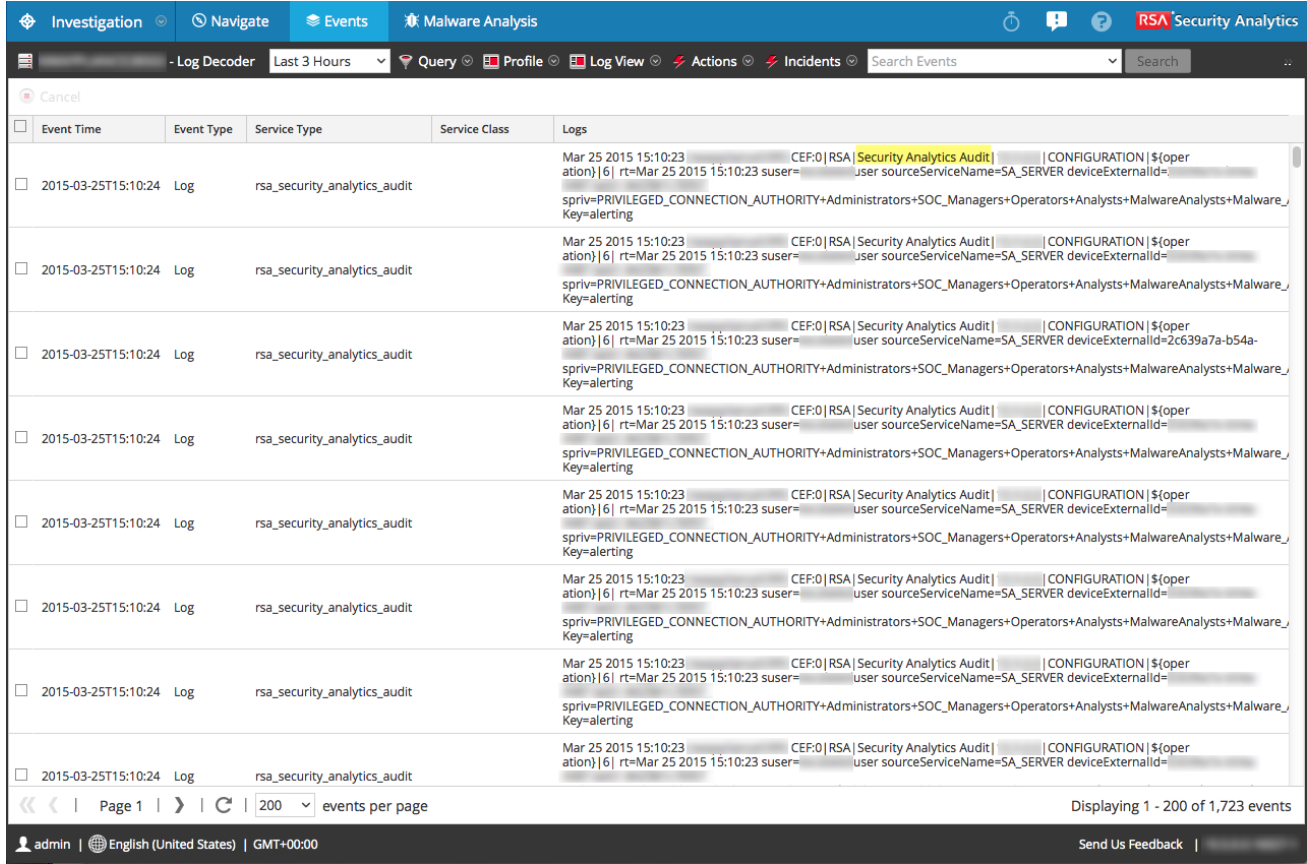

Pour obtenir des exemples d'actions d'utilisateur consignées, voir [Boîte de dialogue Ajouter une nouvelle configuration](#page-105-0). Pour obtenir la liste des types de message consignés par les différents composants Security Analytics, reportez-vous à la rubrique [Référence aux opérations de consignation globale des audits](#page-115-0).

## Configurer une destination pour recevoir des logs d'audit globaux

<span id="page-46-0"></span>Dans la Consignation globale des audits, les serveurs de notification Syslog sont les configurations qui définissent les destinations pour recevoir des logs d'audit globaux. Vous devez configurer un serveur de notification Syslog pour pouvoir utiliser la Consignation globale des audits. Vous pouvez définir un serveur syslog tiers ou un Log Decoder en tant que destination pour recevoir les logs d'audit.

#### Configurer un Serveur de notification Syslog pour un serveur Syslog tiers

- 1. Dans le menu **Security Analytics**, sélectionnez **Administration > Système**.
- 2. Dans le panneau des options, sélectionnez **Notifications globales**.
- 3. Cliquez sur l'onglet **Serveurs**.

**Note:** Vous n'avez pas à configurer l'onglet Sortie pour la consignation des audits globaux.

4. Dans le menu déroulant **directionnez Syslog**. La boîte de dialogue **Définir un serveur de notification Syslog** s'affiche.

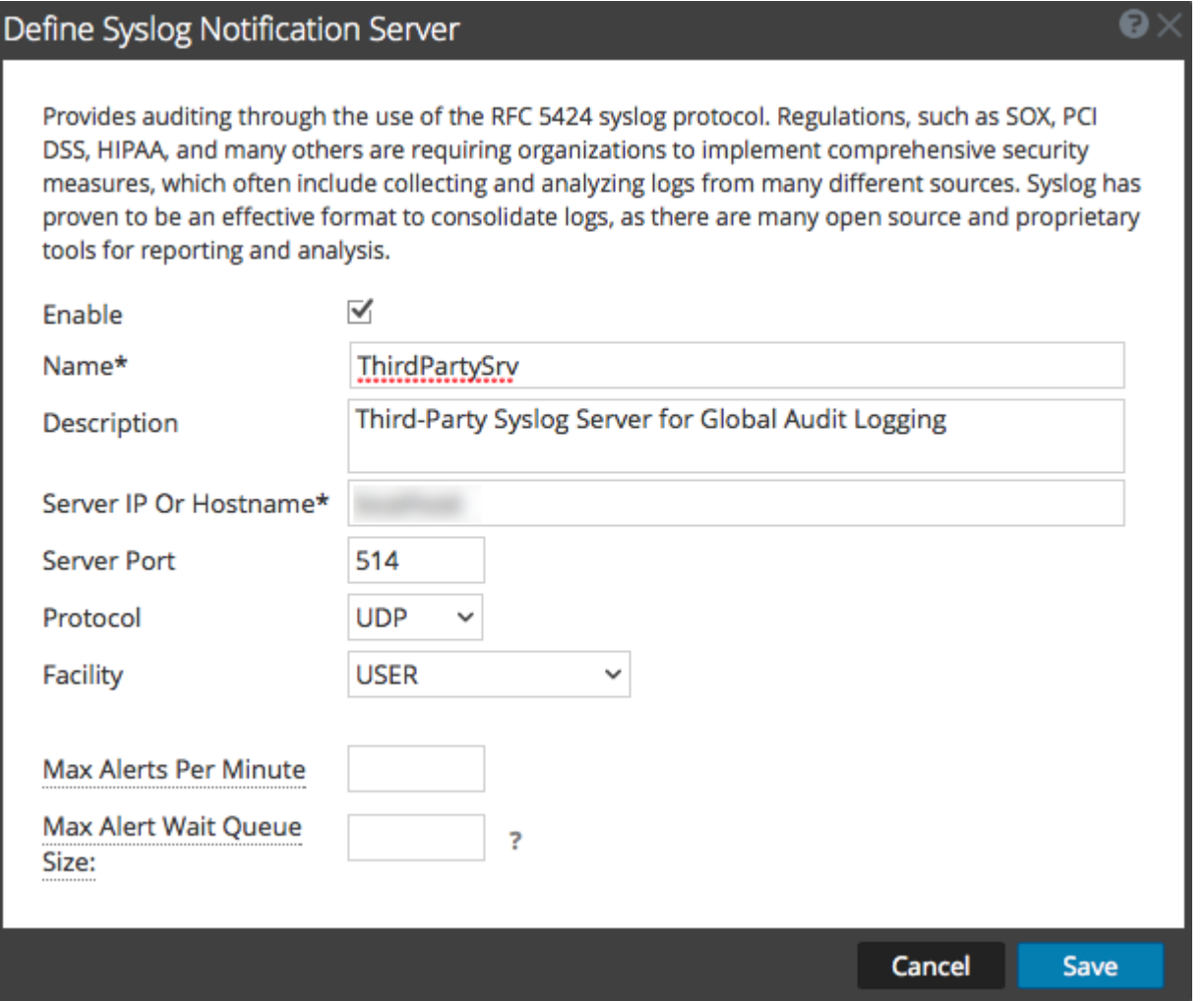

5. Configurez le serveur de notification Syslog comme décrit dans le tableau suivant.

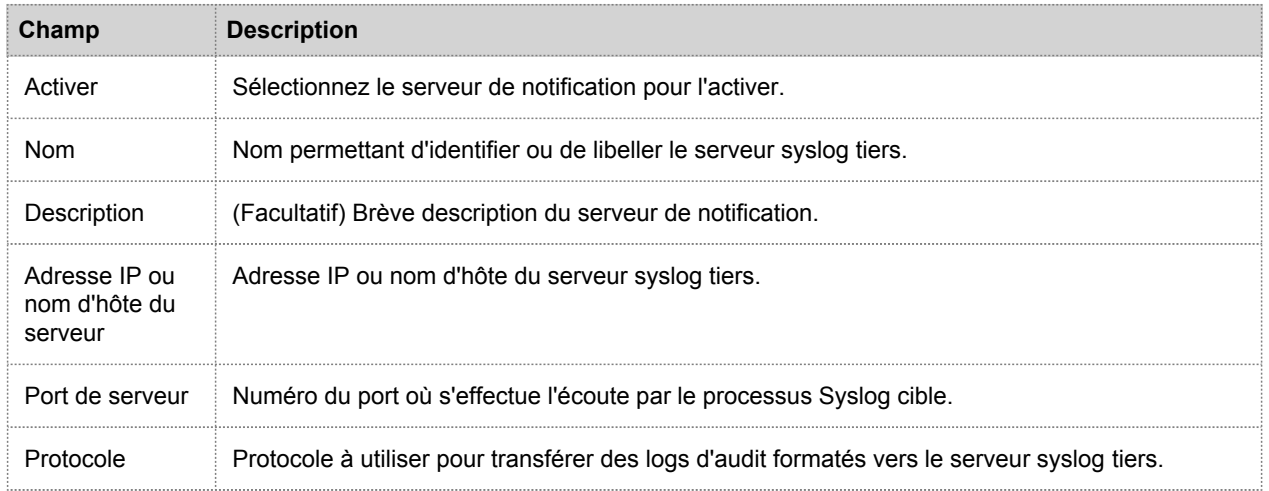

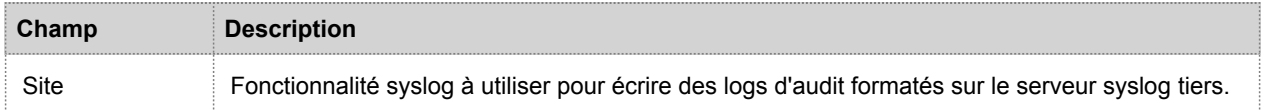

Les champs **Nbre max. d'alertes par minute** et **Taille max. file d'attente d'alertes** ne sont pas utilisés pour la consignation globale des audits.

6. Cliquez sur **Enregistrer**.

#### Configurer un serveur de notification Syslog pour un Log **Decoder**

- 1. Dans le menu **Security Analytics**, sélectionnez **Administration > Système**.
- 2. Dans le panneau des options, sélectionnez **Notifications globales**.
- 3. Cliquez sur l'onglet **Serveurs**.

**Note:** Vous n'avez pas à configurer l'onglet Sortie pour la consignation des audits globaux.

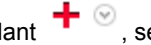

4. Dans le menu déroulant **directionnez Syslog**.

La boîte de dialogue **Définir un serveur de notification Syslog** s'affiche.

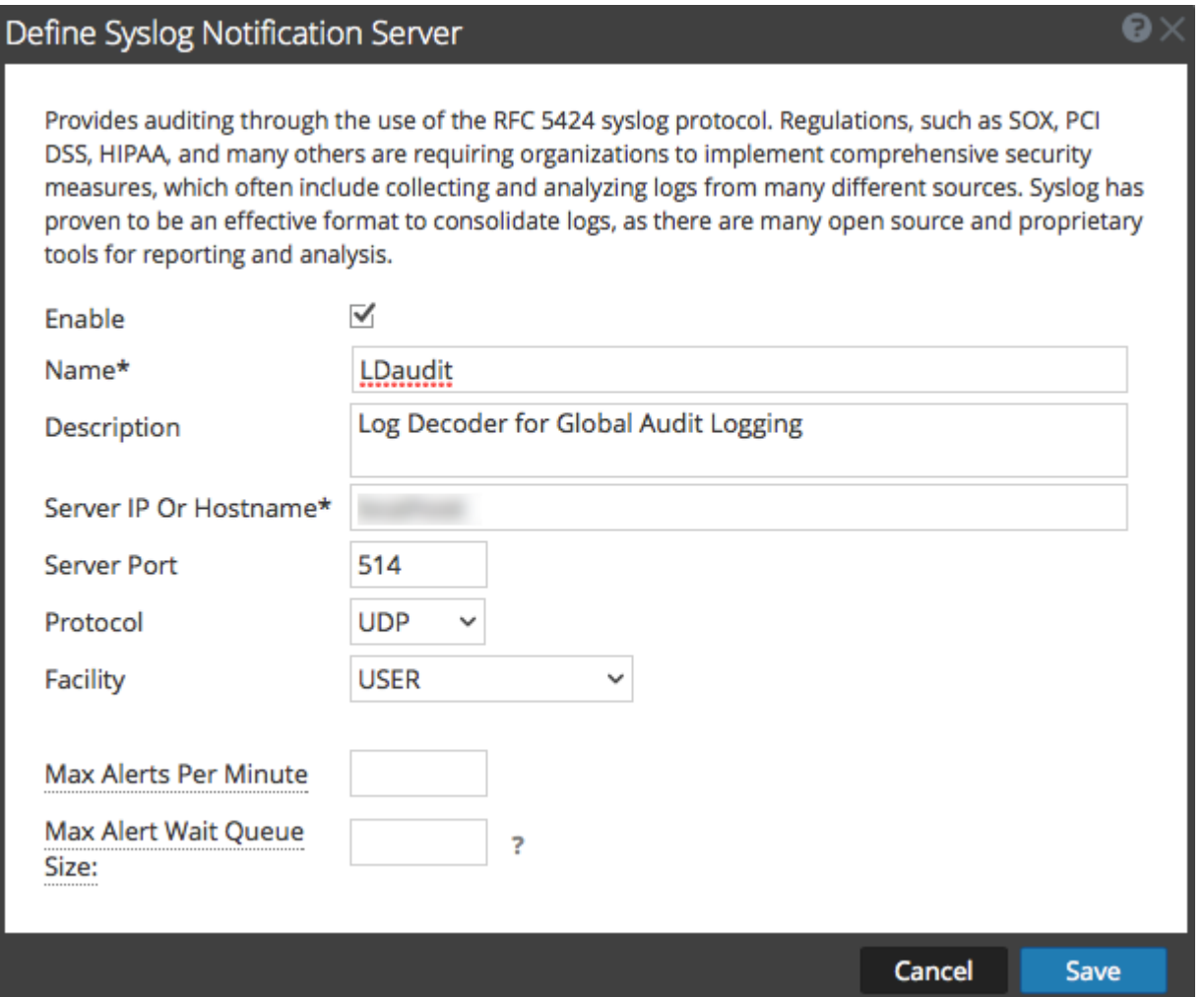

5. Configurez le serveur de notification Syslog comme décrit dans le tableau suivant.

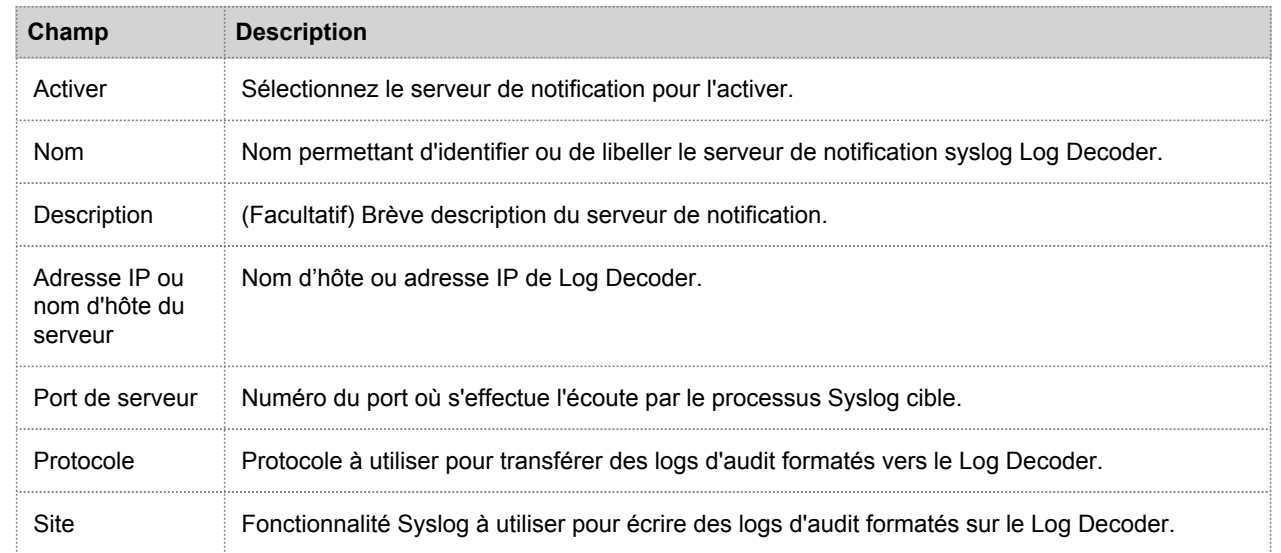

Les champs **Nbre max. d'alertes par minute** et **Taille max. file d'attente d'alertes** ne sont pas utilisés pour la consignation globale des audits.

6. Cliquez sur **Enregistrer**.

# Étapes suivantes

Sélectionnez un modèle de consignation des audits par défaut pour utiliser la Consignation globale des audits. Si nécessaire, vous pouvez définir votre propre modèle personnalisé. La rubrique [Définir un modèle pour la consignation](#page-51-0) [globale des audits](#page-51-0) fournit des informations supplémentaires.

# Définir un modèle pour la consignation globale des audits

<span id="page-51-0"></span>Cette rubrique fournit des instructions sur la manière de définir un modèle de consignation d'audits à utiliser dans le cadre de la consignation globale des audits. Avant de configurer la consignation globale des audits, configurez un serveur de notification Syslog et sélectionnez un modèle de consignation d'audit. Vous pouvez choisir d'utiliser un modèle de consignation d'audit par défaut ou vous pouvez définir votre propre modèle.

{SA}} version 10.5 comprend deux modèles de consignation d'audit par défaut :

- **Modèle CEF d'audit par défaut 10.5** : Vous pouvez utiliser ce modèle pour les serveurs Syslog tiers et Log Decoders.
- **Format lisible d'audit par défaut 10.5** : Vous pouvez utiliser ce modèle uniquement pour les serveurs Syslog tiers. Ne transférez pas les messages de ce modèle vers un Log Decoder.

La première procédure fournit les instructions permettant de définir un modèle de consignation d'audit pour un Log Decoder. Le modèle de consignation d'audit définit les champs format et message des logs d'audit envoyés au serveur Syslog tiers ou Log Decoder.

Les modèles de consignation globale des audits que vous définissez pour un Log Decoder utilisent le format Common Event Format (CEF) et doivent répondre aux exigences standard spécifiques suivantes :

- Contient les en-têtes CEF dans le modèle.
- Utilisez uniquement les extensions (Key=Value) répertoriées dans le tableau [Métaclés CEF prises en charge](#page-108-0).
- Assurez-vous que les extensions sont au format key=\${string}<espace>key=\${string}.

La deuxième procédure fournit des instructions sur la façon de définir un modèle personnalisé de consignation globale des audits au format lisible par l'homme pour un serveur Syslog tiers. Pour les serveurs Syslog tiers, vous pouvez définir votre propre format (CEF ou non-CEF).

## Procédures

#### Définir un modèle de consignation globale des audits pour un Log **Decoder**

Vous pouvez utiliser le **modèle CEF d'audit par défaut 10.5** pour envoyer des logs d'audit globaux à un Log Decoder. Pour définir votre propre modèle, suivez cette procédure.

- 1. Dans le menu **Security Analytics**, sélectionnez **Administration > Système**.
- 2. Dans le panneau des options, sélectionnez **Notifications globales**.
- 3. Cliquez sur l'onglet **Modèles**.
- 4. Cliquez sur  $\pm$  pour configurer un modèle.
- 5. Dans la boîte de dialogue **Définir un modèle**, fournissez les informations suivantes :
	- a. Dans le champ **Nom**, saisissez un nom pour le modèle.
	- b. Dans le champ **Type de modèle**, sélectionnez le type de modèle **Consignation des audits**.
	- c. Dans le champ **Description**, saisissez une petite description du modèle.
	- d. Dans le champ **Modèle**, entrez le format du modèle de consignation globale des audits. Le format suivant est un modèle personnalisé fourni à titre d'exemple. Il se distingue du modèle CEF par défaut.

```
CEF:0|${deviceVendor}|${deviceProduct}|${deviceVersion}|${category}|${oper
ation}|${severity}| rt=${timestamp} src=${sourceAddress} spt=${sourcePort}
suser=${identity} sourceServiceName=${deviceService}
deviceExternalId=${deviceExternalId} dst=${destinationAddress}
dpt=${destinationPort} dvcpid=${deviceProcessId}
deviceProcessName=${deviceProcessName} outcome=${outcome} msg=${text}
```
L'en-tête Syslog CEF mis en surbrillance doit se conformer à la norme CEF et constitue une exigence pour l'analyseur CEF dans le Decoder Log. Les autres clés sont facultatives, mais vous pouvez les configurer. Reportez-vous aux clés méta prises en charge par l'analyseur CEF du Log Decoder dans la table [Métaclés CEF prises en charge](#page-108-0).

**Note:** Utilisez toutes les extensions au format suivant : deviceProcessName=\${deviceProcessName} outcome=\${outcome} Include a <space> between each key=\${string} pair in the extension keys section.

#### e. Cliquez sur **Enregistrer**.

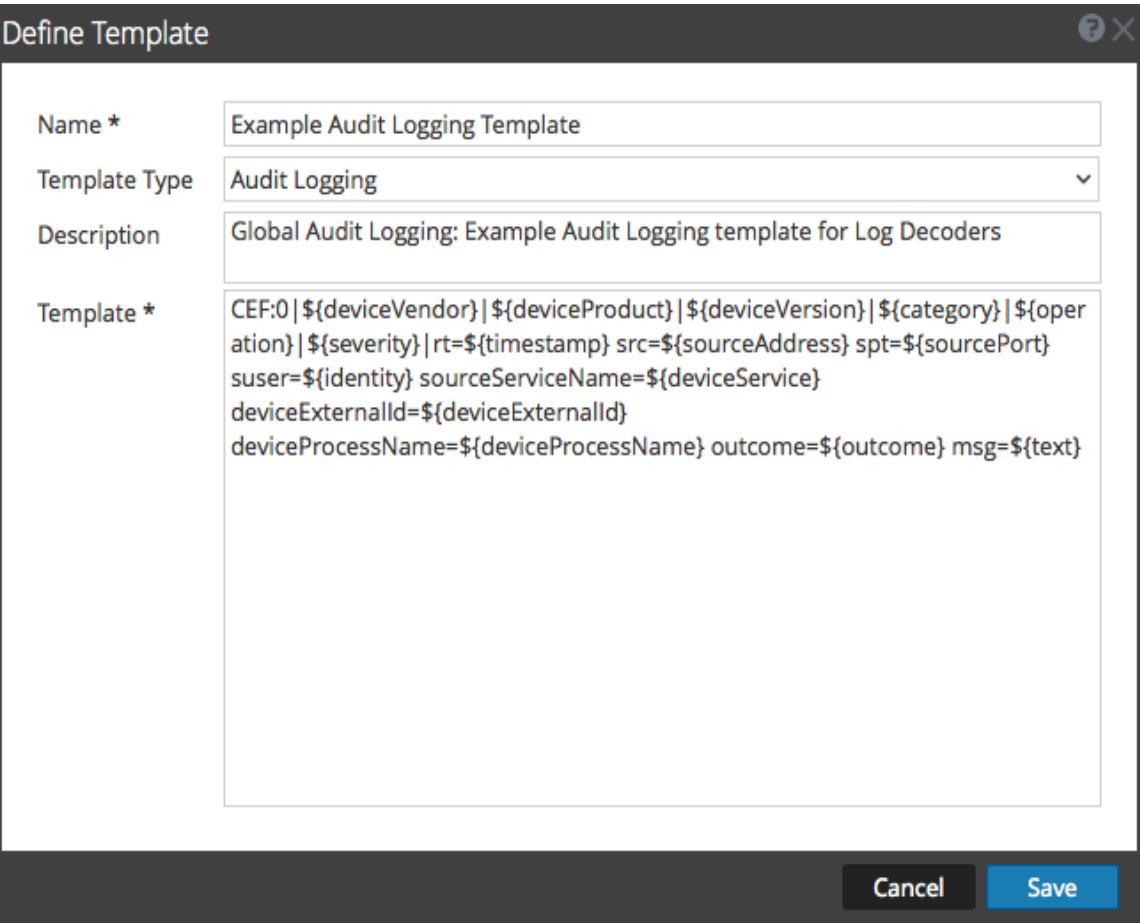

Après avoir défini le modèle de consignation des audits CEF, vérifiez que vous avez déployé et activé la dernière version de l'analyseur CEF (Common Event Format) de Live. Les rubriques [Rechercher et déployer des ressouces Live](https://sadocs.emc.com/fr-fr/088_SA106/31_LiveResMgmt/10_ReqProc/30SearchRes) et [Activer et désactiver les analyseurs de logs](https://sadocs.emc.com/fr-fr/088_SA106/120_AppSerCon/DeLdCon/10_ReqProc/25_EnblPar) fournissent des instructions.

**Note:** Si vous avez besoin d'utiliser une clé méta spécifique pour les procédures d'enquête et le reporting, assurez-vous que les clés méta que vous avez sélectionnées sont indexées dans le fichier **table-map.xml** dans le Log Decoder. Si ce n'est pas le cas, suivez la procédure [Maintenir les fichiers de mappage des tables](https://sadocs.emc.com/fr-fr/088_SA106/120_AppSerCon/00_ApSvGtSt/30_AddlServProc/EditCoreServConfFil/UpdtTblMp) pour mettre à jour les mappages des tables. Assurez-vous que les clés méta sont également indexées dans **index-concentrator.xml** sur le Concentrator. La rubrique [Modifier un fichier d'index de service](https://sadocs.emc.com/fr-fr/088_SA106/120_AppSerCon/00_ApSvGtSt/30_AddlServProc/EditCoreServConfFil/EditServIndexFil) fournit des informations supplémentaires.

#### Définir un modèle personnalisé de consignation globale des audits

Pour les serveurs Syslog tiers, vous pouvez définir votre propre format de modèle (CEF ou non-CEF). Vous pouvez utiliser le **format lisible d'audit par défaut 10.5** pour envoyer des logs d'audit globaux à un serveur Syslog tiers dans un format qui est plus facile à lire que le format CEF. Si vous souhaitez définir votre propre modèle dans un format lisible, suivez cette procédure.

Pour les Log Decoders, vous devez utiliser un modèle CEF avec certaines exigences spécifiques. La procédure *Définir un modèle de consignation globale des audits pour un Log Decoder* présentée ci-dessus fournit des instructions pour la création d'un modèle au format CEF.

Pour définir un modèle global personnalisé de consignation d'audit dans un format lisible :

- 1. Dans le menu **Security Analytics**, sélectionnez **Administration > Système**.
- 2. Dans le volet de navigation de gauche, sélectionnez **Notifications**.
- 3. Cliquez sur l'onglet **Modèles**.
- 4. Cliquez sur  $\mathbf{\dot{+}}$  pour configurer un modèle.
- 5. Dans la boîte de dialogue **Définir un modèle**, fournissez les informations suivantes :
	- a. Dans le champ **Nom**, saisissez un nom pour le modèle.
	- b. Dans le champ **Type de modèle**, sélectionnez le type de modèle **Consignation des audits**.
	- c. Dans le champ **Description**, saisissez une petite description du modèle.
	- d. Dans le champ **Modèle**, entrez le format du modèle de consignation globale des audits. L'exemple suivant est dans un format lisible avec des variables de clés méta sélectionnées.

```
${timestamp} ${deviceService} [audit] Event Category: ${category}
Operation: ${operation} Outcome: ${outcome} Description: ${text}
User: ${identity} Role: ${userRole}
```
Vous pouvez utiliser l'une des variables de clés méta qui sont prises en charge par la consignation globale des audits indiquée dans le tableau [Variables de métaclés prises en charge pour la consignation globale des audits](#page-112-0).

#### 6. Cliquez sur **Enregistrer**.

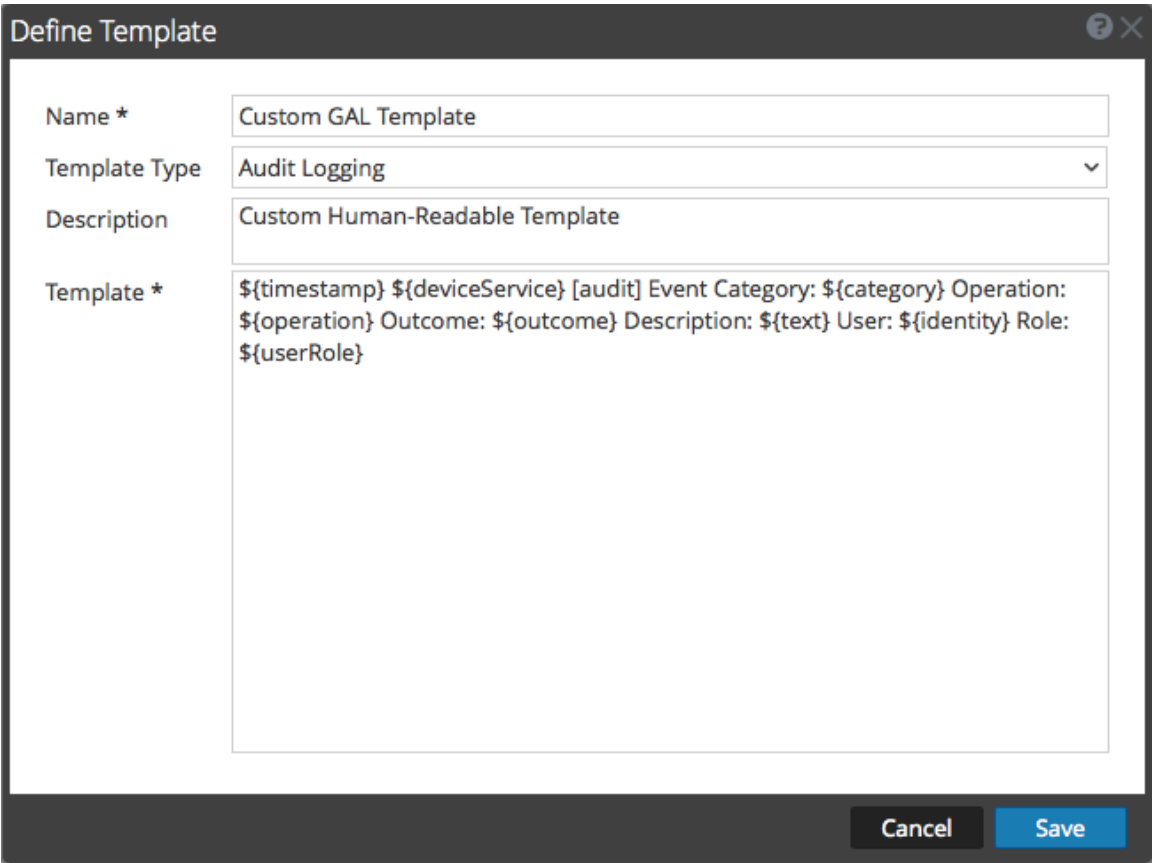

L'exemple suivant montre les logs d'audit globaux dans un format lisible correspondant à ce modèle :

06 2015 14:16:04 REPORTING\_ENGINE [audit] Event Category: CONFIGURATION Operation: Set Outcome: null Description: null User: admin Role: Administrators+Administrators+PRIVILEGED\_CONNECTION\_AUTHORITY

Apr 06 2015 14:16:04 REPORTING ENGINE [audit] Event Category: CONFIGURATION Operation: IPDBConfig Outcome: SUCCESS Description: Config update event occurred User: admin Role: Administrators+Administrators+PRIVILEGED\_CONNECTION\_AUTHORITY

Apr 06 2015 14:16:04 SA\_SERVER [audit] Event Category: DATA\_ACCESS Operation: /admin/1/ config Outcome: Success Description: null User: admin Role: Administrators+Administrators+PRIVILEGED\_CONNECTION\_AUTHORITY

# Étape suivante

La rubrique [Définir une configuration de consignation globale des audits](#page-56-0) fournit les instructions permettant de définir la configuration de la consignation d'audit globale pour Security Analytics.

### Définir une configuration de consignation globale des audits

<span id="page-56-0"></span>Cette rubrique indique aux administrateurs comment définir une configuration de consignation globale des audits. Cette procédure n'est obligatoire que si vous configurez la consignation centralisée des audits dans votre environnement. Ces configurations globales définissent la manière dont les logs d'audit globaux sont transmis au système syslog externe ou aux Log Decoders. Les logs d'audit sont transmis aux serveurs de notification sélectionnés.

# Conditions préalables

Avant de commencer cette procédure, configurez les éléments suivants que vous utiliserez pour la consignation globale des audits :

- Serveur de notification syslog
- Modèle de consignation des audits

Vous pouvez configurer le serveur et le modèle de notification sur le panneau Notifications globales. Pour accéder au panneau Notifications globales, cliquez sur le lien **Afficher les paramètres** dans le panneau Configurations de consignation d'audit globale. Vous ne pouvez définir qu'un type Syslog de serveur de notification pour la consignation globale des audits. Pour les Log Decoders, utilisez un type Syslog de serveur de notification et un modèle de consignation des audits au format CEF (Common Event Format). Vous pouvez utiliser un modèle de consignation des audits par défaut ou définir vos propres modèles. Vous pouvez créer plusieurs modèles de consignation des audits et serveurs de notification Syslog et les utiliser avec vos configurations de configuration globale des audits.

Si vous transmettez des logs d'audit globaux à un Log Decoder, déployez le parser CEF (Common Event Format) sur votre Log Decoder depuis Live.

La rubrique [Configurer la consignation globale des audits](#page-42-0) fournit des instructions supplémentaires.

# Procédure

1. Dans le menu **Security Analytics**, sélectionnez **Administration > Système**.

2. Dans le panneau des options, sélectionnez **Audit global**. Le panneau **Configurations de consignation d'audit globale** s'affiche.

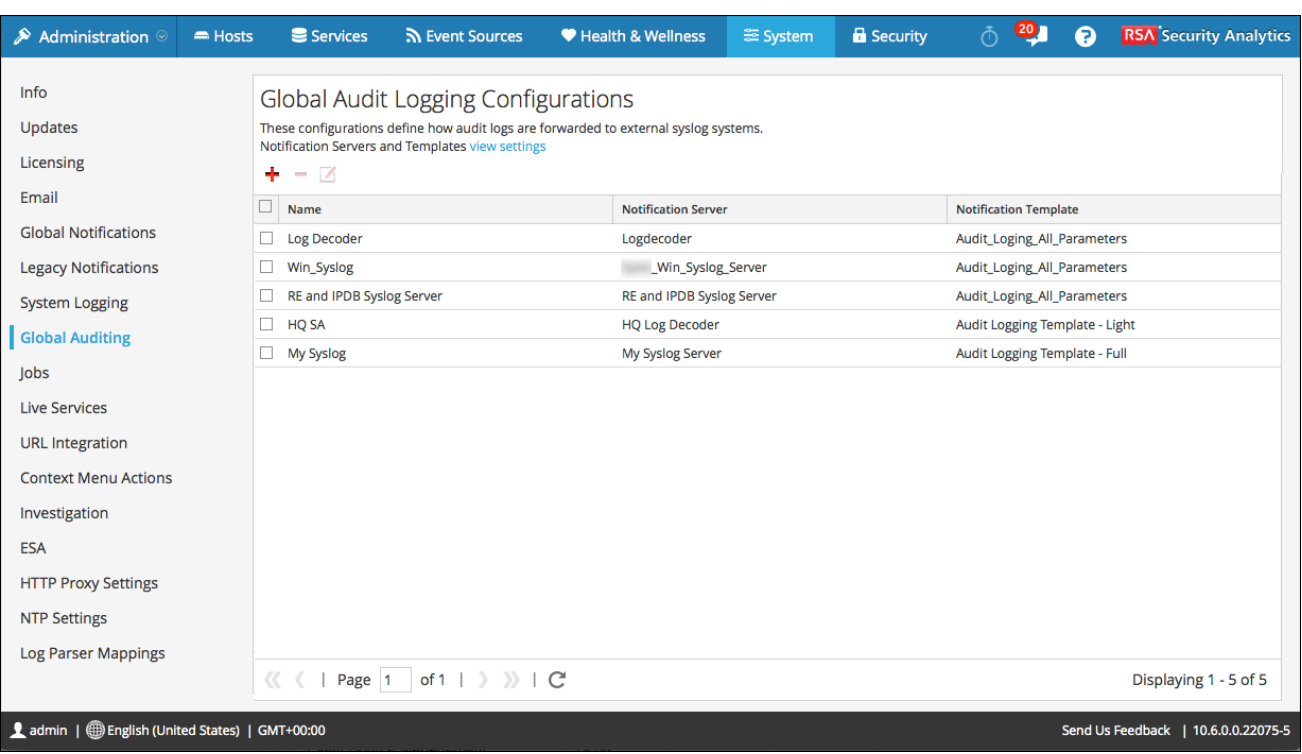

3. Cliquez sur  $\frac{1}{2}$  pour ajouter une configuration de consignation d'audit globale. La boîte de dialogue **Ajouter une nouvelle configuration** apparaît.

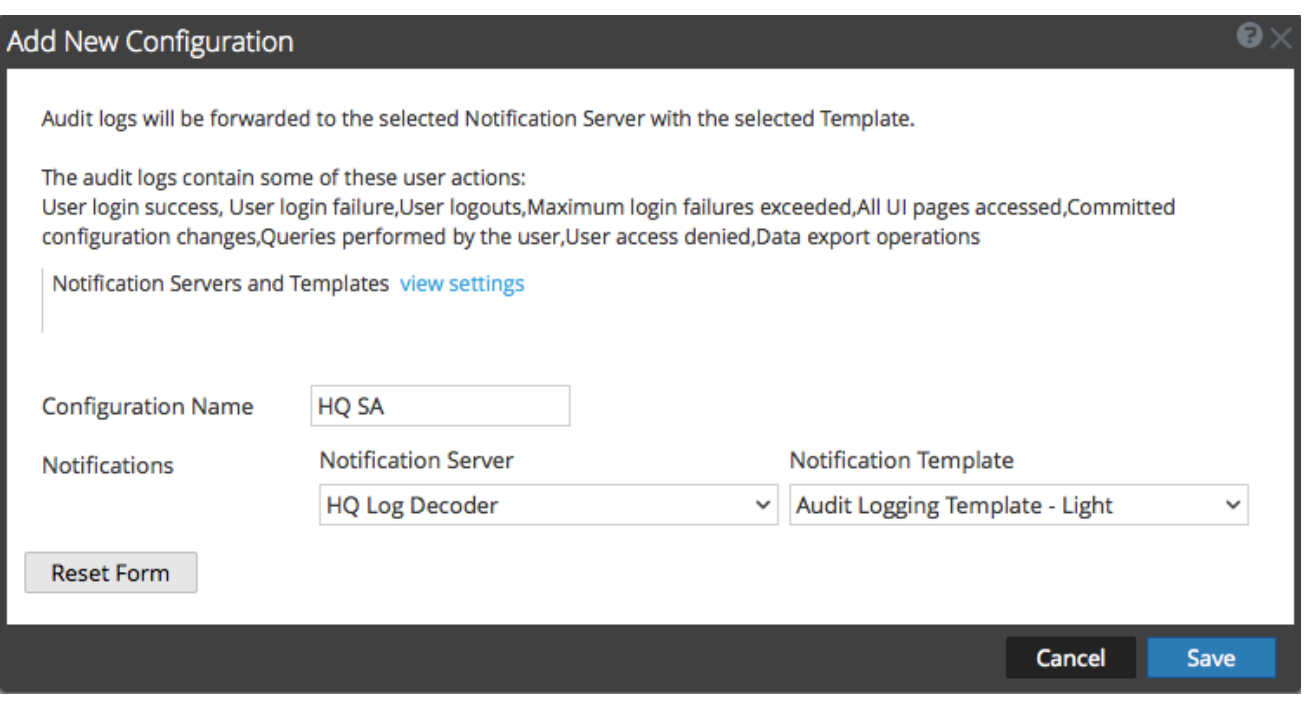

4. Dans le champ **Nom de configuration**, saisissez un nom unique pour la configuration de consignation d'audit globale. Par exemple, vous pouvez créer une configuration pour un type de configuration de consignation d'audit globale spécifique, par exemple SG SA pour une configuration de siège social Security Analytics.

> © 2010 - 2016 RSA, The Security Division of EMC. Last Modified: August 10 2016, 9:33AM

- 5. Dans la section **Notifications**, sélectionnez le **serveur de notification** syslog à utiliser pour cette configuration. Il s'agit de la destination à laquelle envoyer les logs d'audit globaux.
- 6. Sélectionnez le **modèle de notification** de consignation d'audit à utiliser pour cette configuration. Le modèle de consignation des audits définit le format et les champs des messages de logs d'audit à envoyer.
- 7. Cliquez sur **Enregistrer**.

La [boîte de dialogue Ajouter une nouvelle configuration](#page-105-0) fournit des informations complémentaires et des exemples d'actions utilisateur consignées. Pour obtenir la liste des types de message consignés par les différents composants Security Analytics, reportez-vous à la rubrique [Référence aux opérations de consignation globale des audits](#page-115-0).

### Modifier une configuration de consignation globale des audits

Cette rubrique fournit des instructions sur la manière de modifier une configuration de consignation globale des audits. Vous pouvez modifier une configuration de consignation globale des audits pour changer la destination des logs d'audit globaux de vos audits d'utilisateur en sélectionnant un serveur de notification différent. Vous pouvez aussi modifier les champs de format et de message des entrées des logs d'audit en sélectionnant un modèle de notification différent. Pour modifier le serveur de notification ou le modèle de notification, utilisez le panneau Notifications globales. Pour accéder au panneau Notifications globales, cliquez sur le lien **Afficher les paramètres** dans le panneau Configurations de consignation d'audit globale.

Vous ne pouvez pas modifier les types d'actions d'utilisateur Security Analytics qui sont consignés et envoyés dans les logs d'audit globaux.

## Procédure

- 1. Dans le menu **Security Analytics**, sélectionnez **Administration > Système**.
- 2. Dans le panneau des options, sélectionnez **Audit global**.
- 3. Dans le panneau **Configurations de consignation globale des audits**, sélectionnez une configuration à modifier et cliquez

 $\overline{\mathbf{S}}$ 

- 4. Dans la boîte de dialogue **Ajouter une nouvelle configuration**, modifiez la configuration de consignation globale des audits comme il est nécessaire. Vous pouvez modifier le **Nom de configuration** et sélectionner un **serveur de notification** ou un **Modèle** différent.
- 5. Cliquez sur **Enregistrer**.

### Supprimer une configuration de consignation globale des audits

Cette rubrique fournit des instructions sur la manière de supprimer une configuration de consignation globale des audits. La suppression d'une configuration globale des audits ne supprime pas le serveur et le modèle de notification associés. Après la suppression, le transfert des logs d'audits globaux, spécifiés dans cette configuration, est interrompu.

## Procédure

- 1. Dans le menu **Security Analytics**, sélectionnez **Administration > Système**.
- 2. Dans le panneau des options, sélectionnez **Audit global**.
- 3. Dans le panneau **Configurations de la consignation globale des audits**, sélectionnez une configuration à supprimer et

cliquez sur  $\blacksquare$ . Une boîte de dialogue de confirmation s'affiche.

4. Cliquez sur **Oui**. La configuration sélectionnée est supprimée.

# Vérifier les logs d'audits globaux

<span id="page-61-0"></span>Cette rubrique fournit des instructions sur le mode de configuration des logs d'audit globaux. Après avoir configuré la consignation globale des audits, il est recommandé de tester vos logs d'audit globaux pour vous assurer qu'ils contiennent les événements d'audit tels que définis dans votre modèle de consignation des audits global.

# Conditions préalables

Avant de démarrer cette tâche, suivez les étapes détaillées dans [Configurer la consignation globale des audits](#page-42-0).

## Procédure

Pour afficher et vérifier les logs d'audit globaux, si vous utilisez un Log Decoder :

1. Dans le menu **Security Analytics**, sélectionnez **Procédure d'enquête > Événements**.

2. Dans la vue Parcourir, sélectionnez le Log Decoder et cliquez sur **Parcourir**. Les logs d'audit globaux s'affichent et indiquent Audit Security Analytics dans les logs.

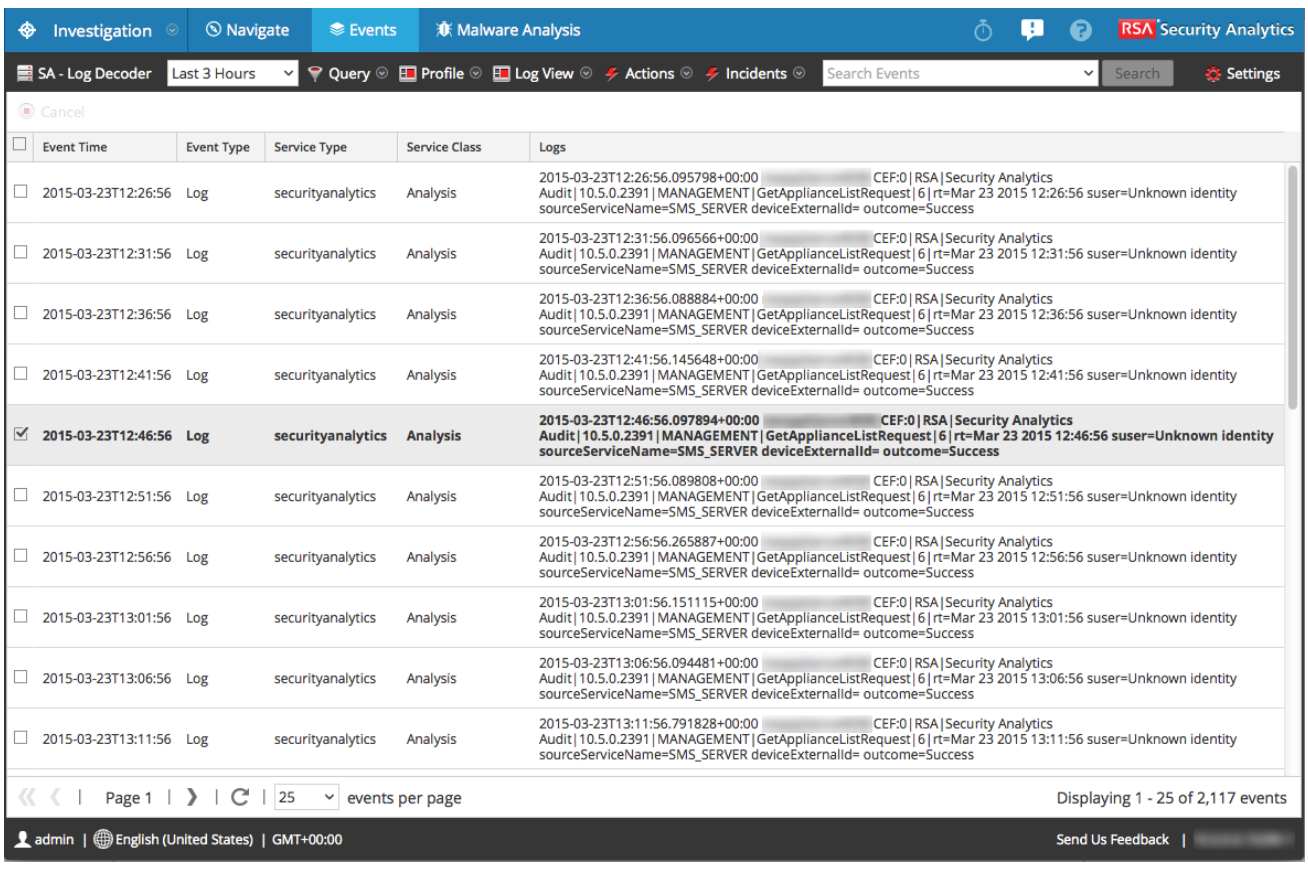

3. Comparez les champs dans les logs d'audit globaux avec les champs définis dans le modèle de consignation des audits global que vous avez utilisé dans votre configuration de consignation d'audit globale.

4. Double-cliquez sur un log, puis, dans la boîte de dialogue Reconstruction d'événement, sélectionnez **Afficher les métadonnées**.

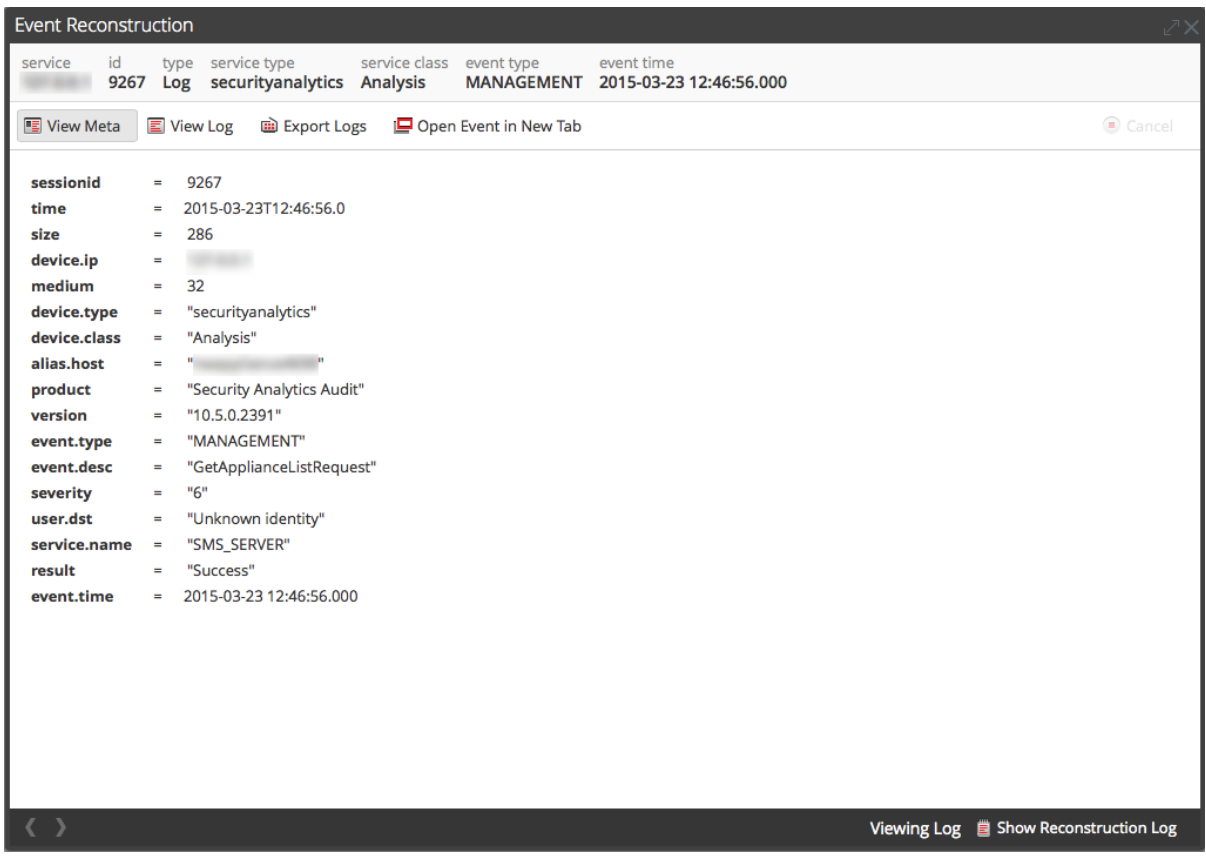

5. Vérifiez que les métadonnées que vous souhaitez auditer sont correctes.

#### Exemple de sortie CEF

L'exemple suivant affiche les logs d'audit globaux pour un modèle de consignation des audits Common Event Format (CEF).

#### Modèle :

```
CEF:0|${deviceVendor}|${deviceProduct}|${deviceVersion}|${category}|${oper
ation}|${severity}| rt=${timestamp} src=${sourceAddress} spt=${sourcePort}
suser=${identity} sourceServiceName=${deviceService}
deviceExternalId=${deviceExternalId} dst=${destinationAddress}
dpt=${destinationPort} dvcpid=${deviceProcessId}
deviceProcessName=${deviceProcessName} outcome=${outcome} msg=${text}
```
#### Exemples de logs :

```
2015-04-09T18:45:46.313096+00:00 <hostname> CEF:0|RSA|Security Analytics
Audit|10.5.0.0|AUTHENTICATION|login|6|rt=Apr 09 2015 18:45:46 src=10.20.252.197
```

```
Procédure
```

```
spt=51366 suser=admin sourceServiceName=LOG_DECODER
deviceExternalId=96b08193-a9d0-4a79-b362-87b56851f411 outcome=success
2015-04-09T18:45:46.322132+00:00 <hostname> CEF:0|RSA|Security Analytics
Audit|10.5.0.0|AUTHENTICATION|logoff|6|rt=Apr 09 2015 18:45:46 src=10.20.204.33
spt=47690 suser=admin sourceServiceName=BROKER
deviceExternalId= 314fb8c8-afe4-4249-9468-a36035008a52 outcome=success
2015-04-09T18:45:46.325792+00:00 <hostname> CEF:0|RSA|Security Analytics
Audit|10.5.0.0|AUTHENTICATION|logoff|6|rt=Apr 09 2015 18:45:46 src=10.20.252.197
spt=59495 suser=admin sourceServiceName=CONCENTRATOR
deviceExternalId= 96b08193-a9d0-4a79-b362-87b56851f411 outcome=success
```
Où <hostname> est le nom d'hôte de l'en-tête syslog (alias.host).

Pour les modèles CEF, si un événement d'audit ne possède pas de valeur pour un champ dans le modèle, le champ de l'événement correspondant arrivant sur le serveur syslog tiers ou le Log Decoder sera supprimé.

#### Exemple de sortie au format lisible

L'exemple suivant présente des logs d'audit globaux pour un modèle de format lisible de consignation d'audit sur un serveur syslog tiers.

Modèle :

```
${timestamp} ${deviceService} [audit] Event Category: ${category}
Operation: ${operation} Outcome: ${outcome} Description: ${text}
User: ${identity} Role: ${userRole}
```
#### Exemples de logs :

06 2015 14:16:04 REPORTING ENGINE [audit] Event Category: CONFIGURATION Operation: Set Outcome: null Description: null User: admin Role: Administrators+Administrators+PRIVILEGED\_CONNECTION\_AUTHORITY

Apr 06 2015 14:16:04 REPORTING ENGINE [audit] Event Category: CONFIGURATION Operation: IPDBConfig Outcome: SUCCESS Description: Config update event occurred User: admin Role: Administrators+Administrators+PRIVILEGED\_CONNECTION\_AUTHORITY

Apr 06 2015 14:16:04 SA SERVER [audit] Event Category: DATA ACCESS Operation: /admin/1/ config Outcome: Success Description: null User: admin Role: Administrators+Administrators+PRIVILEGED\_CONNECTION\_AUTHORITY

# Configurer les paramètres du module Investigation

Cette rubrique fournit des instructions pour les administrateurs qui configurent les paramètres qui s'appliquent à toutes les procédures d'enquête sur l'instance Security Analytics en cours de configuration. Les paramètres permettant de configurer et de régler le comportement d'une procédure d'enquête Security Analytics sont disponibles dans la vue Système > panneau Investigation. Ces paramètres s'appliquent à toutes les procédures d'enquête et reconstructions sur l'instance active de Security Analytics.

### Configurer les paramètres Naviguer, Événements et Recherche contextuelle

- 1. Dans le menu **Security Analytics**, sélectionnez **Administration > Système.**
- 2. Dans le panneau des options, sélectionnez **Procédures d'enquête.** Le panneau Configuration des procédures d'enquête s'affiche.

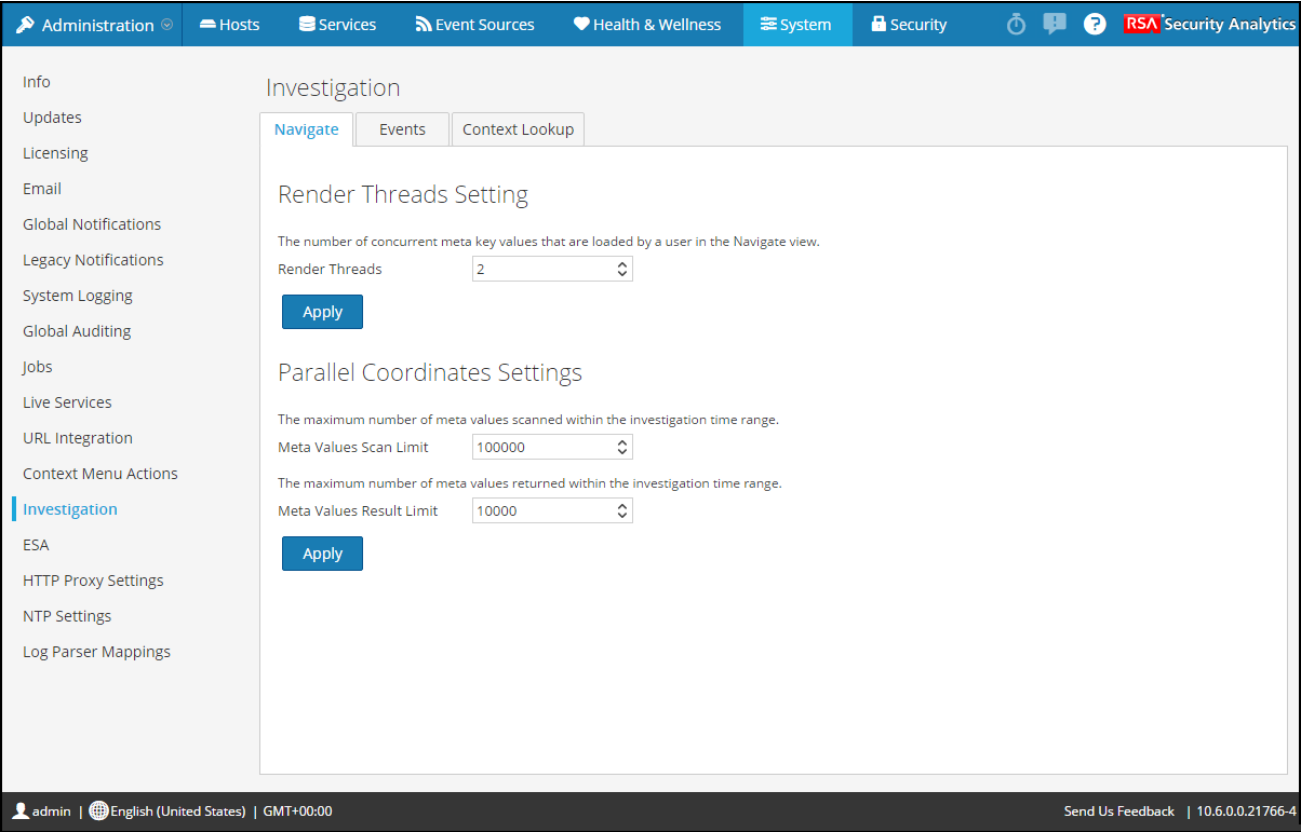

3. Sous l'onglet **Naviguer**, dans le champ **Générer les paramètres de threads**, sélectionnez le nombre maximal de valeurs de clé méta qui sont chargées par un même utilisateur dans la vue Naviguer. Cliquez sur **Appliquer**.

- 4. Sous l'onglet **Naviguer**, dans la section **Paramètres de coordonnées parallèles**, définissez les limites maximales des métavaleurs analysées et des résultats des métavaleurs pouvant être incluses dans une visualisation de coordonnées parallèles. Pour obtenir de meilleures performances, voici les paramètres recommandés : Limite d'analyse de valeurs méta -100000 et Limite de résultat de valeurs méta à 1 000-10 000 Cliquez sur **Appliquer**.
- 5. Sous l'onglet **Événements**, dans la section **Paramètres de recherche d'événements**, définissez le nombre maximal d'événements analysés et de résultats d'événements affichés lorsqu'un analyste mène une recherche d'événements dans la vue Événements. Cliquez sur **Appliquer**.
- 6. Sous l'onglet **Événements**, dans la section **Paramètres de reconstruction**, définissez les limites de la quantité de données traitées dans le cadre de la reconstruction d'un seul événement. Les valeurs par défaut sont 100 paquets et 2 097 152 octets au maximum. Si les analystes constatent un ralentissement des performances lors de la reconstruction des sessions en mode Procédure d'enquête, les paramètres de reconstruction peuvent nécessiter un ajustement. Cliquez sur **Appliquer**.

**A. Caution:** La définition d'une valeur plus élevée affecte les performances du serveur Security Analytics en augmentant le temps et la mémoire utilisés pour créer la reconstruction d'un événement. Définir la valeur à zéro désactive toutes les limites et peut conduire à une panne du serveur Security Analytics.

- 7. (Facultatif) Sous l'onglet **Événements**, dans la section **Paramètres de reconstruction de la vue Web**, activez l'utilisation des fichiers de prise en charge dans une reconstruction de vue Web, puis configurez les paramètres supplémentaires pour calibrer les reconstructions des vues Web. Cela comprend l'intervalle de temps (en secondes) pour analyser les événements connexes, le nombre maximum d'événements liés à l'analyse et les remplacements des paramètres de reconstruction pour une utilisation avec des reconstructions de vue Web. Cliquez sur **Appliquer**.
- 8. Sous l'onglet **Recherche contextuelle**, gérez le mappage des types méta du service Context Hub avec les clés méta dans Investigation. Vous pouvez ajouter des clés méta à la liste des types méta pris en charge par le service Context Hub sous Investigation, ou les supprimer. Les procédures associées à cet onglet sont fournies dans la rubrique [Gérer le mappage du type](/fr-fr/088_SA106/120_AppSerCon/ConCon/30_Addl/40_metamap) [de méta et de la clé méta](/fr-fr/088_SA106/120_AppSerCon/ConCon/30_Addl/40_metamap).

## Effacer le cache de reconstruction pour les services

Sous Paramètres du cache de reconstruction, les administrateurs peuvent effacer le cache pour un ou plusieurs services. Par exemple, l'administrateur peut effacer le cache pour un même Broker, un Broker et Decoder ou tous les services connectés. Voici quelques exemples des causes de cache obsolète utilisé dans une reconstruction.

- Les services en aval peuvent avoir leurs sessions invalidées ou leurs données réinitialisées. À titre d'exemple, si la procédure d'enquête parcourt un Broker et un Concentrator ou si Decoder fait l'objet d'une réinitialisation de données, les métadonnées et les données de session du service de procédure d'enquête (Broker) ne correspondent pas au contenu si le service en aval a été réinitialisé et renseigné à nouveau. La reconstruction en mode Procédure d'enquête affiche le contenu du cache, ce qui ne correspond pas au contenu réel. Même si le Decoder est hors ligne, le contenu est toujours affiché dans la reconstruction de Broker. Effacer le cache sur le Broker permet à Security Analytics d'atteindre le Decoder, et provoque une erreur car le Decoder est hors ligne.
- L'autre cas où le cache peut être obsolète, c'est lorsque l'ID d'un service en aval change. Cela peut se produire lors de l'exportation, l'importation, la suppression et l'ajout de services à Security Analytics car Security Analytics peut réutiliser les ID de service. Dans ce cas, l'effacement du cache sur le Broker permet à Security Analytics de demander à récupérer les données des services.

Pour effacer le cache de reconstruction, exécutez l'une des opérations suivantes :

- 1. Pour effacer le cache d'un ou de plusieurs services, sélectionnez les services, puis cliquez sur **Effacer le cache pour les services sélectionnés**.
- 2. Pour effacer le cache de tous les services répertoriés, cliquez sur **Effacer le cache pour tous les services**. Le cache de reconstruction des services sélectionnés est effacé. Security Analytics envoie une demande pour récupérer les données des services.

# Configurer les paramètres Services en direct

Les options de configuration des services Live se trouvent dans la vue Système > panneau Configuration des services Live. Le panneau Configuration de Live permet à l'utilisateur de configurer :

- Le compte Live
- Le calendrier des mises à jour et les préférences pour les notifications de mises à jour du contenu Live
- La participation à Security Analytics Live Feedback

## Condition préalable

Pour activer votre compte Live pour Security Analytics, veuillez contacter le Support Clients RSA. Lorsque vous aurez obtenu confirmation que votre compte Live a été configuré, vous pourrez configurer et tester la connexion au serveur CMS.

Lorsque vous vous connectez à Security Analytics pour la première fois, la boîte de dialogue **Nouvelles fonctions activées** s'affiche.

#### **New Features Enabled**

RSA has introduced several new Live Services that will enhance the experience of detecting threats. Below is a list of all the new services that will be enabled --

#### **⊘** Live Feedback

Customer usage data, including usage metrics and current version of SA hosts, shall automatically be shared with RSA upon this system's connection to the Internet. This data is automatically shared only if Live account is configured and shall be protected in accordance with the applicable license agreement. All such data shall be anonymized and shall not have any Personally Identifiable Information. Learn about the data RSA is collecting.

#### **◯** Live Connect Threat Data Sharing (Beta)

RSA Live Connect Threat Data Sharing is an automated data collection service. It is responsible for gathering meta data captured locally by Security Analytics which is then de-identified and obfuscated with a one-way hash algorithm and sent securely and anonymously over SSL to the RSA Live Connect cloud service. The RSA Live Connect cloud service stores this information in a secure environment along with other data collected across the entire RSA Security Analytics community. This data will be leveraged for deep analysis to drive and improve the RSA Live and Live Connect threat intelligence services in order to proactively identify potential security threats. Customers who wish not to share de-identified and anonymized information regarding threat intelligence should change their settings in the Live-Connect feature and/or contact Customer Care.

NOTE: The type of data that potentially could be shared from a user's network to the RSA Live Connect cloud service could encompass any type of meta data that is captured by the Security Analytics product and will vary depending on Security Analytics deployment and configuration options and the user interaction with the Security Analytics product. Learn about the data RSA is collecting.

To take advantage of these services Live connection is required. If Live is already connected, these services will be enabled automatically. You can change the setting by clicking the "View Settings" button.

> **View Settings Accept**

Lorsque vous cliquez sur **Accepter**, vous acceptez automatiquement de participer à Live Feedback et de permettre à Security Analytics d'envoyer à RSA des données techniques et anonymes sur votre environnement.

Si vous cliquez sur **Afficher les paramètres**, vous serez redirigé vers l'interface utilisateur des services Live pour afficher les paramètres de Live Feedback and Live Connect Threat Data Sharing. Si vous n'avez pas configuré le compte Live, un écran masqué s'affiche.

Pour des informations sur Live Threat Data Sharing, consultez Live Connect [Threat Data Sharing](https://sadocs.emc.com/fr-fr/088_SA106/31_LiveResMgmt/30_Ref/LiveAddlSrvc) (version bêta).

#### Procédures

#### Accédez au panneau de configuration des Services en direct

Pour accéder au panneau Configuration de Live :

- 1. Dans le Security Analytics menu, sélectionnez **Administration > Système.**
- 2. Dans le volet de navigation de gauche, sélectionnez **Services en direct**.

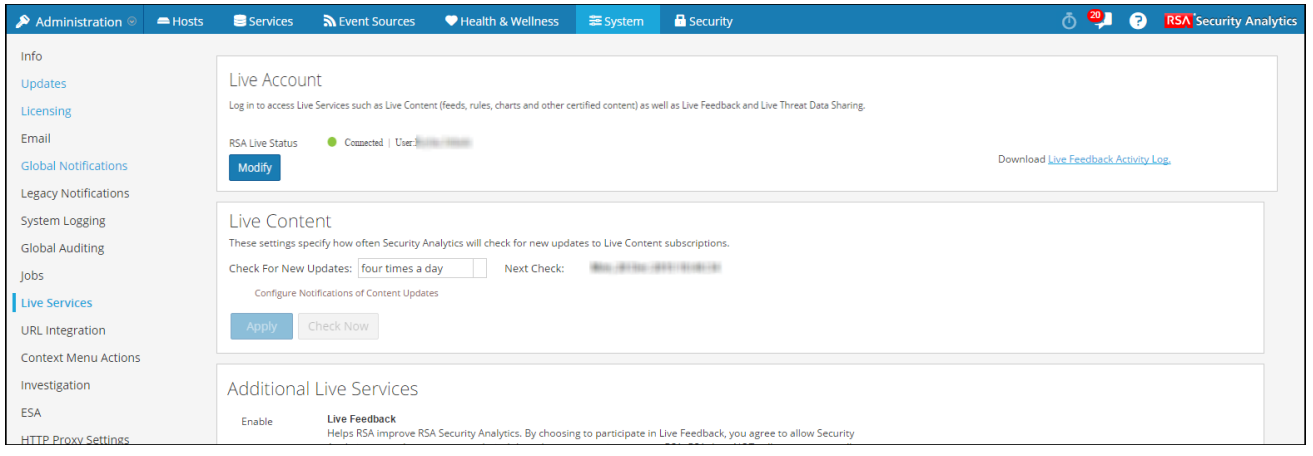

**Note:** Si vous n'êtes pas connecté avec vos informations d'identification du compte Live, un écran masqué s'affiche :

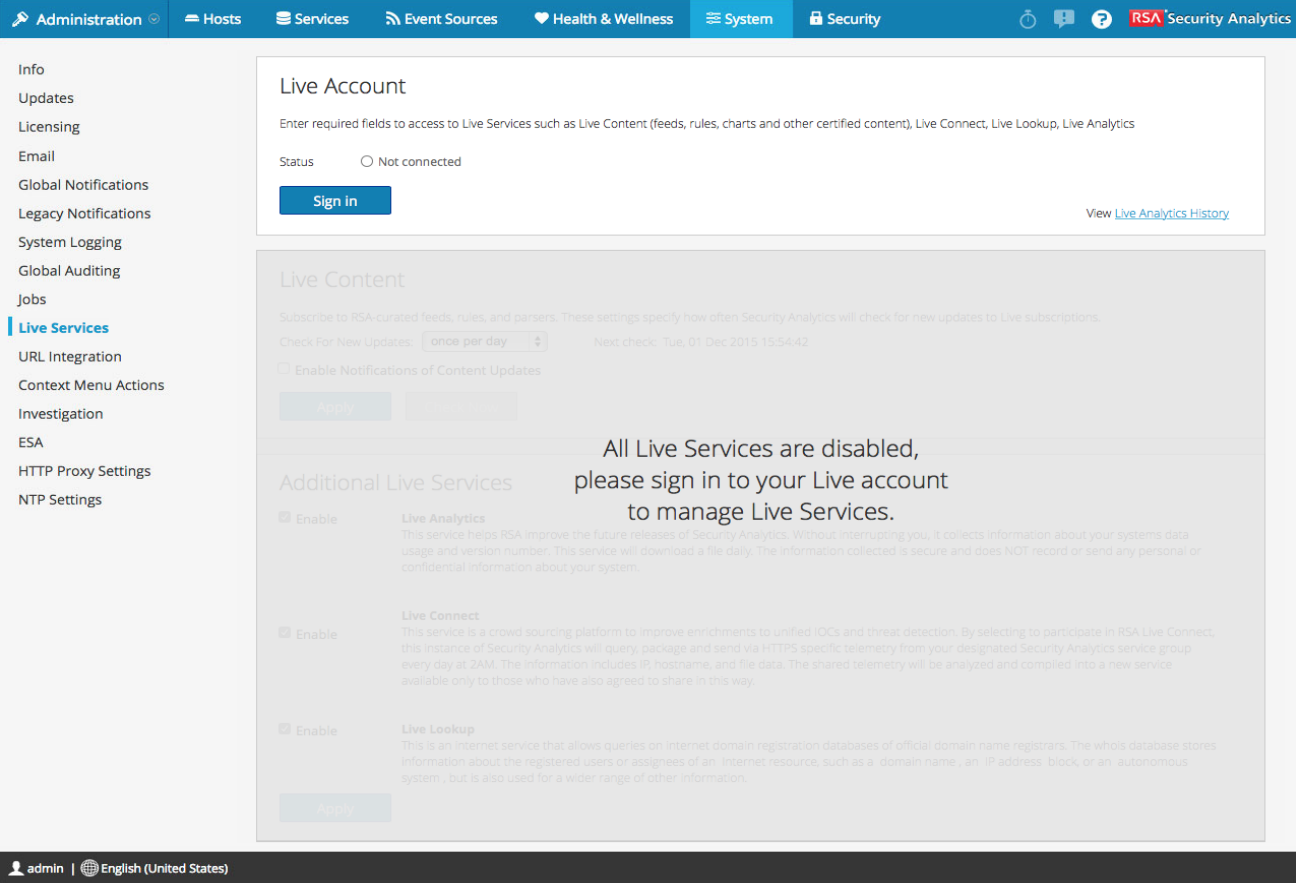

#### Configurer le compte Live

Dans la section **Compte Live**, vous devez configurer le compte Live de l'utilisateur. Les informations requises pour configurer le compte Live de l'utilisateur sont le nom d'utilisateur, le mot de passe et l'URL Live pour le système de gestion de contenu (CMS). Ces informations sont fournies par le Service client.

Pour configurer le compte Live :

1. Dans la section **Compte Live**, cliquez sur **Démarrer la session**.

**Note:** Le bouton **Modifier** montre que le compte Live est configuré. Cliquez sur **Modifier** pour modifier l'utilisateur qui accède aux services Live.

2. Dans la boîte de dialogue Compte Live Services, saisissez l'hôte (généralement **cms.netwitness.com**) et votre nom d'utilisateur et mot de passe.

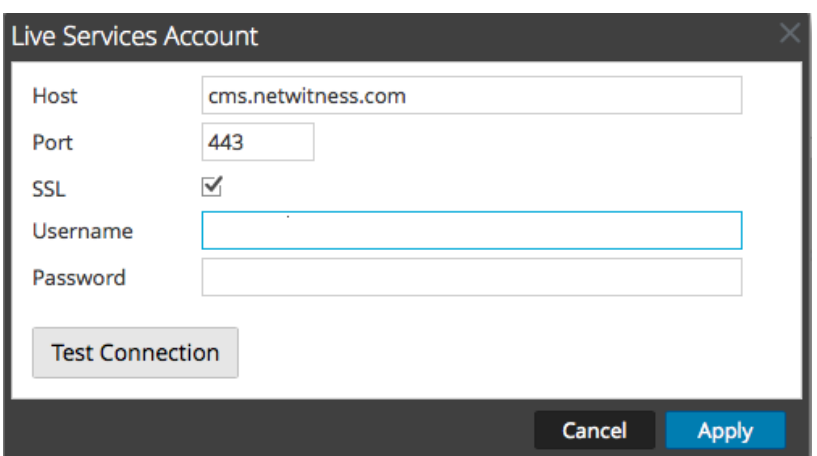

- 3. (Facultatif) Si vous utilisez un autre CMS, saisissez l'URL hôte du système de gestion de contenu (CMS). La valeur par défaut pointe vers le CMS avec l'URL **cms.netwitness.com**.
- 4. (Facultatif) Si vous utilisez un autre CMS, saisissez le port de communication permettant à Live d'envoyer des requêtes au système de gestion de contenu (CMS). La valeur par défaut de ce champ est **443**, qui est le port de communication du Content Management System.
- 5. (Facultatif) Si vous ne souhaitez pas utiliser SSL, décochez l'option **SSL**. (L'option SSL est activée par défaut.)
- 6. Cliquez sur **Tester la connexion** pour tester la connexion au CMS**.**
- 7. Pour enregistrer et appliquer la configuration, cliquez sur **Appliquer**.

#### Configurer l'intervalle de synchronisation et les notifications du contenu Live

Vous pouvez modifier l'intervalle selon lequel Security Analytics vérifie les nouvelles mises à jour du contenu Live :
1. Utilisez le champ **Rechercher de nouvelles mises à jour** pour modifier l'intervalle. Sélectionnez un intervalle dans la liste déroulante. La valeur par défaut pour ce paramètre est **Une fois par jour**.

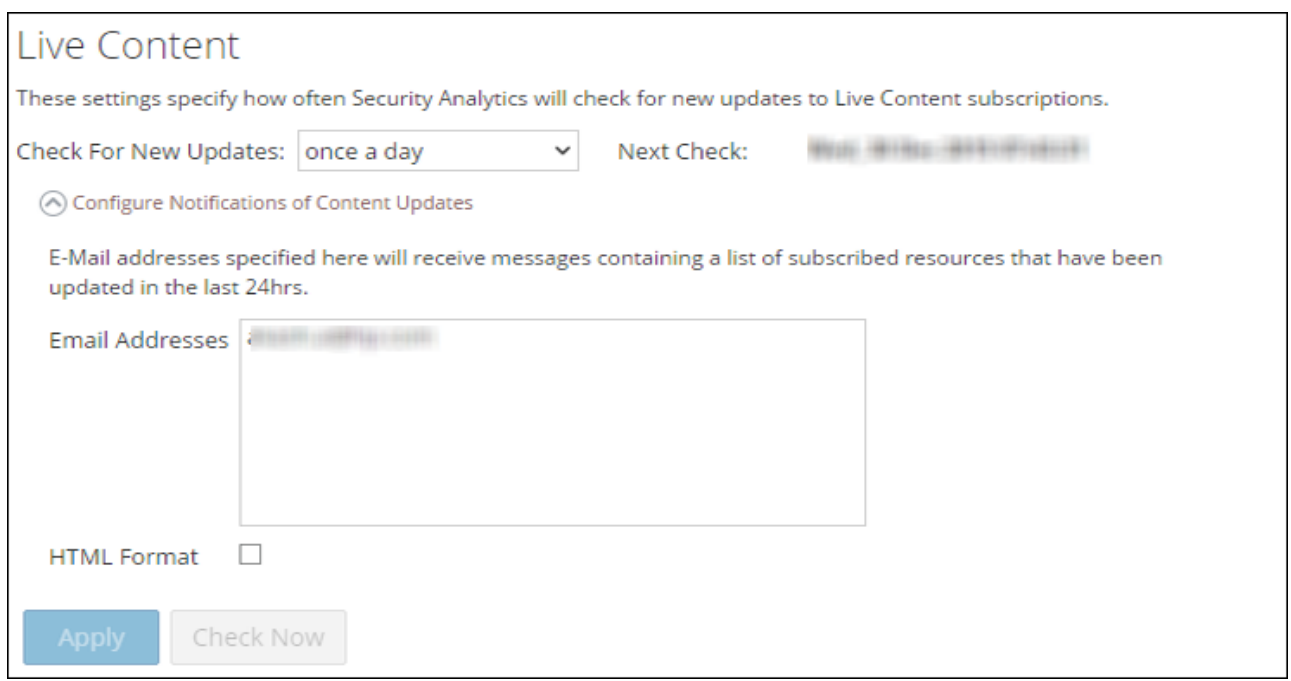

- 2. Pour configurer les services Security Analytics en direct afin qu'il envoie des rapports de mise à jour à une personne ou plus, sélectionnez **Activer les notifications des mises à jour du contenu**.
- 3. Dans le champ **Adresses e-mail**, saisissez les adresses e-mail sous forme de liste séparée par une virgule, par exemple, **john@company.com,ted@company.com,brian@company.com**
- 4. (Facultatif) Pour recevoir les messages au format HTML plutôt qu'en texte brut, sélectionnez **Format HTML**.
- 5. Pour enregistrer et appliquer les paramètres, cliquez sur **Appliquer**. L'heure et la date de la prochaine synchronisation Live planifiée, en fonction de l'intervalle configuré pour la vérification, s'affichent.

#### Forcer la synchronisation immédiate

Au lieu d'attendre le prochain cycle de ressources planifié, cette option contraint Live à démarrer la synchronisation immédiate des ressources souscrites dans cette instance de Security Analytics. Vous pouvez utiliser cette option pour voir l'impact immédiat d'une modification de configuration. Par exemple, si un nouveau service a été ajouté ou si de nouvelles ressources ont été basculées vers le déploiement automatique. La synchronisation planifiée pourrait avoir lieu plusieurs heures plus tard si Security Analytics Live est configuré pour se synchroniser quelques fois par jour.

**Caution:** La synchronisation peut entraîner une recharge du parser si un FlexParser est déployé dans le cycle de mise à jour. Cela est acceptable une ou deux fois par jour, mais trop de recharges du parser dos à dos peut provoquer la perte de paquets au niveau du décodeur. S'il s'agit de la configuration initiale et que vous n'avez pas encore configuré les abonnements de ressources Live, n'effectuez pas la synchronisation maintenant. Attendez de configurer les abonnements.

Pour forcer la synchronisation immédiate, cliquez sur **Vérifier maintenant**. Security Analytics vérifie les mises à jour dans les ressources souscrites.

Procédures

 $\blacksquare$ 

# Télécharger des données vers RSA

Cette rubrique fournit les instructions permettant à un administrateur Security Analytics d'exporter les metrics dans Security Analytics pour Live Feedback.

# Présentation

Si le compte Live n'est pas configuré, vous pouvez télécharger manuellement les données d'utilisation vers RSA. Pour plus d'informations, reportez-vous à la rubrique [Panneau de configuration des Services en direct.](#page-145-0)

La section Compte Live contient un log d'activité Live Feedback qui vous permet de télécharger les données d'utilisation requises pour Live Feedback. Il reste toujours actif quelle que soit la configuration du compte Live.

Vous pouvez télécharger en aval au préalable l'historique des données Live Feedback, puis le télécharger en amont pour effectuer un partage avec RSA.

# Télécharger l'historique des données Live Feedback

Pour télécharger l'historique des données Live Feedback :

- 1. Dans le menu **Security Analytics**, sélectionnez **Administration** > **Système**.
- 2. Dans le panneau des options, sélectionnez **Services Live**. L'écran **Compte Live** composé des affichages **État Live RSA** et **Télécharger les logs d'activité Live Feedback** apparaît.
- 3. Cliquez sur **Télécharger les logs d'activité Live Feedback**.

La fenêtre **Télécharger les logs d'activité Live Feedback** s'ouvre pour permettre à l'utilisateur Security Analytics de télécharger l'historique des données Live Feedback requis.

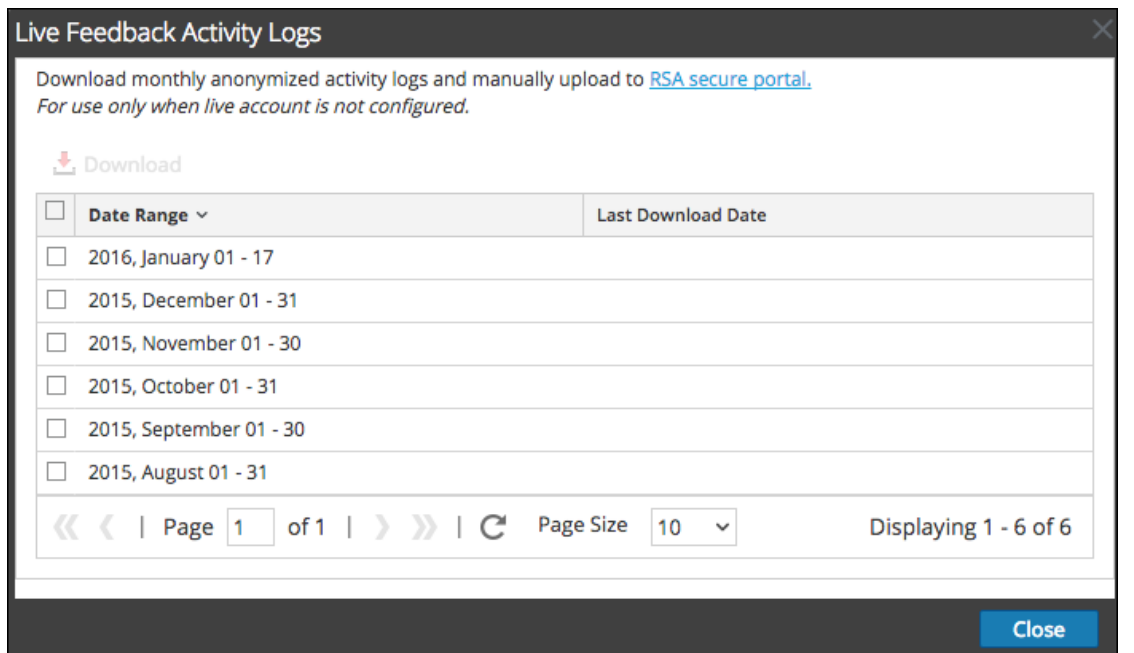

4. Sélectionnez une ou plusieurs entrées en sélectionnant les cases à cocher, puis cliquez sur **Télécharger**.

**Note:** Si vous sélectionnez plusieurs entrées dans l'historique, le fichier zip téléchargé se compose d'un fichier JSON individuel par mois.

Les données Live Feedback téléchargées sont au formatJSON et sont compressées en fichier .zip. Pour plus d'informations, reportez-vous à la rubrique [Présentation de Live Feedback](#page-156-0).

### Partager des données dans RSA

Après avoir téléchargé en aval les données Live Feedback, vous pouvez ensuite les télécharger en amont à l'aide de la procédure suivante.

Pour partager les données dans RSA :

- 1. Cliquez sur le **portail sécurisé RSA** disponible dans la fenêtre **Logs d'activité Live Feedback**. L'écran de connexion RSA Security Analytics Live Feedback s'affiche.
- 2. Connectez-vous au portail [Télécharger en amont les logs d'activité Live Feedback](https://cms.netwitness.com/telemetry) à l'aide de vos informations d'identification Live.

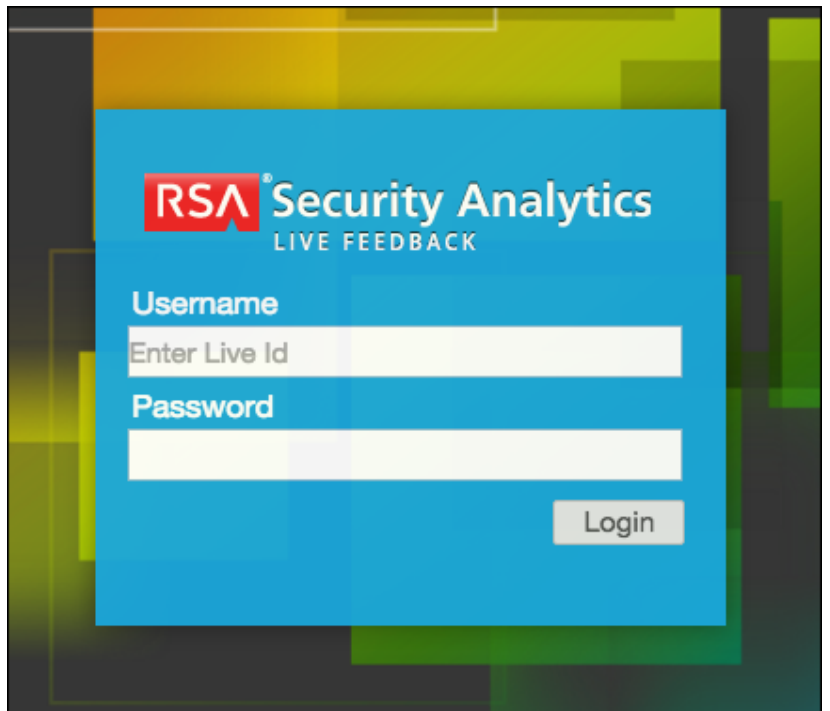

3. Cliquez sur **Choisir un fichier**, puis sélectionnez le fichier téléchargé en aval.

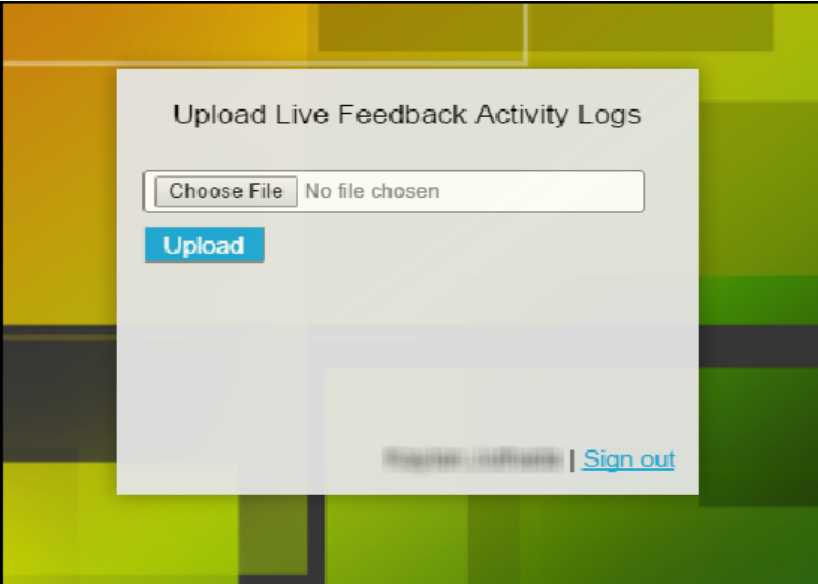

4. Cliquez sur **Télécharger**.

### **RSA**

# Configurer les paramètres du fichier de consignation

Dans RSA Security Analytics, vous pouvez configurer la taille des fichiers logs, le nombre de fichiers logs de sauvegarde gérés, ainsi que le niveau de consignation par défaut des packages dans Security Analytics.

#### Configurer la taille et le nombre de sauvegardes des fichiers logs système

La taille et le nombre de sauvegardes des fichiers logs sont configurés par défaut. Pour modifier ces valeurs par défaut :

- 1. Dans le Security Analytics menu, sélectionnez **Administration > Système.**
- 2. Dans le panneau des options, cliquez sur **Système Consignation**.

Le panneau Configuration de la consignation système qui s'ouvre affiche par défaut l'onglet En temps réel.

3. Cliquez sur l'onglet **Paramètres**.

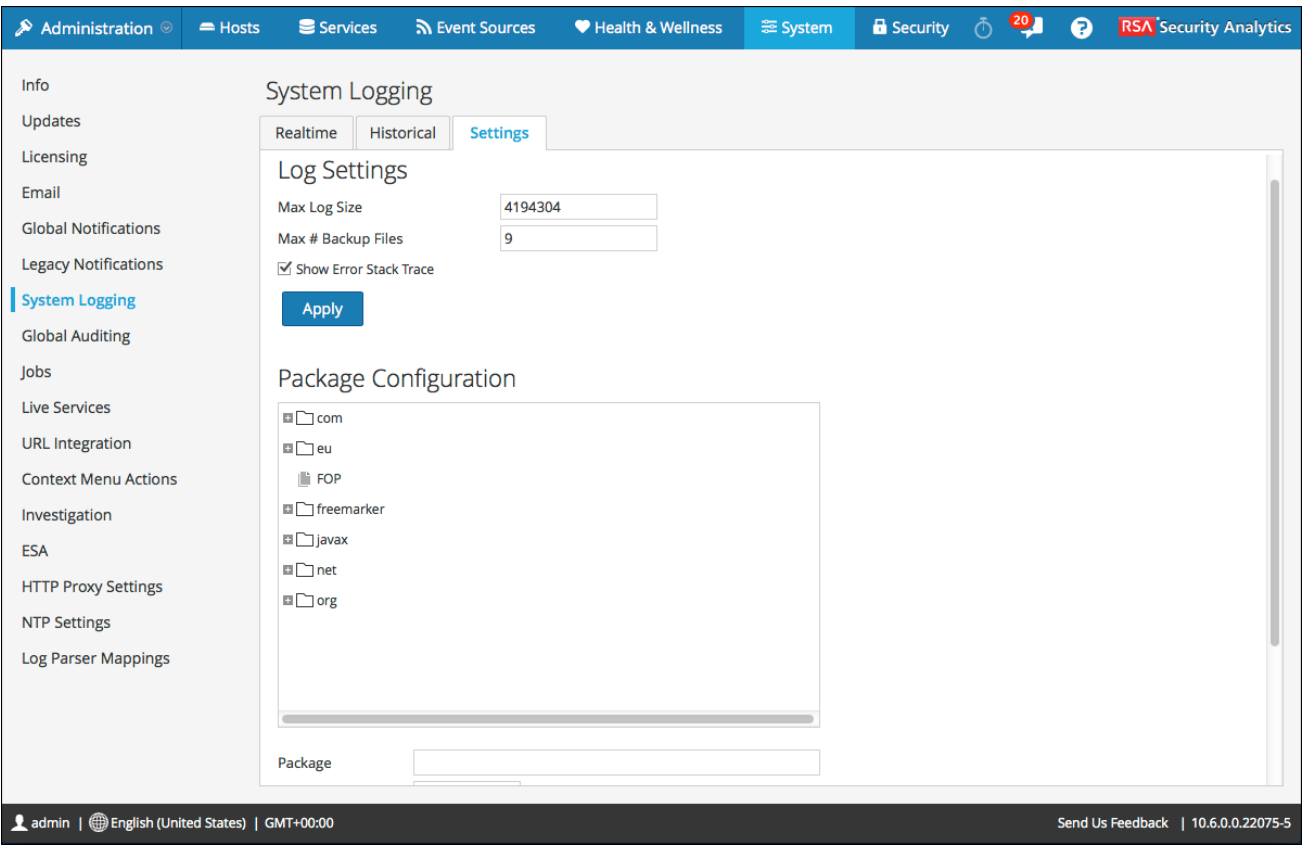

4. Dans le champ **Taille de log max.**, saisissez la taille maximale en octets. La valeur minimale de ce paramètre est **4096**.

- 5. Dans le champ **Nbre max. de fichiers de sauvegarde**, saisissez le nombre maximal de fichiers logs de sauvegarde à gérer. La valeur minimale de ce paramètre est **0**. Lorsque le nombre maximum de fichiers log est atteint et que le nouveau fichier de sauvegarde est élaboré, la sauvegarde la plus ancienne est ignorée.
- 6. Cliquez sur **Appliquer**. Les modifications prennent effet immédiatement.

#### Définir le niveau de consignation d'un package

La section Configuration des packages affiche les packages Security Analytics sous forme d'arborescence. L'arborescence contient tous les packages utilisés dans Security Analytics. Vous pouvez descendre dans l'arborescence pour afficher les niveaux de consignation de chaque package. Le niveau de consignation de tous les packages qui ne sont pas définis explicitement est le niveau **root**. Pour définir le niveau de consignation d'un package :

1. Sélectionnez le package dans l'arborescence **Package**. Le nom du package est affiché dans le champ **Package**. Si un niveau de consignation est déjà défini pour le package, ce niveau est indiqué.

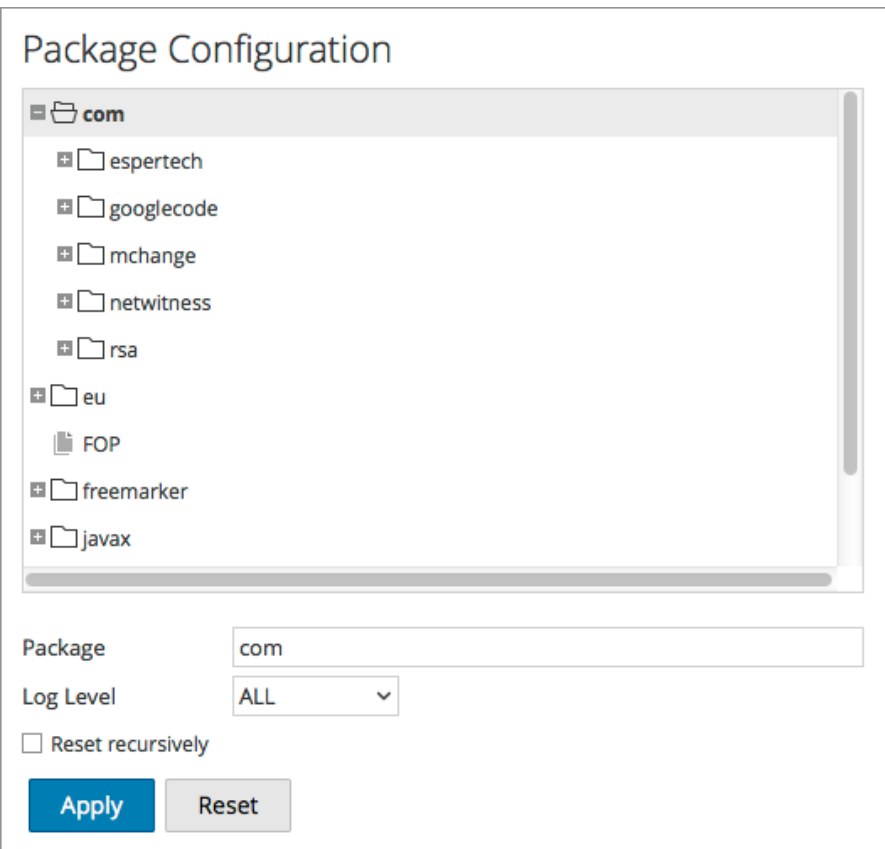

- 2. Sélectionnez un **niveau de consignation** dans la liste déroulante.
- 3. Cliquez sur **Appliquer**.

Le nouveau niveau de consignation prend effet immédiatement.

4. (Facultatif) Pour rétablir le niveau de consignation par défaut indiqué pour **root**, cliquez sur **Réinitialiser**.

# Configurer les paramètres Syslog et SNMP

Dans le panneau Notification existantes, vous pouvez configurer les paramètres de notification syslog et SNMP suivants : Ces configurations permettent de contrôler les habilitations, Gestion de la source d'événements (ESM) d'ancienne génération, Warehouse Connector et Archiver.

#### Procédures

#### Configurer et activer les paramètres syslog

- 1. Dans le menu **Security Analytics**, sélectionnez **Administration > Système**.
- 2. Dans le panneau des options, cliquez sur **Notifications existantes**. Le panneau de configuration des notifications existantes s'affiche.
- 3. Dans les champs **Nom du serveur** et **Port de serveur** de **Paramètres Syslog**, saisissez le nom de l'hôte sur lequel le processus syslog cible est exécuté et le port sur lequel écoute ce processus.
- 4. Dans les champs **Site**, **Codage**, **Format** et **Longueur maximale**, indiquez le site syslog, le codage texte des messages, le format des messages et la longueur maximale des messages.
- 5. Dans le champ **Protocole**, sélectionnez UDP ou TCP.
- 6. (Facultatif) Sélectionnez les options des éléments dans lesquels inclure les messages : **Tronquer les messages Syslog trop longs**, **Inclure l'horodatage local dans les messages Syslog** et **Inclure le nom d'hôte local dans les messages Syslog**.
- 7. (Facultatif) Configurer syslog pour ajouter une chaîne d'identité devant chaque alerte syslog.
- 8. Cochez la case **Activer**.
- 9. Cliquez sur **Appliquer**. Les notifications syslog sont activées immédiatement.

La rubrique [Panneau Notifications existantes](#page-194-0) fournit des informations détaillées sur ces paramètres.

#### Configurer et activer les paramètres SNMP

- 1. Dans le menu **Security Analytics**, sélectionnez **Administration > Système**.
- 2. Dans le panneau des options, cliquez sur **Notifications existantes**. Le panneau de configuration des notifications existantes s'affiche.
- 3. Dans les champs **Nom de serveur** et **Port de serveur** sous **Paramètres SNMP**, saisissez le nom d'hôte et le port d'écoute de l'hôte de trap SNMP.
- 4. Sélectionnez la **version SNMP** dans le menu déroulant, à savoir **v1** ou **v2c**.
- 5. Dans le champ **ID d'objet de trap**, indiquez l'ID d'objet pour le trap SNMP sur l'hôte trap qui reçoit l'événement d'audit. La valeur par défaut est **0.0.0.0.0.1**.
- 6. Dans le champ **Communauté**, indiquez la chaîne de communauté utilisée pour l'authentification sur l'hôte de trap SNMP ; la valeur par défaut est **public**.
- 7. Cochez la case **Activer**.
- 8. Cliquez sur **Appliquer**. Les notifications SNMP sont activées immédiatement.

La rubrique [Panneau Notifications existantes](#page-194-0) fournit des informations détaillées sur ces paramètres.

#### Désactiver les paramètres syslog ou SNMP

Pour désactiver les paramètres syslog ou SNMP sur cette instance de Security Analytics :

- 1. Désélectionnez la case **Activer** appropriée.
- 2. Cliquez sur **Appliquer**. Les paramètres sélectionnés sont désactivés immédiatement.

ċ

### Procédures supplémentaires

Les procédures supplémentaires ne sont pas essentielles pour la configuration de Security Analytics. Elles incluent certaines options de personnalisation qui n'entrent pas dans le cadre de la configuration habituelle, par exemple l'ajout de menus contextuels personnalisés ou la configuration d'un proxy. Les procédures sont classées par ordre alphabétique.

# Ajouter des actions personnalisées à un menu contextuel

Dans le panneau Actions de menu contextuel, les administrateurs peuvent afficher, ajouter et modifier les actions d'un menu contextuel pour l'instance active de Security Analytics. Chaque action du menu contextuel s'applique à un contexte spécifique dans l'interface utilisateur Security Analytics, et apparaît en tant qu'option lorsque vous cliquez avec le bouton droit de la souris sur un emplacement spécifique dans l'interface utilisateur.

Certaines actions du menu contextuel sont intégrées à Security Analytics ; vous ne pouvez pas modifier ni supprimer les actions de menu contextuel par défaut. En revanche, vous pouvez créer des actions de menu contextuel personnalisées et les modifier. Si vous souhaitez créer une variante personnalisée d'une action de menu contextuel intégrée, vous pouvez copier la configuration dans une nouvelle action de menu contextuel, puis modifier l'action de menu contextuel personnalisée. Une action de menu contextuel est définie par le code de feuilles de style en cascade (CSS) qui spécifie :

- Le titre de l'option dans le menu contextuel.
- Le module Security Analytics dans lequel le menu contextuel est disponible.
- Le contenu auquel l'action s'applique.

Voici est un exemple d'action de menu contextuel personnalisée ; les étapes et le code CSS pour créer cet exemple sont fournis dans la procédure ci-dessous.

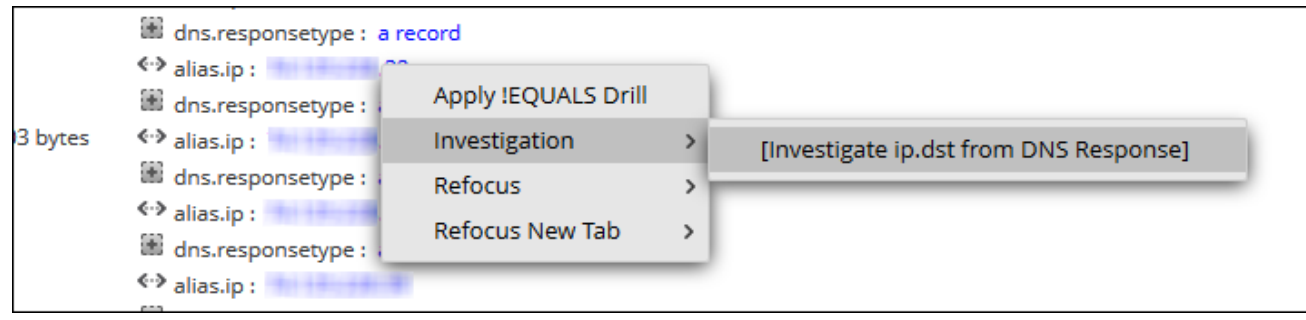

### Procédures

#### Afficher les actions d'un menu contextuel dans Security Analytics

Pour afficher les actions de contexte par défaut et personnalisées de Security Analytics :

1. Dans le menu Security Analytics, sélectionnez **Administration > Système.**

2. Dans le panneau des options, sélectionnez **Actions du menu contextuel**.

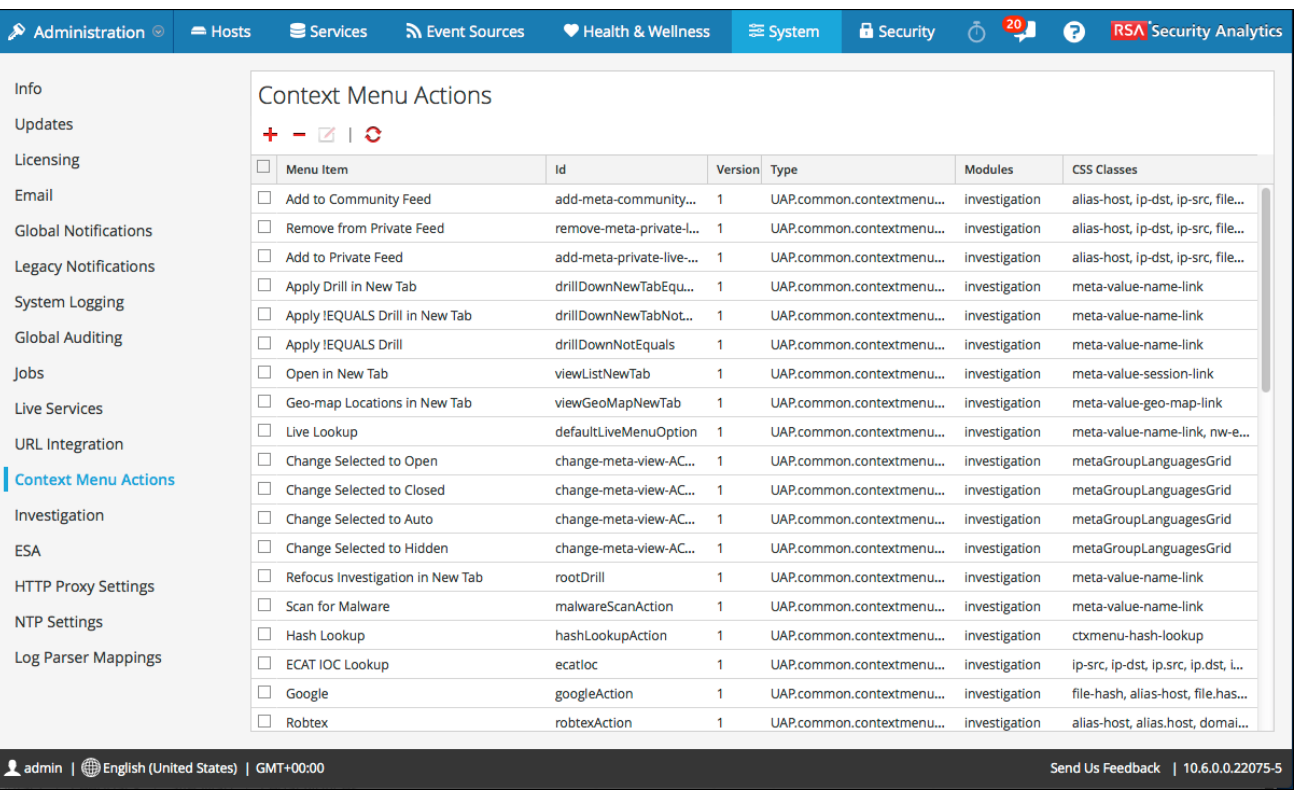

Les détails des informations du panneau Actions de menu contextuel sont fournis dans le [panneau Actions de menu contextuel.](#page-190-0)

#### Ajouter une action à un menu contextuel

Pour ajouter une action à un menu contextuel dans Security Analytics :

#### 1[.](https://sadocs.emc.com/@api/deki/files/42088/add.png) Dans la barre d'outils, cliquez sur  $\mathbf{\dot{T}}$ .

La boîte de dialogue Configuration des menus contextuels s'affiche.

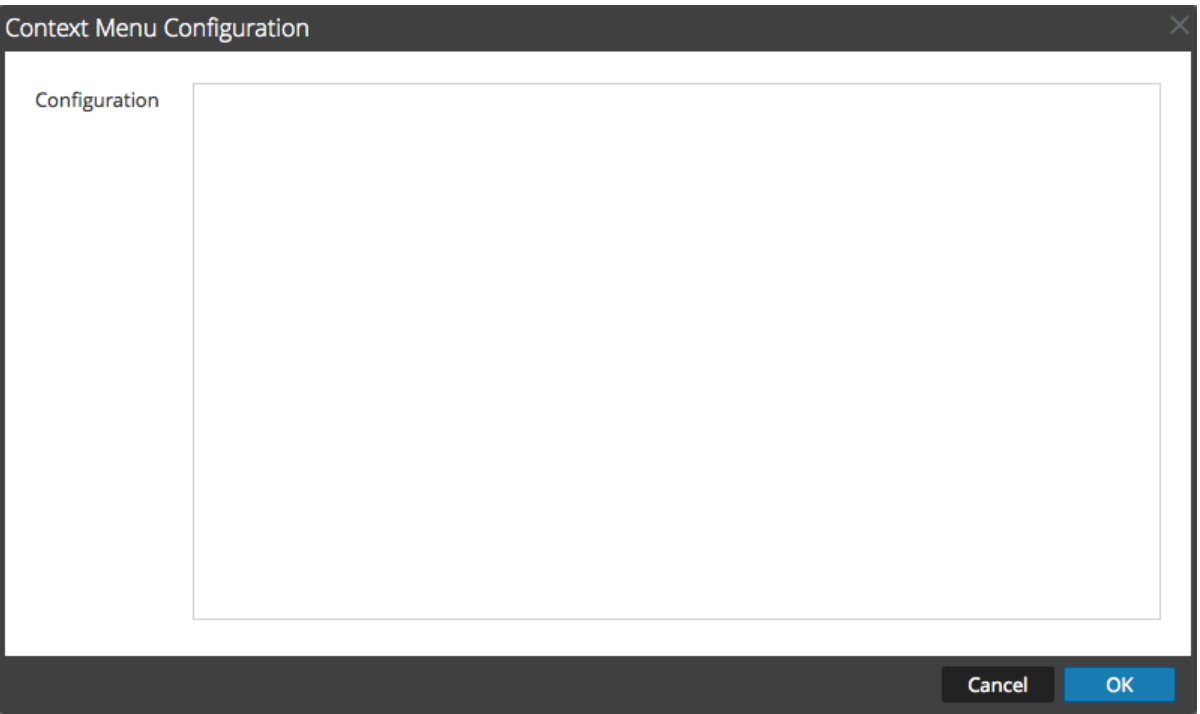

2. Saisissez le code CSS définissant l'action de menu contextuel. L'exemple de procédure à la fin de cette rubrique fournit des instructions détaillées vous permettant de créer une action de menu contextuel utile.

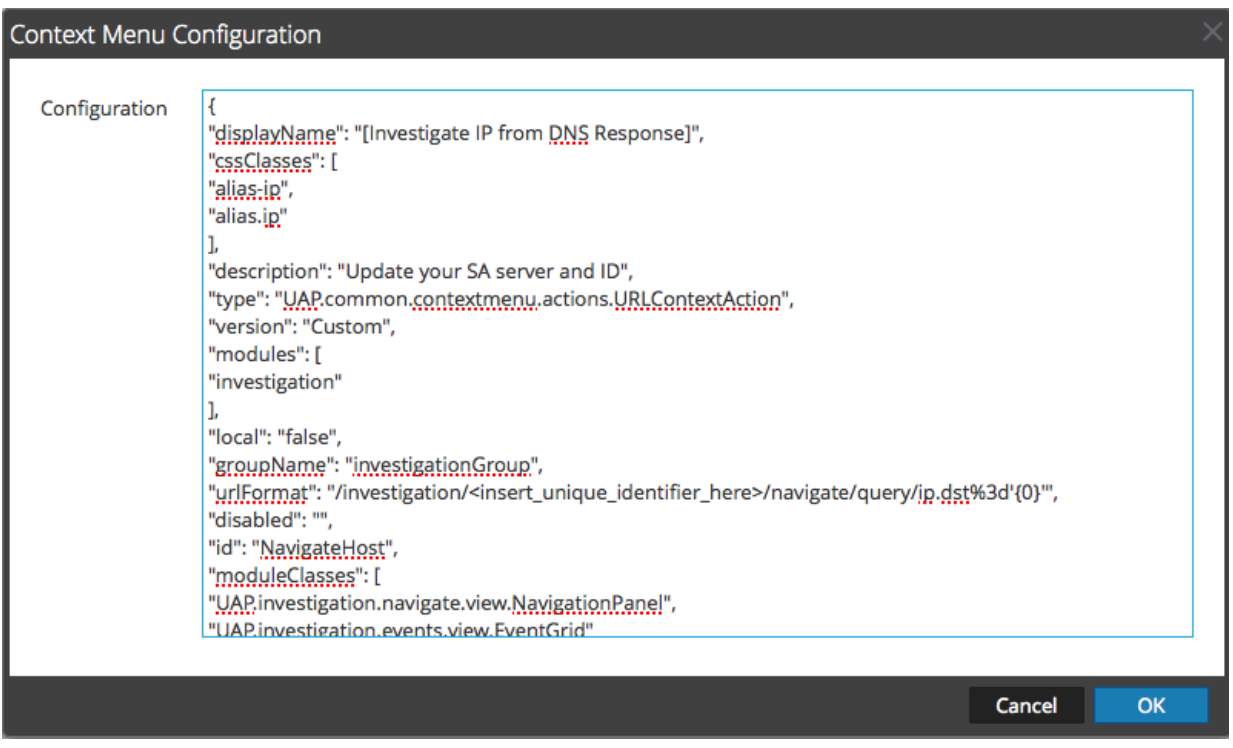

#### 3. Cliquez sur **OK.**

La nouvelle action de menu contextuel est créée et ajoutée à la fin de la liste des actions de menu contextuel.

4. Pour activer la nouvelle action de menu contextuel, redémarrez le navigateur. L'action de menu contextuel devient disponible à l'emplacement configuré.

#### Modifier une action de contexte

Pour modifier une action de contexte :

1[.](https://sadocs.emc.com/@api/deki/files/42089/edit.png) Sélectionnez la ligne dans la grille, et **double-cliquez** sur la ligne ou cliquez sur **14**. La **boîte de dialogue Configuration des menus contextuels** s'affiche.

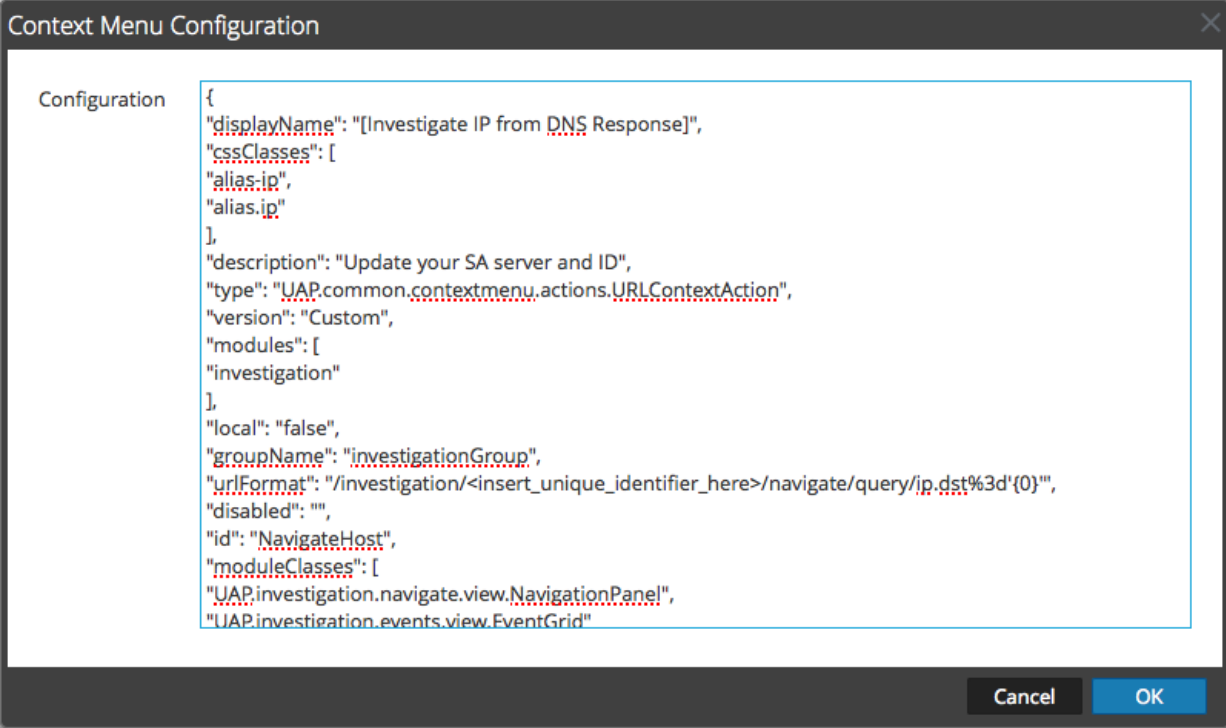

- 2. Modifiez la **configuration**.
- 3. Pour enregistrer les modifications, cliquez sur **OK**.
- 4. Pour utiliser l'action mise à jour, redémarrez le navigateur.

#### Supprimer une action de contexte

Pour supprimer entièrement une action de menu contextuel de Security Analytics :

- 1. Sélectionnez l'action.
- 2. Cliquez sur  $\blacksquare$ Vous êtes ensuite invité(e) à confirmer la suppression de l'action de menu contextuel.
- 3. Cliquez sur **Oui**. L'option est supprimée du panneau Actions de menu contextuel.
- 4. Redémarrez le navigateur pour supprimer l'action des menus contextuels dans lesquels elle apparaît.

#### Exemple de procédure : action de menu contextuel pour rechercher la clé méta ip.dst dans les valeurs alias.ip

Cet exemple ajoute une action de menu contextuel qui permet aux analystes de pivoter entre les valeurs alias.ip (adresses IP renvoyées par une requête DNS) et la clé méta  $ip$ . dst. Il permet aux analystes de localiser tout le trafic détecté sur l'adresse IP qui a été renvoyée dans le cadre d'une requête DNS.

Pour implémenter l'action de menu contextuel :

- 1. Déterminez l'identificateur unique de votre serveur Security Analytics comme suit :
	- a. Connectez-vous à Security Analytics, dans le **menu Security Analytics**, sélectionnez **Investigation> Naviguer**, sélectionnez un service (par exemple, un Concentrator) à rechercher, puis attendez que les valeurs se chargent.
	- b. Recherchez l'URL et localisez le numéro après investigation. Dans cet exemple, l'identificateur unique de l'action est 4. Cet identificateur unique doit être ajouté à l'action de menu contextuel.

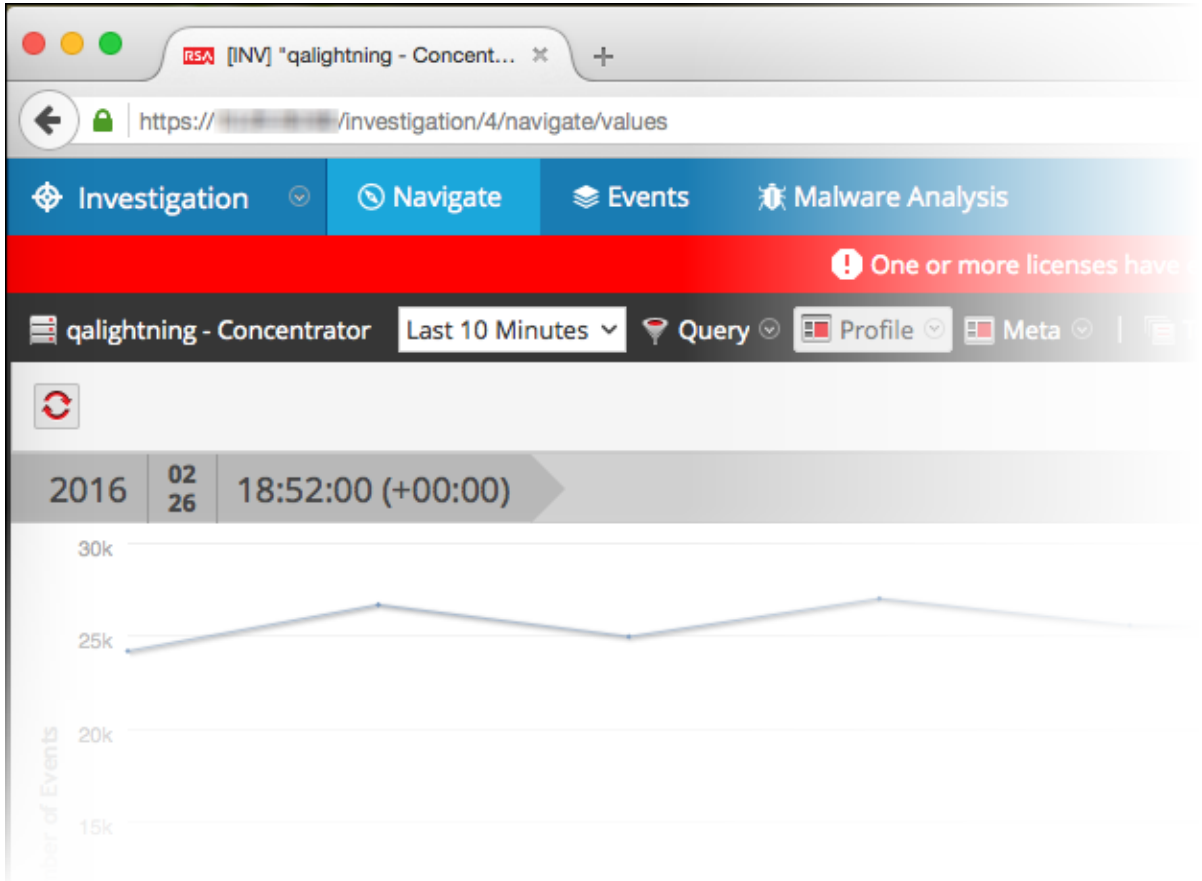

2[.](https://sadocs.emc.com/@api/deki/files/42088/add.png) Dans la barre d'outils, cliquez sur  $\pm$ . La boîte de dialogue Configuration des menus contextuels s'affiche.

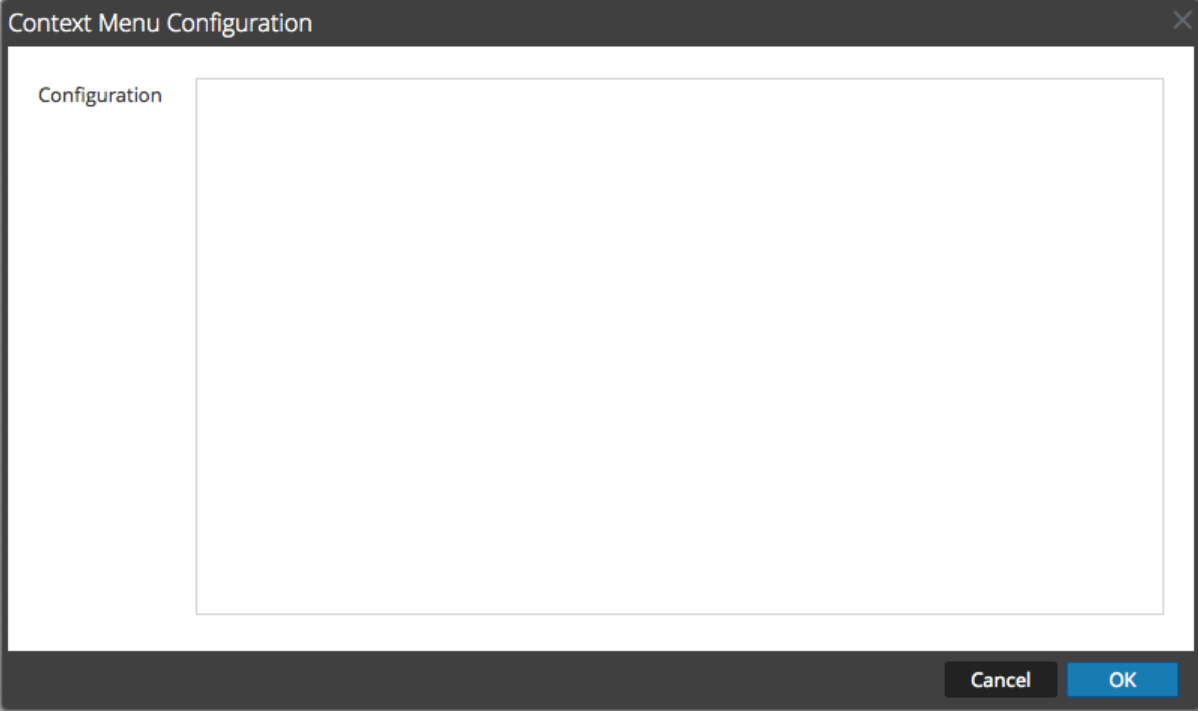

3. Copiez le bloc d'exemple de code entier ci-dessous et collez-le dans la fenêtre.

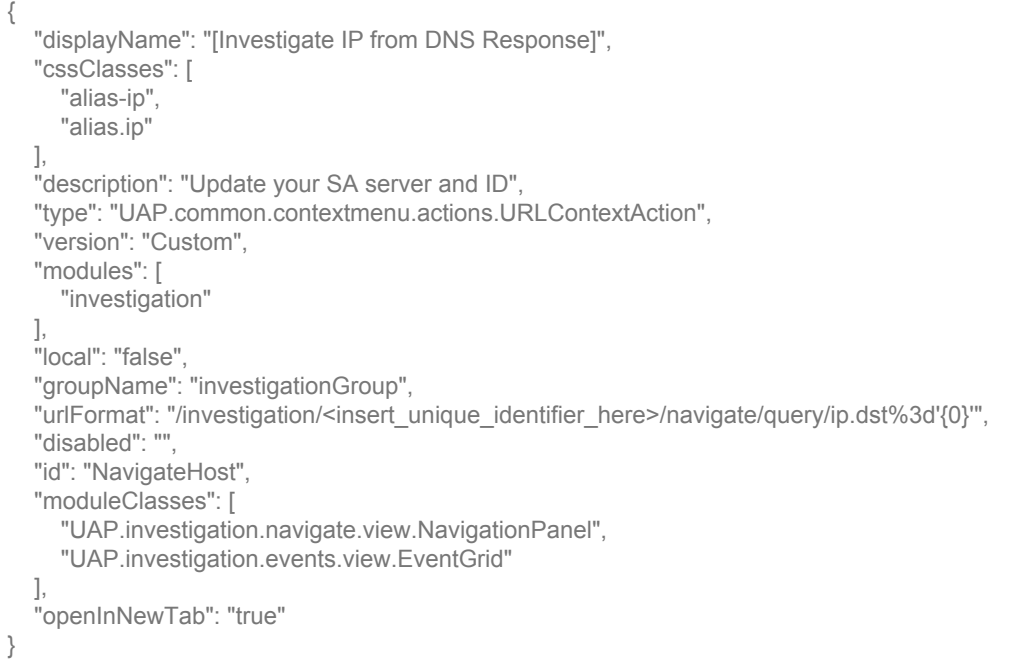

4. Sur la ligne **urlFormat**, remplacez **<insérer-identificateur\_unique\_ici>** par votre identificateur unique. L'URL ressemble à ceci :

"/investigation/4/navigate/query/ip.dst%3d'{0}'"

5. Cliquez sur **OK**, puis redémarrez votre navigateur.

6. Pour tester l'action, ouvrez une investigation dans la vue Naviguer, puis cliquez avec le bouton droit sur la clé méta alias.ip. Le menu contextuel avec l'option Investigation devrait ressembler à la figure suivante.

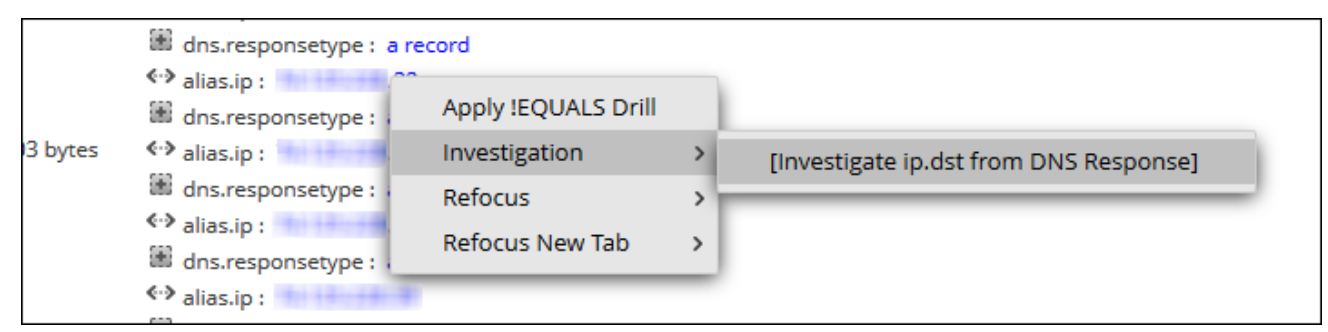

7. Devrait produire un pivot comme celui-ci.

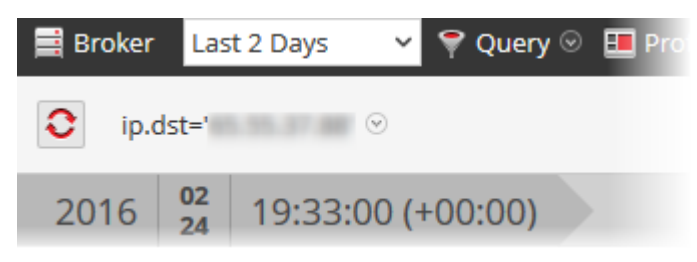

8. Si vous utilisez cet exemple pour l'examen du trafic DNS, vous voudrez peut-être envisager la création d'un groupe méta spécifique au trafic DNS comme décrit dans la rubrique [Gérer des groupes méta définis par l'utilisateur](https://sadocs.emc.com/fr-fr/088_SA106/40_InvMa/20_CondInv/10_FiltNavVw/MngCustMetGrp).

## Configurer les serveurs NTP

Cette rubrique fournit des instructions sur la configuration des serveurs NTP (Network Time Protocol). Le protocole NTP est conçu pour synchroniser les horloges des machines hôtes sur un réseau. Pour plus d'informations sur le protocole NTP, accédez à la page d'accueil correspondante [\(http://www.ntp.org/](http://www.ntp.org/)).

**Note:** Les hôtes Security Analytics Core doivent pouvoir communiquer avec l'hôte SA via le port UDP 123 pour la synchronisation temporelle NTP.

Pour configurer un ou plusieurs serveurs NTP, utilisez **Administration** > **Système** > vue **Paramètres NTP**. Une fois que vous avez configuré un serveur NTP, Security Analytics utilise le protocole NTP pour synchroniser les horloges des machines hôtes. Vous pouvez configurer plusieurs serveurs NTP à des fins de basculement sur incident. Cette rubrique contient les procédures suivantes :

- Ajouter un serveur NTP
- Modifier un serveur NTP

### Procédures

#### Ajouter un serveur NTP

Pour ajouter un serveur NTP :

- 1. Dans le menu **Security Analytics**, sélectionnez **Administration > Système**.
- 2. Dans le panneau des options, sélectionnez **Paramètres NTP**. Le panneau Paramètres NTP s'affiche en vous invitant à entrer le nom d'hôte (en d'autres termes, l'adresse IP ou le nom de

#### domaine complet) d'un serveur NTP.

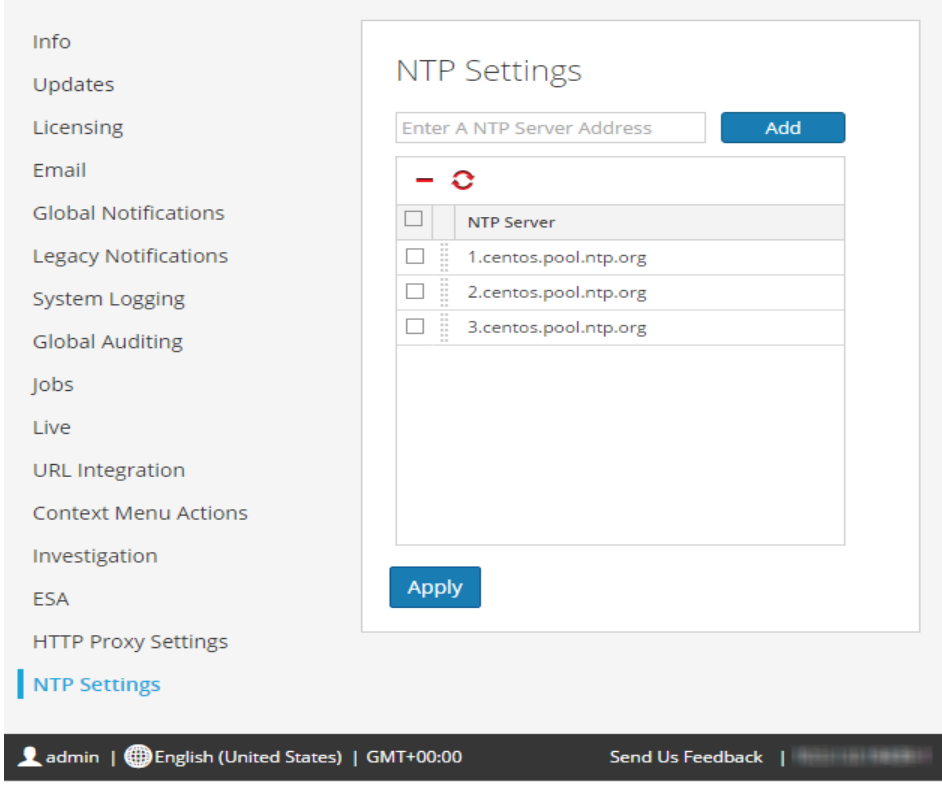

- 3. Entrez l'adresse IP ou le nom de domaine complet d'un serveur NTP. Si la syntaxe du nom d'hôte n'est pas valide, Security Analytics désactive les boutons **Ajouter** et **Appliquer**, puis affiche **Nom d'hôte saisi non valide**.
- 4. Cliquez sur **Ajouter**.
	- Si la syntaxe du nom d'hôte est valide et si Security Analytics peut joindre le serveur, il affiche **Validation**.
	- Si la syntaxe du nom d'hôte est valide et si Security Analytics ne peut pas joindre un serveur, le message ciaprès s'affiche (*hostname* correspond au nom d'hôte que vous avez tenté d'ajouter) : **Le serveur NTP** *hostname* **est inaccessible. Vérifiez l'adresse ou les paramètres de votre pare-feu.**
- 5. Cliquez sur **Appliquer**.

La boîte de dialogue suivante s'affiche.

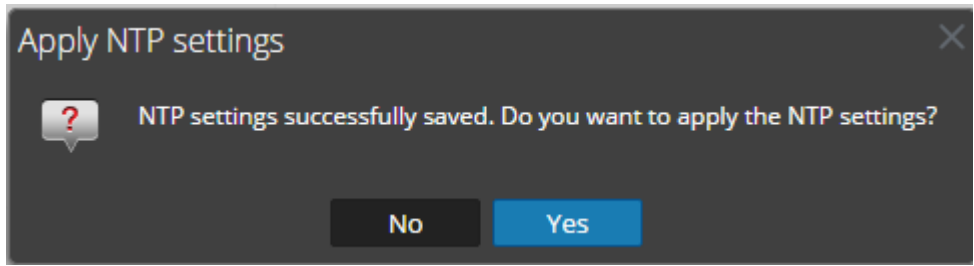

6. Cliquez sur **Oui**.

Le serveur NTP spécifié s'assure désormais que les horloges de vos machines hôtes sont synchronisées. Si vous décidez de configurer plusieurs serveurs NTP et si un serveur tombe en panne, Security Analytics effectue un basculement sur incident vers le serveur suivant configuré.

Pour plus d'informations sur les paramètres et les descriptions, reportezvous à [Panneau Paramètres NTP.](#page-188-0)

#### Modifier un serveur NTP

Pour modifier un serveur NTP existant :

- 1. Dans le menu **Security Analytics**, sélectionnez **Administration > Système**.
- 2. Dans le panneau des options, sélectionnez **Paramètres NTP**. Le panneau Paramètres NTP s'affiche.

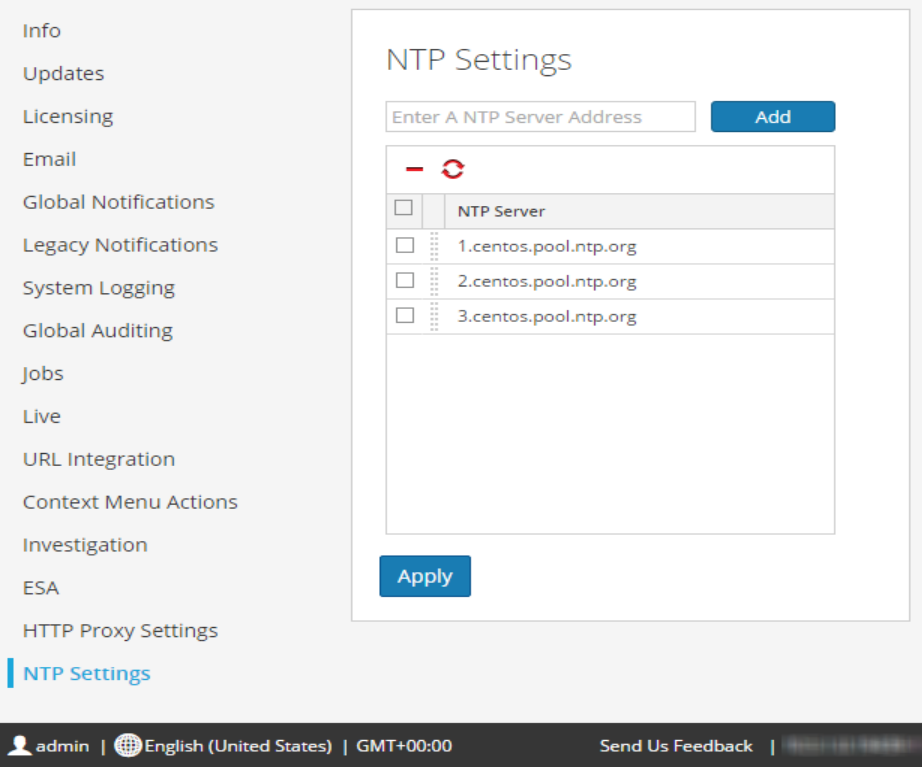

3. Doublecliquez sur le nom d'hôte du **serveur NTP** à modifier. La zone de texte Serveur NTP devient modifiable. De plus, les boutons Mettre à jour et Annuler s'affichent.

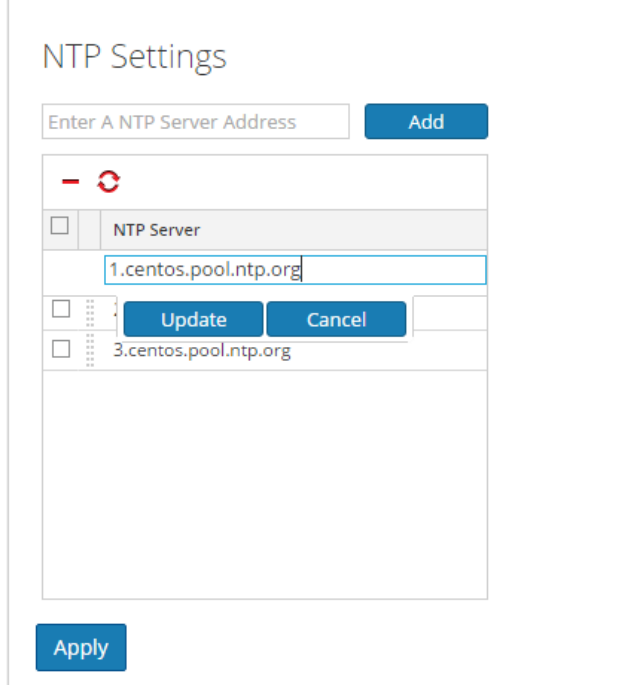

4. Modifiez le nom d'hôte, cliquez sur **Mettre à jour**, puis sur **Appliquer.** (Pour annuler la modification, cliquez sur **Annuler** avant de cliquer sur **Appliquer**.)

Security Analytics change le nom d'hôte en fonction de vos modifications.

# Configurer un serveur proxy pour Security Analytics

Cette rubrique présente une procédure pour configurer un proxy utilisé pour les modules et services Security Analytics.

**Note:** La prise en charge du proxy ne concerne que les proxies HTTP et HTTPS et non SOCKS5.

Le panneau Vue Système > Configuration avancée permet de configurer un proxy qui sera utilisé pour les modules et services Security Analytics. Pour configurer un proxy à tout emplacement nécessaire dans Security Analytics, utilisez les paramètres du panneau Configuration avancée. Ces paramètres remplacent les paramètres de proxy configurés pour un service ou un module, par exemple Malware Analysis ou Live.

### Procédure

Pour configurer un proxy à utiliser pour les modules Security Analytics :

- 1. Dans le Security Analytics menu, sélectionnez **Administration > Système**.
- 2. Dans le panneau des options, sélectionnez **Paramètres proxy HTTP**.

#### 3. Cochez la case **Activer**.

Les champs de configuration des paramètres du proxy sont activés.

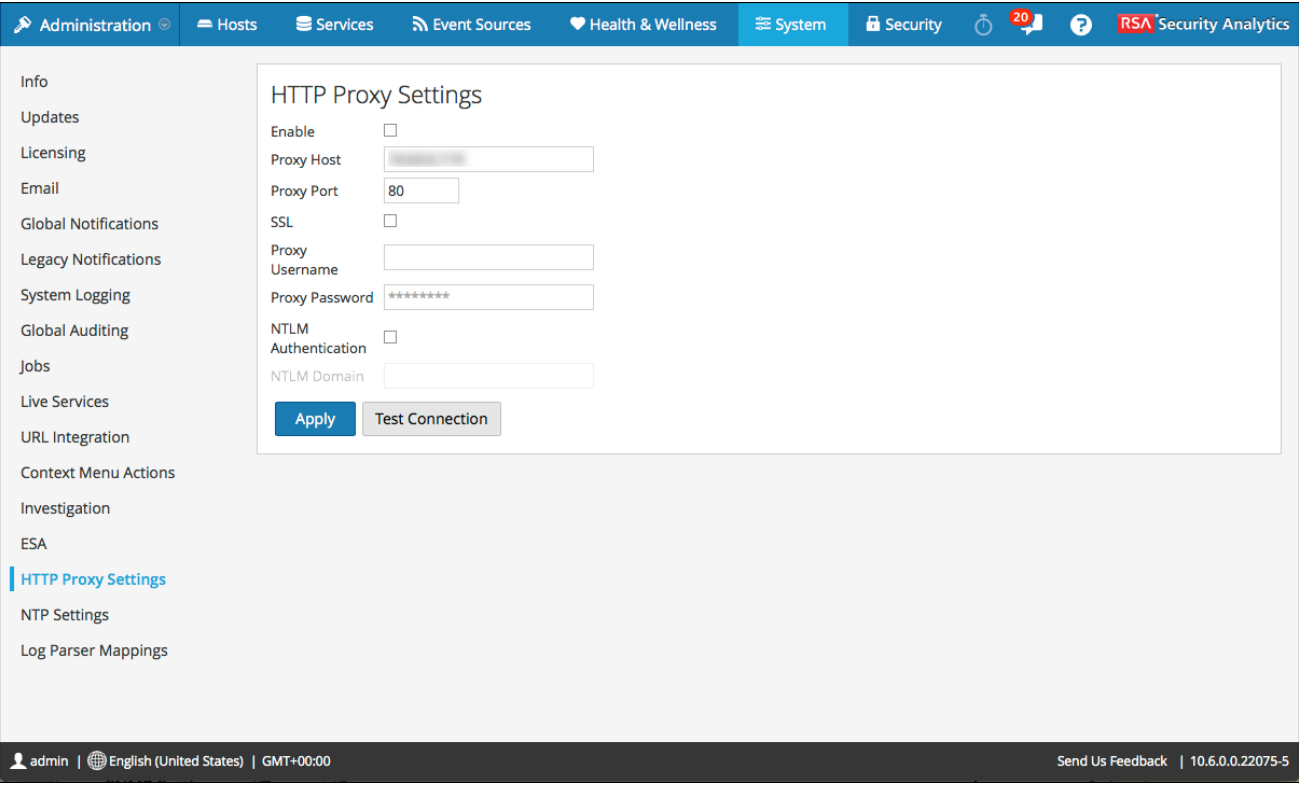

- 4. Saisissez le nom d'hôte du serveur proxy et le port utilisé pour les communications sur le serveur proxy.
- 5. (Facultatif) Saisissez le nom d'utilisateur et le mot de passe qui servent d'informations d'identification pour accéder au serveur proxy si l'authentification est requise.
- 6. (Facultatif) Activez **Utiliser l'authentification NTLM** et saisissez le nom du domaine NTLM.
- 7. (Facultatif) Activez **Utiliser SSL** si les communications utilisent Secure Socket Layer.
- 8. Pour enregistrer et appliquer la configuration, cliquez sur **Appliquer**. Le proxy est immédiatement utilisable pour les modules et services Security Analytics, par exemple Live et Malware Analysis.

#### **RSA**

×

# Références

Cette rubrique fournit des supports de référence décrivant l'interface utilisateur de configuration des paramètres système de Security Analytics et définissant les paramètres. Les administrateurs utilisent des options de la vue Système d'administration pour configurer les paramètres du système. Chaque panneau est décrit dans une rubrique distincte.

# Panneau Paramètres proxy HTTP

Cette rubrique présente les fonctionnalités de prise en charge du proxy dans la vue Système d'administration > panneau Paramètres proxy HTTP.

**Note:** La prise en charge du proxy ne concerne que les proxies HTTP et HTTPS et non SOCKS5.

Le panneau Paramètres proxy HTTP fournit une interface utilisateur permettant de configurer un proxy à utiliser dans les modules et services Security Analytics. Les paramètres proxy configurent un proxy à utiliser lorsque cela est nécessaire dans Security Analytics. Les paramètres contenus dans ce panneau remplacent les paramètres proxy configurés pour un service individuel tel que Malware Analysis ou Live.

Pour accéder à cette vue :

- 1. Dans le Security Analytics menu, sélectionnez **Administration > Système**.
- 2. Dans le panneau des options, sélectionnez **Paramètres proxy HTTP**.

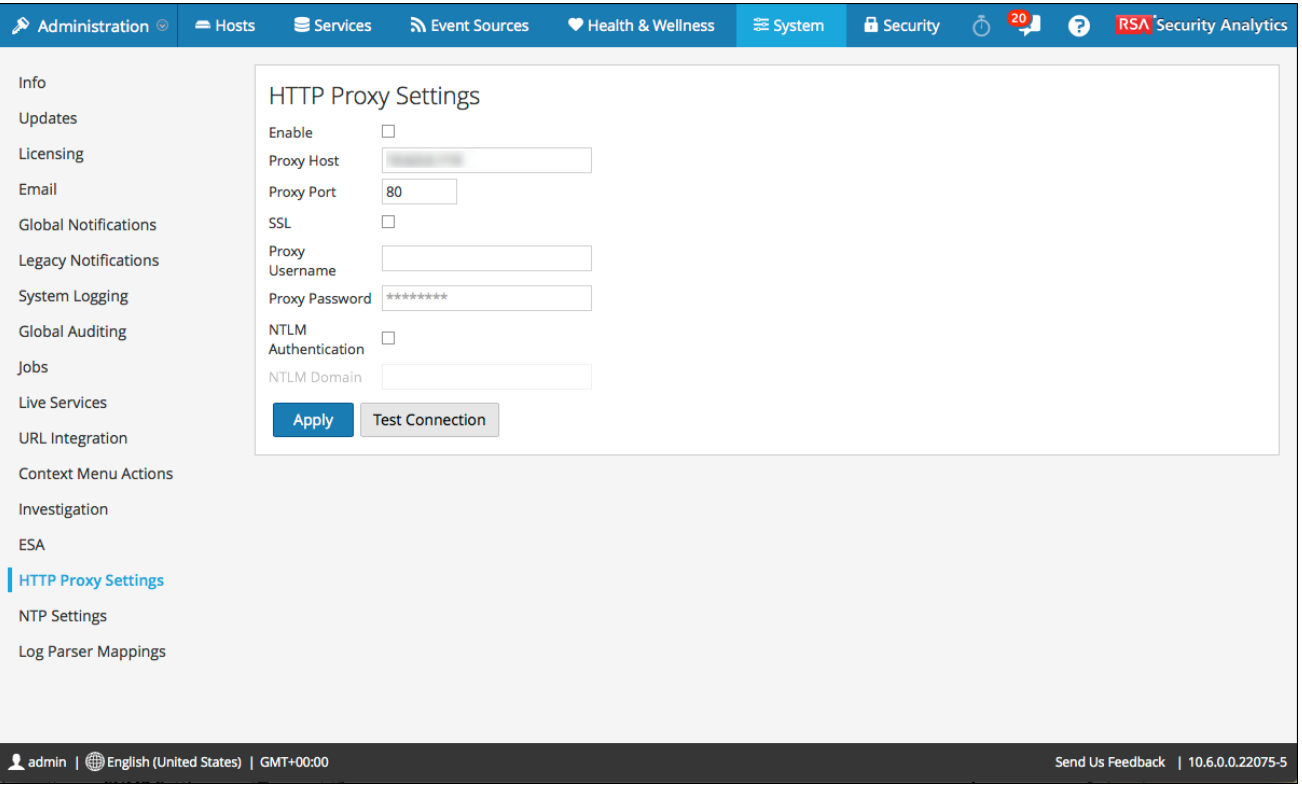

# **Caractéristiques**

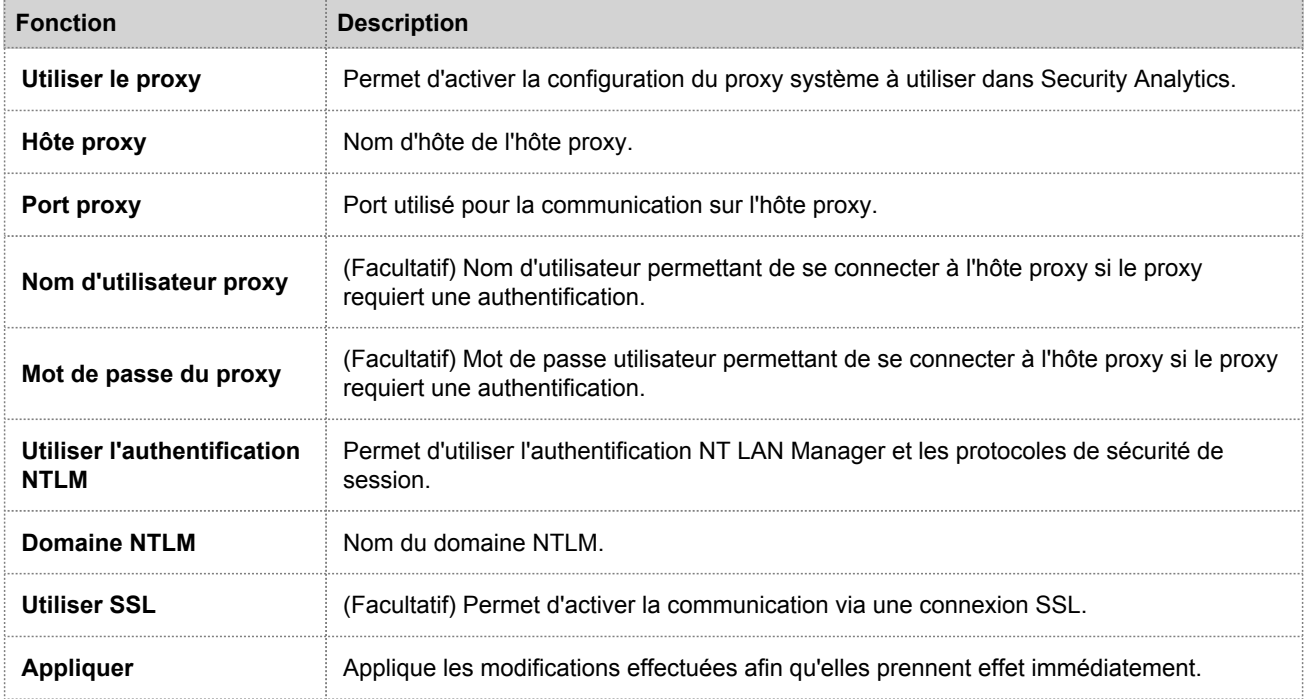

Ce tableau décrit les fonctions de la section Paramètres proxy.

#### **RSA**

### Panneau Configuration de l'e-mail

Cette rubrique fournit des informations sur les paramètres de configuration de la vue Système > panneau Configuration de l'e-mail. RSA Security Analytics envoie des notifications aux utilisateurs par e-mail concernant les différents événements système. Pour pouvoir configurer ces notifications par e-mail, vous devez d'abord configurer le serveur de messagerie SMTP (reportez-vous à la rubrique [Configurer le serveur de messagerie et le compte de notification\)](#page-40-0).

Le panneau Configuration de l'e-mail permet de :

- Configurer le serveur de messagerie.
- Configurer un compte de messagerie pour recevoir les notifications.
- Afficher les statistiques des opérations liées à la messagerie.

Pour accéder au panneau Configuration de l'e-mail :

- 1. Dans le Security Analytics menu, sélectionnez **Administration > Système**. La vue Système d'administration s'affiche.
- 2. Dans le panneau des options, sélectionnez **E-mail**.

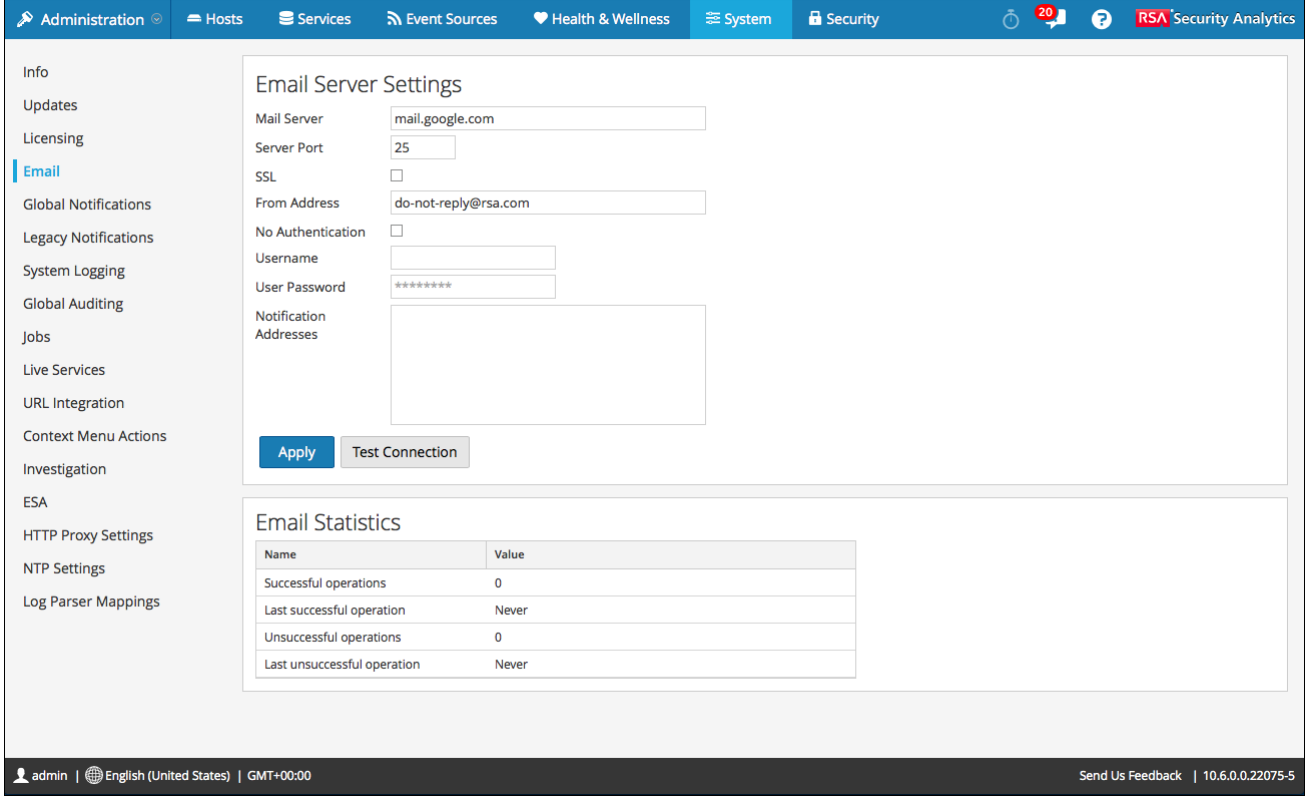

# **Caractéristiques**

Le panneau **Configuration de l'e-mail** contient deux sections : **Paramètres du serveur de messagerie** et **Statistiques de la messagerie**.

#### Paramètres du serveur de messagerie

Dans la section **Paramètres du serveur de messagerie**, configurez les paramètres ci-dessous.

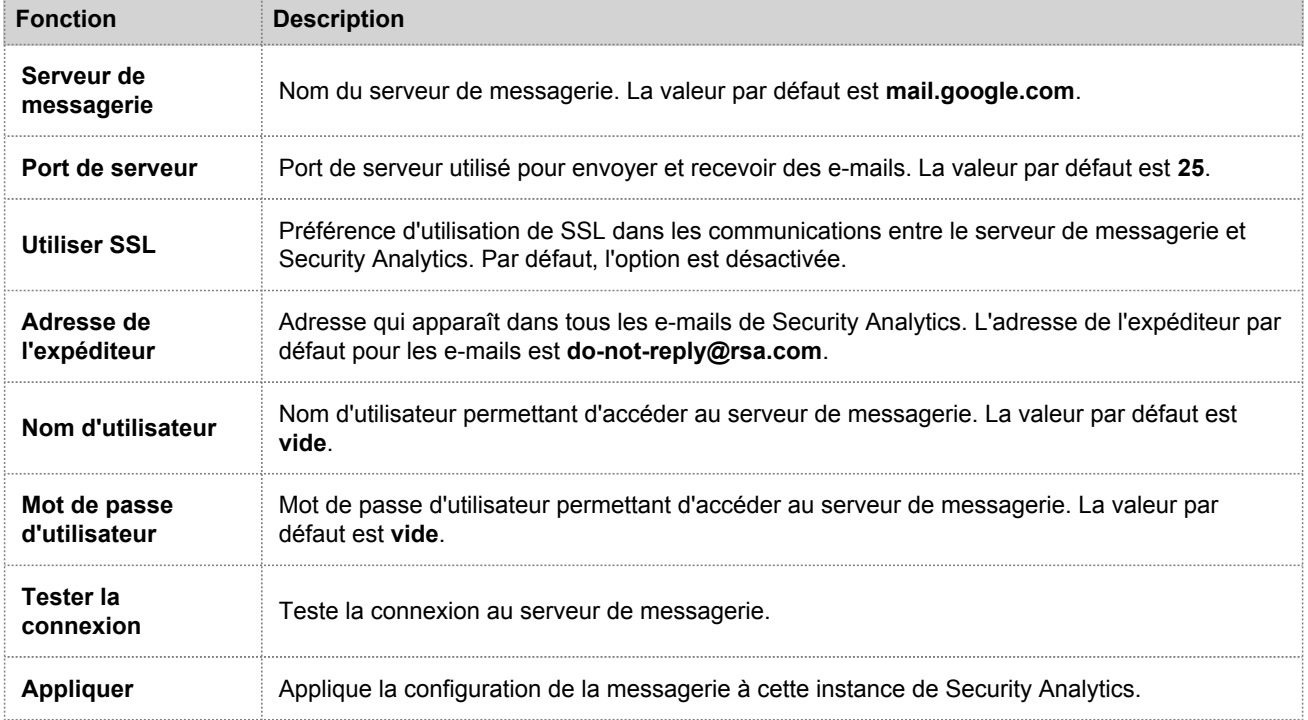

#### Statistiques relatives à la messagerie

La section **Statistiques relatives à la messagerie** fournit des informations sur le nombre d'opérations liées à la messagerie ayant réussi ou échoué, ainsi que l'heure de la dernière opération liée à la messagerie ayant réussi ou échoué. Pour chaque statistique, le nom et la valeur sont affichés.

### Panneau Paramètres ESA

Cette rubrique présente le panneau des paramètres ESA dans lequel vous activez et désactivez la corrélation entre les sites. La corrélation entre les sites est une nouvelle fonctionnalité uniquement disponible pour les évaluations anticipées sur site. Cette fonctionnalité n'est pas conçue pour être adoptée de manière généralisée.

**Caution:** Seuls les clients participant au programme d'évaluation anticipée sur site peuvent tenter d'activer la fonctionnalité de corrélation entre les sites. Cette fonctionnalité n'est pas prise en charge pour une utilisation en production.

Pour accéder au panneau Paramètres ESA :

- 1. Dans le menu **Security Analytics**, sélectionnez **Administration > Système**.
- 2. Dans le panneau des options, sélectionnez **ESA**.

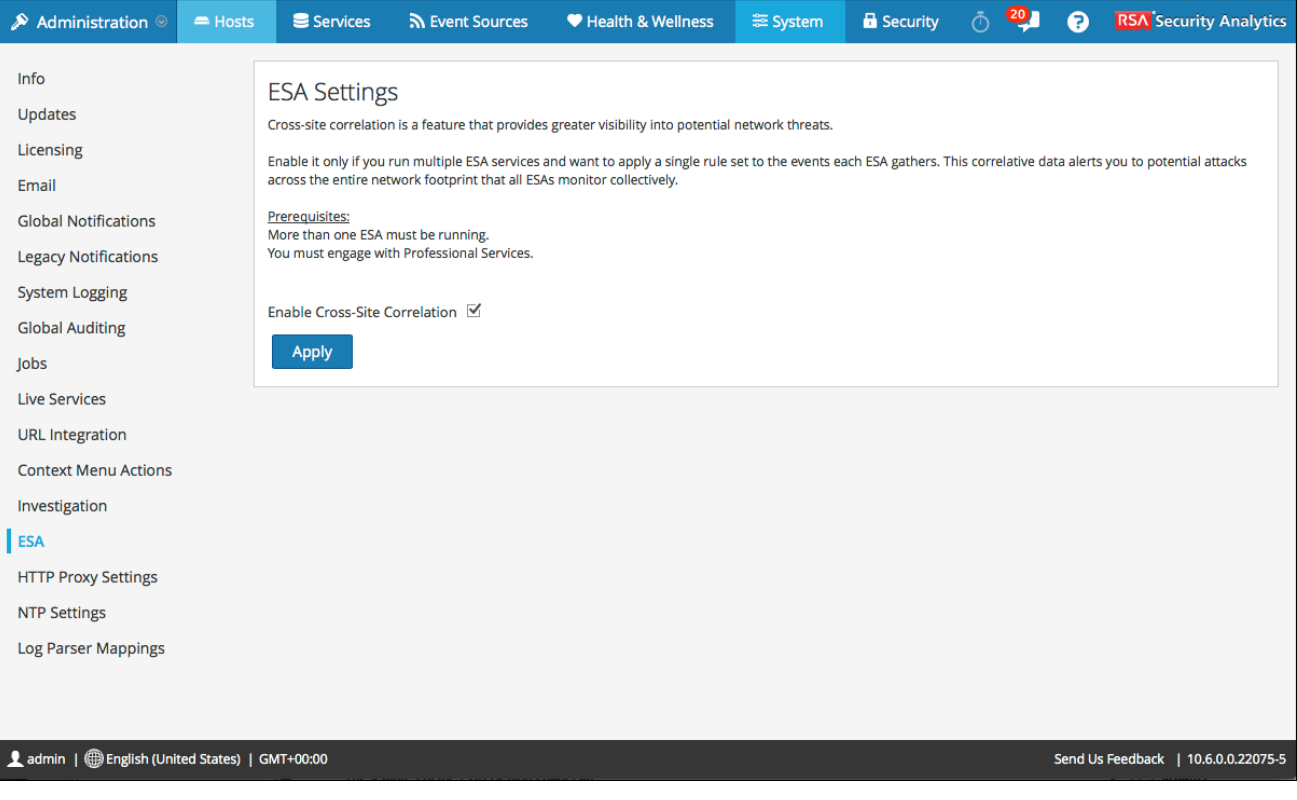

### **Caractéristiques**

Les fonctions du panneau Paramètres ESA sont les suivantes :

- Case à cocher Activer la corrélation intersite : lorsque cette option est activée, la corrélation intersite dans ESA l'est également. Lorsque vous ajoutez un déploiement dans **Administration > Alertes > Configurer**, vous pouvez déployer le même ensemble de règles sur plusieurs services ESA pour un traitement centralisé des règles.
- Bouton Appliquer : il active votre sélection.

# Panneau Configurations de consignation d'audit globale

Cette rubrique présente les fonctions de la vue Système d'administration > panneau Configurations de consignation d'audit globale pour la configuration de la consignation d'audit globale. Dans le panneau **Configurations de consignation d'audit globale**, vous pouvez configurer la consignation d'audit globale en ajoutant des configurations qui définissent la façon dont les logs d'audit globaux sont transmis à des systèmes syslog externes. Les logs d'audit globaux sont transférés vers le Serveur de notifications sélectionné dans votre configuration de consignation d'audit globale à l'aide du modèle de Notification sélectionné.

Les procédures liées à la consignation globale des audits sont décrites dans la rubrique [Configurer la consignation](#page-42-0) [globale des audits](#page-42-0).

Pour accéder au panneau Configurations de consignation d'audit globale :

- 1. Dans le menu **Security Analytics**, sélectionnez **Administration > Système**.
- 2. Dans le panneau des options, sélectionnez **Audit global**.

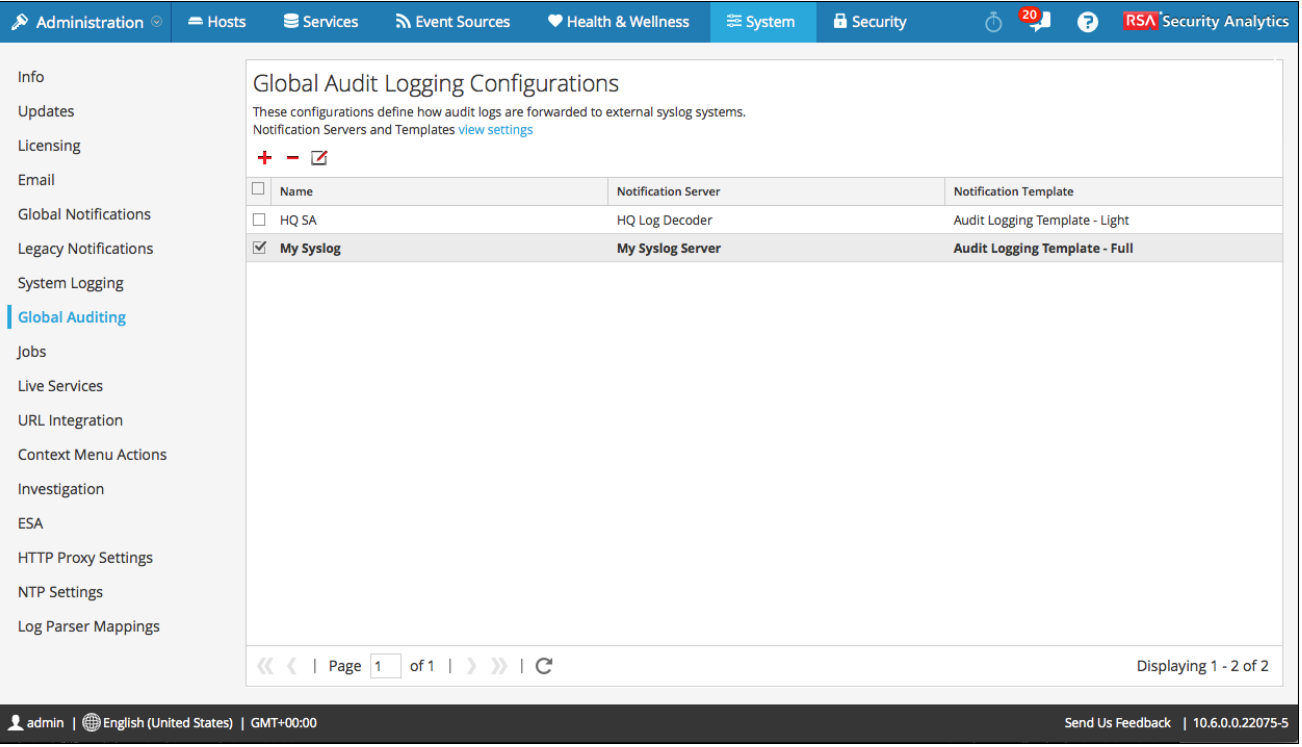

# **Caractéristiques**

Le panneau Configurations de consignation d'audit globale contient une barre d'outils et une grille. Il fournit également un lien **afficher les paramètres** qui vous permet d'accéder au panneau Notifications globales, où vous pouvez afficher ou configurer les paramètres du serveur de notifications et du modèle. Un serveur de notifications Syslog et un modèle de notification de consignation des audits sont requis pour permettre la création d'une configuration d'audit globale.

#### **Toolbar**

Le tableau suivant décrit les icônes disponibles dans la barre d'outils.

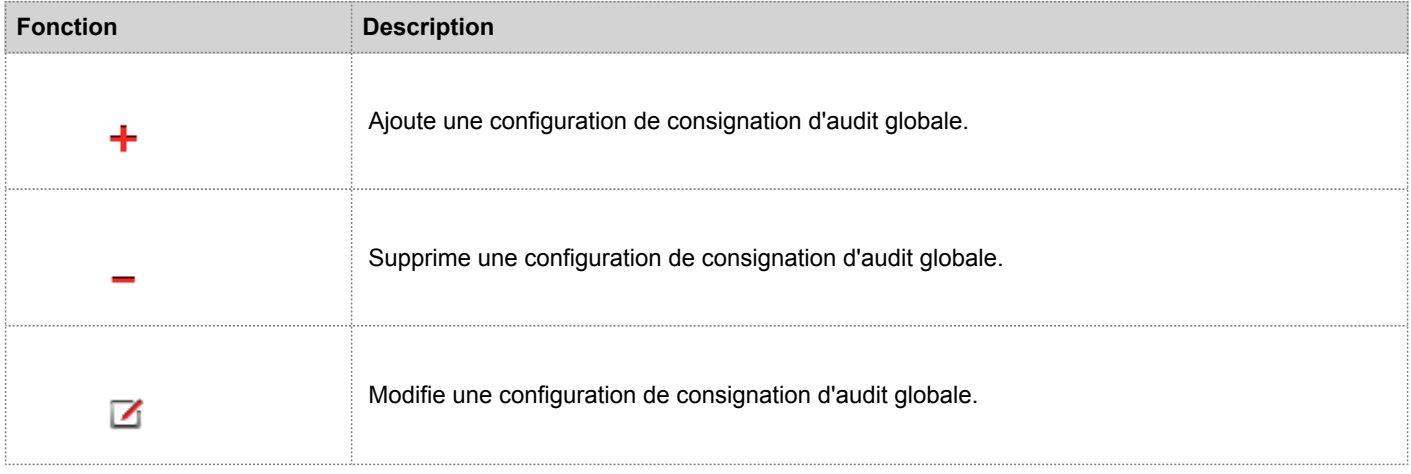

#### **Grille**

Le tableau suivant décrit les fonctions de la grille.

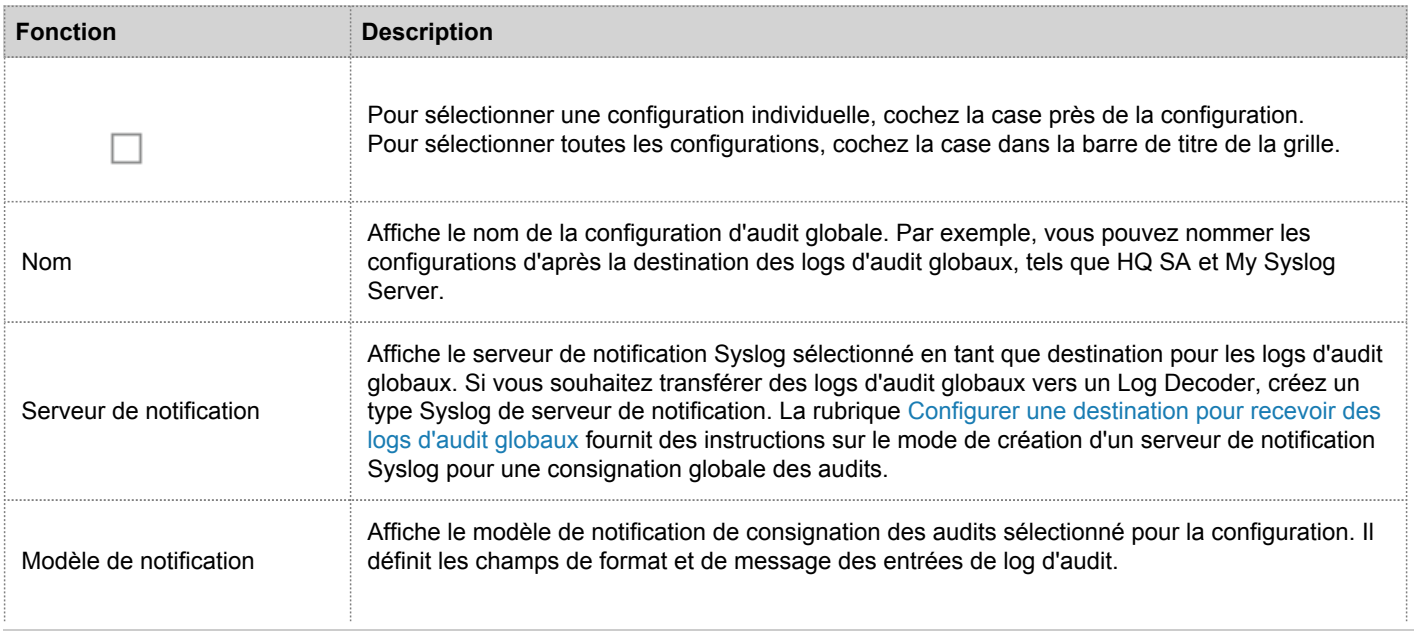

© 2010 - 2016 RSA, The Security Division of EMC. Last Modified: August 10 2016, 9:33AM

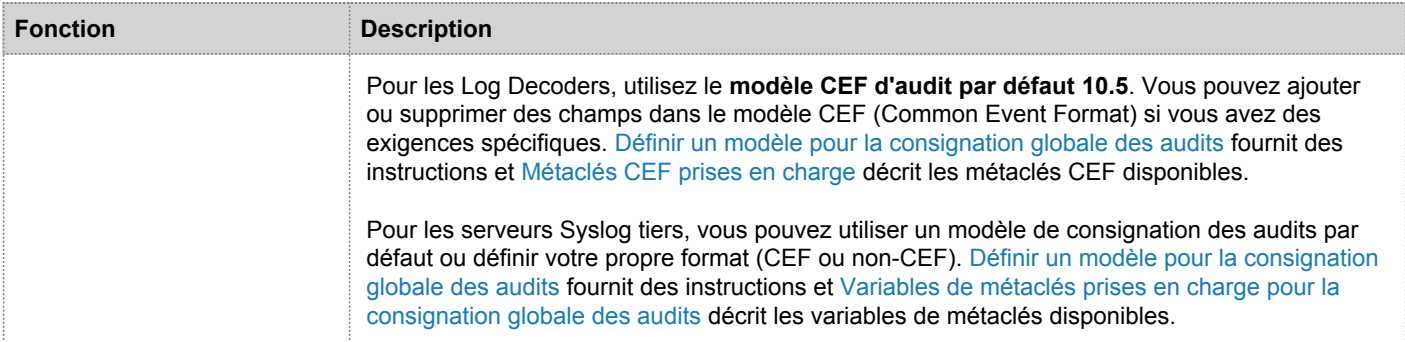

ł.

#### **RSA**

# Boîte de dialogue Ajouter une nouvelle configuration

# Présentation

Cette rubrique décrit le panneau Configurations de la consignation globale des audits > boîte de dialogue Ajouter une nouvelle configuration.

# **Contexte**

Dans la vue Administration - Système de RSA Security Analytics, sous le panneau Configurations de consignation d'audit globale, vous pouvez créer plusieurs configurations de consignation globale des audits. Ces configurations permettent de transférer les logs d'audit globaux vers un emplacement central pour effectuer les audits utilisateur.

Les procédures liées à la consignation globale des audits sont décrites dans la rubrique [Configurer la consignation](#page-42-0) [globale des audits](#page-42-0).

Pour accéder à la boîte de dialogue **Ajouter une nouvelle configuration** :

- 1. Dans le menu **Security Analytics**, sélectionnez **Administration > Système**.
- 2. Dans le panneau des options, sélectionnez **Audit global**.
- 3. Dans le panneau **Configurations de consignation d'audit globale**, cliquez sur <sup>+</sup>. La boîte de dialogue **Ajouter une nouvelle configuration** apparaît.

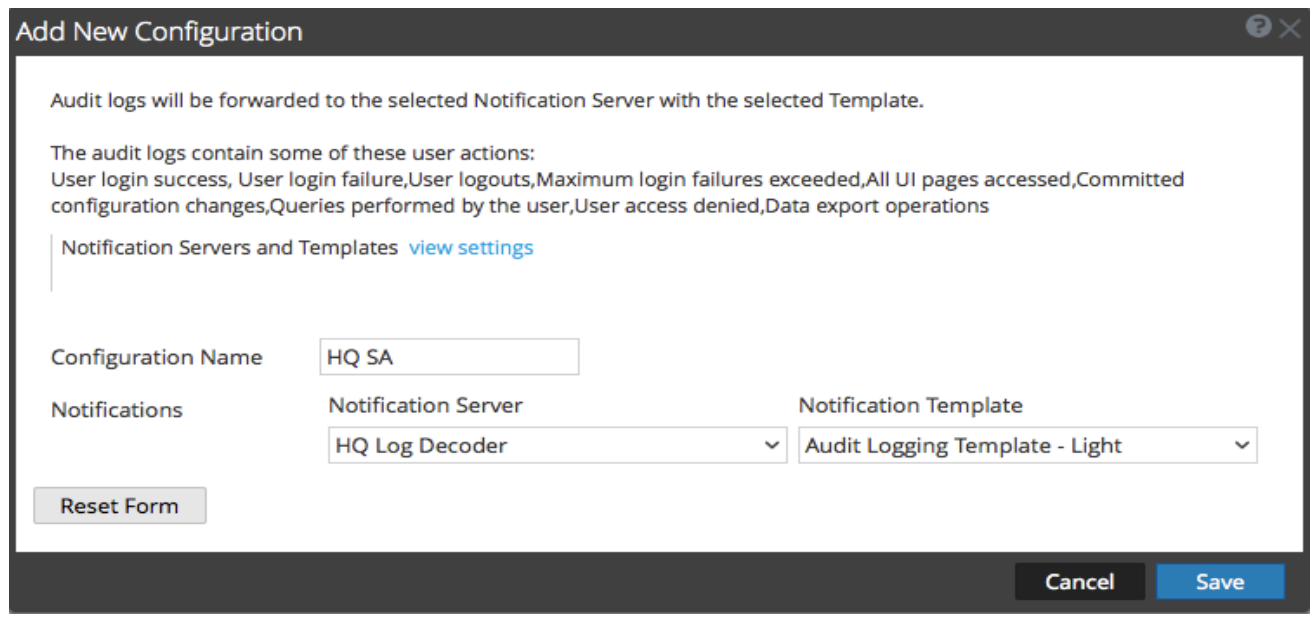

La section **Notifications** vous permet de sélectionner un serveur de notification Syslog pour la configuration de la consignation globale des audits et un modèle à utiliser pour les logs d'audits globaux. Le modèle définit les détails des entrées de logs d'audit globaux.

### **Caractéristiques**

Le tableau suivant décrit les fonctions des boîtes de dialogue Ajouter une nouvelle configuration et Modifier la configuration.

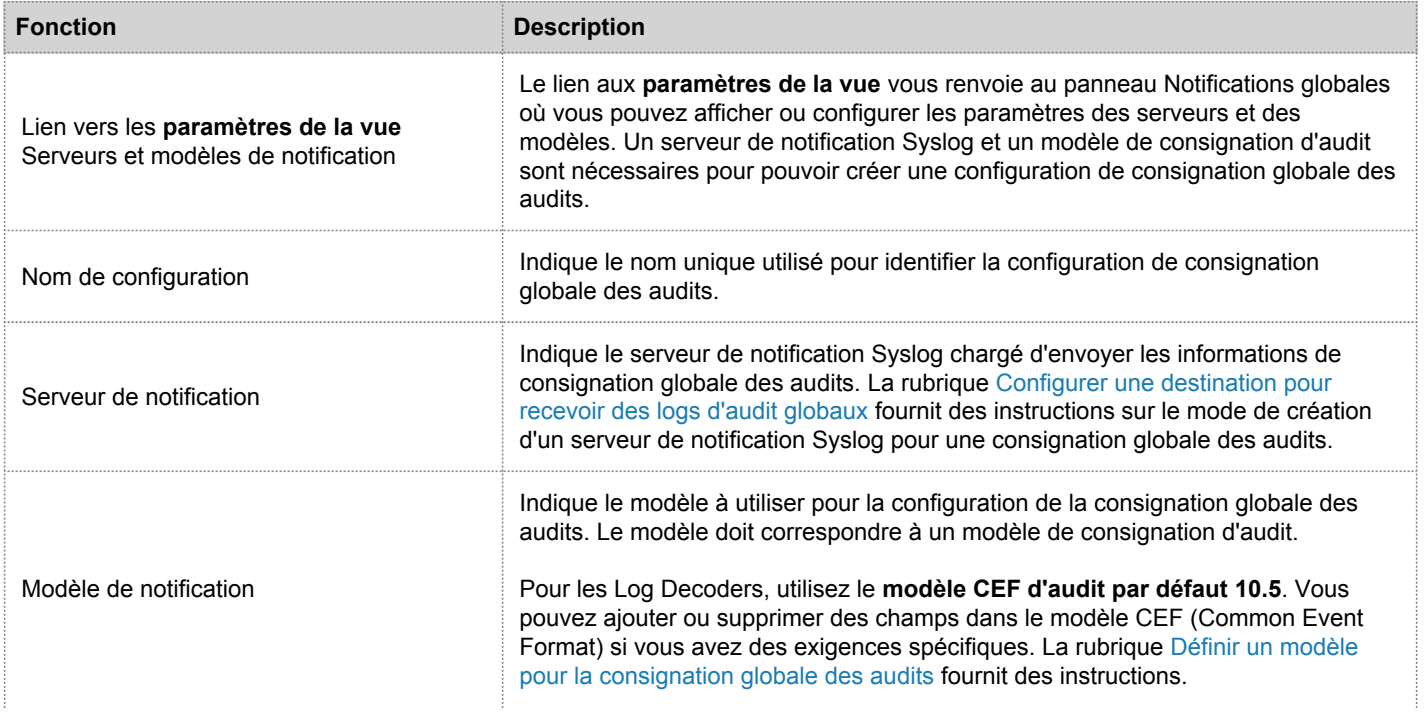

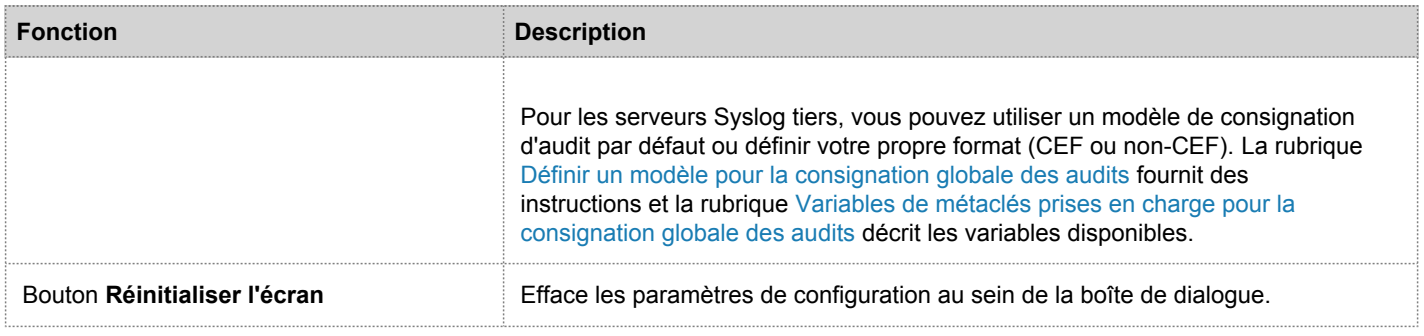

# Actions d'utilisateur consignées

Le tableau suivant fournit des exemples d'actions d'utilisateur consignées à partir de Security Analytics. Ces actions désignent les actions utilisateur consignées par défaut, le cas échéant.

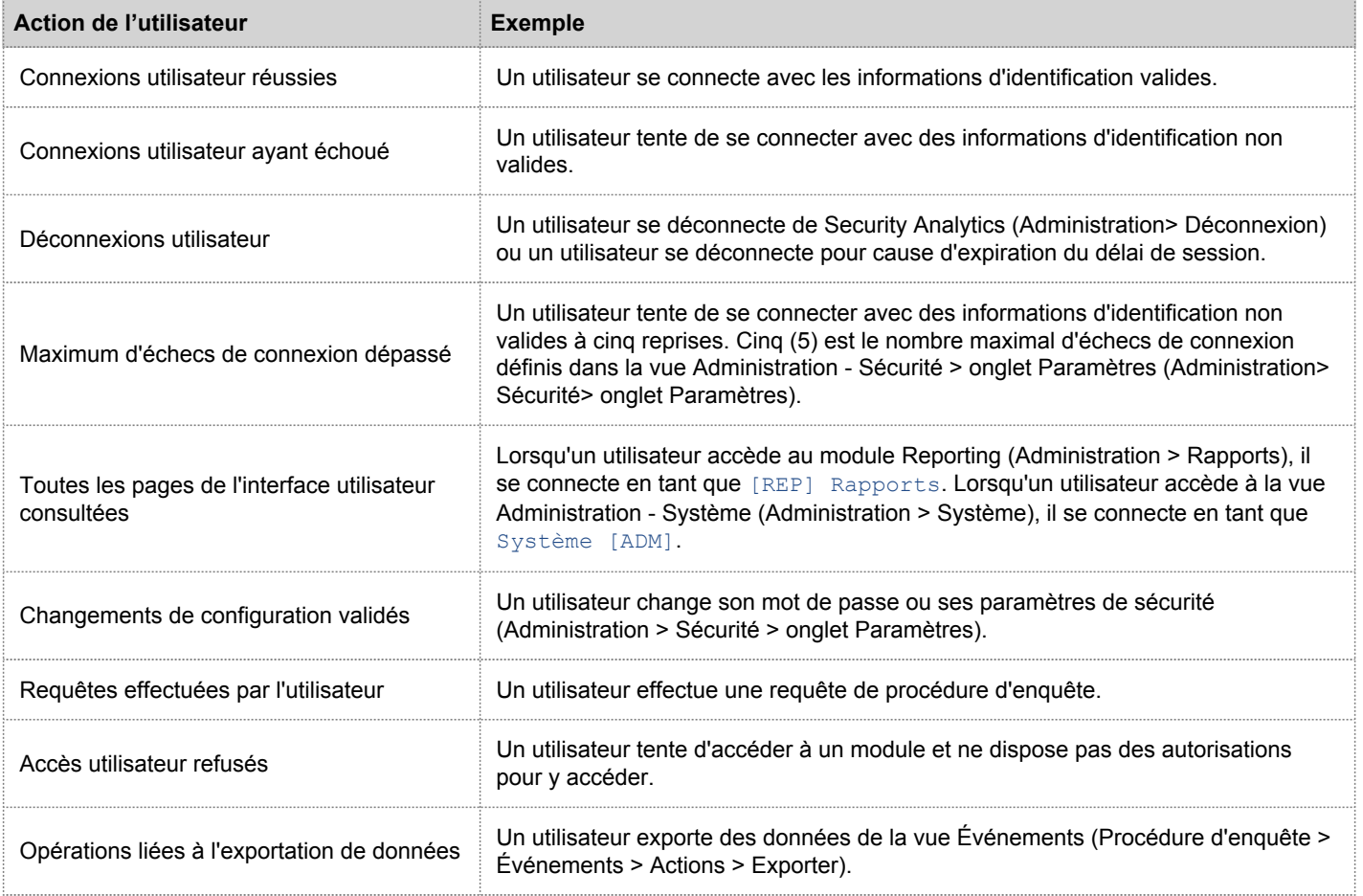

Pour obtenir la liste des types de messages en cours de consignation par les différents composants Security Analytics, reportez-vous à la rubrique [Référence aux opérations de consignation globale des audits.](#page-115-0)
# Métaclés CEF prises en charge

# Présentation

Cette rubrique décrit les métaclés Common Event Format (CEF) prises en charge par la fonctionnalité de consignation globale des audits de Security Analytics.

# **Contexte**

Les modèles de consignation globale des audits que vous définissez pour un Log Decoder utilisent le format Common Event Format (CEF) et doivent répondre aux exigences standard spécifiques suivantes :

- Contient les en-têtes CEF dans le modèle.
- Utilisez uniquement les extensions et les extensions personnalisées présentant un format (Clé=Valeur) issues du tableau des métaclés ci-dessous.
- Assurez-vous que les extensions et les extensions personnalisées sont au format key=\${string}<espace>key=\${string}.

Pour les serveurs Syslog tiers, vous pouvez définir votre propre format (CEF ou non-CEF).

Les procédures relatives à ce tableau sont décrites dans les sections [Définir un modèle pour la consignation globale des](#page-51-0) [audits](#page-51-0) et [Configurer la consignation globale des audits.](#page-42-0)

# Métaclés Common Event Format (CEF) prises en charge

Le tableau suivant décrit les métaclés CEF Syslog prises en charge par la consignation globale des audits Security Analytics. Les champs Date/heure et Nom d'hôte du préfixe Syslog ne sont pas configurables ni inclus dans le modèle, mais ils sont ajoutés au début de chaque message de log par défaut. L'en-tête CEF est requis pour se conformer à la norme CEF ou pour tout parser CEF. Les extensions et les extensions personnalisées sont facultatives. Le modèle CEF d'audit par défaut 10.5 contient bon nombre des champs de ce tableau. Vous pouvez ajouter les extensions et les extensions personnalisées répertoriées de votre choix au modèle de consignation globale des audits que vous définissez.

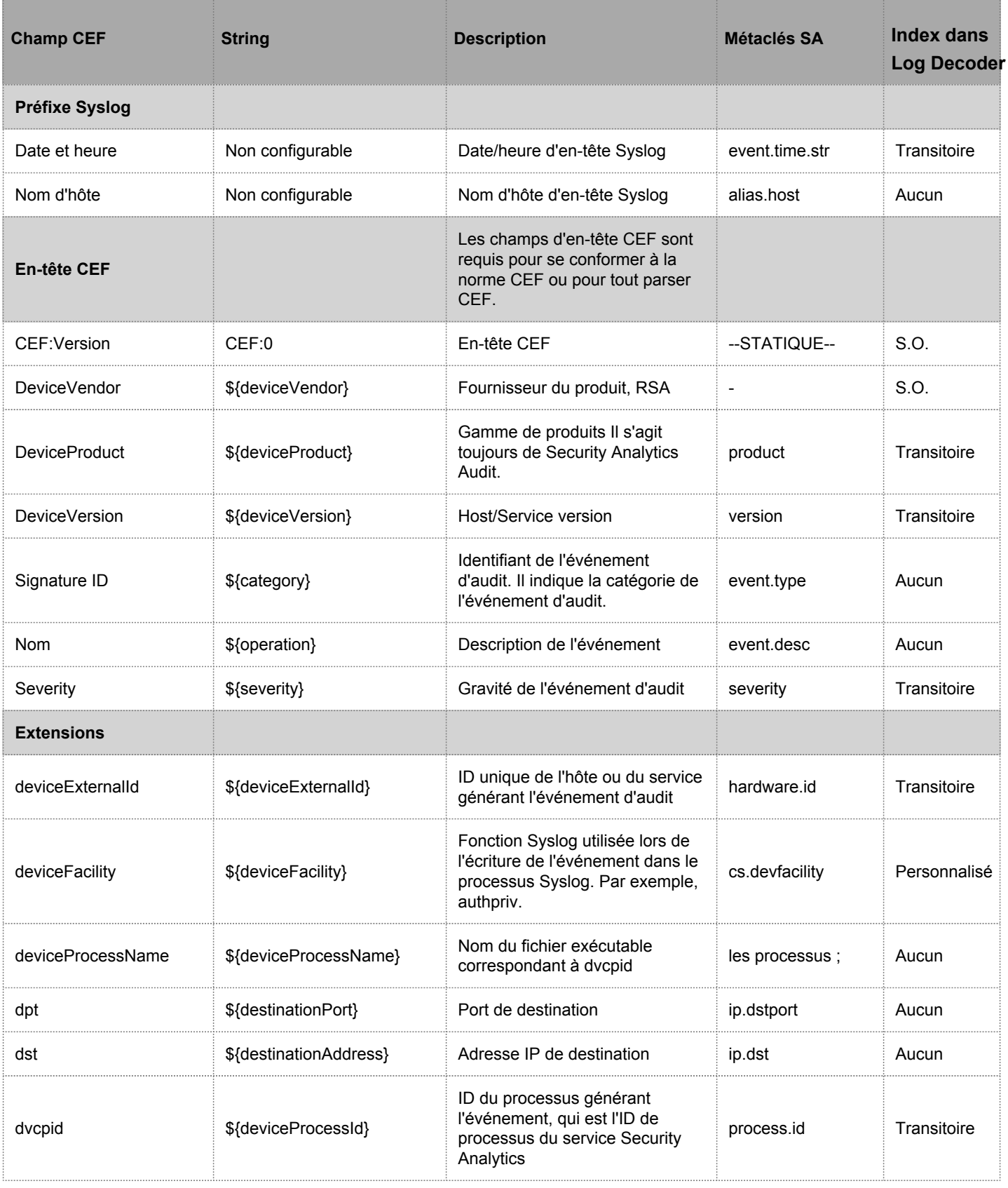

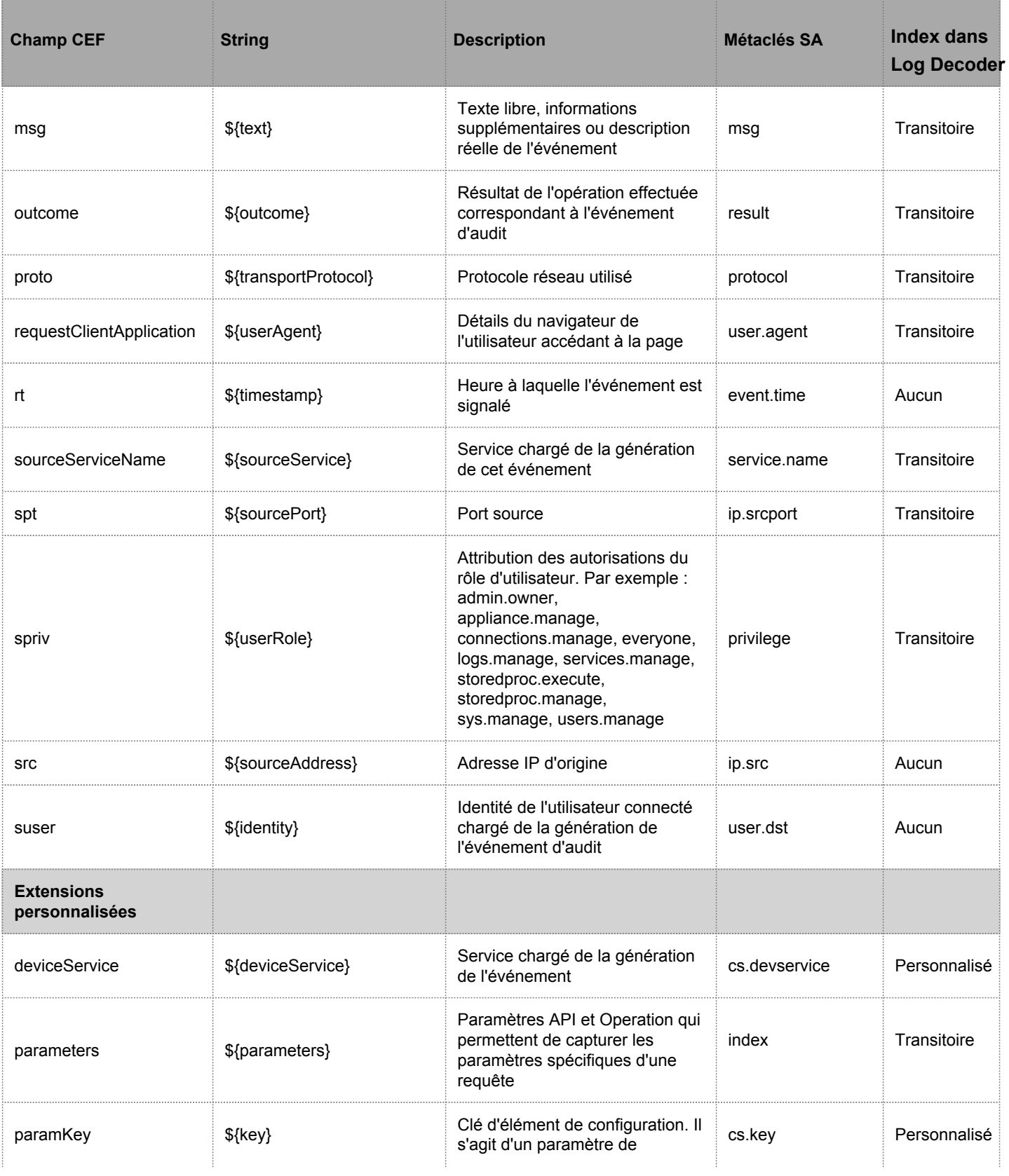

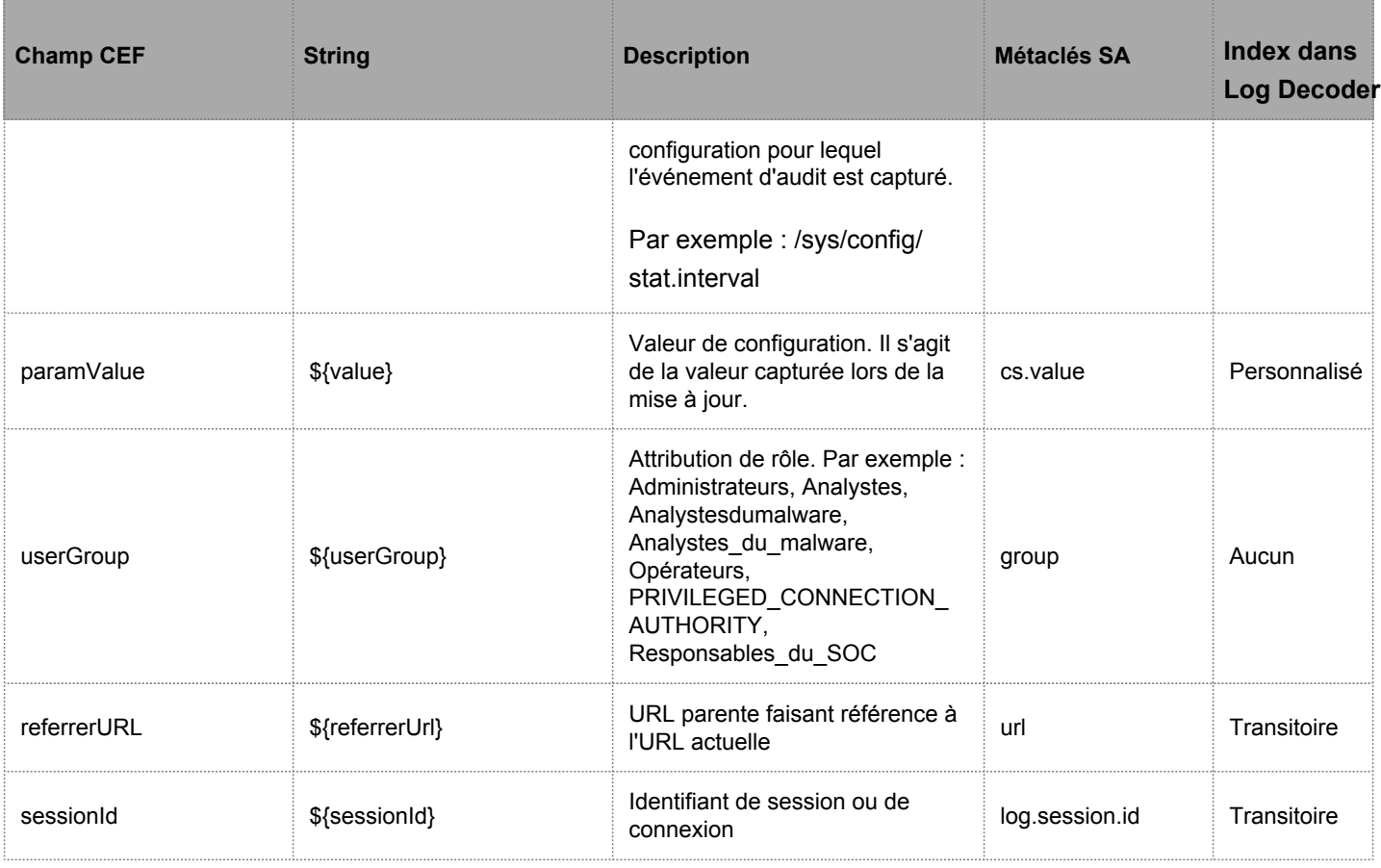

**Note:** Utilisez toutes les extensions au format suivant :

deviceProcessName=\${deviceProcessName} outcome=\${outcome}

Inclure un <espace> entre une valeur et un nom de balise.

Par défaut, toutes les métaclés ne sont pas indexées. Dans le tableau ci-dessus, la colonne **Index dans Log Decoder** affiche l'état du mot clé avec indicateurs (Transitoire, Aucun et Personnalisé). Si une clé est définie sur Transitoire, elle est analysée, mais pas stockée dans la base de données. Si elle est définie sur Aucun, elle est indexée et stockée dans la base de données. Une clé répertoriée avec le type « Personnalisé » n'existe pas dans le fichier table-map.xml et n'est donc pas stockée ni analysée du tout.

[Maintenir les fichiers de mappage des tables](https://sadocs.emc.com/fr-fr/088_SA106/120_AppSerCon/00_ApSvGtSt/30_AddlServProc/EditCoreServConfFil/UpdtTblMp) fournit des instructions pour vérifier et mettre à jour les mappages des tables. [Modifier un fichier d'index de service](https://sadocs.emc.com/fr-fr/088_SA106/120_AppSerCon/00_ApSvGtSt/30_AddlServProc/EditCoreServConfFil/EditServIndexFil) fournit des informations sur la mise à jour du fichier d'index personnalisé sur le Concentrator.

### Variables de métaclés prises en charge pour la consignation globale des audits

# Présentation

Cette rubrique décrit les variables de métaclés prises en charge par la consignation globale des audits de Security Analytics.

### **Contexte**

Security Analytics inclut des modèles prédéfinis de consignation globale des audits que vous pouvez utiliser pour les configurations correspondantes. Pour les serveurs Syslog tiers, vous pouvez définir votre propre format (CEF ou non-CEF) en utilisant les variables de métaclés prises en charge.

Les procédures relatives à ce tableau sont décrites dans les sections [Définir un modèle pour la consignation globale des](#page-51-0) [audits](#page-51-0) et [Configurer la consignation globale des audits.](#page-42-0)

#### Variables de métaclés prises en charge pour la consignation globale des audits

Le tableau suivant décrit les variables de métaclés prises en charge par la consignation globale des audits Security Analytics. Utilisez ces valeurs pour créer un modèle de consignation personnalisée des audits pour un serveur syslog tiers.

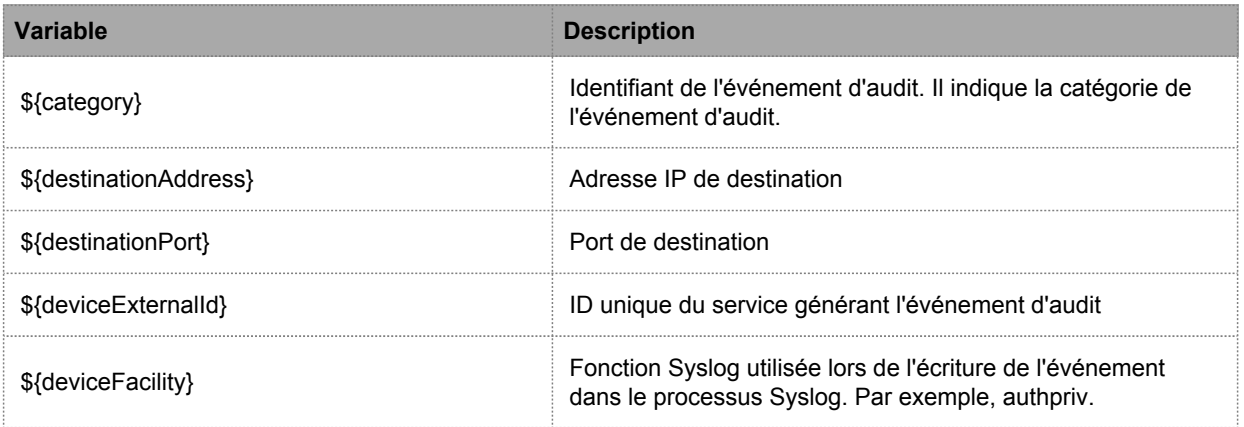

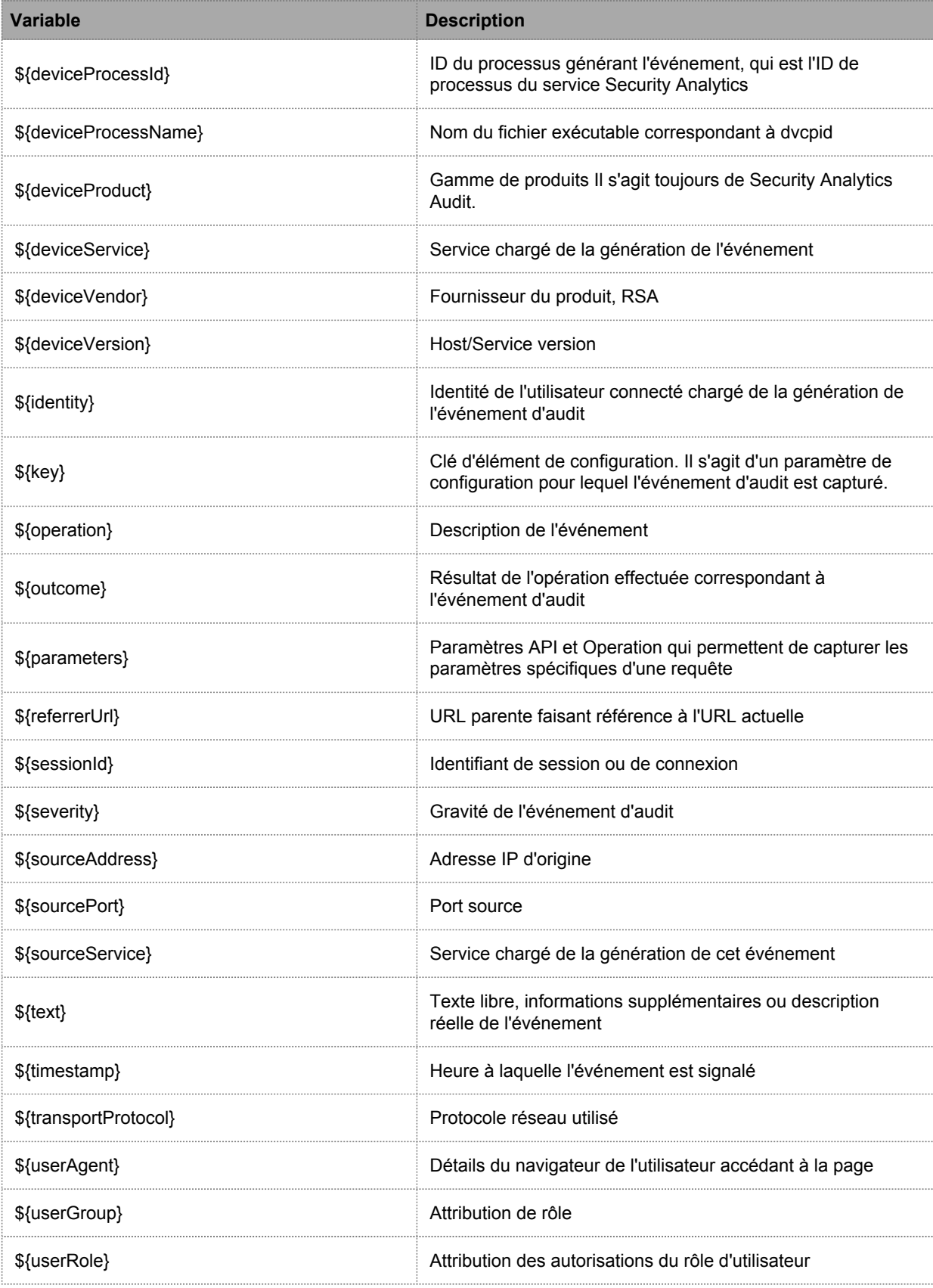

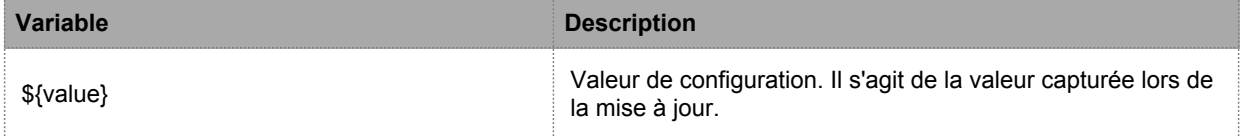

#### Référence aux opérations de consignation globale des audits

Cette rubrique répertorie les types de messages consignés par les différents composants Security Analytics. La plupart des messages indique clairement l'opération consignée. En cas de besoin, la signification du message est expliquée.

Une fois que vous avez créé une configuration de consignation globale des audits, les logs d'audit vont automatiquement dans le système syslog externe au format spécifié dans le modèle de consignation des audits sélectionné. Les types de messages consignés par les différents composants Security Analytics sont indiqués dans les tableaux suivants.

# CARLOS

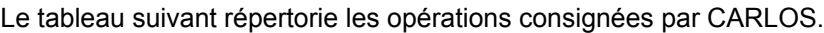

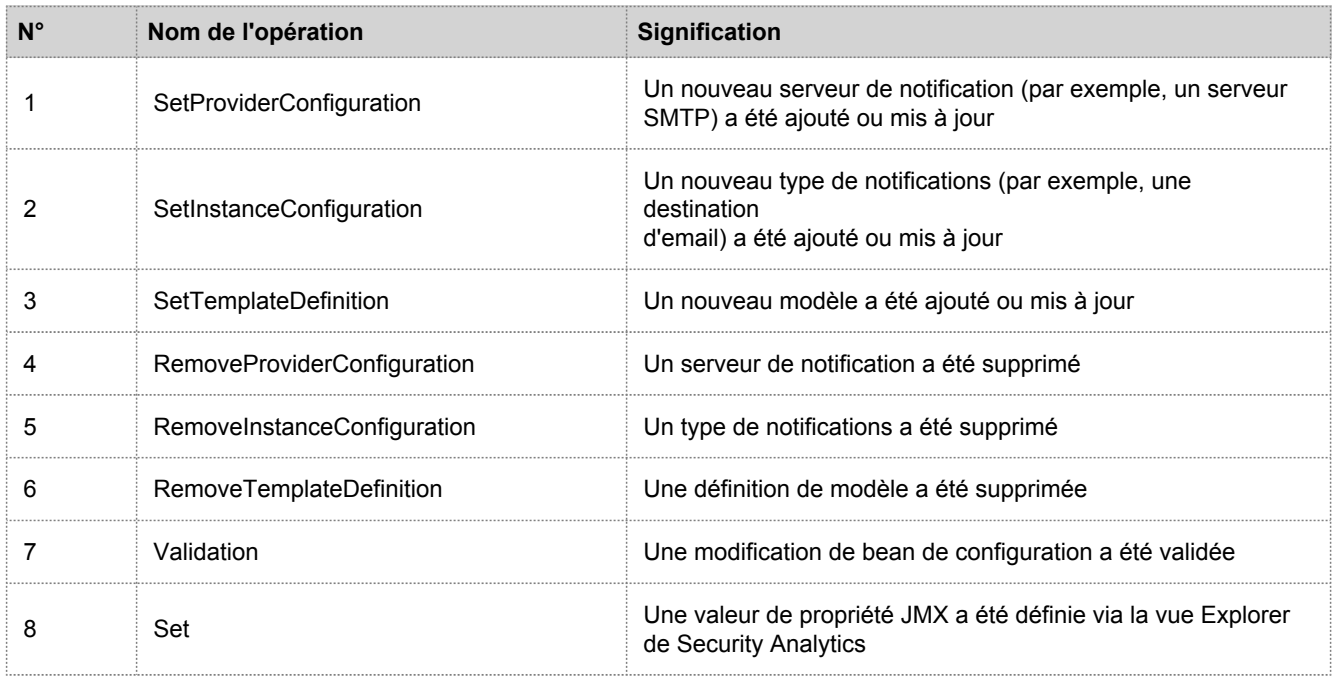

### **ESA**

Le tableau suivant répertorie les opérations consignées par Event Stream Analysis (ESA).

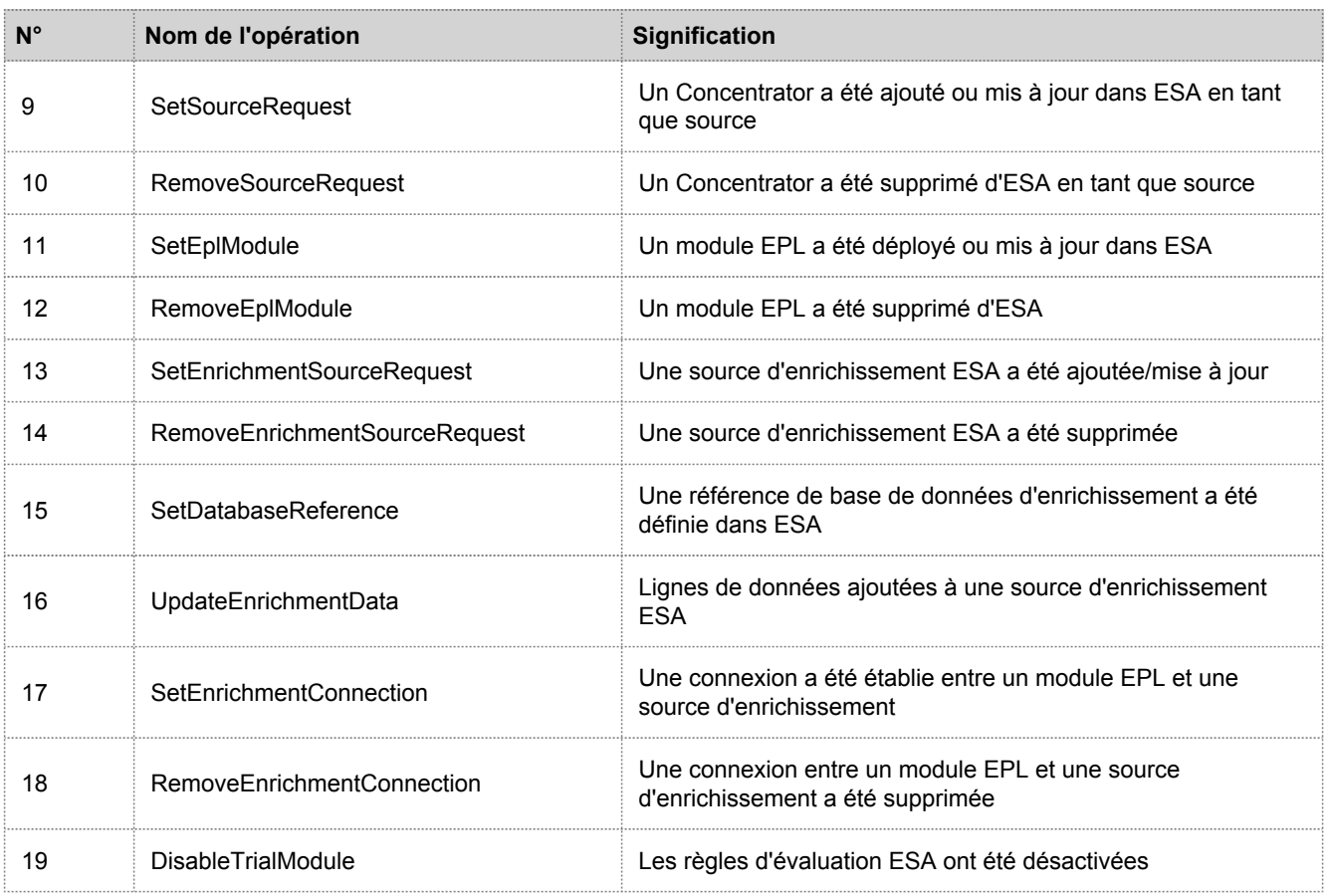

# Investigation

Le tableau suivant répertorie les opérations consignées par Investigations.

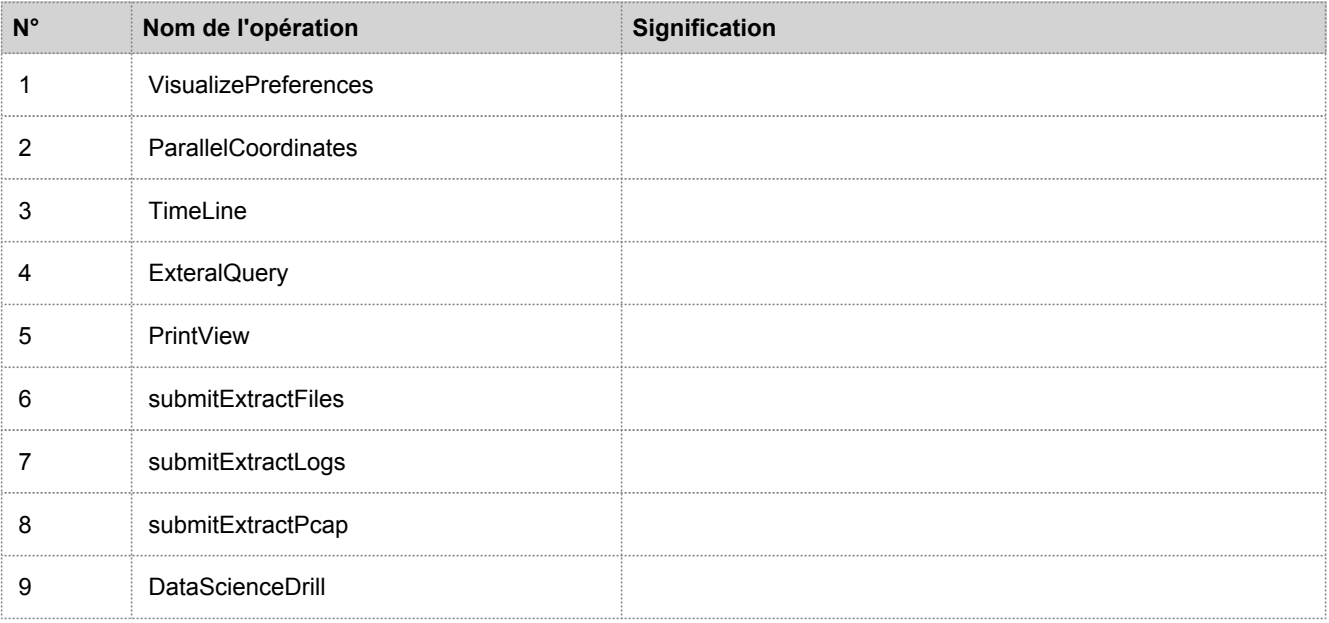

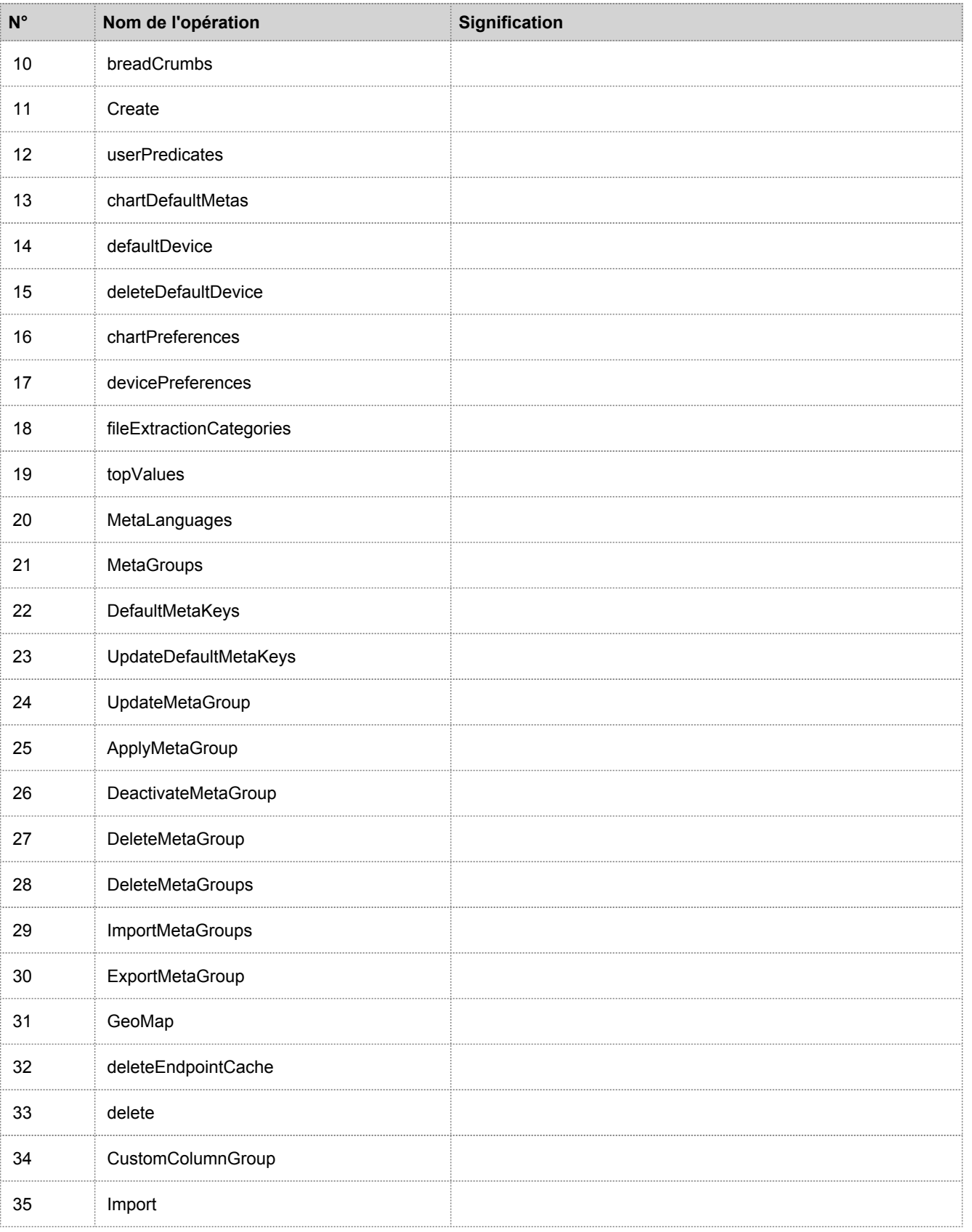

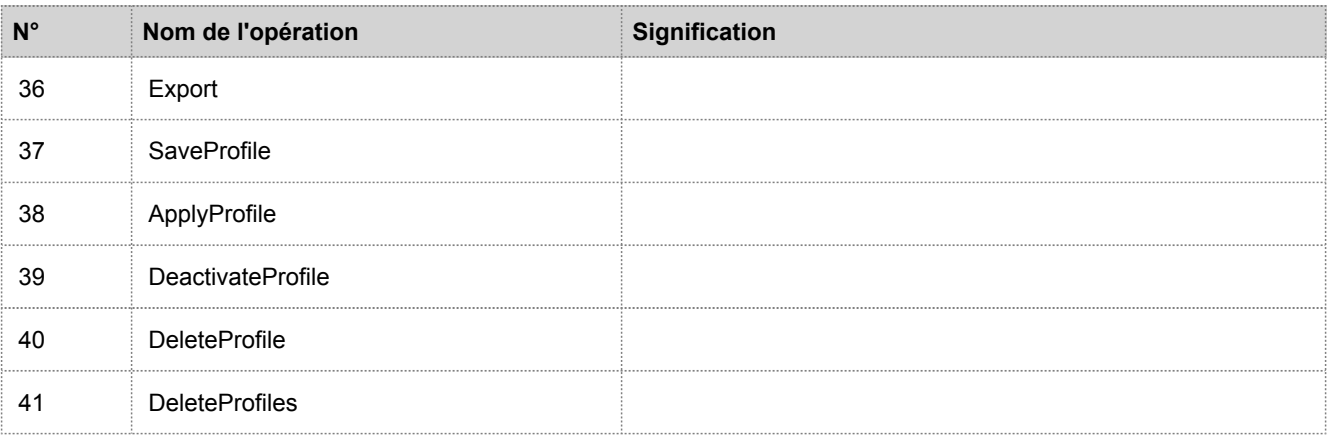

# Reporting Engine

Le tableau suivant répertorie les opérations consignées par Reporting Engine.

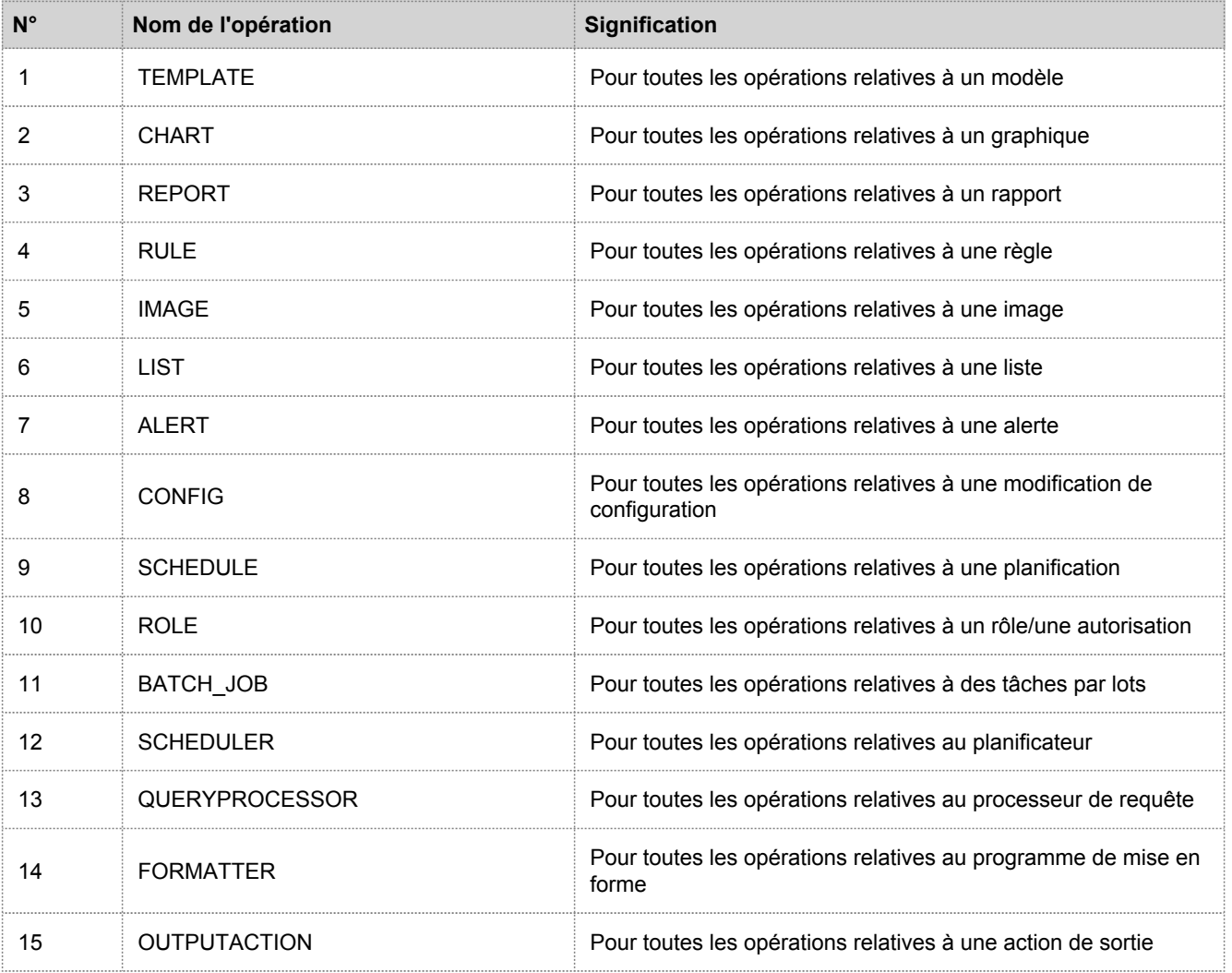

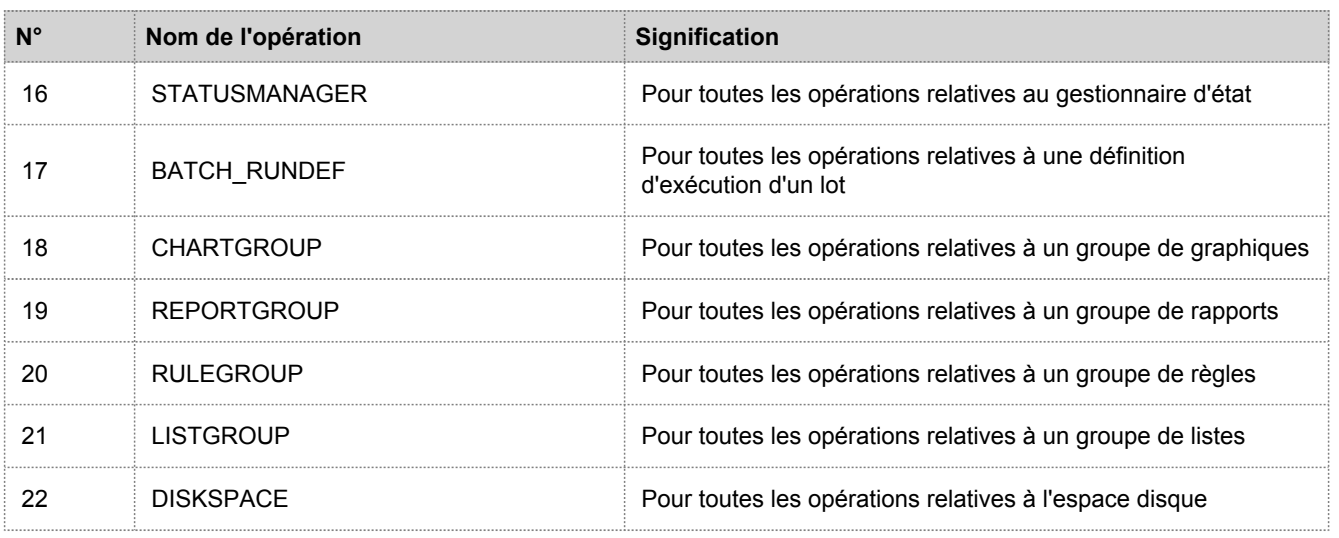

# Warehouse Connector

Le tableau suivant répertorie les opérations consignées par Warehouse Connector.

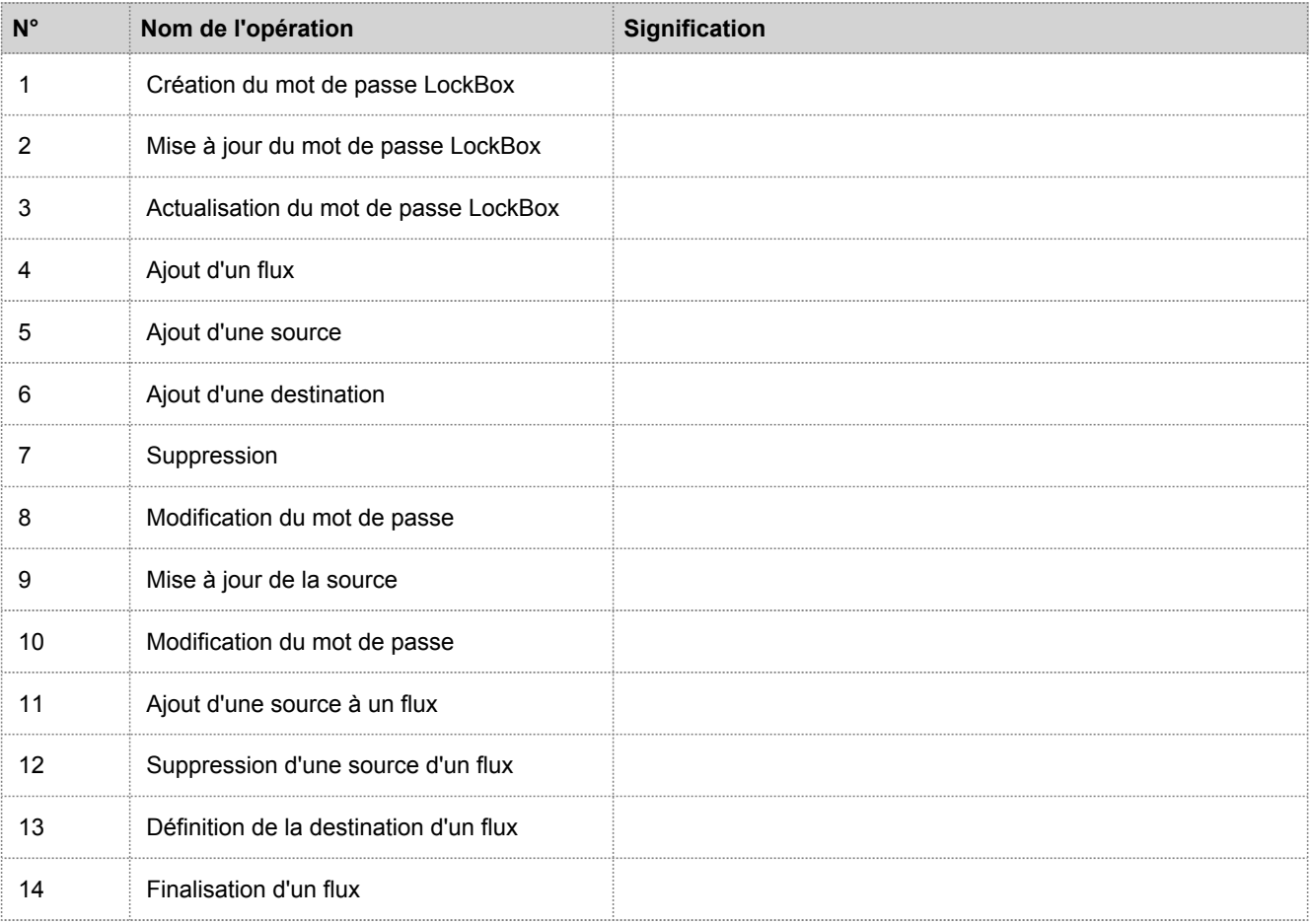

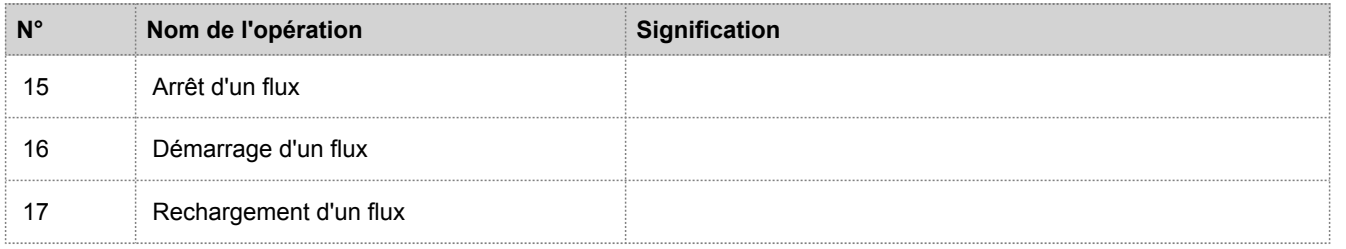

# Intégrité

Le tableau suivant répertorie les opérations consignées par le module d'intégrité Health & Wellness.

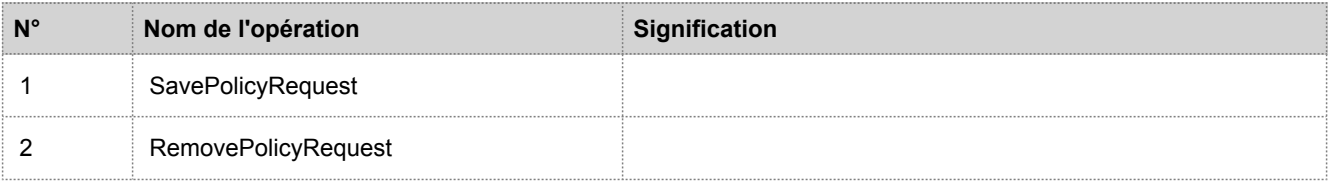

# Services Security Analytics Core

Le tableau suivant répertorie les opérations consignées par les services Security Analytics Core.

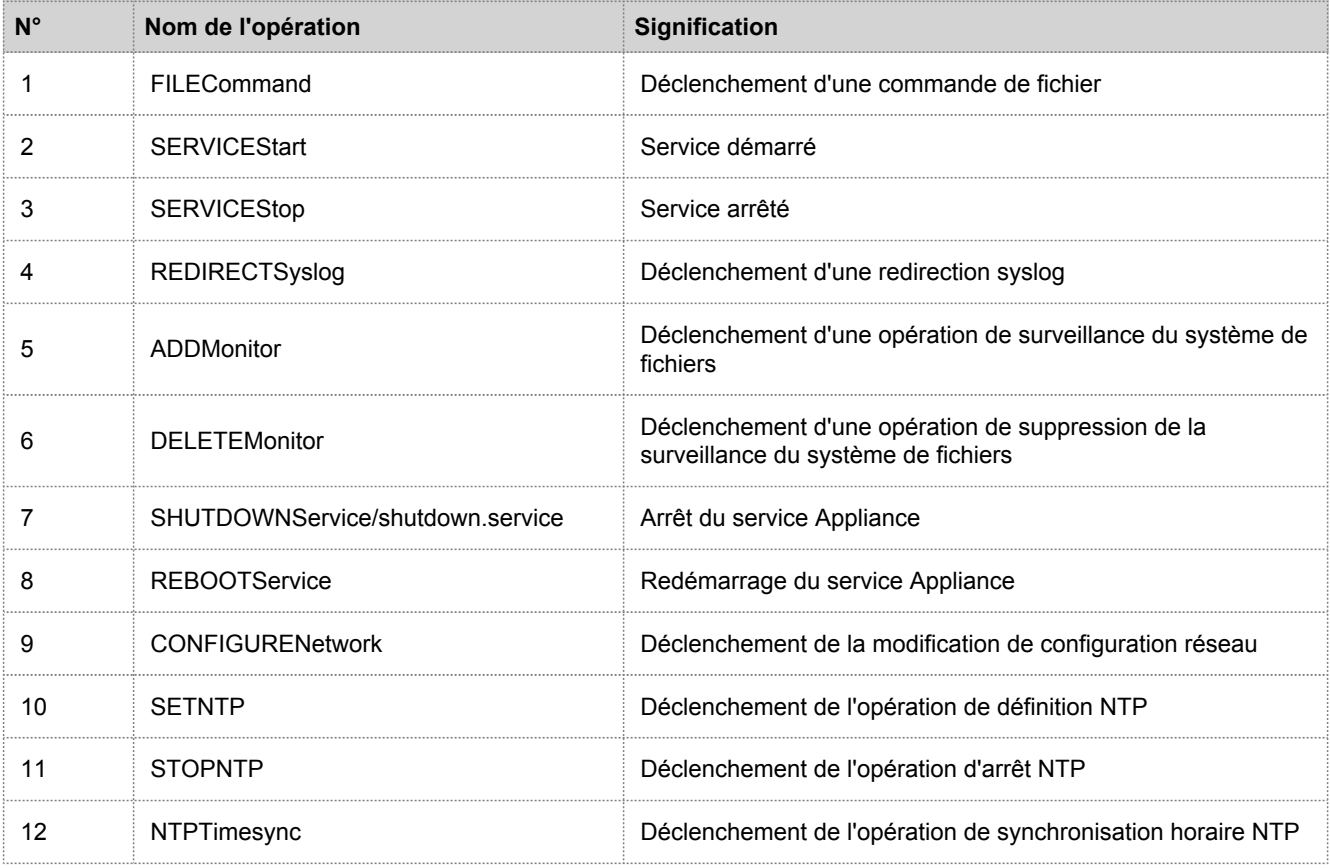

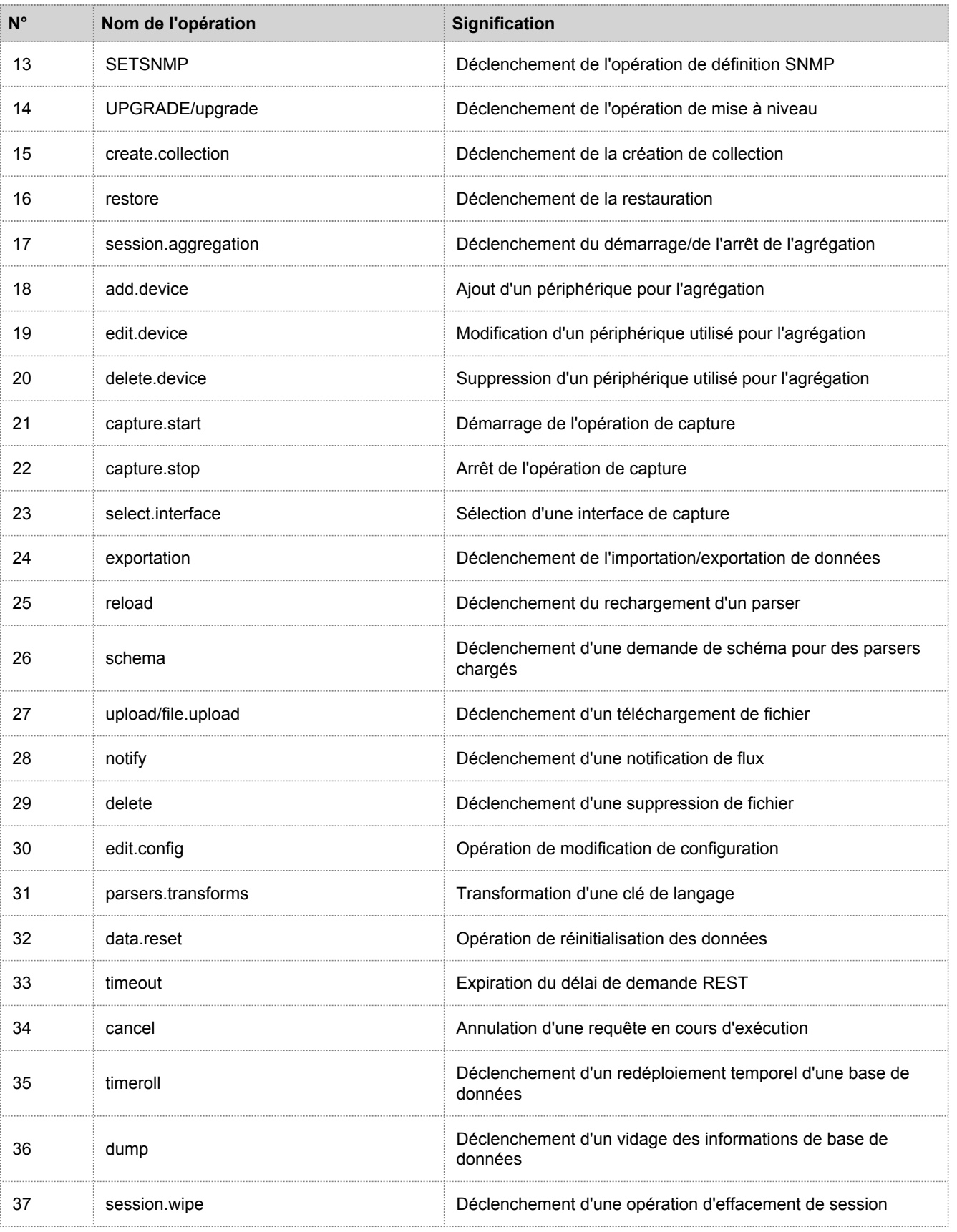

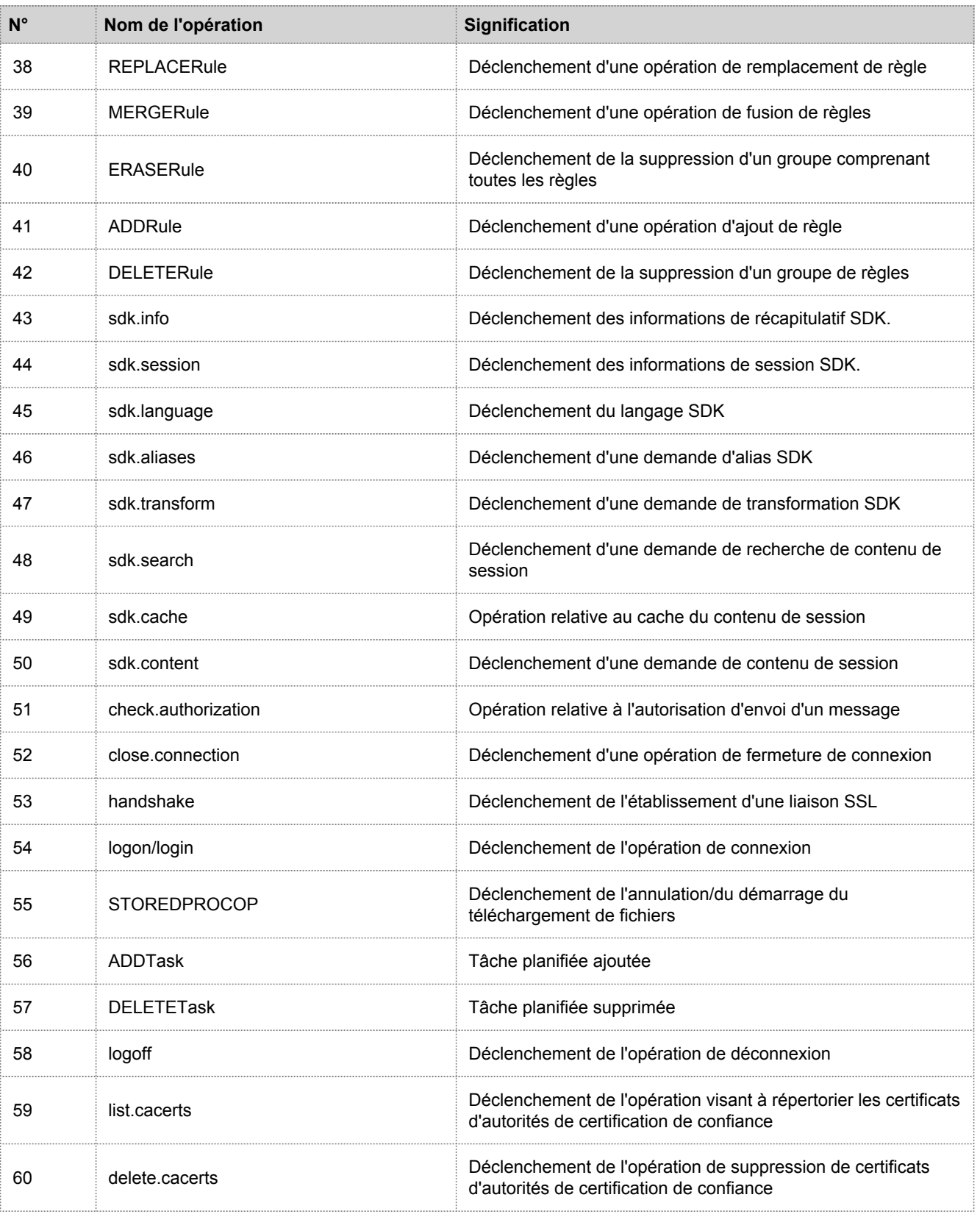

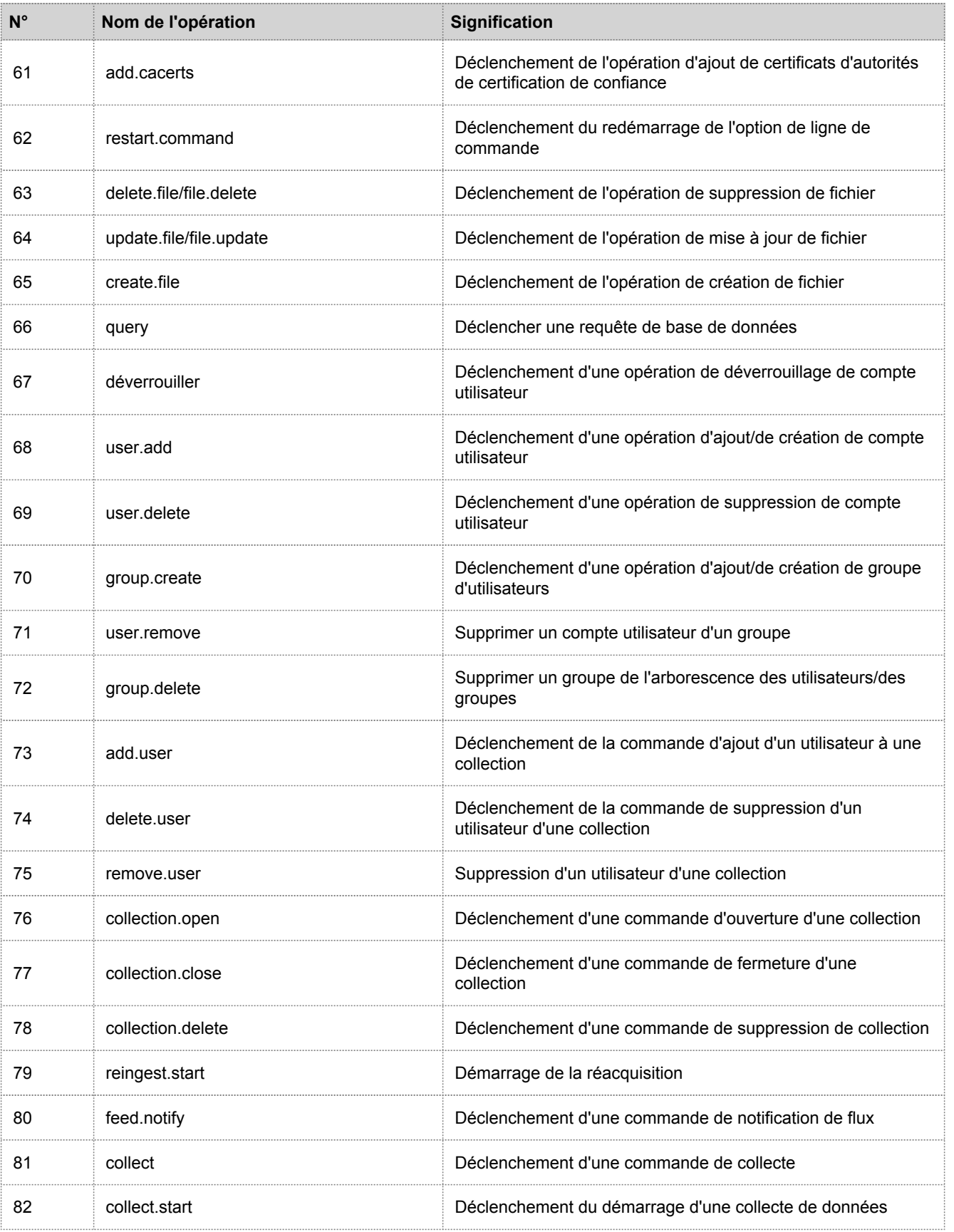

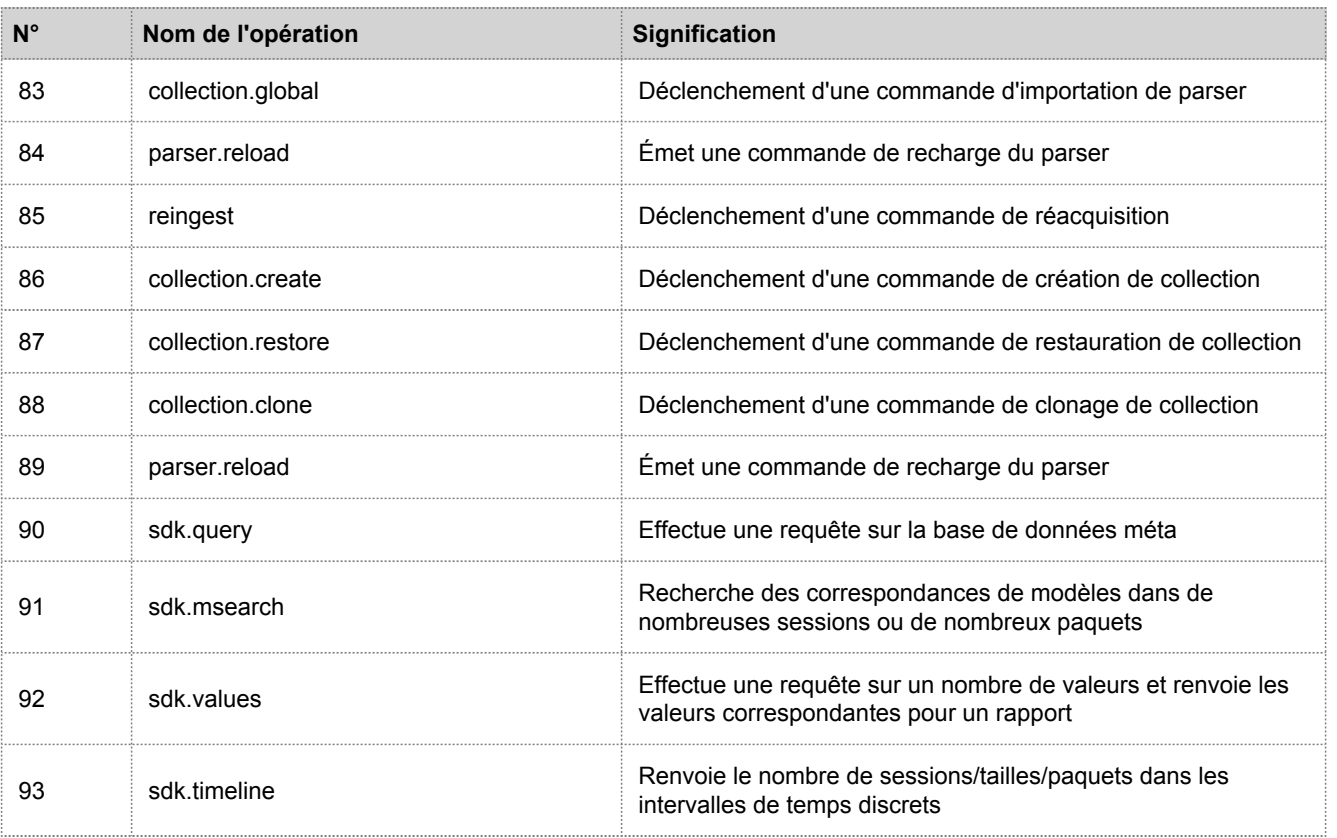

## Malware Analysis

Le tableau suivant répertorie les opérations consignées par le composant Malware Analysis (MA).

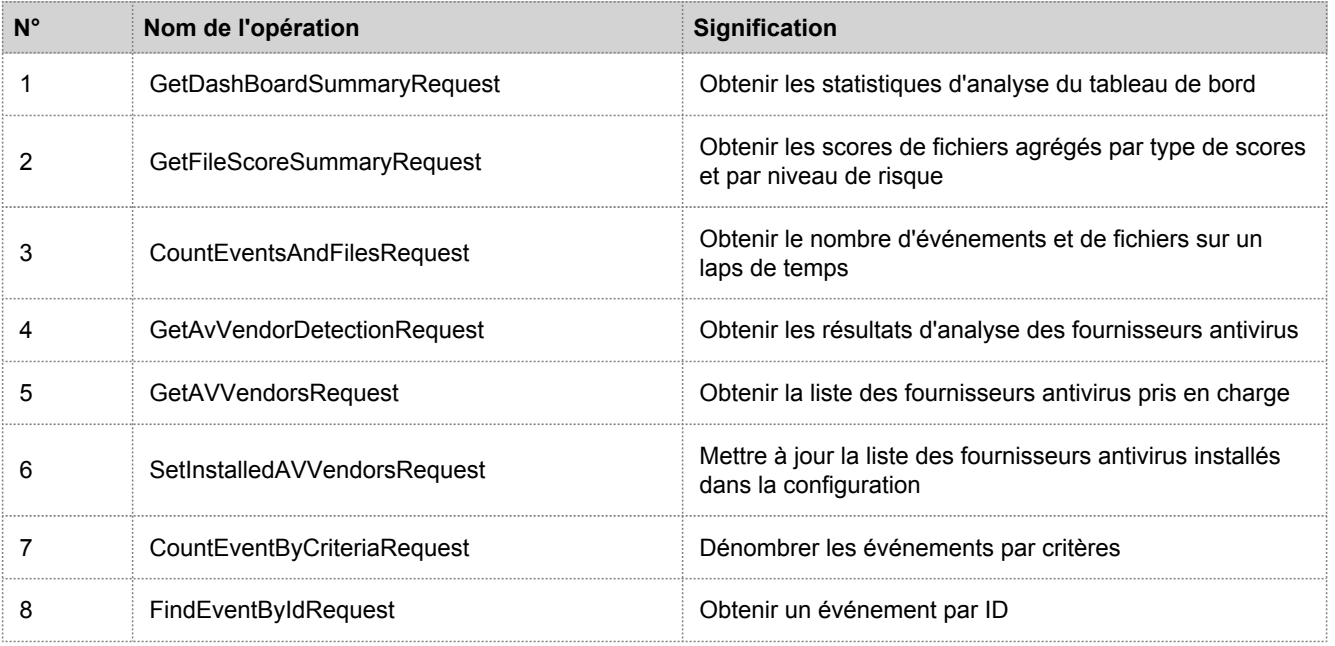

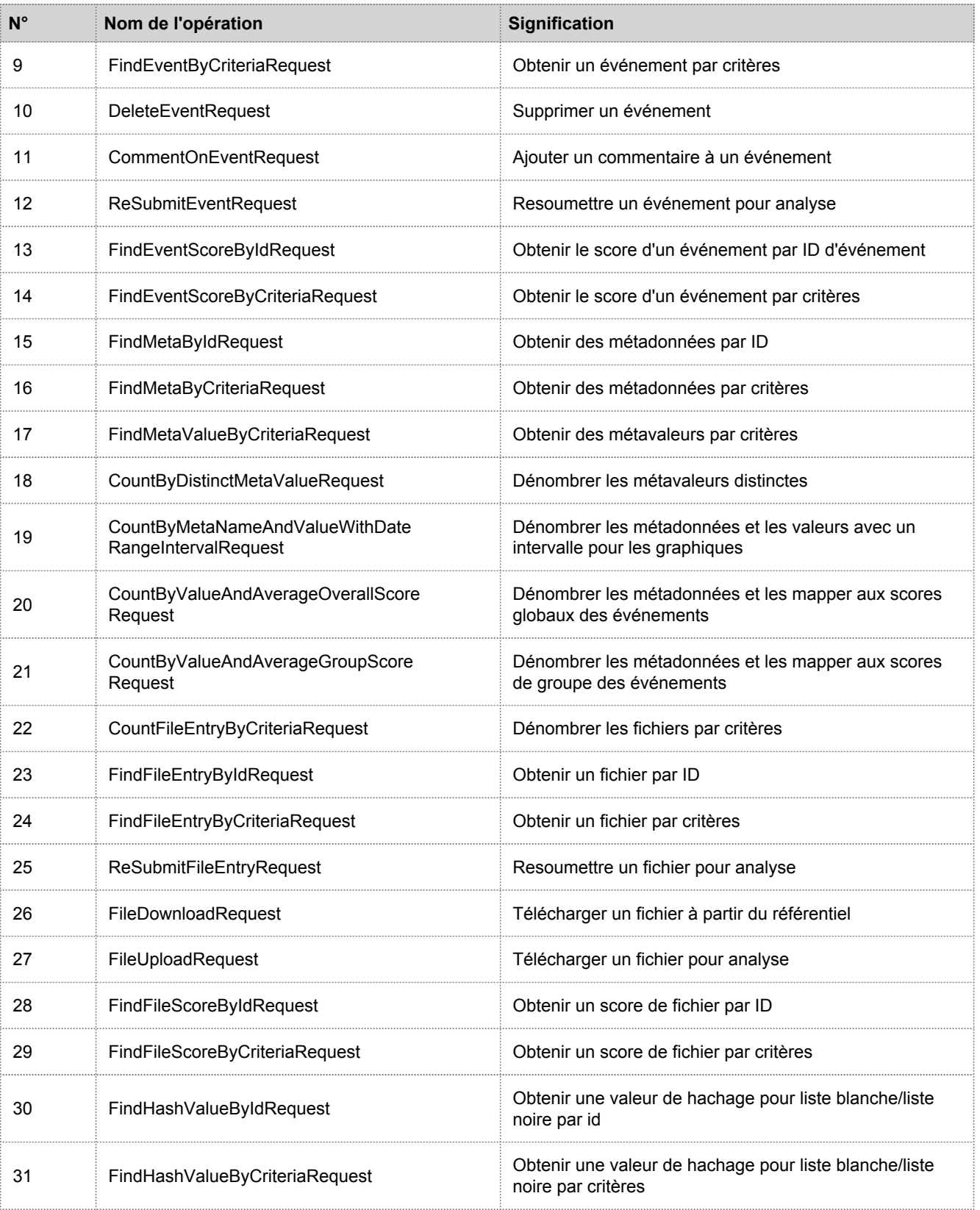

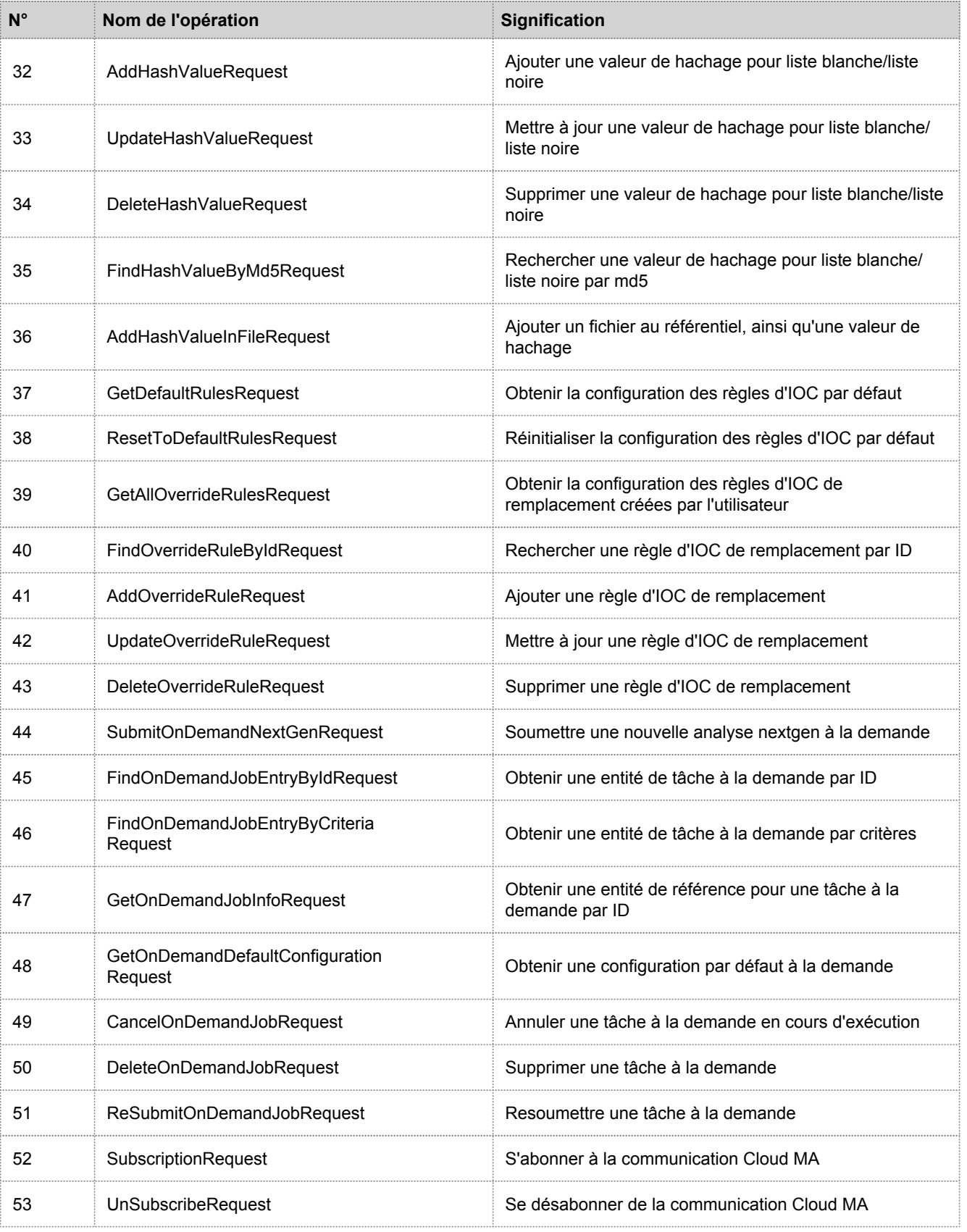

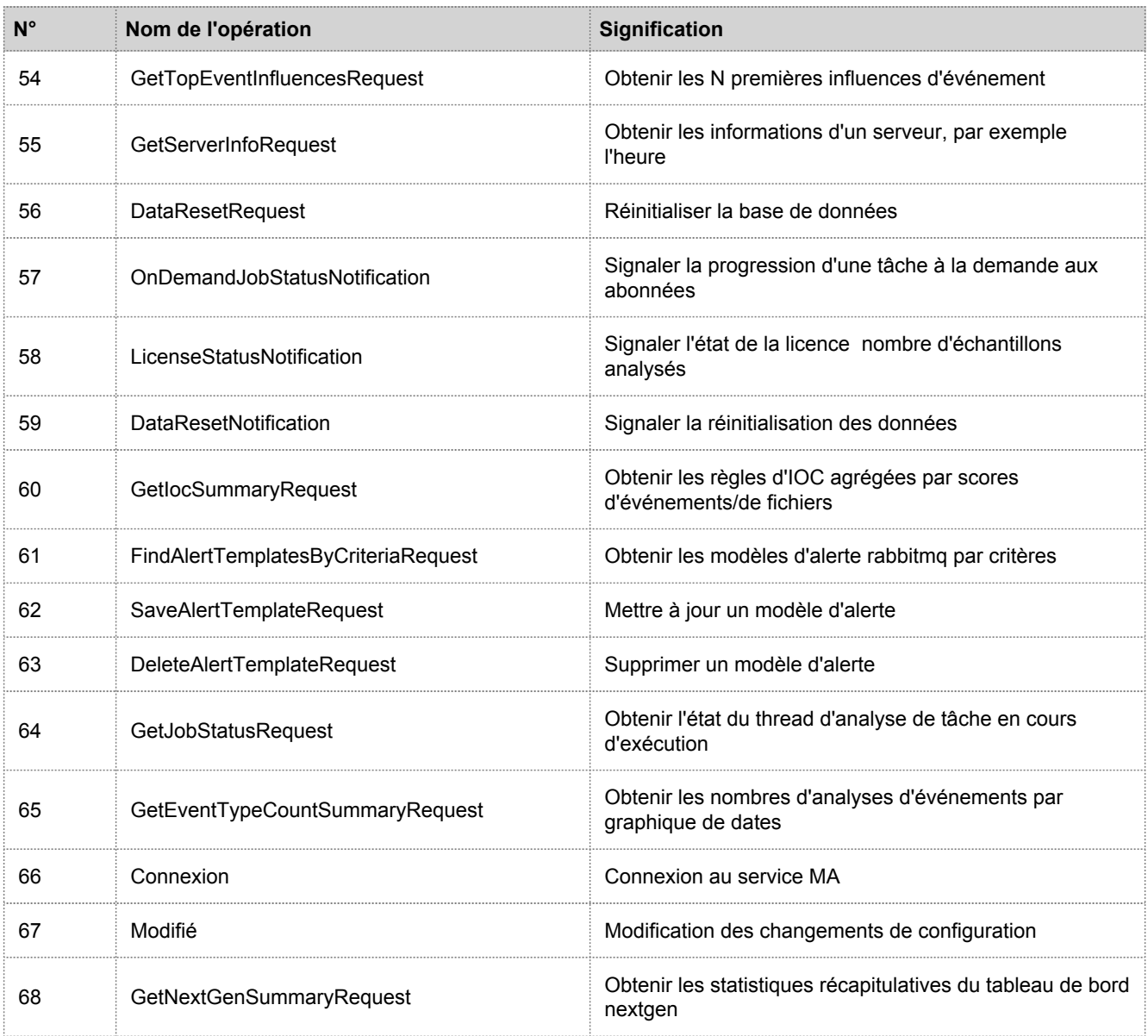

## Interface utilisateur de Security Analytics

Le tableau suivant répertorie les opérations consignées par le composant d'interface utilisateur de Security Analytics.

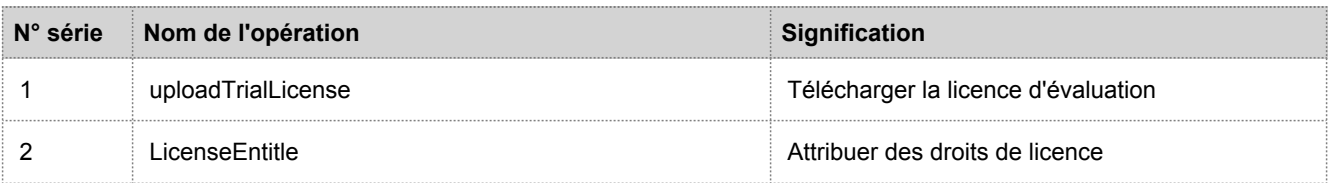

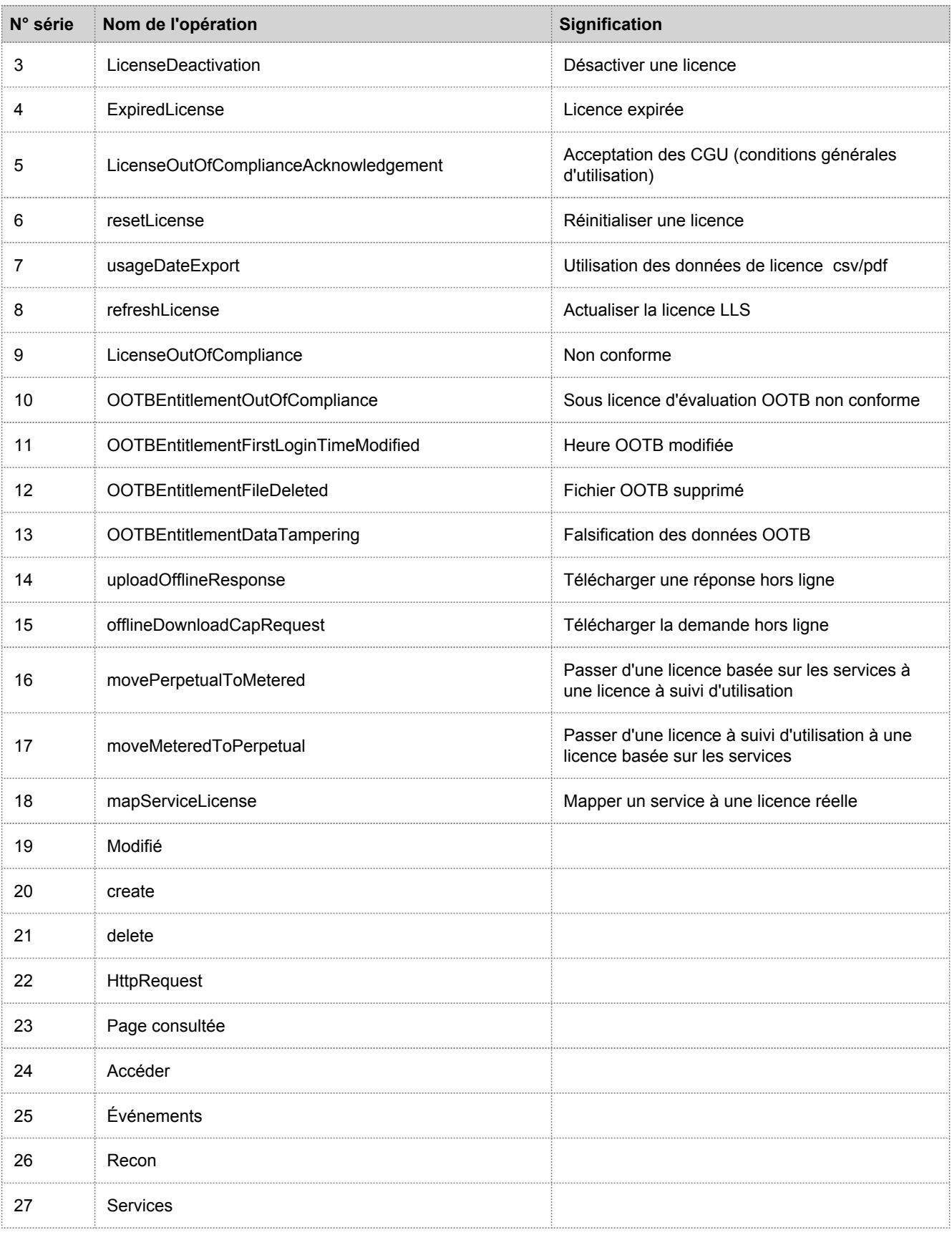

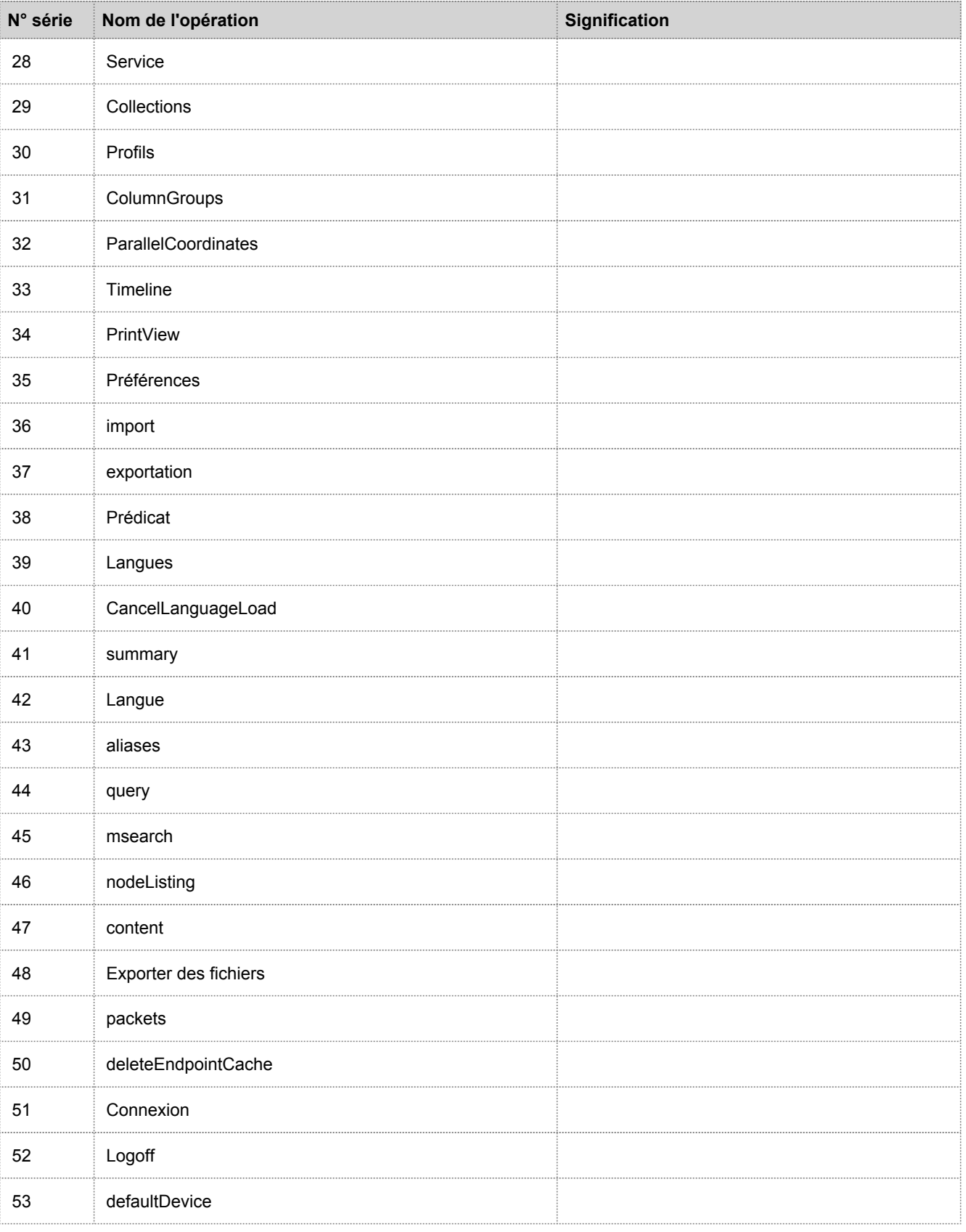

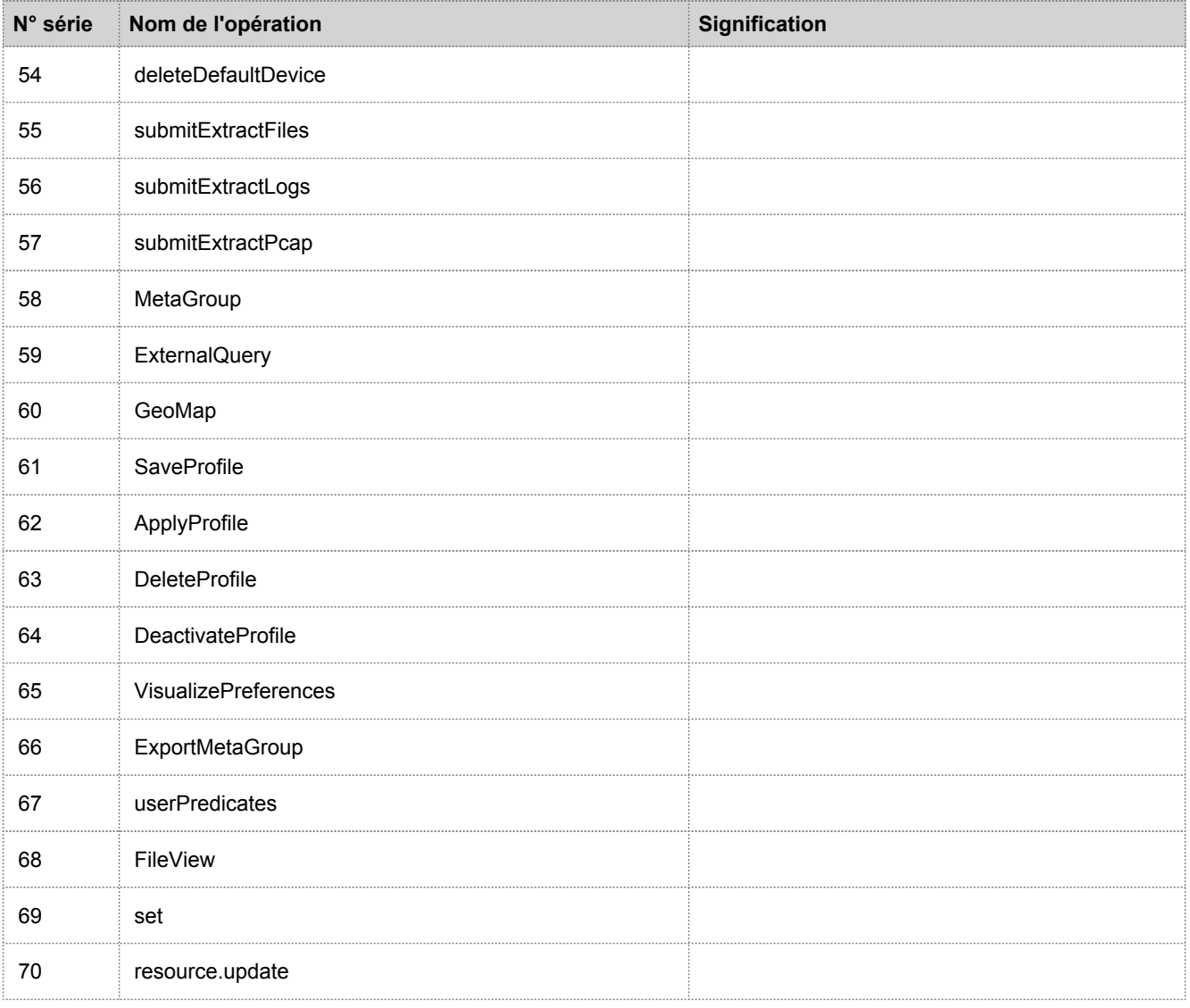

# Gestion des incidents

Le tableau suivant répertorie les opérations consignées par le composant Incident Management.

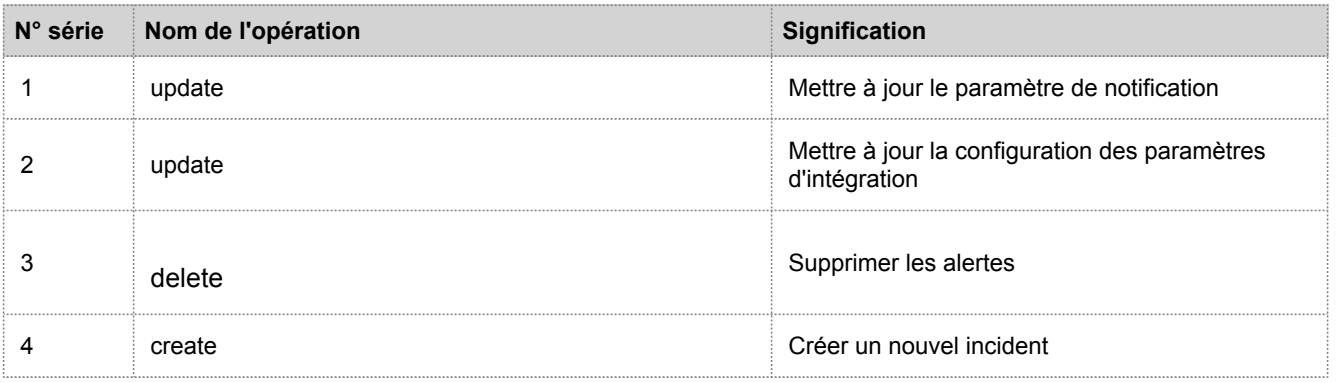

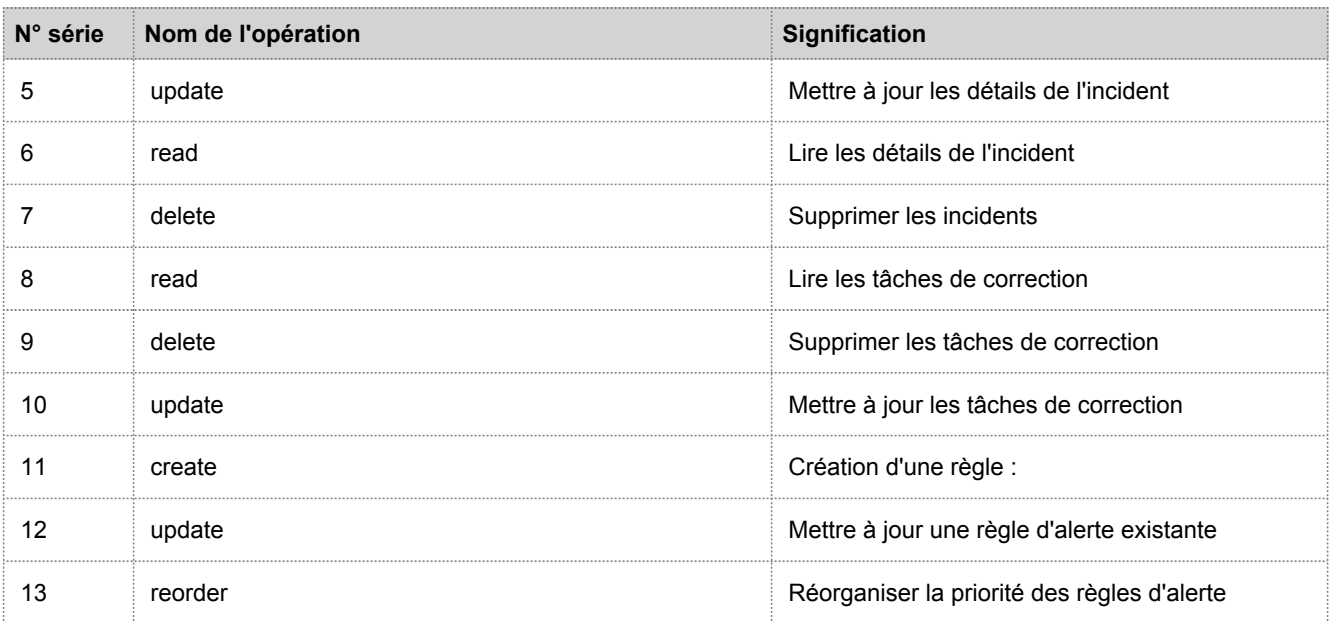

# Emplacements des logs d'audit locaux

# Présentation

Cette rubrique fournit des informations sur les emplacements des logs d'audit locaux relatifs aux composants de Security Analytics.

# **Contexte**

Security Analytics possède des fonctionnalités de consignation d'audit globale. Lorsque vous configurez une consignation d'audit globale, les logs d'audit de tous les composants Security Analytics effectuent la collecte dans un système centralisé, qui les convertit au format requis et les transfère à un serveur syslog tiers ou un Log Decoder.

Pour afficher les logs d'audit à partir des services individuels, vous pouvez effectuer une recherche dans les emplacements des logs d'audit locaux.

# Emplacements des logs d'audit locaux

Le tableau suivant présente les chemins de répertoire locaux des logs d'audit pour l'interface utilisateur Security Analytics et les différents services Security Analytics.

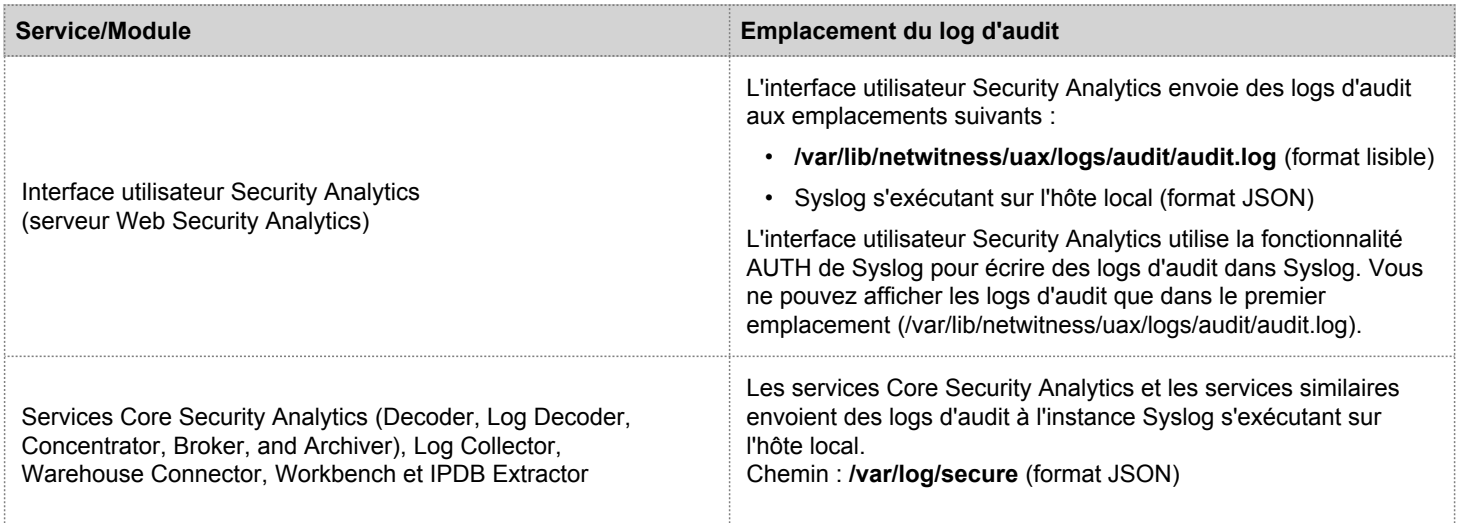

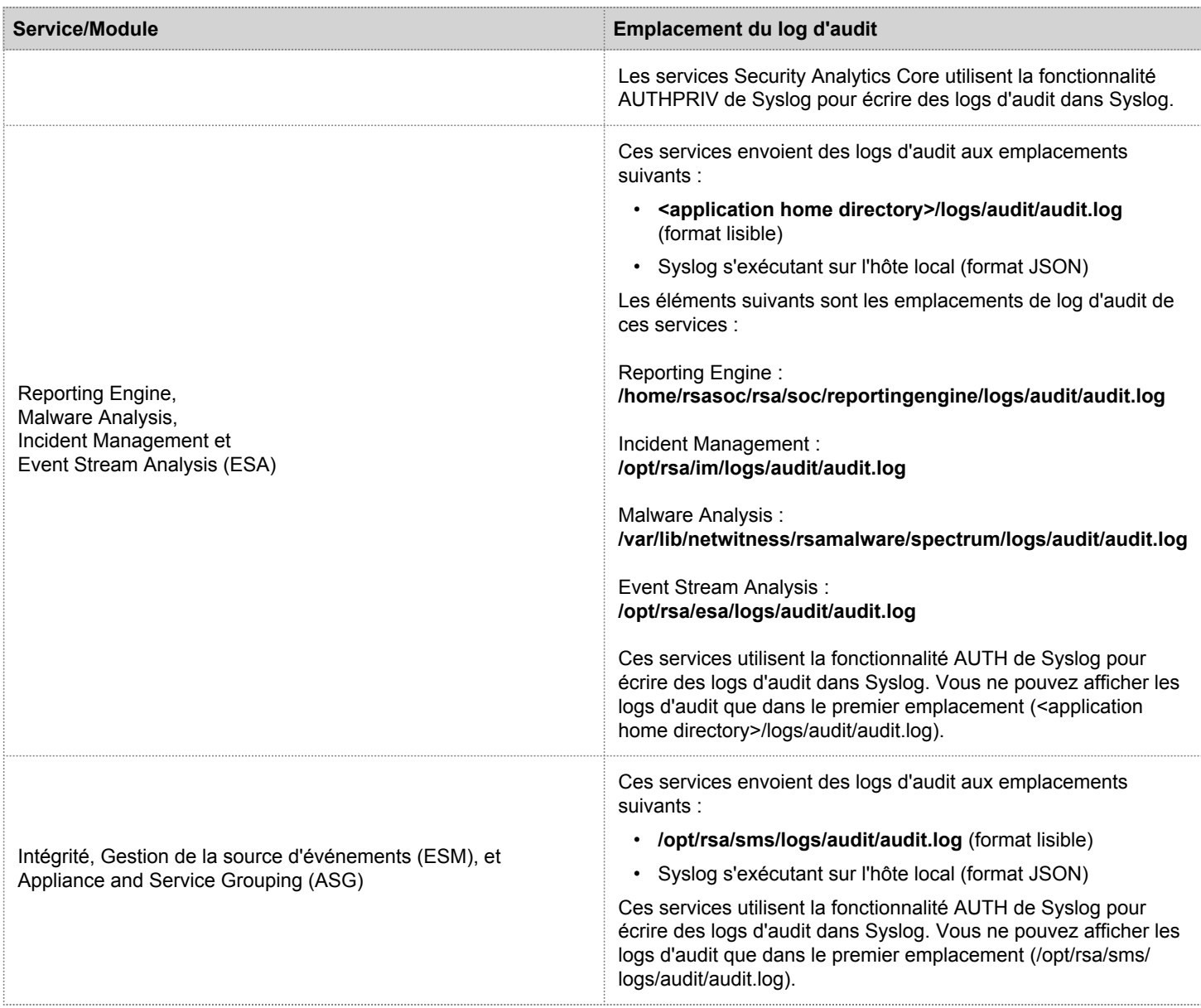

# Panneau Configuration des procédures d'enquête

Cette rubrique présente les fonctions de la vue Système > panneau Configuration des procédures d'enquête, qui est l'interface utilisateur des Administrateurs pour configurer les paramètres de l'ensemble du système que Security Analytics Investigation utilise lors de l'analyse des données et de la reconstruction d'un événement.

Les paramètres de configuration des procédures d'enquête permettent à un administrateur de gérer les performances d'application des procédures d'enquête. Alors que les analystes procèdent à l'analyse et la reconstruction de sessions sur lesquelles ils enquêtent, les opérations de chargement, recherche, visualisation et reconstruction de grandes quantités de données peuvent avoir un effet sur les performances.

**Note:** Les analystes peuvent également définir les préférences individuelles d'Investigation dans la vue Profils et la vue Navigation.

Pour accéder au panneau Configuration des procédures d'enquête :

- 1. Dans le menu **Security Analytics**, sélectionnez **Administration > Système.**
- 2. Dans le panneau des options, sélectionnez **Investigation.**

Le panneau Configuration des procédures d'enquête s'affiche.

La figure ci-dessous présente l'onglet Naviguer.

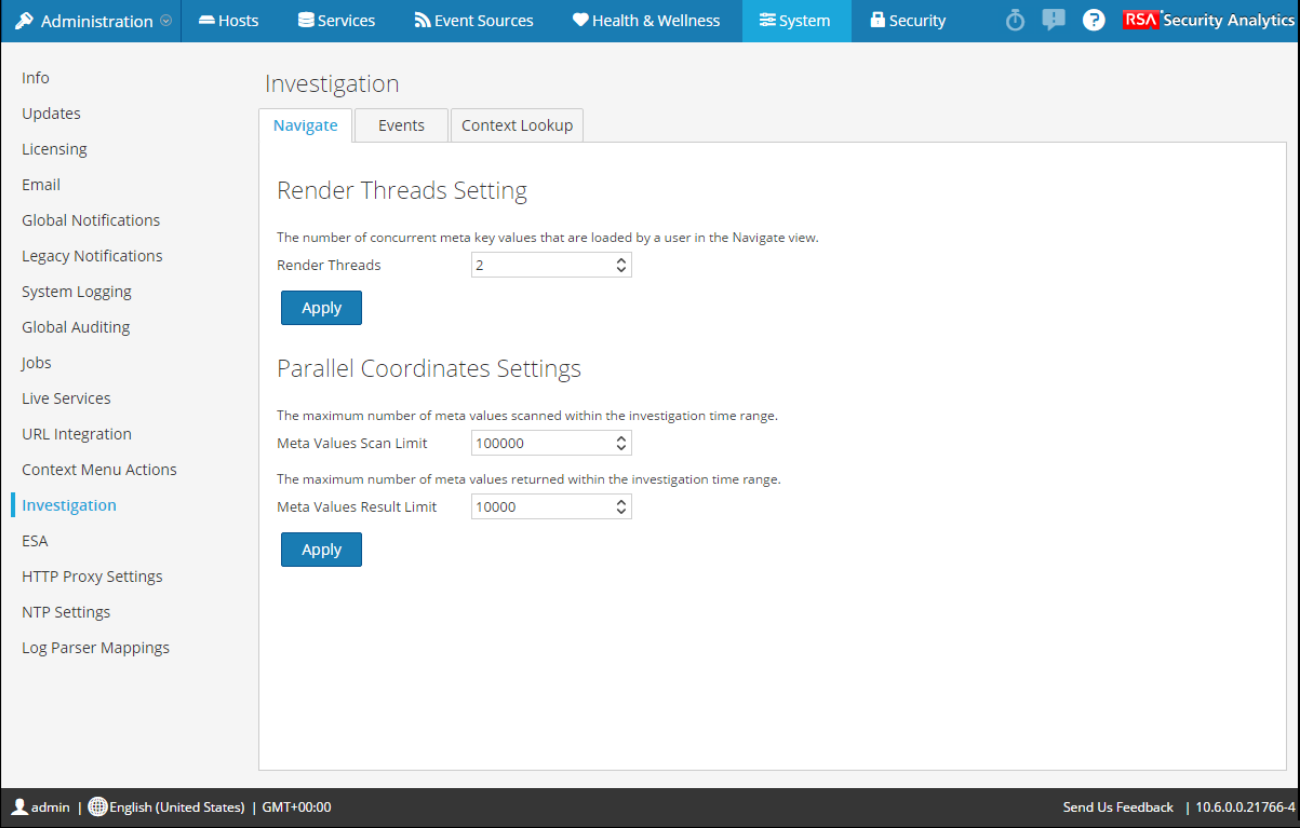

La figure ci-dessous présente l'onglet Événements.

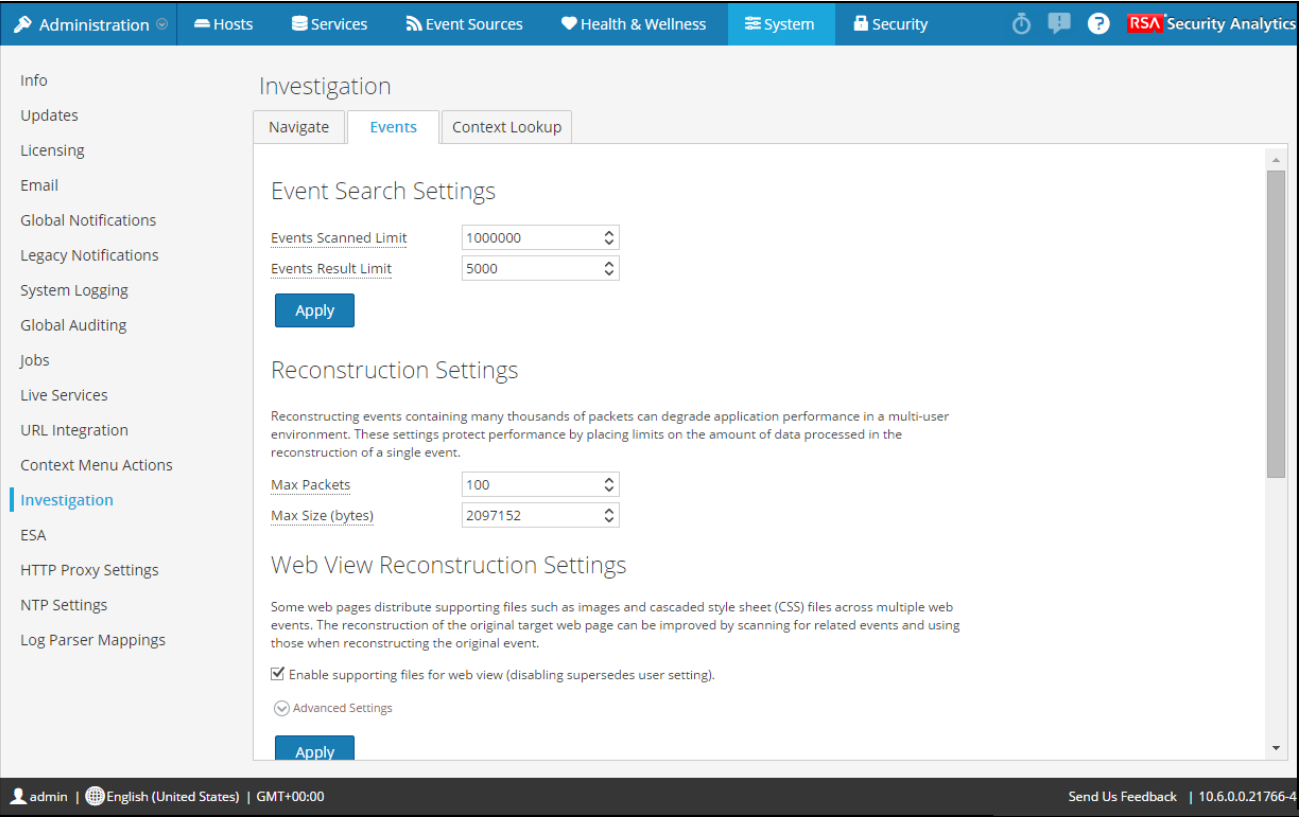

Les procédures associées à ce panneau sont présentées dans la rubrique [Procédures standard](#page-6-0).

La figure ci-dessous illustre l'onglet Recherche contextuelle.

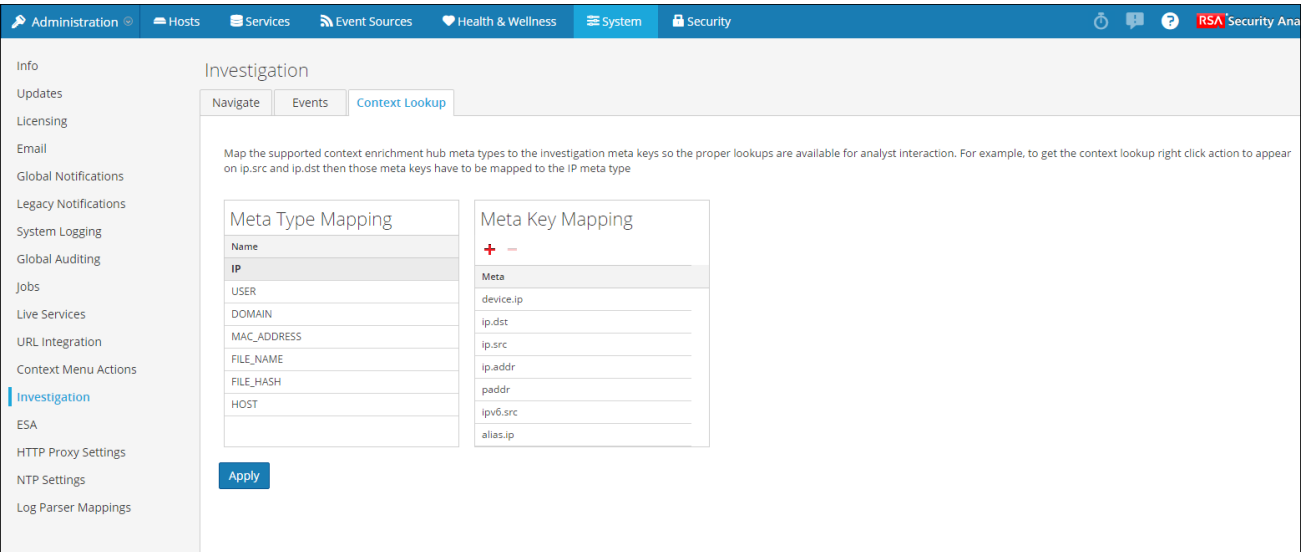

Les procédures associées à ce panneau sont fournies dans [Gérer le mappage du type de méta et de la clé méta.](https://sadocs.emc.com/fr-fr/088_SA106/120_AppSerCon/ConCon/30_Addl/40metamap)

### **Caractéristiques**

Le panneau Configuration des procédures d'enquête compte trois onglets : Naviguer, Événements et Recherche contextuelle.

Bien que la plupart des champs des onglets disposent d'une liste de sélection avec des incréments spécifiques aux valeurs possibles, vous pouvez entrer manuellement une valeur dans la plage autorisée. Lorsqu'une valeur n'est pas valide, le champ apparaît en surbrillance de couleur rouge. Lorsque des valeurs valides sont sélectionnées, cliquez sur Appliquer dans une section donnée pour que la modification prenne effet immédiatement.

### Onglet Naviguer

L'onglet Naviguer présente deux sections : Paramètre Générer les threads et Paramètres de coordonnées parallèles.

#### Paramètre Générer des threads

Le Paramètre Générer des threads est une valeur sélectionnable entre 1 et 20, qui détermine le nombre de charges (valeurs) simultanées dans la vue Naviguer. La valeur par défaut est 1.

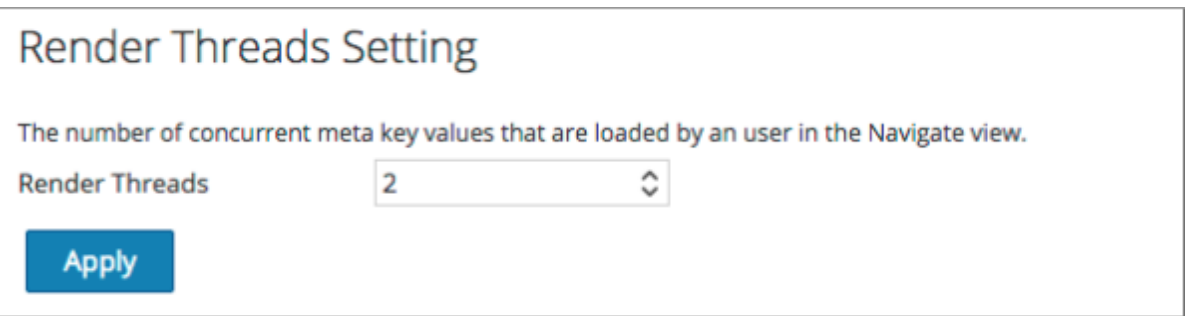

#### Paramètres de coordonnées parallèles

Les Paramètres de coordonnées parallèles s'appliquent à la visualisation des coordonnées parallèles dans la vue Naviguer. Il existe une limite fixe pour la quantité de données qui peut être affichée sous la forme d'un graphique de coordonnées parallèles. Dans Security Analytics 10.5, l'administrateur peut configurer des limites de coordonnées parallèles ici.

**Note:** Pour de meilleures performances, les paramètres recommandés sont **Limite d'analyse de valeurs méta : 100000** et **Limite de résultat de valeurs méta : 1000-10000**.

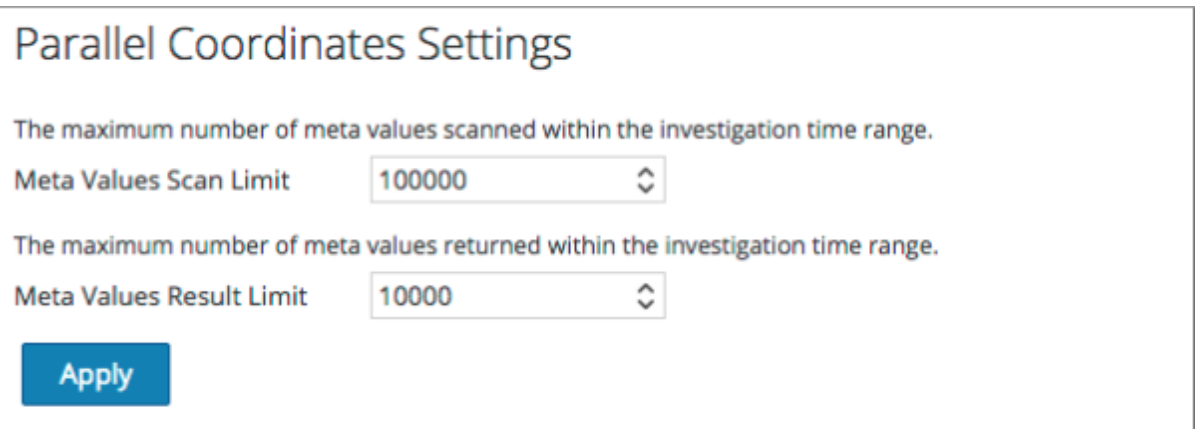

Le tableau suivant décrit les Paramètres de coordonnées parallèles.

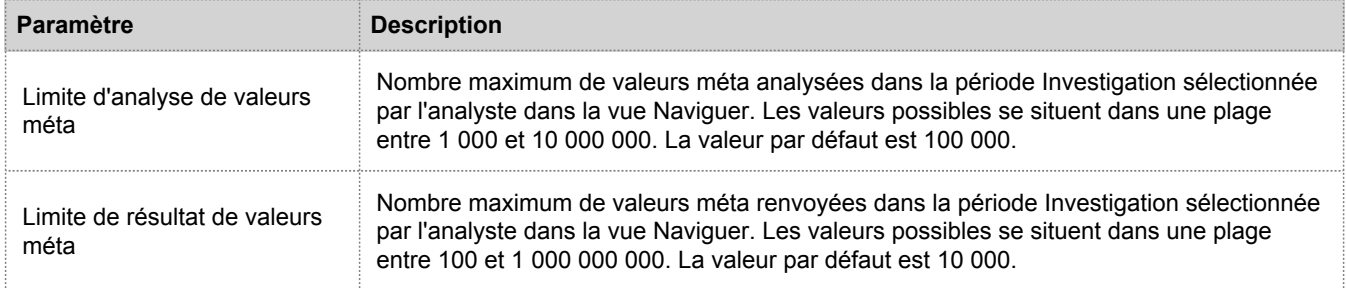

#### Onglet Events

L'onglet Événements propose des paramètres configurables qui ont un impact sur la procédure d'enquête des événements. Cet onglet présente quatre sections : Paramètres de recherche d'événements, Paramètres de reconstruction, Paramètres de reconstruction de la vue Web et Paramètres du cache de reconstruction.

#### Paramètres de recherche d'événements

Les Paramètres de recherche d'événements aident à limiter le nombre d'événements analysés lors de la recherche dans la vue Événements.

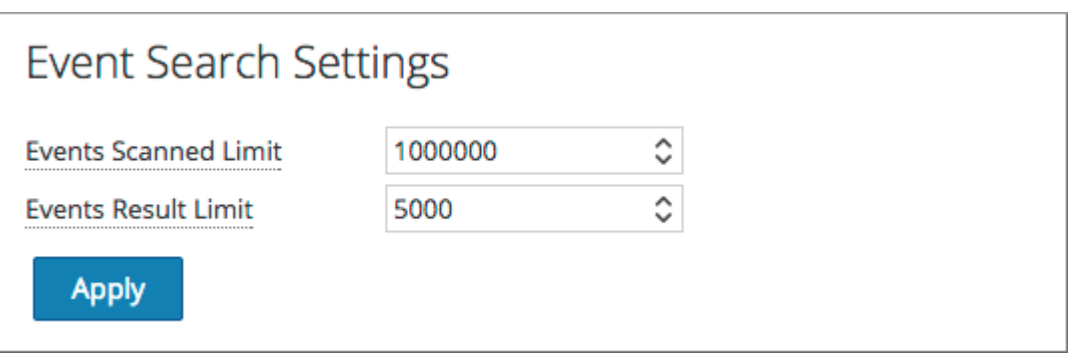

Le tableau suivant décrit les Paramètres de recherche d'événements.

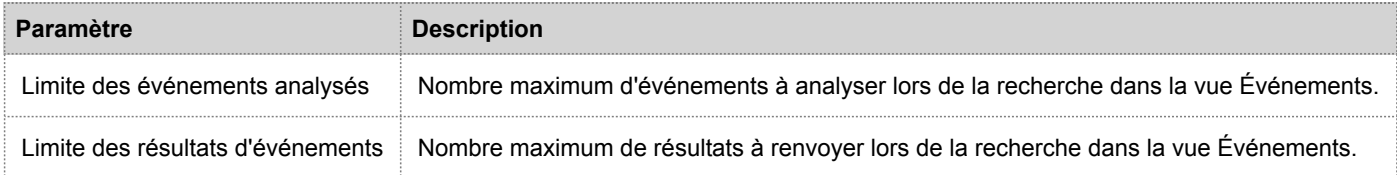

#### Paramètres de reconstruction

Alors que les analystes reconstruisent des sessions sur lesquelles ils enquêtent, certains événements peuvent être très volumineux et contenir des milliers de paquets source. La reconstruction de ces sessions peut avoir un effet négatif sur les performances de l'application, en particulier dans un environnement avec de multiples utilisateurs. Les paramètres de reconstruction permettent à un administrateur de limiter le nombre de paquets et la taille d'un événement unique au cours de la reconstruction.

**Note:** Le remplacement de la section Paramètres de reconstruction est configurable pour la vue Web (dans Paramètres de reconstruction de la vue Web).

#### **Reconstruction Settings**

Reconstructing events containing many thousands of packets can degrade application performance in a multi-user environment. These settings protect performance by placing limits on the amount of data processed in the reconstruction of a single event.

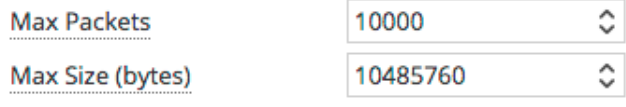

Le tableau suivant décrit les fonctions des Paramètres de reconstruction.

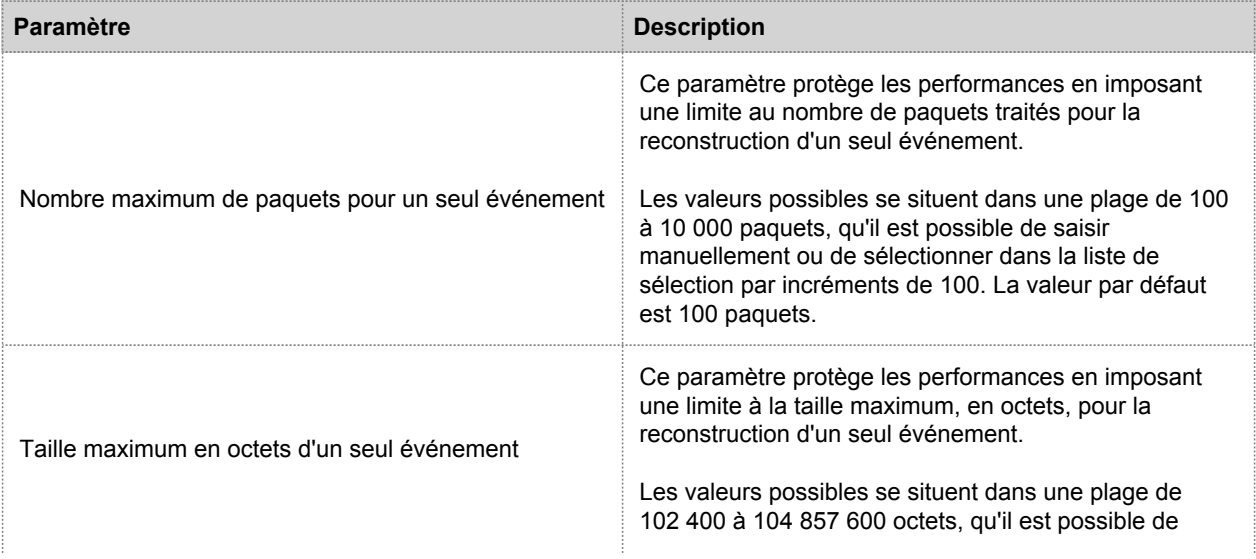

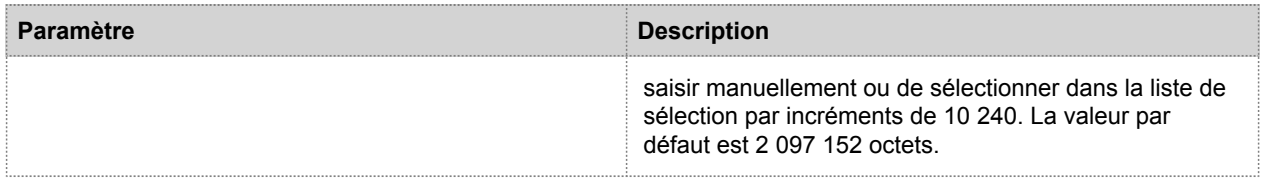

#### Paramètres de reconstruction de la vue Web

Les Paramètres de reconstruction de la vue Web permettent à un administrateur de configurer les paramètres qui améliorent la reconstruction d'une vue Web en analysant et reconstruisant les événements connexes qui contiennent les mêmes fichiers de prise en charge. Lorsque Security Analytics reconstruit une vue Web qui couvre plusieurs événements, il est possible d'améliorer la reconstruction de l'événement cible en analysant et en reconstruisant les événements connexes qui contiennent les mêmes fichiers de prise en charge, comme des images et des fichiers de feuilles de style en cascade (CSS).

- Les seuls événements connexes qui sont analysés sont les événements de type service HTTP avec la même adresse source que l'événement cible, et un horodatage au sein d'une période spécifiée avant et après l'événement cible.
- Le nombre maximum d'événements connexes à analyser est configurable.

Cliquez sur l'option Paramètres avancés pour afficher tous les paramètres configurables de cette section.

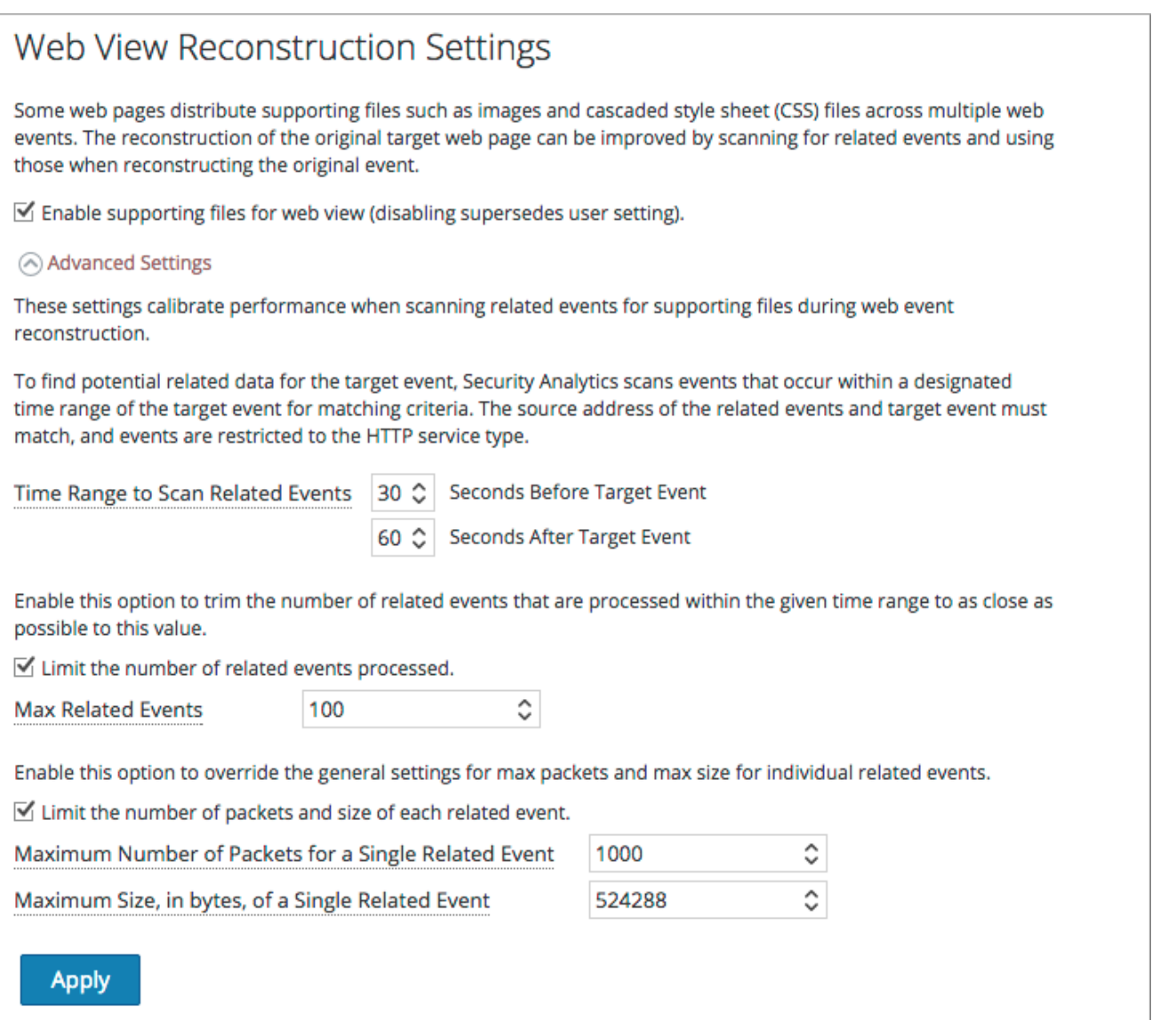

#### Le tableau suivant décrit les Paramètres de reconstruction de la vue Web.

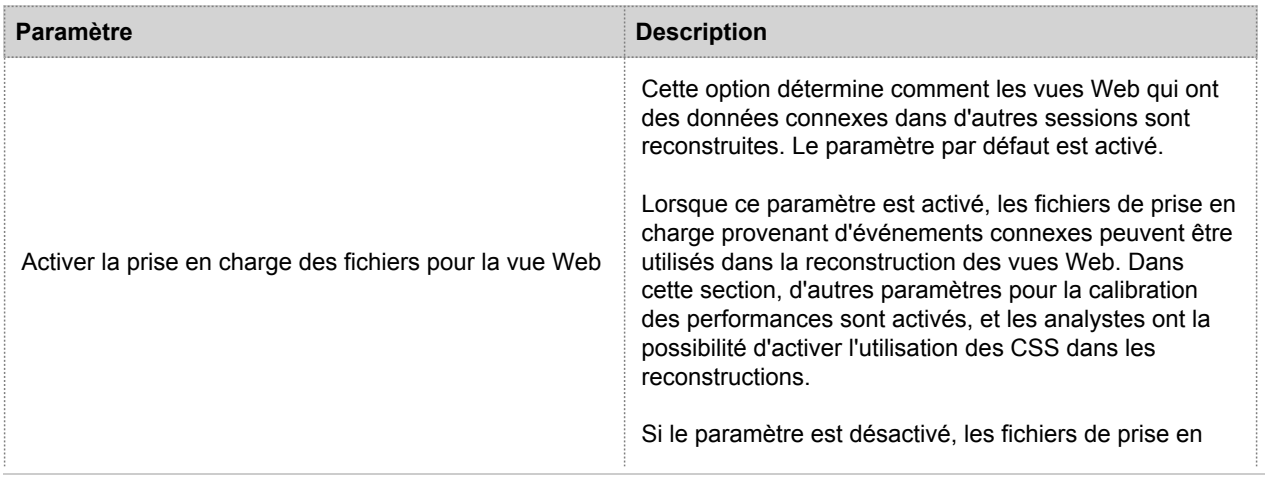

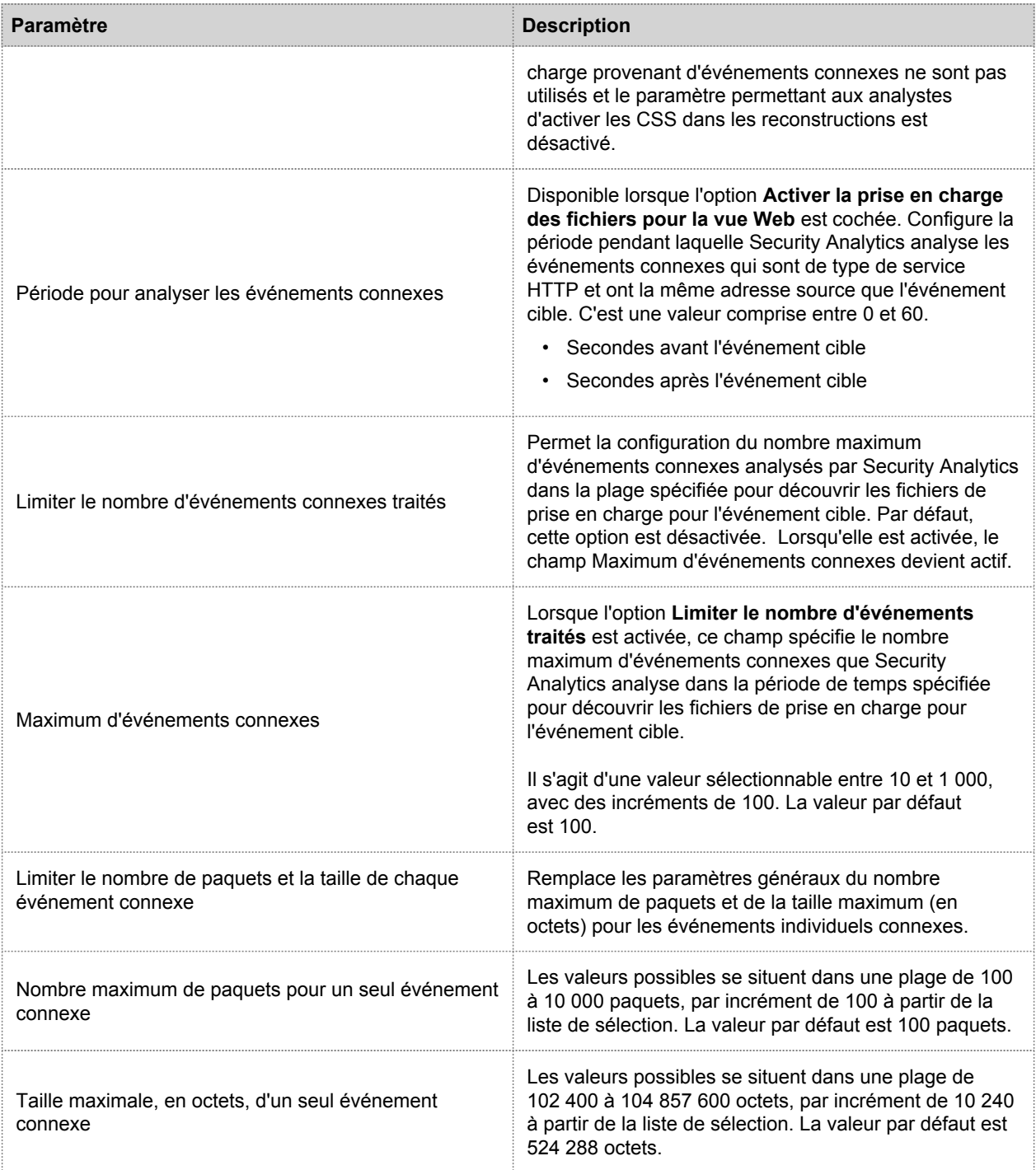

#### Paramètres du cache de reconstruction

Dans certains cas, le cache de reconstruction peut présenter du contenu incorrect. Pour cette raison, Security Analytics supprime du cache les reconstructions qui datent de plus d'un jour. Le cache est vidé tous les jours à minuit. Entre les vidages de cache quotidiens, certaines actions peuvent engendrer l'utilisation d'entrées de cache périmées pour une

reconstruction, et en cas de besoin, les administrateurs peuvent vider le cache manuellement pour un ou plusieurs services connectés au serveur Security Analytics actuel.

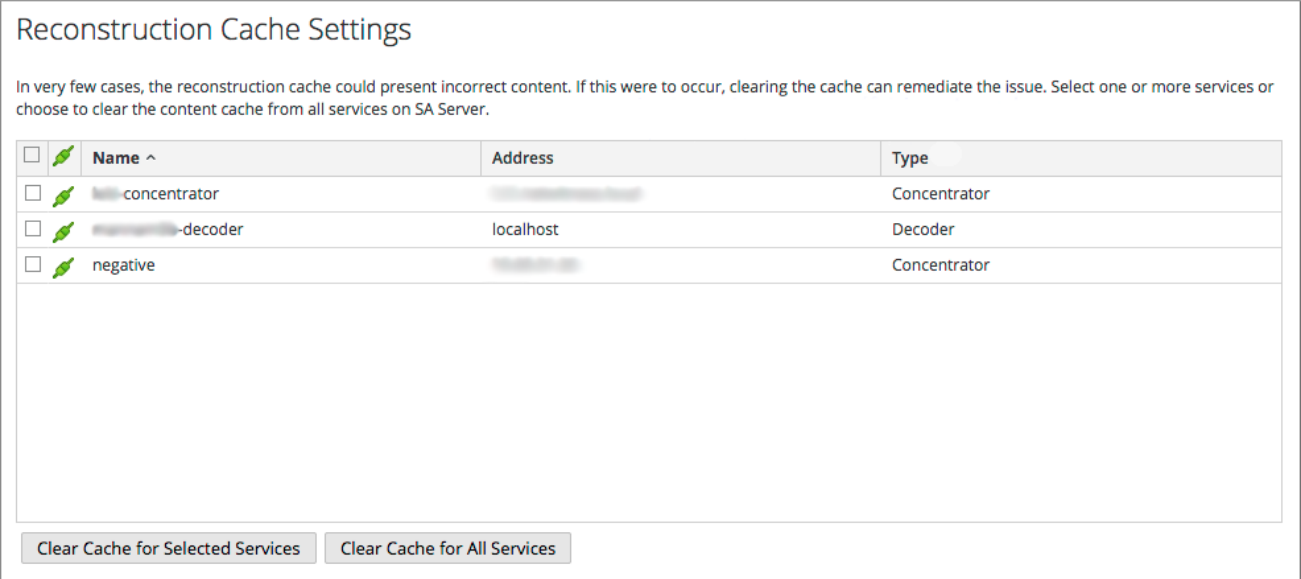

Le tableau suivant décrit les fonctions des Paramètres du cache de reconstruction.

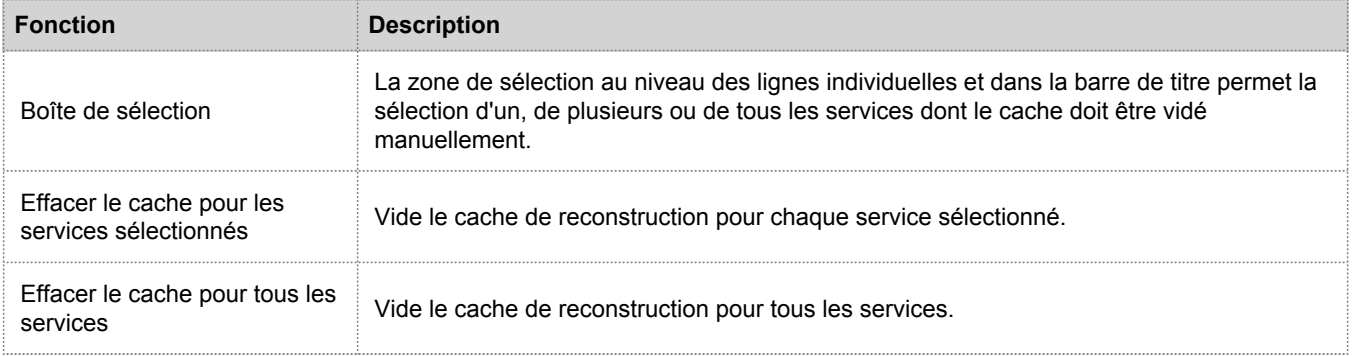

#### Onglet Recherche contextuelle

L'onglet Recherche contextuelle permet à l'administrateur de configurer le mappage des clés méta et du type de méta dans Investigation. L'administrateur peut ajouter ou supprimer les clés méta trouvées dans Investigation dans la liste des types de méta pris en charge par le service Context Hub. Les procédures associées à ce panneau sont fournies dans [Gérer le mappage du type de méta et de la clé méta](https://sadocs.emc.com/fr-fr/088_SA106/120_AppSerCon/ConCon/30_Addl/40metamap).

#### **Caractéristiques**

Le tableau suivant décrit les fonctions de l'onglet Recherche contextuelle.

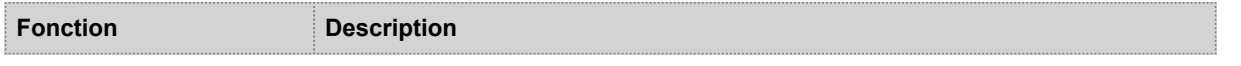
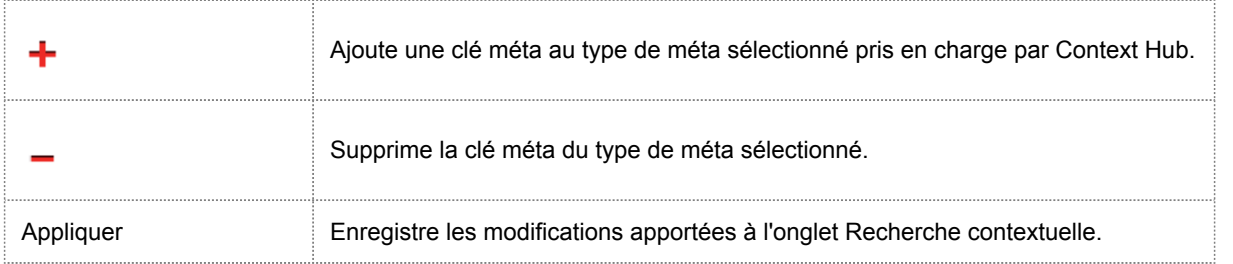

# Panneau de configuration des Services en direct

<span id="page-145-0"></span>Cette rubrique présente les fonctionnalités du panneau Vue Système > Configuration des Services en direct permettant de configurer votre compte Live et la connexion du serveur CMS.

Le Compte Live se compose de deux sections État Live RSA et Télécharger les logs d'activité Live Feedback. Vous devez vous **connecter** en saisissant les informations d'identification de votre compte Live pour pouvoir accéder aux Services en direct. Pour activer votre compte Live pour Security Analytics, veuillez contacter le Support Clients RSA. Lorsque vous aurez obtenu confirmation que votre compte Live a été configuré, vous pourrez configurer la connexion au serveur CMS comme décrit dans [Configurer les paramètres Live.](#page-67-0)

Le panneau Live Services fournit l'interface utilisateur permettant d'accéder à ce qui suit :

- Compte Live
- Calendrier des mises à jour du contenu Live et préférences de notification des mises à jour.
- Participation à Live Feedback.

# Boîte de dialogue Nouvelles fonctions activées

Lorsque vous vous connectez à Security Analytics pour la première fois, vous êtes invité(e) à découvrir la boîte de dialogue **Nouvelles fonctions activées**.

#### New Features Enabled

RSA has introduced several new Live Services that will enhance the experience of detecting threats. Below is a list of all the new services that will be enabled --

#### **⊘** Live Feedback

Customer usage data, including usage metrics and current version of SA hosts, shall automatically be shared with RSA upon this system's connection to the Internet. This data is automatically shared only if Live account is configured and shall be protected in accordance with the applicable license agreement. All such data shall be anonymized and shall not have any Personally Identifiable Information. Learn about the data RSA is collecting.

#### **◯** Live Connect Threat Data Sharing (Beta)

RSA Live Connect Threat Data Sharing is an automated data collection service. It is responsible for gathering meta data captured locally by Security Analytics which is then de-identified and obfuscated with a one-way hash algorithm and sent securely and anonymously over SSL to the RSA Live Connect cloud service. The RSA Live Connect cloud service stores this information in a secure environment along with other data collected across the entire RSA Security Analytics community. This data will be leveraged for deep analysis to drive and improve the RSA Live and Live Connect threat intelligence services in order to proactively identify potential security threats. Customers who wish not to share de-identified and anonymized information regarding threat intelligence should change their settings in the Live-Connect feature and/or contact Customer Care.

NOTE: The type of data that potentially could be shared from a user's network to the RSA Live Connect cloud service could encompass any type of meta data that is captured by the Security Analytics product and will vary depending on Security Analytics deployment and configuration options and the user interaction with the Security Analytics product. Learn about the data RSA is collecting.

To take advantage of these services Live connection is required. If Live is already connected, these services will be enabled automatically. You can change the setting by clicking the "View Settings" button.

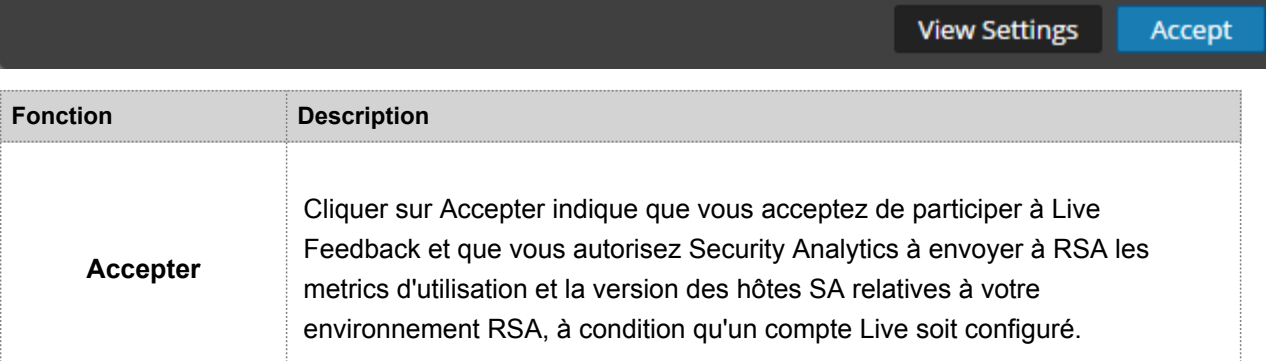

© 2010 - 2016 RSA, The Security Division of EMC. Last Modified: August 10 2016, 9:33AM **Afficher les paramètres** Cliquer sur **Afficher les paramètres** vous redirige vers l'interface utilisateur des Services en direct pour afficher les paramètres. Si vous n'avez pas encore configuré votre compte Live, un écran masqué est affiché.

Pour plus d'informations sur Live Feedback, reportez-vous à la rubrique [Présentation de Live Feedback.](#page-156-0)

Pour plus d'informations sur Live Threat Data Sharing, reportez-vous à la rubrique [Live Connect](/fr-fr/088_SA106/31_LiveResMgmt/30_Ref/LiveAddlSrvc) Threat Data [Sharing](/fr-fr/088_SA106/31_LiveResMgmt/30_Ref/LiveAddlSrvc) (bêta).

### Vue Services en direct

Accédez à cette vue dans le menu **Security Analytics**, **Administration > Système > Live Services.**

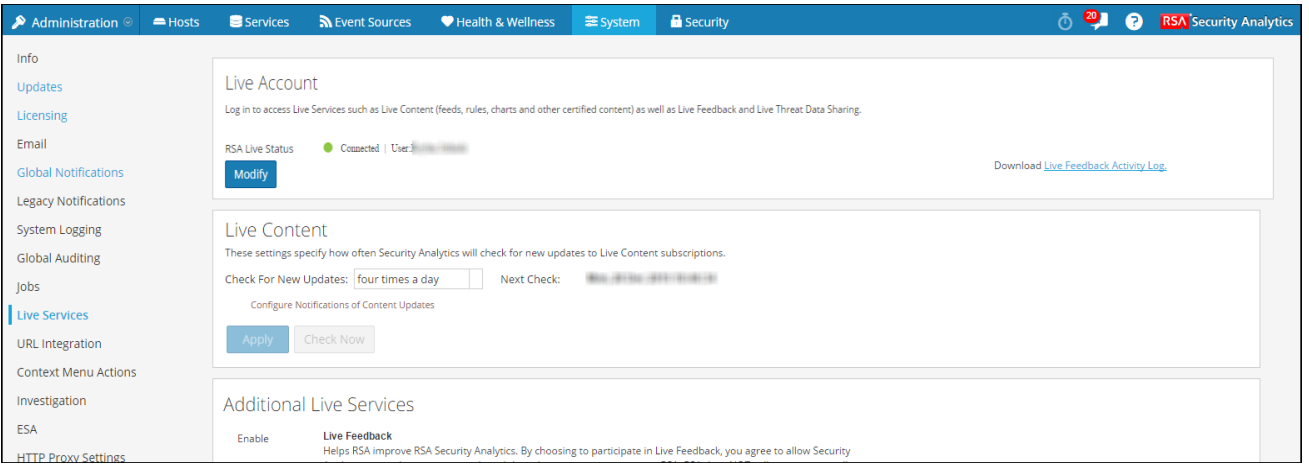

**Note:** Si vous ne vous connectez pas avec les informations d'identification de votre compte Live, un écran masqué s'affiche.

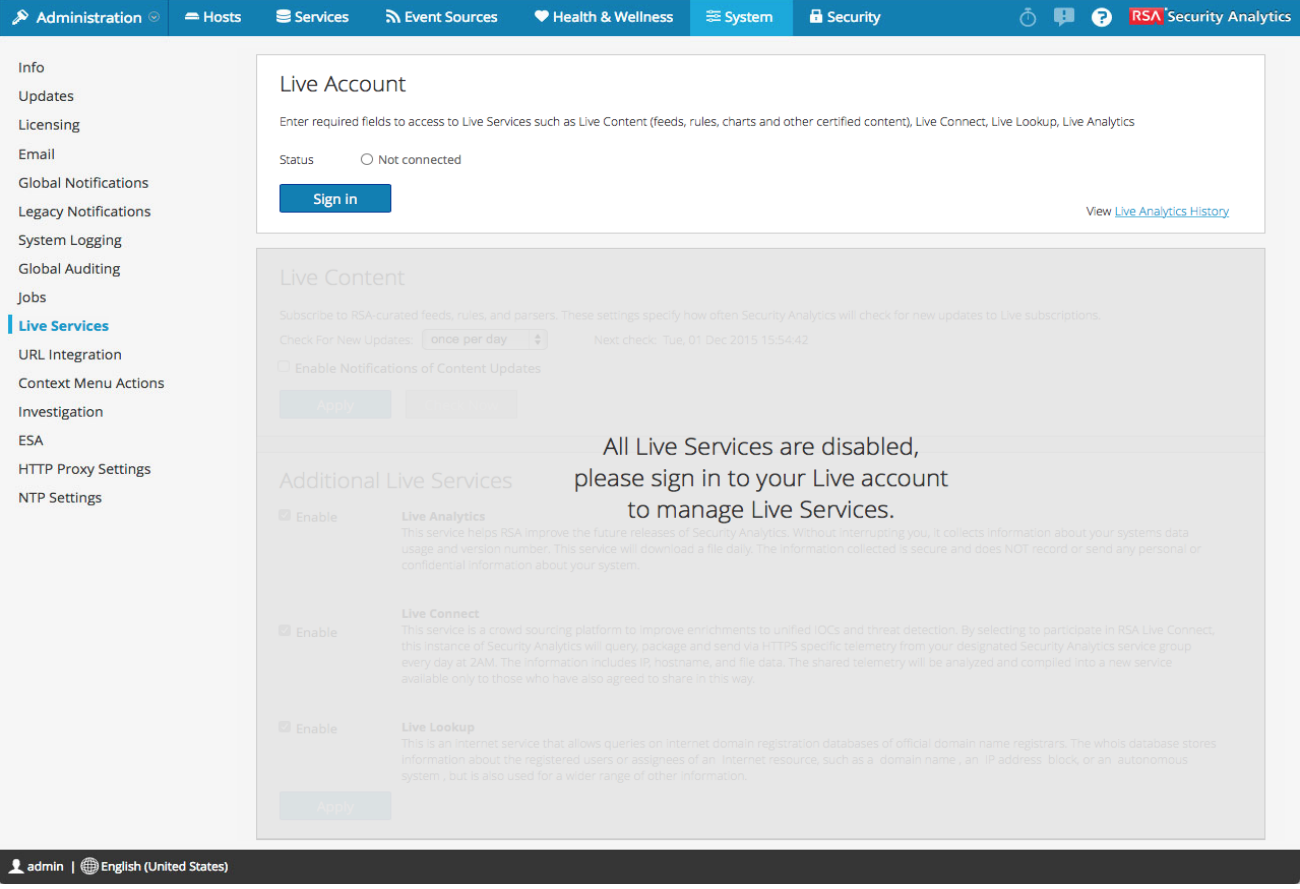

# **Caractéristiques**

Le panneau Configuration de Live comporte trois sections : Compte Live, Contenu Live et Services Live supplémentaires.

#### Section Compte Live

Dans la section **Compte Live**, vous devez saisir les informations d'identification Live. Les informations requises pour configurer le compte Live de l'utilisateur sont le nom d'utilisateur, le mot de passe et l'URL Live pour le système de gestion de contenu (CMS) RSA. Ces informations sont fournies par le Service client.

Le tableau suivant décrit les fonctions de la section Compte Live.

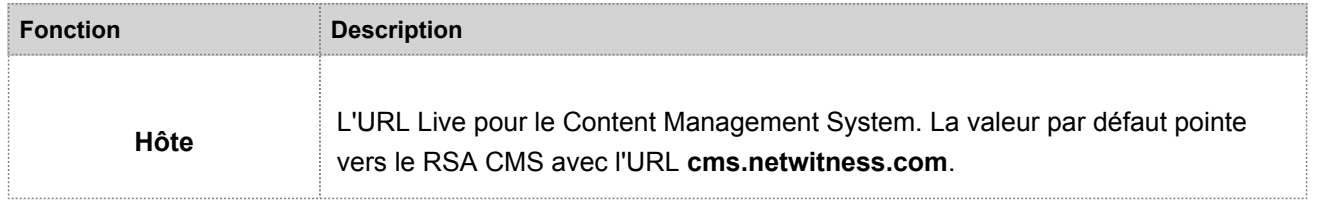

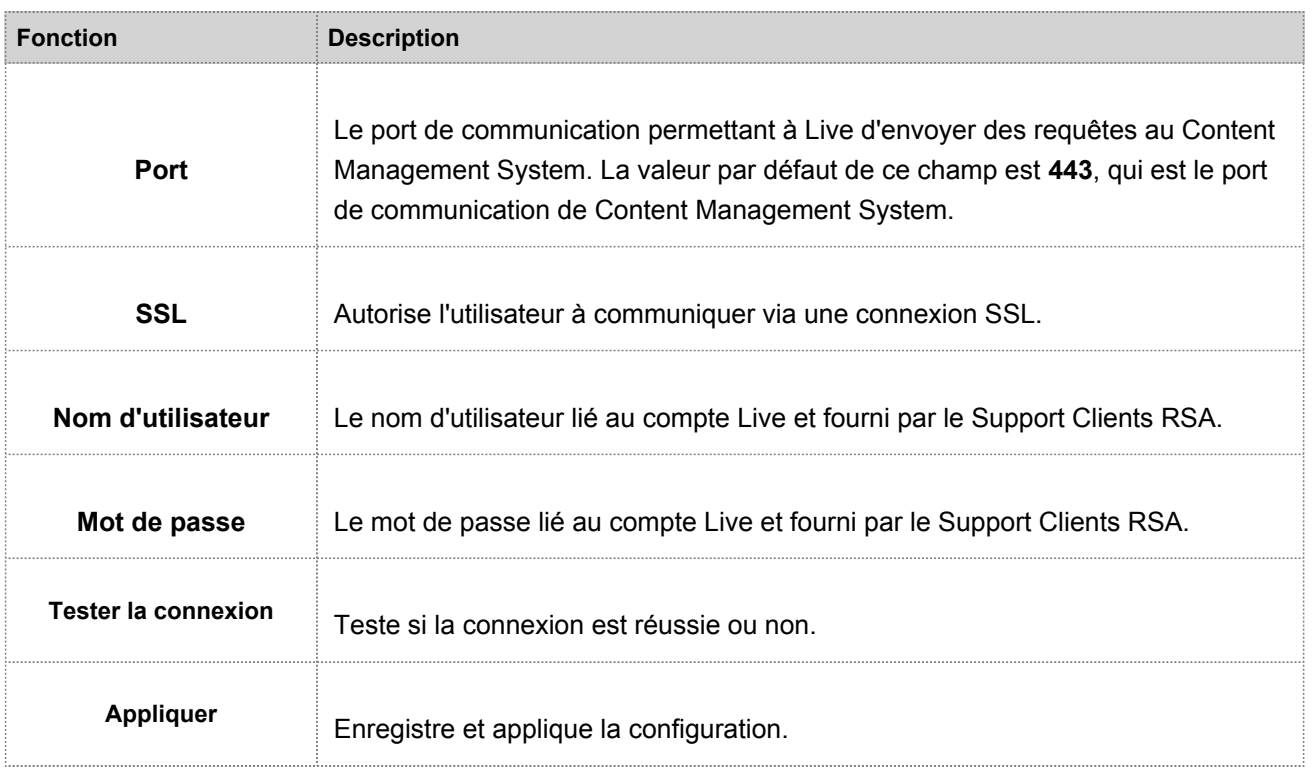

#### Section Contenu Live

Vous pouvez configurer l'intervalle de synchronisation du Contenu Live et la notification de fréquence à laquelle Security Analytics recherche les nouvelles mises à jour du Contenu Live :

1. Utilisez le champ **Rechercher de nouvelles mises à jour** pour modifier l'intervalle. Sélectionnez un intervalle dans la liste déroulante. La valeur par défaut pour ce paramètre est **Une fois par jour**.

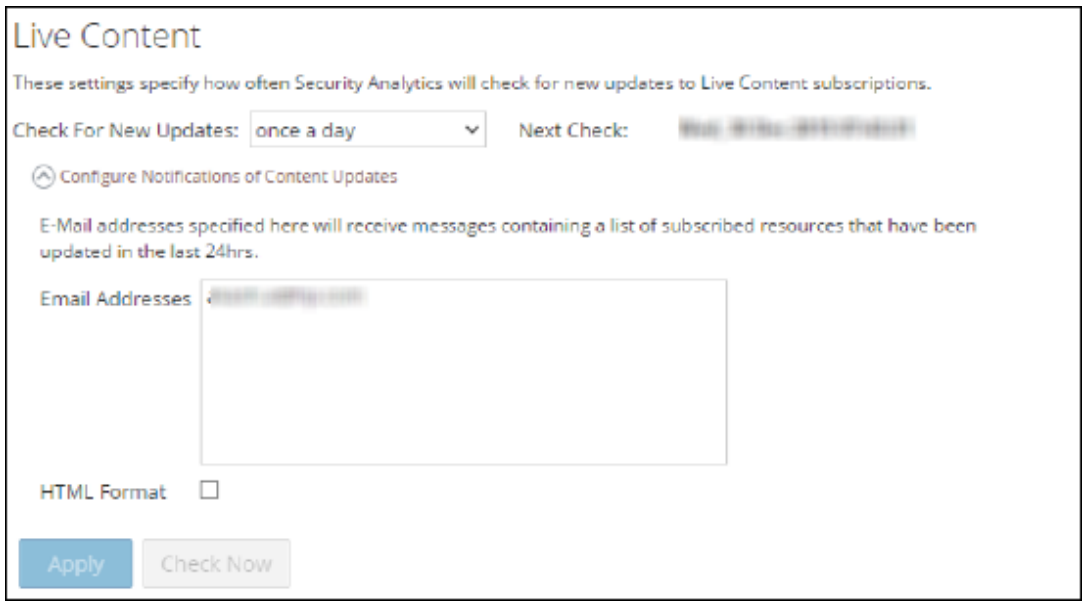

Le tableau suivant décrit les fonctions du Contenu Live.

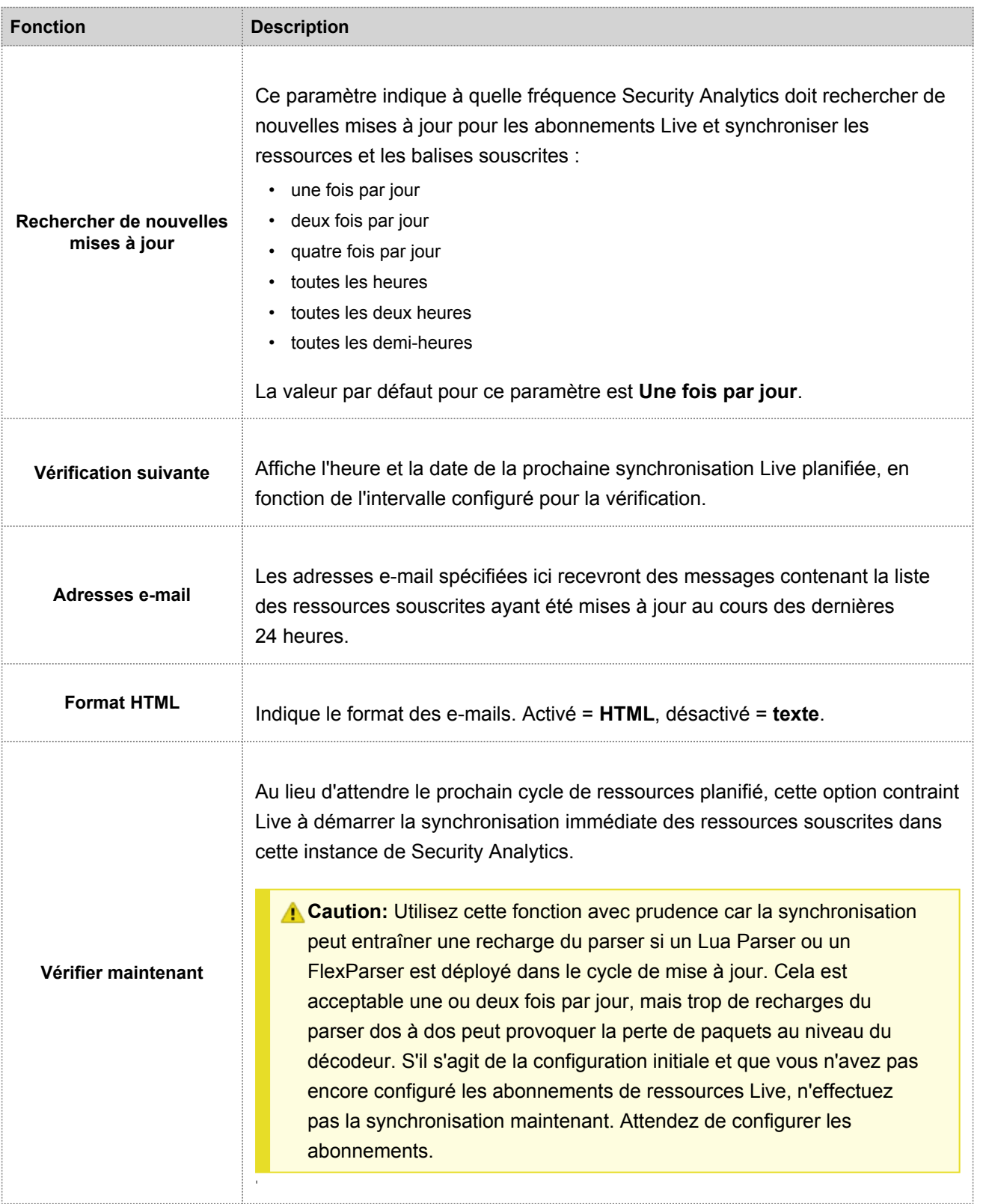

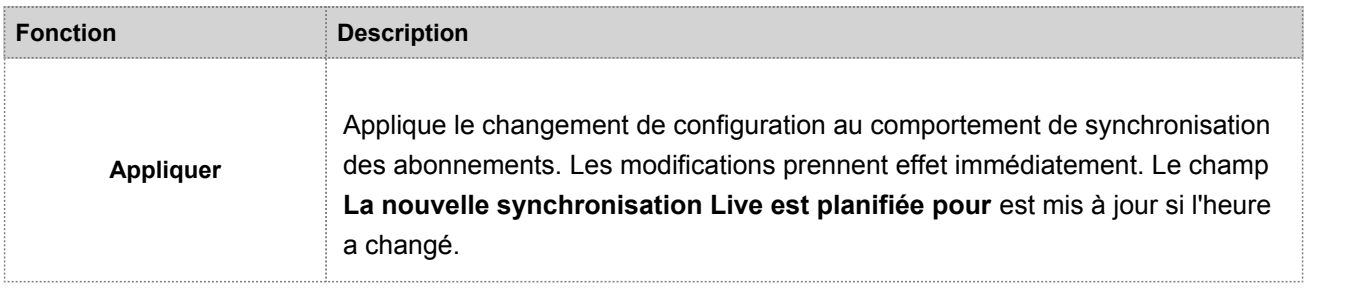

# Forcer la synchronisation immédiate

Au lieu d'attendre le prochain cycle de ressources planifié, cette option contraint Live à démarrer la synchronisation immédiate des ressources souscrites dans cette instance de Security Analytics. Vous pouvez utiliser cette option pour voir l'impact immédiat d'une modification de configuration. Par exemple, si un nouveau service a été ajouté ou si de nouvelles ressources ont été basculées vers le déploiement automatique. La synchronisation planifiée pourrait avoir lieu plusieurs heures plus tard si Security Analytics Live est configuré pour se synchroniser quelques fois par jour.

**A. Caution:** La synchronisation peut entraîner une recharge du parser si un FlexParser est déployé dans le cycle de mise à jour. Cela est acceptable une ou deux fois par jour, mais trop de recharges du parser dos à dos peut provoquer la perte de paquets au niveau du décodeur. S'il s'agit de la configuration initiale et que vous n'avez pas encore configuré les abonnements de ressources Live, n'effectuez pas la synchronisation maintenant. Attendez de configurer les abonnements.

Pour forcer la synchronisation immédiate, cliquez sur **Vérifier maintenant**. Security Analytics vérifie les mises à jour dans les ressources souscrites.

### Services Live supplémentaires

Đ

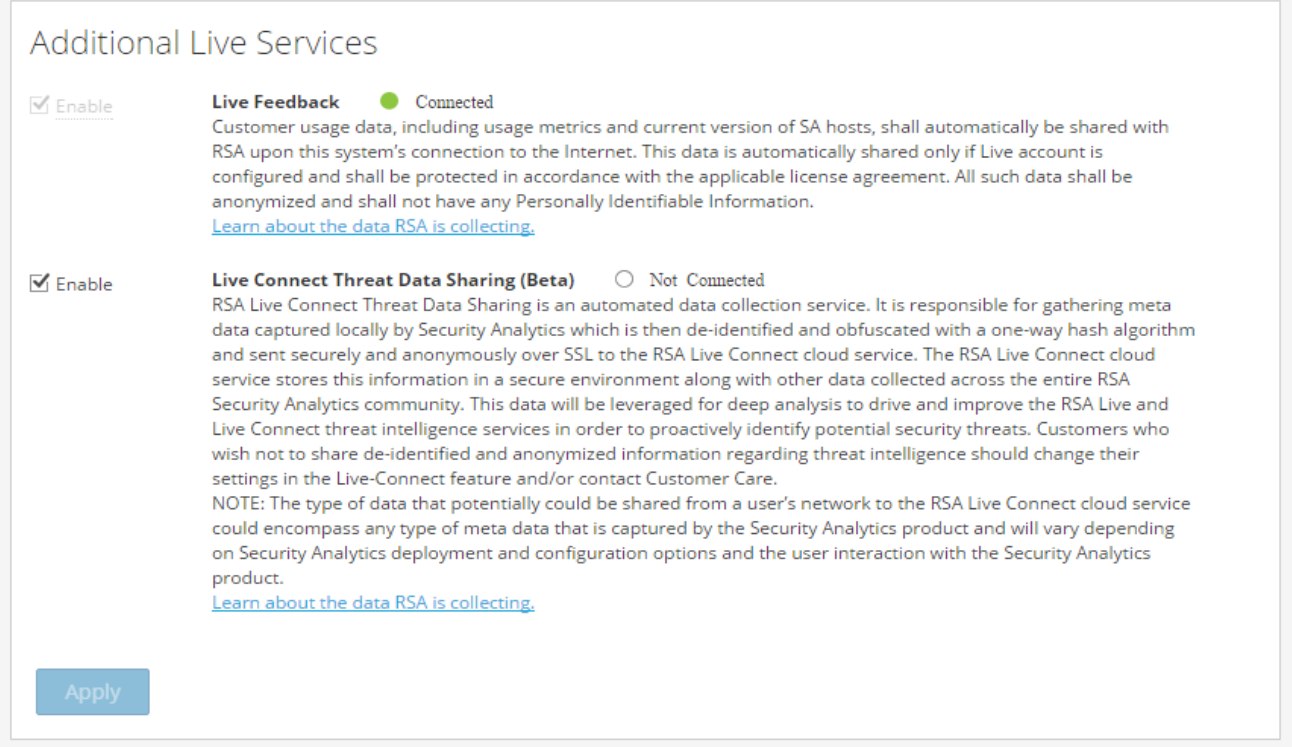

**Note:** Cliquez sur **En savoir plus sur les données que RSA** collecte. Pour plus d'informations, reportez-vous à la rubrique [Présentation de Live Feedback](https://sadocs.emc.com/fr-fr/088_SA106/210_SysPref/30_RefSysP/LiveConfPnlhttps%3A%2F%2Fsadocs.emc.com/fr-fr/088_SA106/140_Lic/25_AddTelPro/10_Livefdbck_Ovw).

#### Le tableau suivant décrit les fonctions de Services Live supplémentaires.

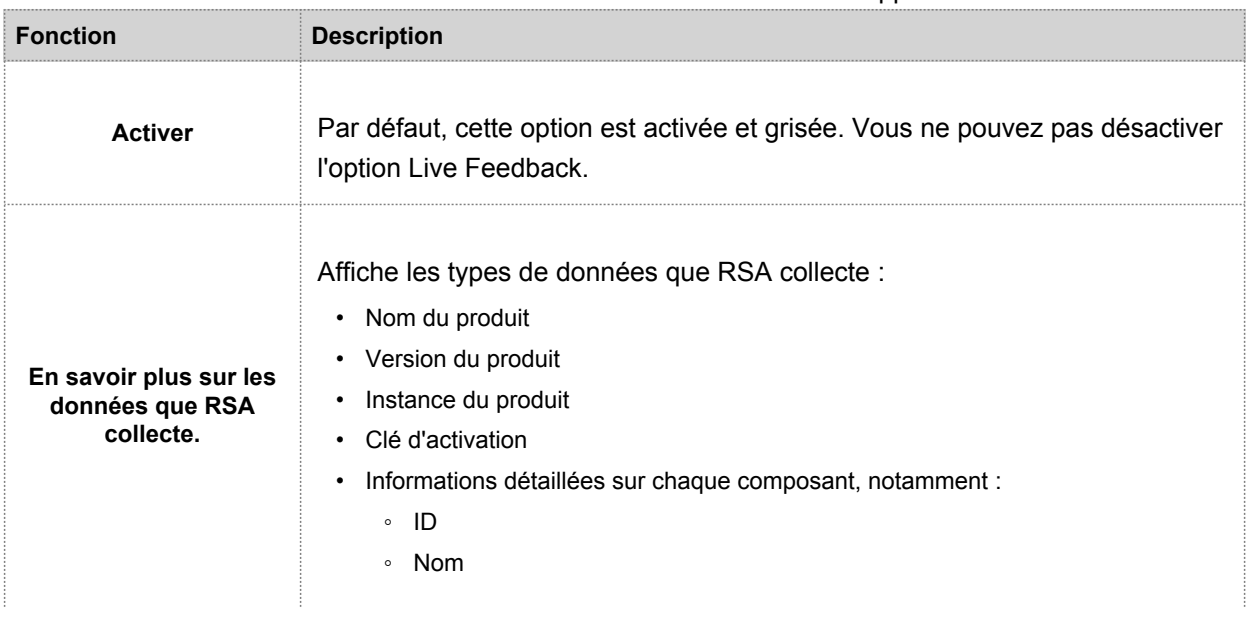

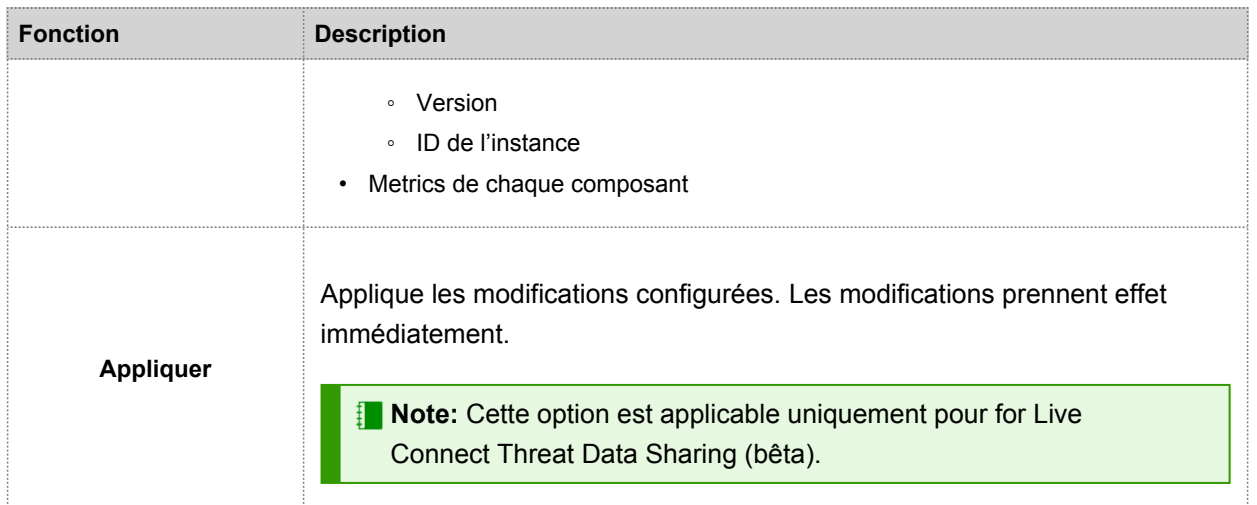

# Panneau Mappages des parsers de logs (bêta)

Cette rubrique présente les fonctions du panneau **Administration > Système > Mappages de l'analyseur de log**, qui permet aux administrateurs d'activer la fonction de mappage de l'analyseur de log afin que les administrateurs puissent configurer les mappages de l'analyseur de log pour les services Log Decoder. Cette fonction est conçue pour effectuer le suivi d'un sous-ensemble de sources d'événements dont l'analyse se fait avec l'analyseur incorrect.

Les procédures associées au panneau Mappages de l'analyseur de log sont présentées dans [Activer le mappage des](https://sadocs.emc.com/fr-fr/088_SA106/120_AppSerCon/DeLdCon/20_AddProc/Enable_ESM) [sources d'événements](https://sadocs.emc.com/fr-fr/088_SA106/120_AppSerCon/DeLdCon/20_AddProc/Enable_ESM).

Pour accéder au panneau Mappages de l'analyseur de log :

- 1. Dans le menu Security Analytics, sélectionnez **Administration > Système**.
- 2. Dans le panneau Options, sélectionnez **Mappages de l'analyseur de log**.
- 3. Cochez la case **Mappages de l'analyseur de log** pour activer les mappages de l'analyseur de log, puis cliquez sur **Appliquer**.

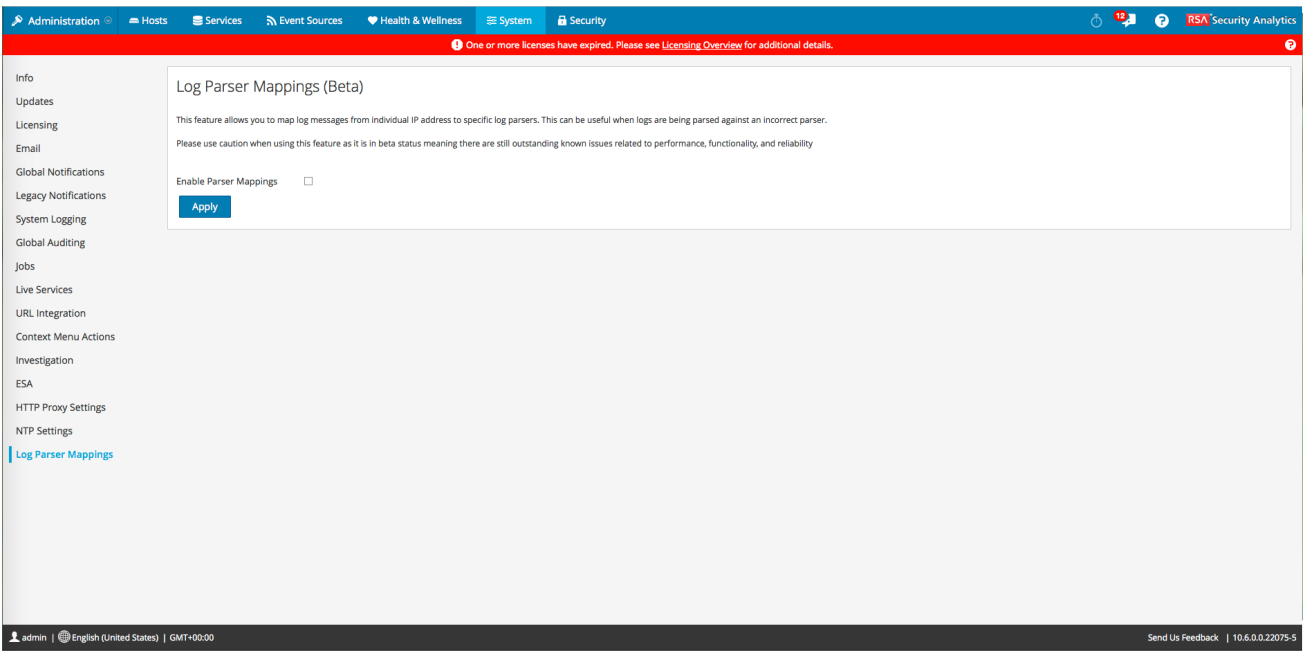

L'onglet Mappage de l'analyseur (bêta) est maintenant activé dans la vue Configuration des services.

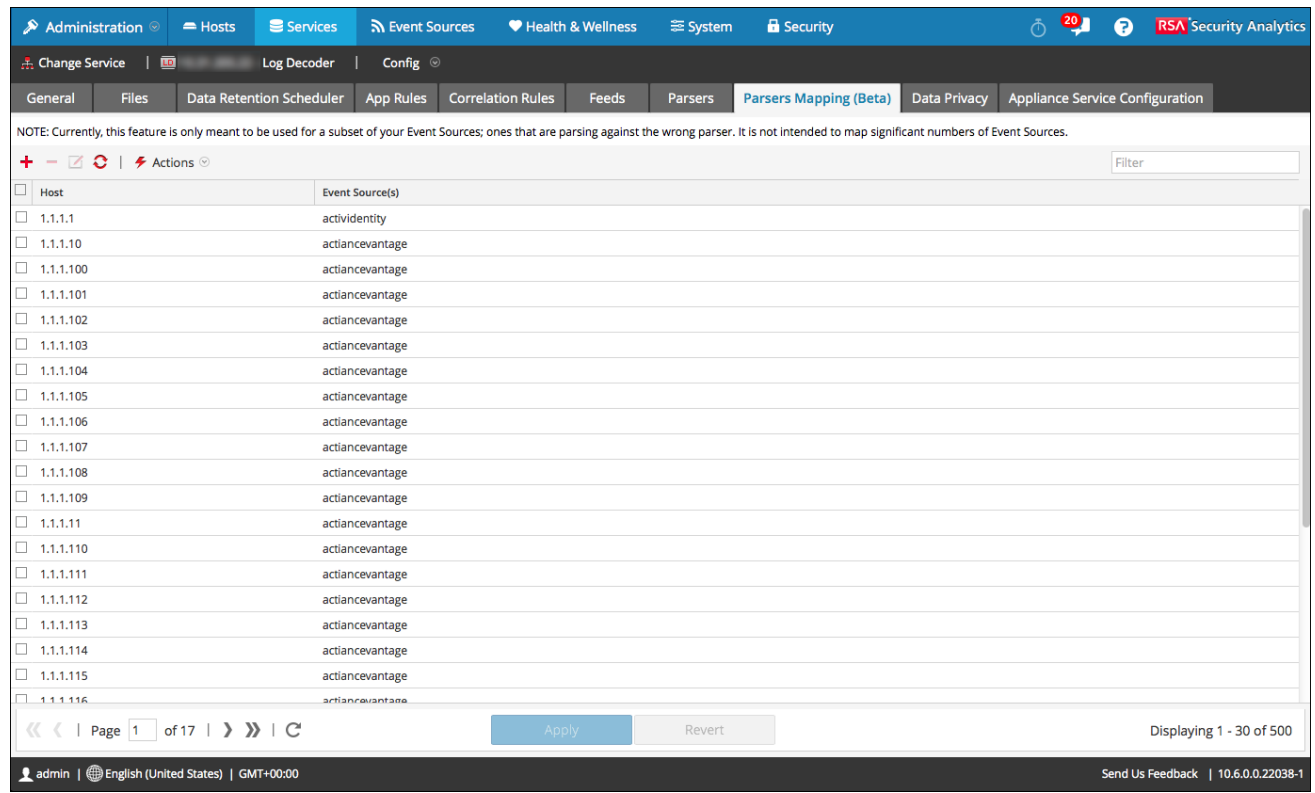

# **Caractéristiques**

Le panneau Mappage de l'analyseur de log propose la fonction suivante.

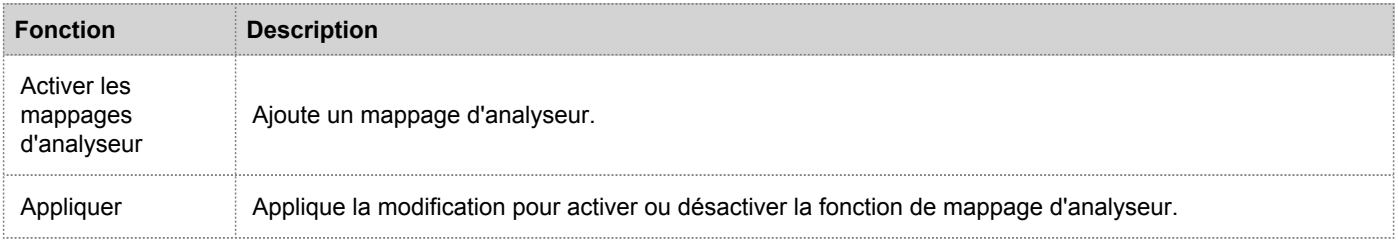

# Présentation de Live Feedback

<span id="page-156-0"></span>Cette rubrique fournit une introduction à Live Feedback. Live Feedback collecte les informations pertinentes telles que les données d'attribution de licence pour Packet Decoder, Log Decoder et Malware Analysis, ainsi que le numéro de version de l'hôte d'applications de Security Analytics. Pour plus d'informations, reportezvous à [Onglet Licences à suivi](https://sadocs.emc.com/fr-fr/088_SA106/140_Lic/30_Ref/LicenPnl/MetLicTab) [d'utilisation.](https://sadocs.emc.com/fr-fr/088_SA106/140_Lic/30_Ref/LicenPnl/MetLicTab) Vous participez automatiquement à cette activité. Vous ne pouvez pas désactiver cette option. Les informations collectées servent à améliorer les futures versions de Security Analytics.

#### **Note:** Live Feedback est activé uniquement si vous avez configuré votre compte Live.

Les données Live Feedback sont au format JSON, comme indiqué cidessous. Lorsque vous vous connectez avec vos informations d'identification de compte Live, un fichier JSON chiffré est automatiquement téléchargé sur les serveurs RSA quotidiennement.

#### Fichier JSON

Les données Live Feedback téléchargées sur RSA ou téléchargées à partir des données des fichiers log d'activité Live Feedback sont au format JSON. Pour plus d'informations, reportezvous à [Panneau de configuration du service Live](#page-145-0). Un ou plusieurs fichiers JSON sont regroupés dans un fichier .zip durant le téléchargement du log d'activité. Un fichier JSON comprend les informations suivantes :

- Nom du produit
- Version du produit
- Instance du produit
- Clé d'activation
- Informations détaillées sur chaque composant, notamment :
	- ID
	- Nom
	- Version
	- ID de l'instance
- Metrics pour chaque composant
- Checksum

Le fichier JSON comprend des metrics pour chaque périphérique. Cela permet d'afficher des données agrégées relatives aux données de licence.

Par exemple, prenons le cas de trois Decoders ayant le même ID de licence « xxx » et les données d'utilisation suivantes :

Decoder1 = 150 Mo Decoder2 = 250 Mo Decoder3 = 100 Mo Les données d'utilisation agrégées s'affichent en indiquant 500 Mo.

Pour plusieurs périphériques, le nom du composant est spécifié pour marquer une « attribution de droits ».

Un exemple de fichier JSON est affiché.

```
"Content": {
"Components": [
  €
    "Version": null,
    "Id": 15,
    "Properties": [
      €
        "Value": "smcLogDecoderMetered-ootb-rsa",
        "Name": "InstanceId"
      \mathcal{E}1,
    "Name": "Entitlement"
  },
  €
    "Version": "10.6.0.0.6225",
    "Id": 1,"Properties": [
      €
        "Value": "5677d72ee4b031a89d64a5ce",
        "Name": "InstanceId"
      \,l,
    "Name": "logdecoder"
  },
  €
    "Version": "10.6.0.0.999",
    "Id": 12,
    "Properties": [
      €
        "Value": "5677d72ee4b031a89d64a5e5",
        "Name": "InstanceId"
      \mathcal{E}1,
    "Name": "incidentmanagement"
  },
  €
    "Version": "10.5.0.0.5307",
    "Id": 11,"Properties": [
      €
        "Value": "5677d72ee4b031a89d64a5e3",
        "Name": "InstanceId"
      \,1,
    "Name": "concentrator"
  },
  €
    "Version": "10.6.0.0.6225",
    "Id": 2,
    "Properties": [
      €
        "Value": "5677d72ee4b031a89d64a5d0".
```

| <b>Metrics</b> | <b>Description</b>                                                         |
|----------------|----------------------------------------------------------------------------|
| Contenu        | Affiche le contenu qui comporte les données.                               |
| Composants     | Affiche les listes de tous les composants des services Security Analytics. |

<sup>© 2010 - 2016</sup> RSA, The Security Division of EMC. Last Modified: August 10 2016, 9:33AM

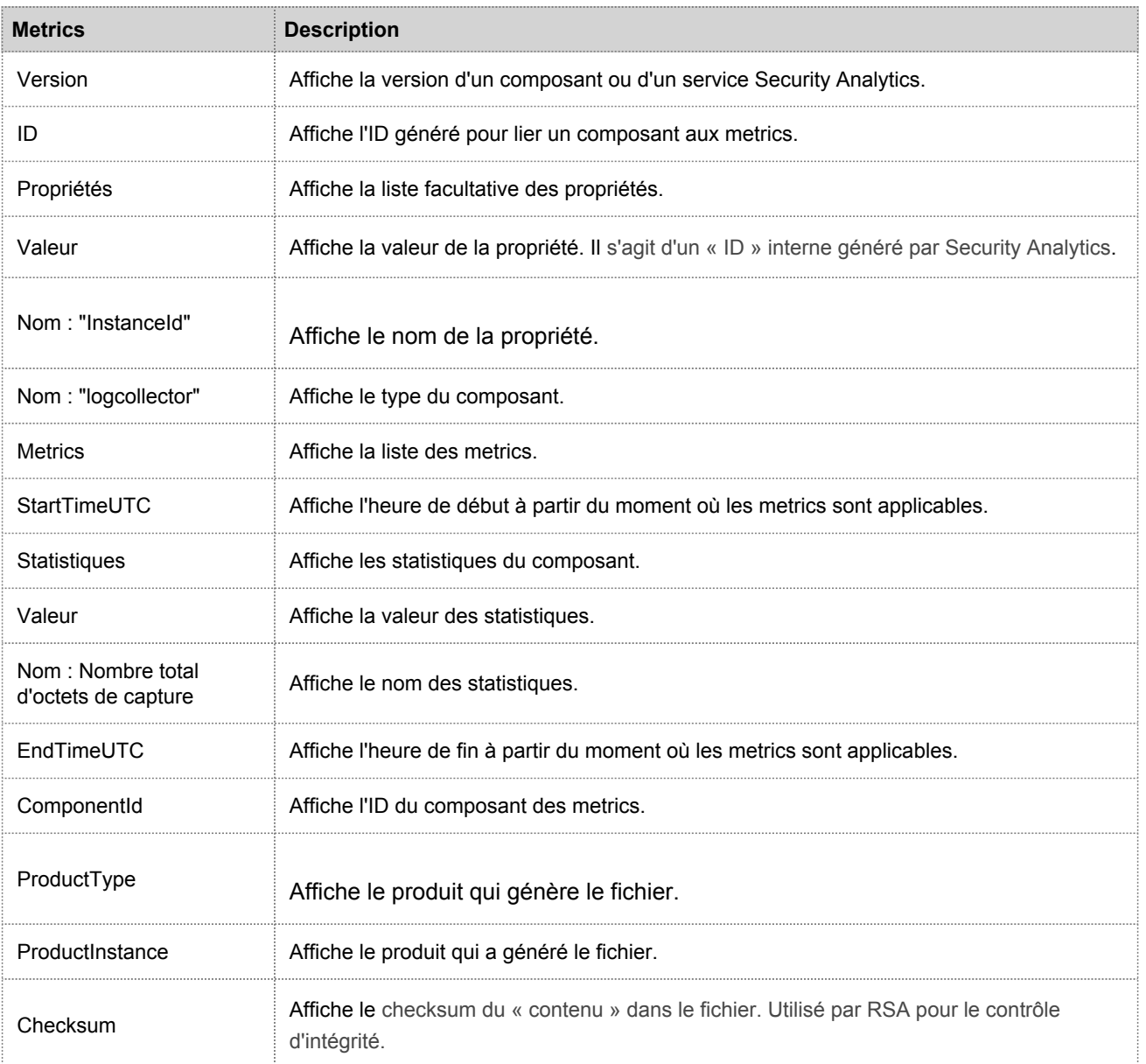

# Panneau Notifications globales

Cette rubrique présente les fonctions de la vue Système d'administration > panneau Notifications globales pour la configuration des paramètres de notification. Les configurations de notifications globales définissent les paramètres des notifications pour les composants Gestion des sources d'événements, Intégrité, Consignation globale des audits, Event Stream Analysis (ESA) et Gestion des incidents.

Dans le panneau Notifications globales, vous pouvez configurer les paramètres de notification globale suivants :

- Sorties de notification
- Serveurs de notification
- Modèle

Les procédures liées aux notifications sont décrites dans [Configurer les serveurs de notification,](#page-8-0) [Configurer les sorties](#page-18-0) [de notification](#page-18-0) et [Configurer des modèles pour les notifications](#page-28-0).

Pour accéder au panneau Configuration des notifications :

- 1. Dans le menu **Security Analytics**, sélectionnez **Administration > Système**.
- 2. Dans le panneau des options, sélectionnez **Notifications globales**.

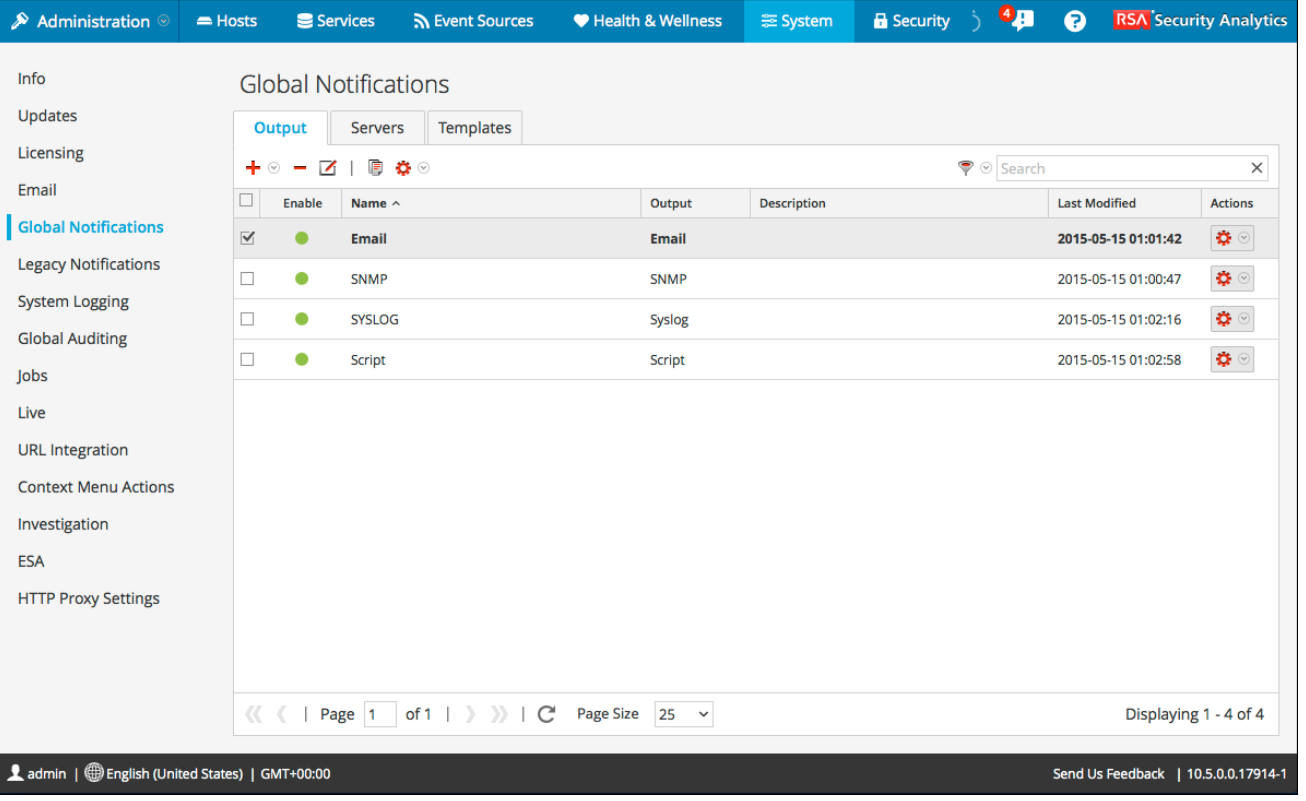

# **Caractéristiques**

Le panneau Notifications globales comporte trois onglets : Sortie, Serveurs et Modèles.

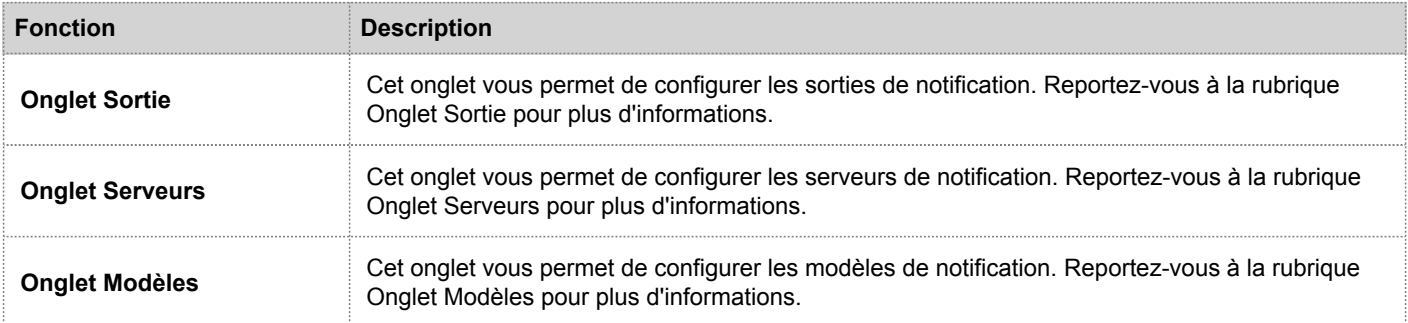

Ce tableau décrit les colonnes dans la grille pour les Sorties de notification et Serveurs de notification.

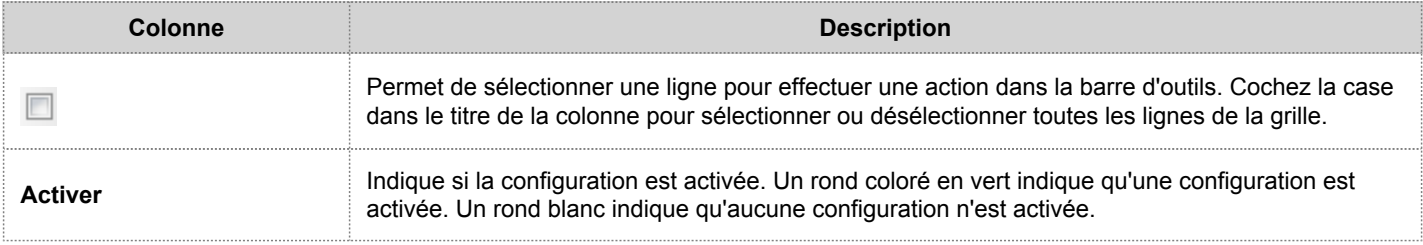

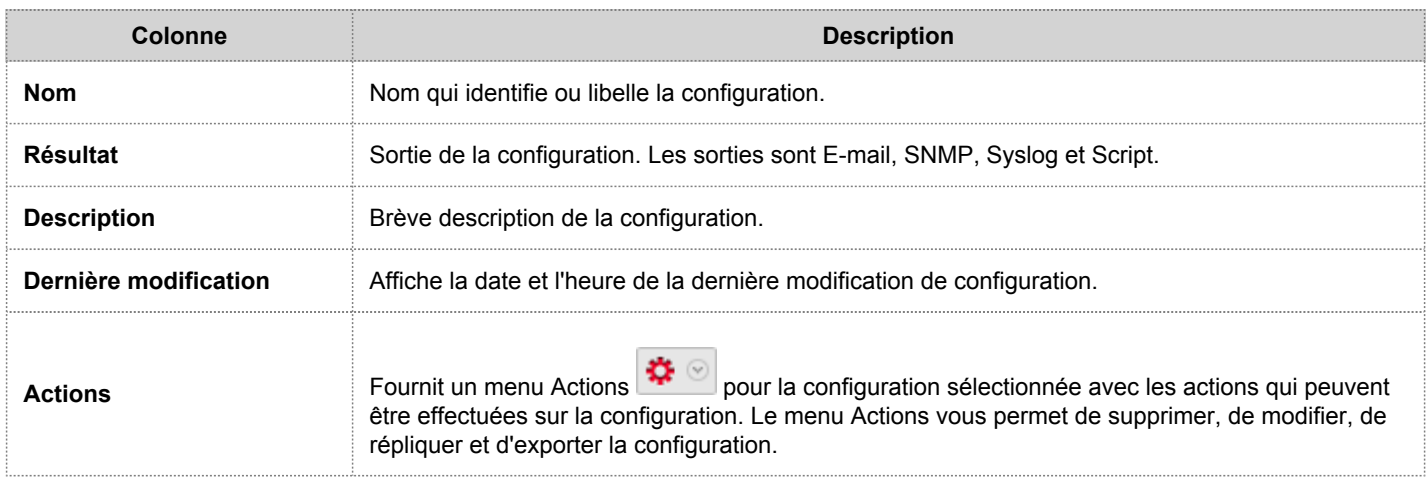

Ce tableau décrit les colonnes de la grille pour les Modèles de notification.

×,

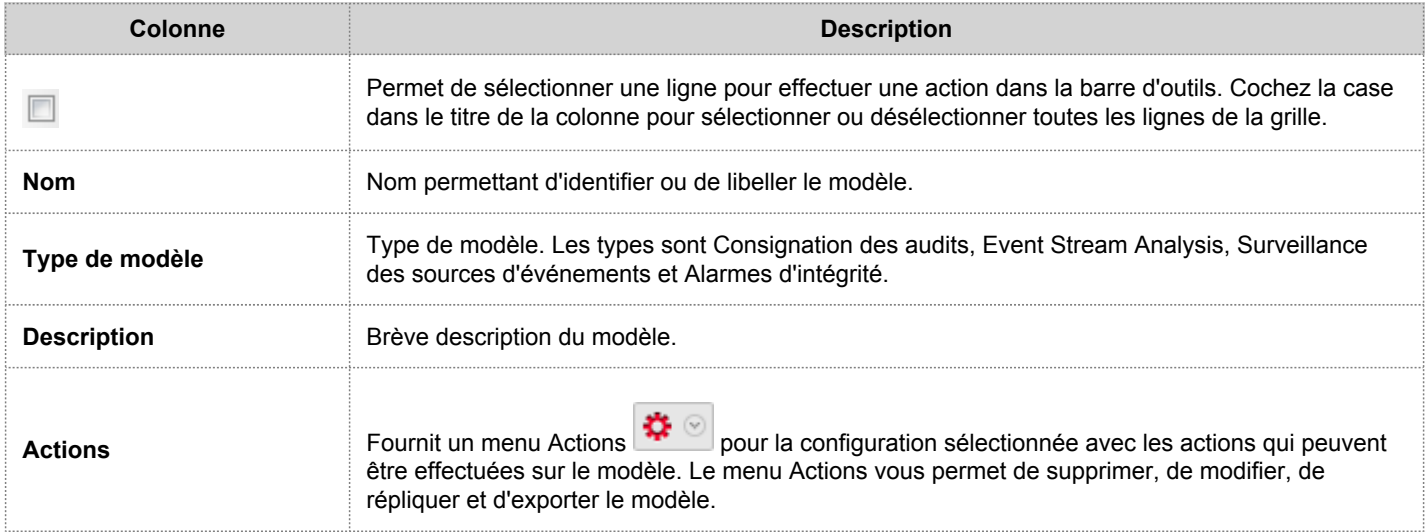

# Barre d'outils du panneau Notifications globales

Cette rubrique présente les options de la barre d'outils du panneau Notifications globales permettant d'ajouter, de modifier, de supprimer, de dupliquer d'importer et d'exporter des sorties, des serveurs et des modèles de notification.

Pour accéder au panneau Notifications globales, dans le menu Security Analytics, sélectionnez **Administration > Système**, puis dans le panneau des options, sélectionnez **Notifications globales**. La barre d'outils de ce panneau se trouve en haut des onglets Sortie, Serveurs et Modèles.

La figure suivante illustre la barre d'outils des onglets Sortie et Serveurs.

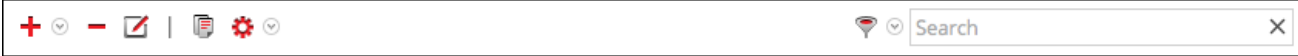

La figure suivante illustre la barre d'outils de l'onglet Général.

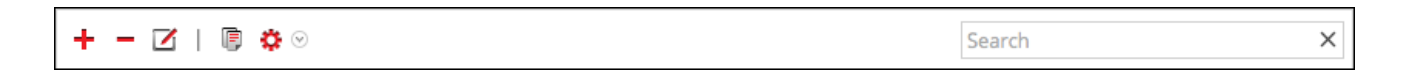

### **Caractéristiques**

Le tableau suivant décrit les fonctions de la barre d'outils du panneau Notifications globales.

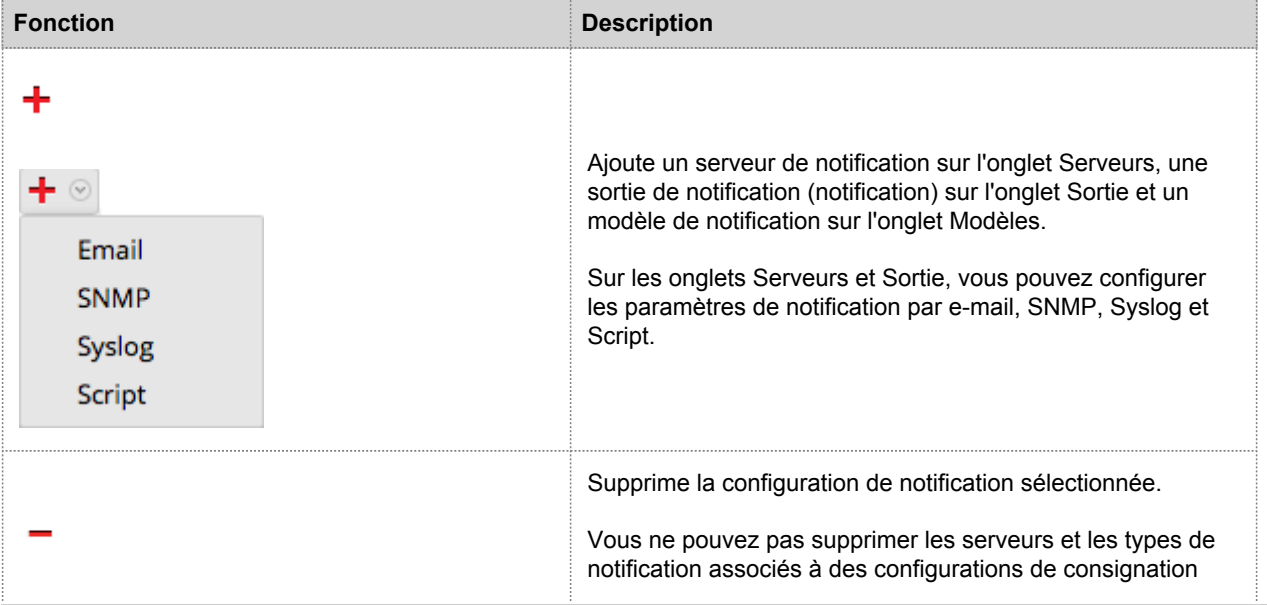

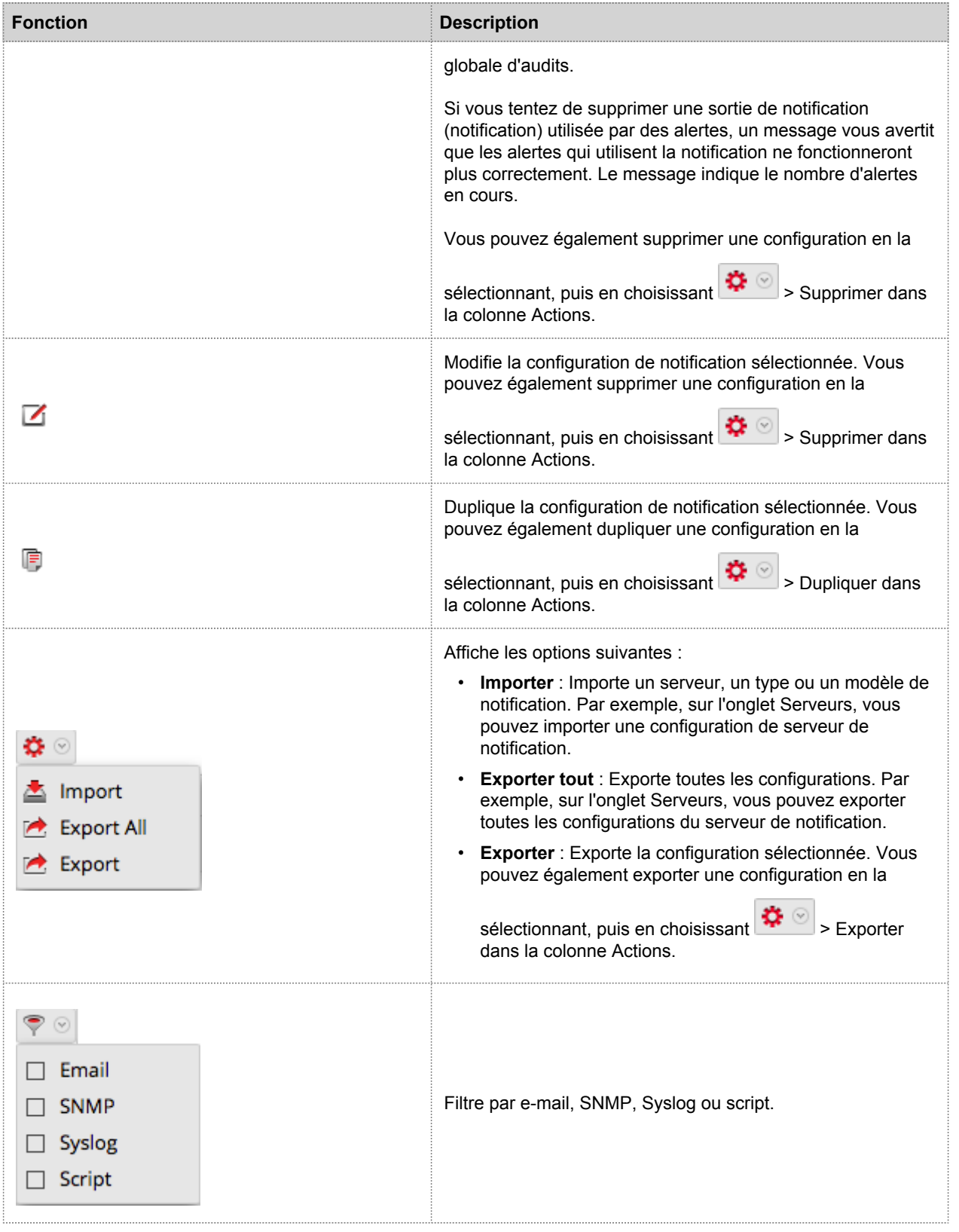

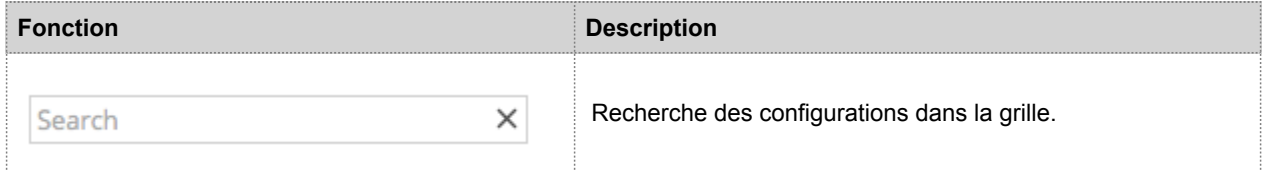

# Onglet Serveurs

Cette rubrique décrit les composants de l'onglet Notifications globales > Serveurs. Cet onglet vous permet de configurer les serveurs de notification. Les configurations de notifications globales définissent les paramètres des notifications pour les composants Gestion des sources d'événements, Intégrité, Consignation globale des audits, Event Stream Analysis (ESA) et Gestion des incidents.

Pour configurer les **Serveurs de notification**, utilisez l'onglet Serveurs. Sous l'ongletServeurs, vous pouvez ajouter les serveurs depuis lesquels vous souhaitez recevoir les notifications issues du système. Pour la consignation globale des audits, définissez des Log Decoders pour les serveurs de notification Syslog.

Event Stream Analysis peut envoyer des notifications aux utilisateurs par e-mail, SNMP ou Syslog lorsqu'une alerte est déclenchée sur le service ESA. Ces expéditeurs de notifications d'alerte sont appelés des serveurs de notification. Vous pouvez configurer différents paramètres de notification et les utiliser lors de la définition d'une règle ESA. Par exemple, vous pouvez configurer plusieurs serveurs de messagerie ou serveurs Syslog et utiliser leurs paramètres pour définir une règle ESA.

Pour configurer les paramètres des serveurs de notification suivants, utilisez l'onglet Serveurs :

- E-mail
- SNMP
- Syslog
- Script

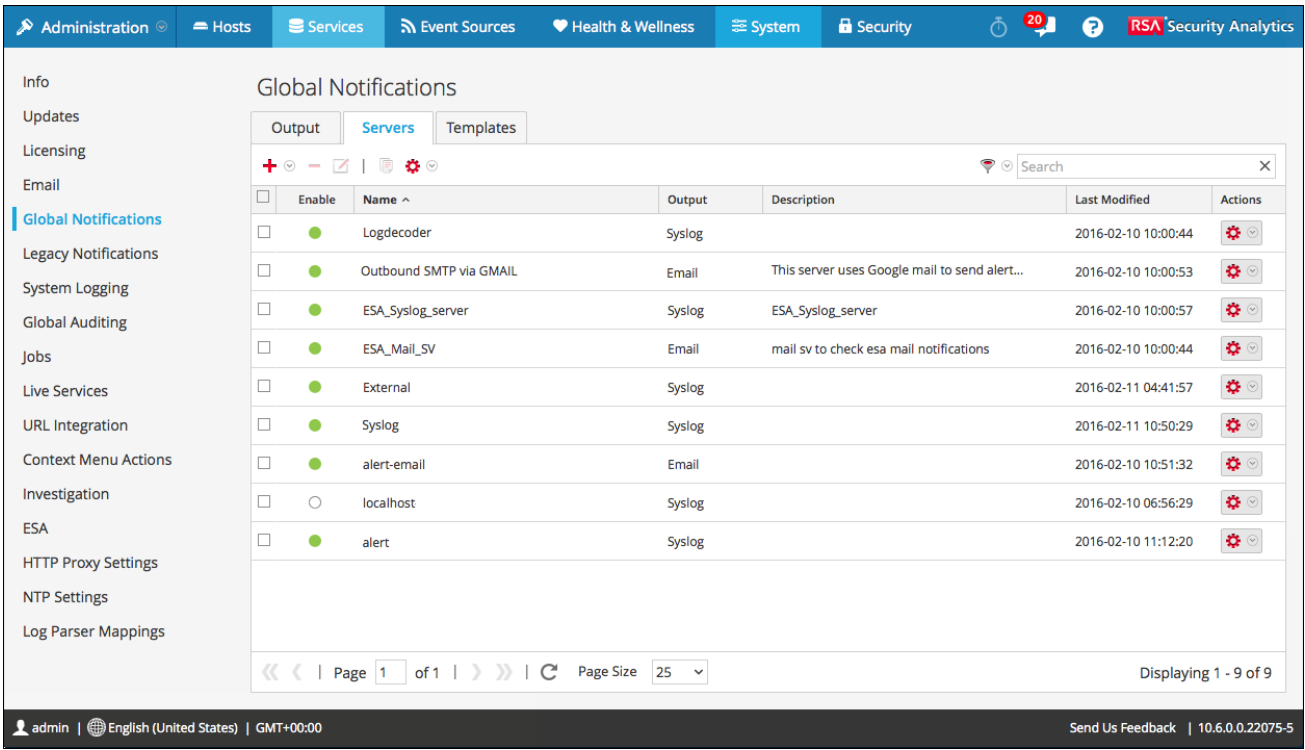

La figure suivante illustre la vue Notifications globales > ongletServeurs.

L'ongletServeurs vous permet d'effectuer les opérations suivantes :

- Configurer les paramètres E-mail d'un serveur de notification.
- Configurer les paramètres SNMP d'un serveur de notification.
- Configurer les paramètres Syslog d'un serveur de notification.
- Configurer un script pour un serveur de notification.

Pour obtenir des instructions détaillées, reportez-vous à la rubrique [Configurer le serveur de notification](#page-8-0).

# Boîtes de dialogue Définir un serveur de notification

Cette rubrique décrit les boîtes de dialogue Définir un serveur de notification permettant de configurer les paramètres des différents types de serveurs de notification. Configurez les serveurs de notification dans Administration > Système > Notifications > onglet Serveurs.

Les notifications globales sont utilisées par plusieurs composants Security Analytics, tels que Event Stream Analysis (ESA), Gestion des incidents et Consignation globale des audits. Les paramètres de notification sont nommés Serveurs de notification. Sous l'onglet Serveurs - vue Administration-système - panneau Notifications, vous pouvez créer plusieurs configurations de serveur de notification.

Vous pouvez configurer les types de paramètres de serveur de notification suivants Security Analytics :

- E-mail
- SNMP
- Syslog
- Script

Pour la consignation globale des audits, seuls les serveurs de notification Syslog peuvent être utilisés.

Les procédures relatives aux serveurs de notification sont décrites dans la rubrique [Configurer les types de serveurs.](#page-8-0)

Pour accéder aux boîtes de dialogue Définir une notification :

- 1. Dans le menu **Security Analytics**, sélectionnez **Administration > Système**.
- 2. Dans le volet de navigation de gauche, sélectionnez **Notifications**.
- 3. Sous l'onglet **Serveurs de notification**, cliquez sur <sup>--</sup>, puis sélectionnez un type de serveur de notification (E-mail, SNMP, Syslog ou script). La boîte de dialogue Définir un serveur de notification s'affiche pour vous permettre de choisir.

# **Caractéristiques**

Quatre boîtes de dialogue de serveur de notification vous permettent de configurer les serveurs de notification.

#### E-mail

Les serveurs de notification par e-mail vous permettent de configurer les paramètres du serveur de messagerie afin d'envoyer des notifications d'alerte.

La figure suivante présente la boîte de dialogue Définir un serveur de notification par e-mail.

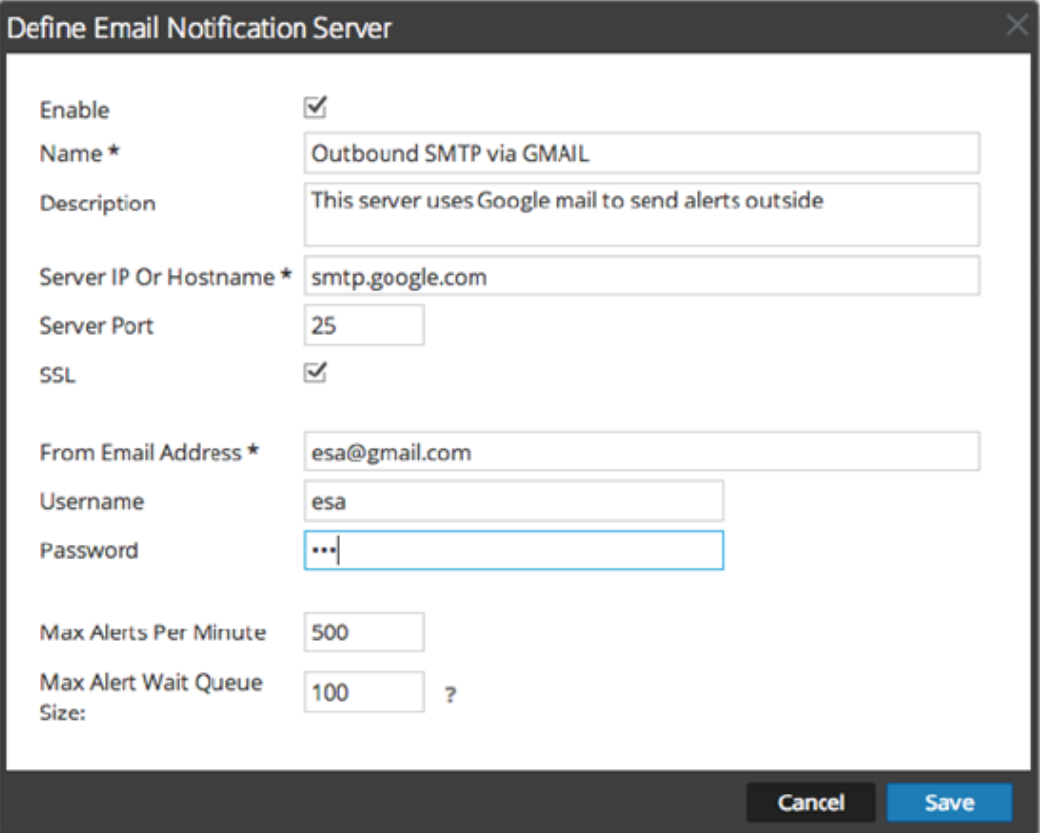

Le tableau suivant répertorie les divers paramètres dont vous avez besoin pour définir les serveurs de notification par email.

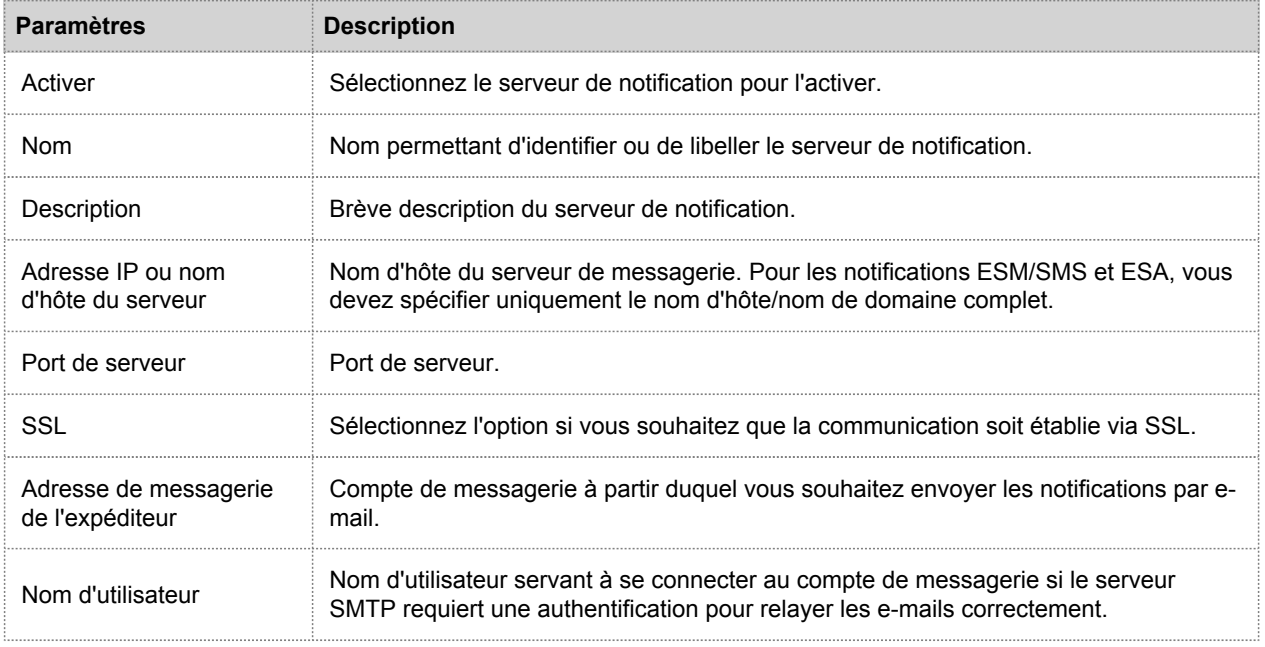

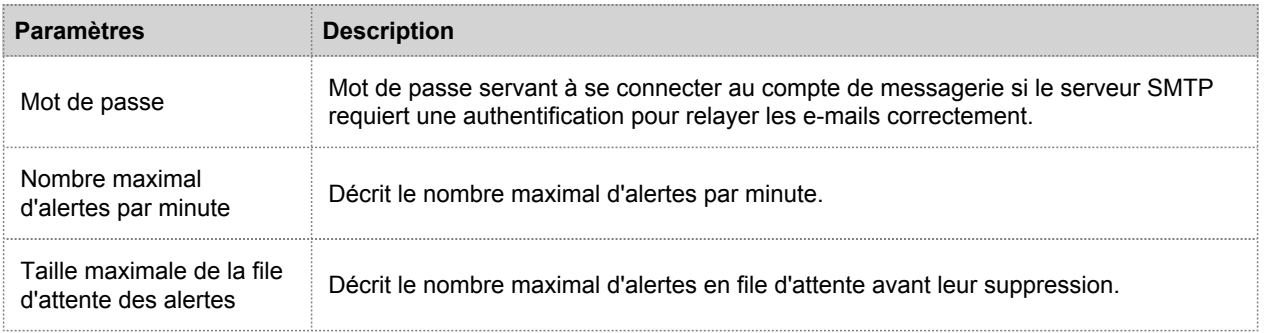

#### SNMP

Les serveurs de notification SNMP vous permettent de configurer les paramètres des hôtes de trap SNMP en vue d'envoyer des notifications d'alerte.

La figure suivante présente la boîte de dialogue Définir un serveur de notification SNMP.

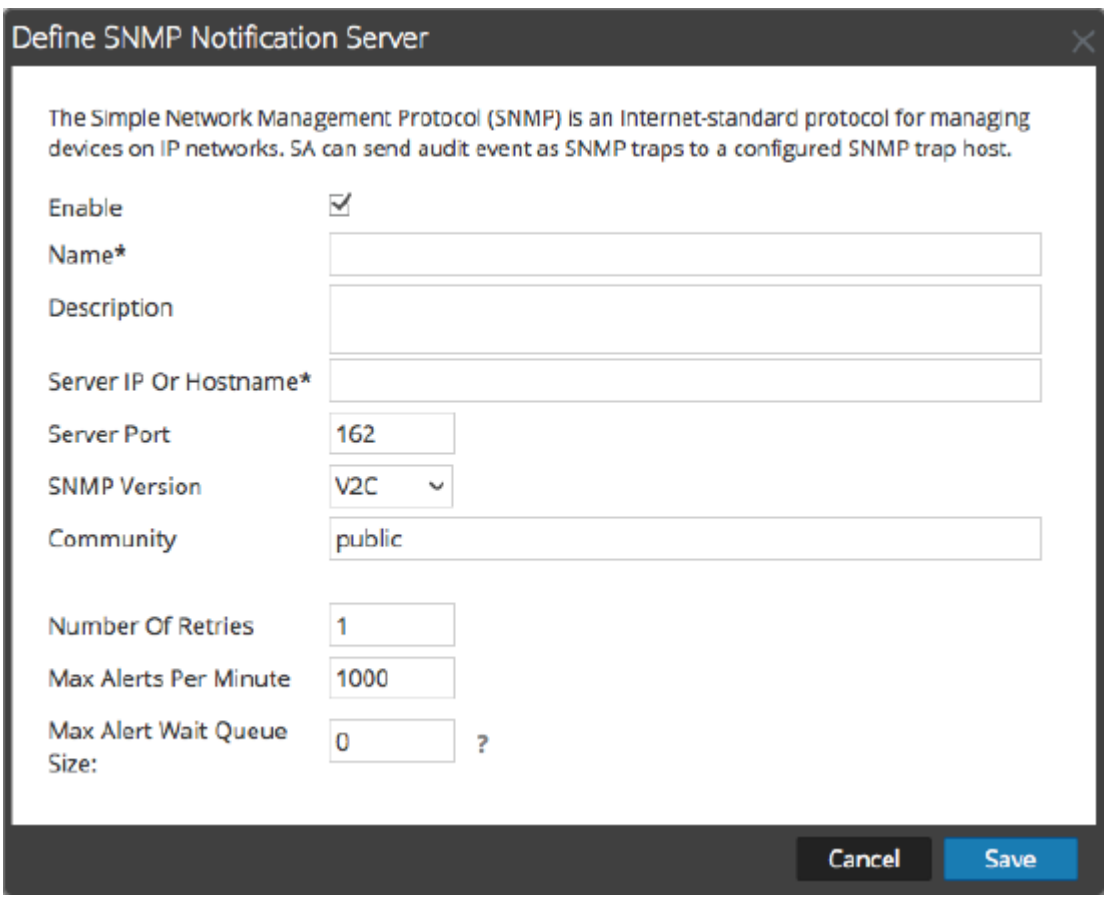

Le tableau suivant répertorie les divers paramètres dont vous avez besoin pour définir les serveurs de notification SNMP.

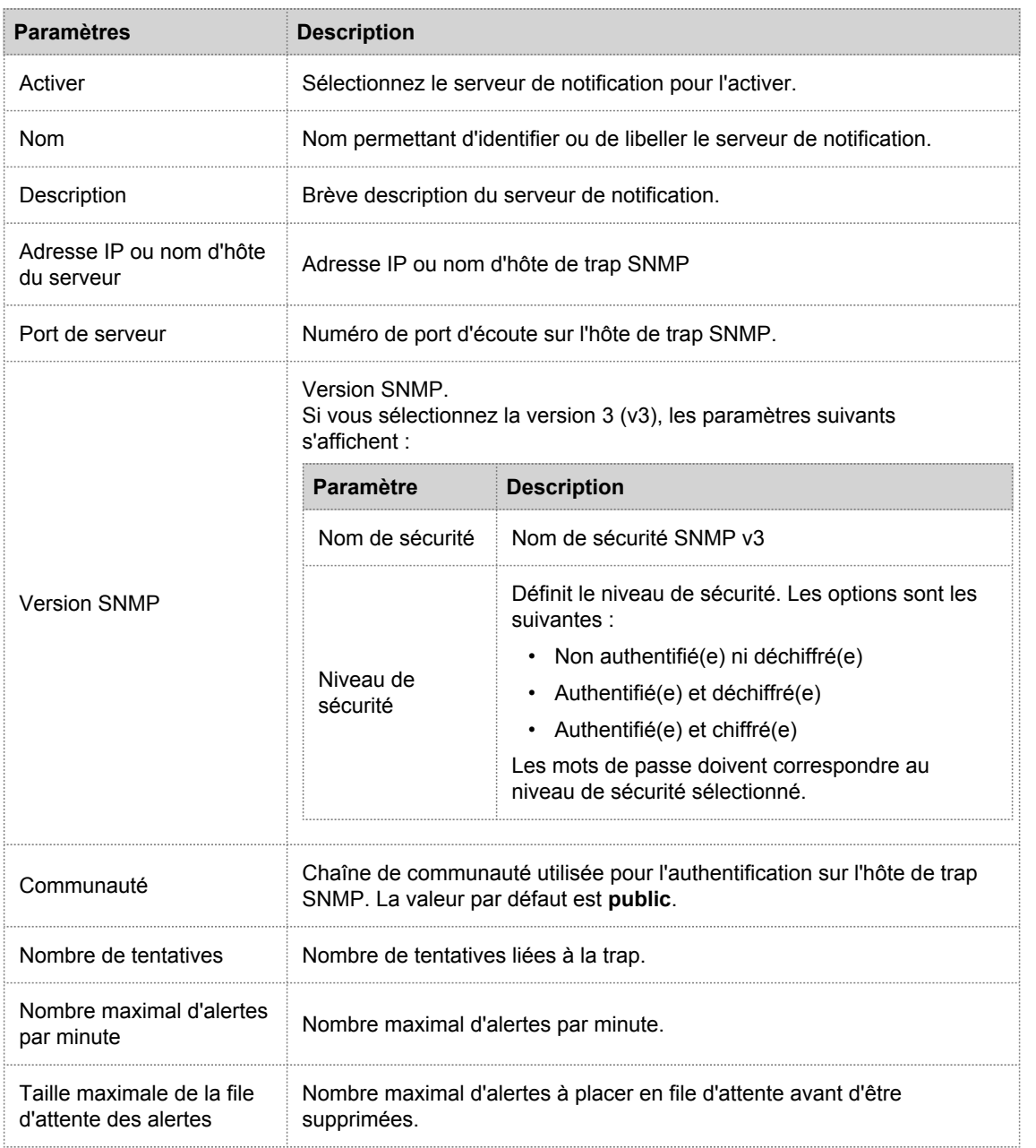

#### Syslog

Les serveurs de notification Syslog vous permettent de configurer les paramètres Syslog en vue d'envoyer des notifications. En cas d'activation, Syslog propose l'audit via l'utilisation du protocole Syslog RFC 5424. Le format Syslog a fait la preuve de son efficacité pour consolider les logs car il existe de nombreux outils open source et propriétaires pour le reporting et l'analyse.

Vous ne pouvez pas désactiver les serveurs de notification associés aux configurations de consignation globale des audits.

La figure suivante présente la boîte de dialogue Définir un serveur de notification Syslog.

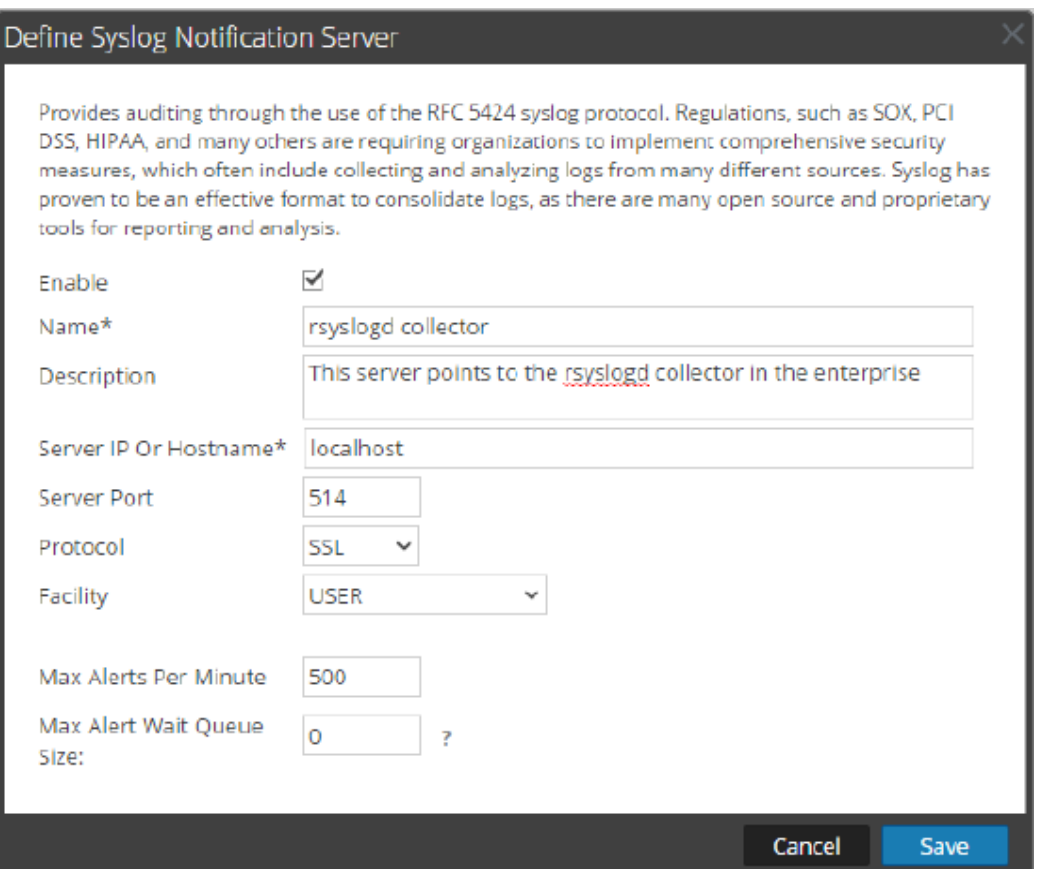

Le tableau suivant répertorie les divers paramètres dont vous avez besoin pour définir les serveurs de notification Syslog.

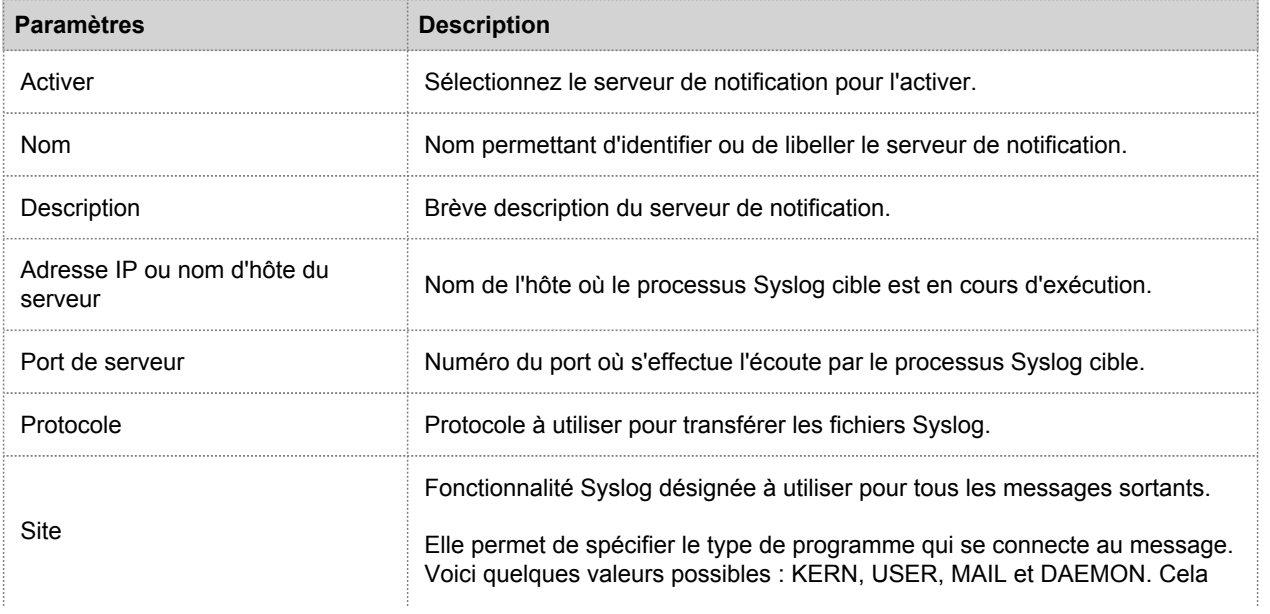

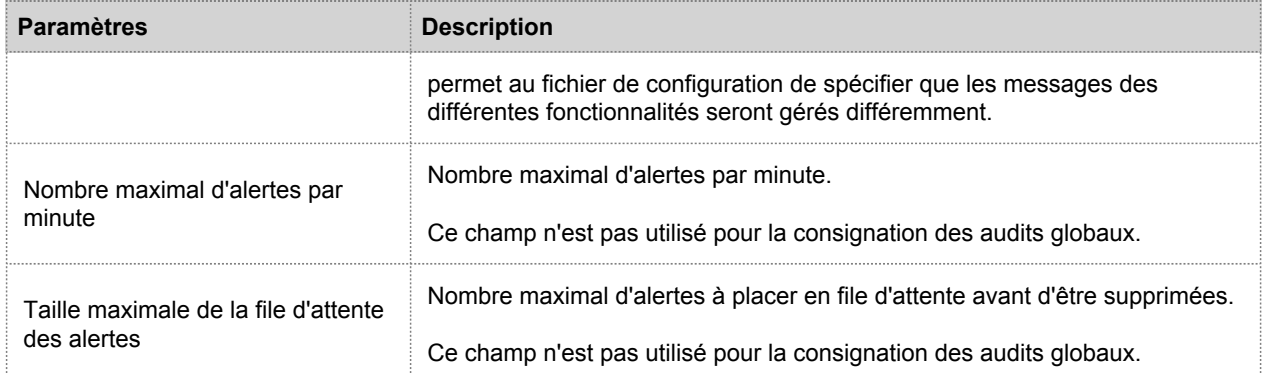

#### **Script**

Les serveurs de notification par script vous permettent de configurer un script pour un serveur de notification.

La figure suivante présente la boîte de dialogue Définir un serveur de notification par script.

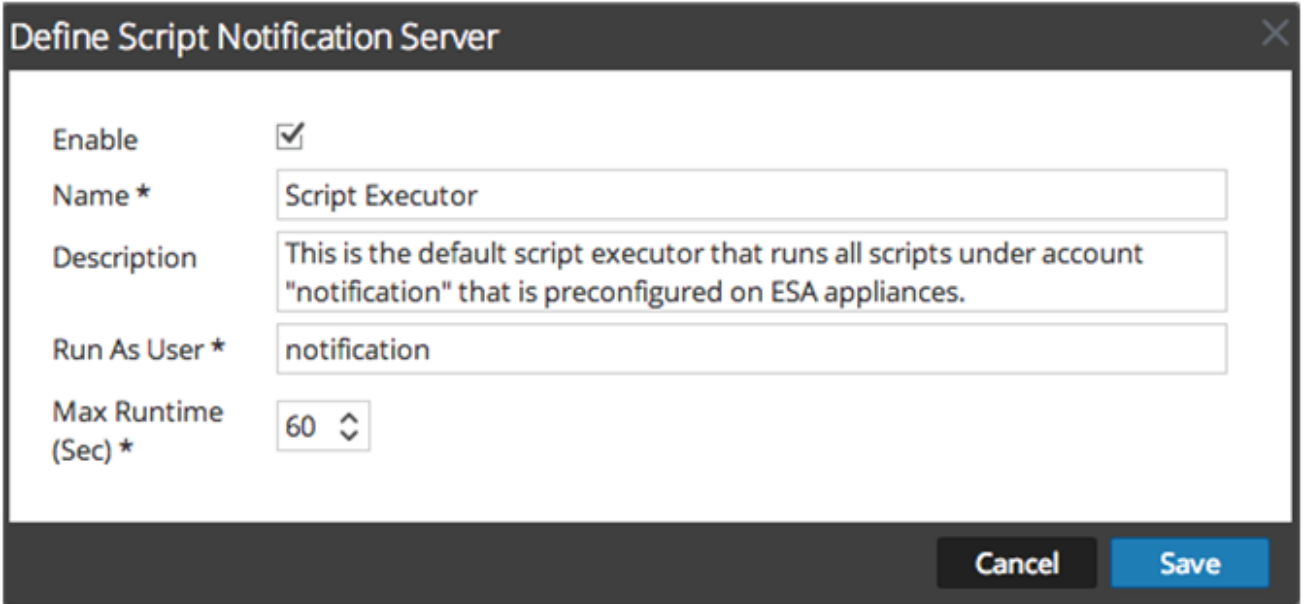

Le tableau suivant répertorie les divers paramètres dont vous avez besoin pour définir les serveurs de notification par script.

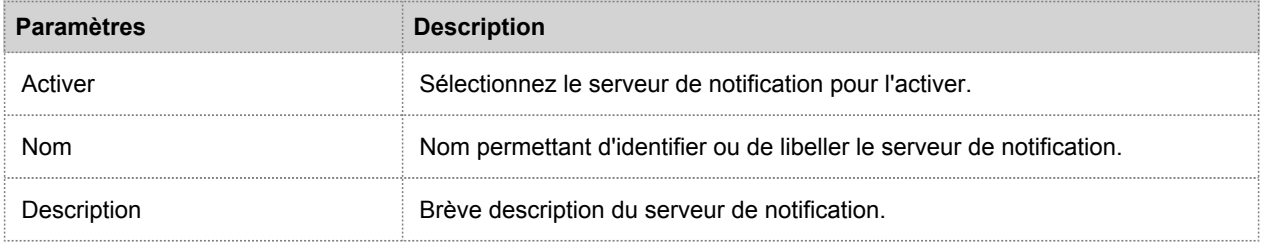

© 2010 - 2016 RSA, The Security Division of EMC. Last Modified: August 10 2016, 9:33AM

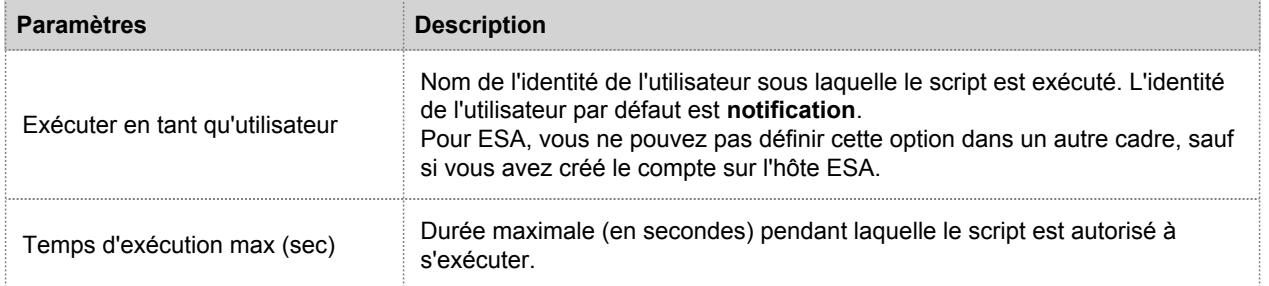

# Onglet Sortie

Cette rubrique décrit les composants de la vue Notifications globales > onglet Sortie. Cet onglet vous permet de configurer les sorties de notification. Les configurations de notifications globales définissent les paramètres des notifications pour les composants Gestion des sources d'événements, Intégrité, Consignation globale des audits, Event Stream Analysis (ESA) et Gestion des incidents.

Les configurations des **sorties de notification** définissent les lignes de l'adresse e-mail et de l'objet, les paramètres OID de trap SNMP, les paramètres de sortie Syslog et le code du script.

Les notifications sont les destinations configurées pour les notifications d'alerte envoyées par le service ESA. Vous pouvez configurer les éléments suivants comme destinations à l'aide de l'onglet Sortie :

- E-mail
- SNMP
- Syslog
- Script

**Note:** Vous n'avez pas besoin de configurer l'onglet Sortie pour la consignation globale des audits. Pour connaître le détail des étapes, [Configurer la consignation globale des audits.](#page-42-0)

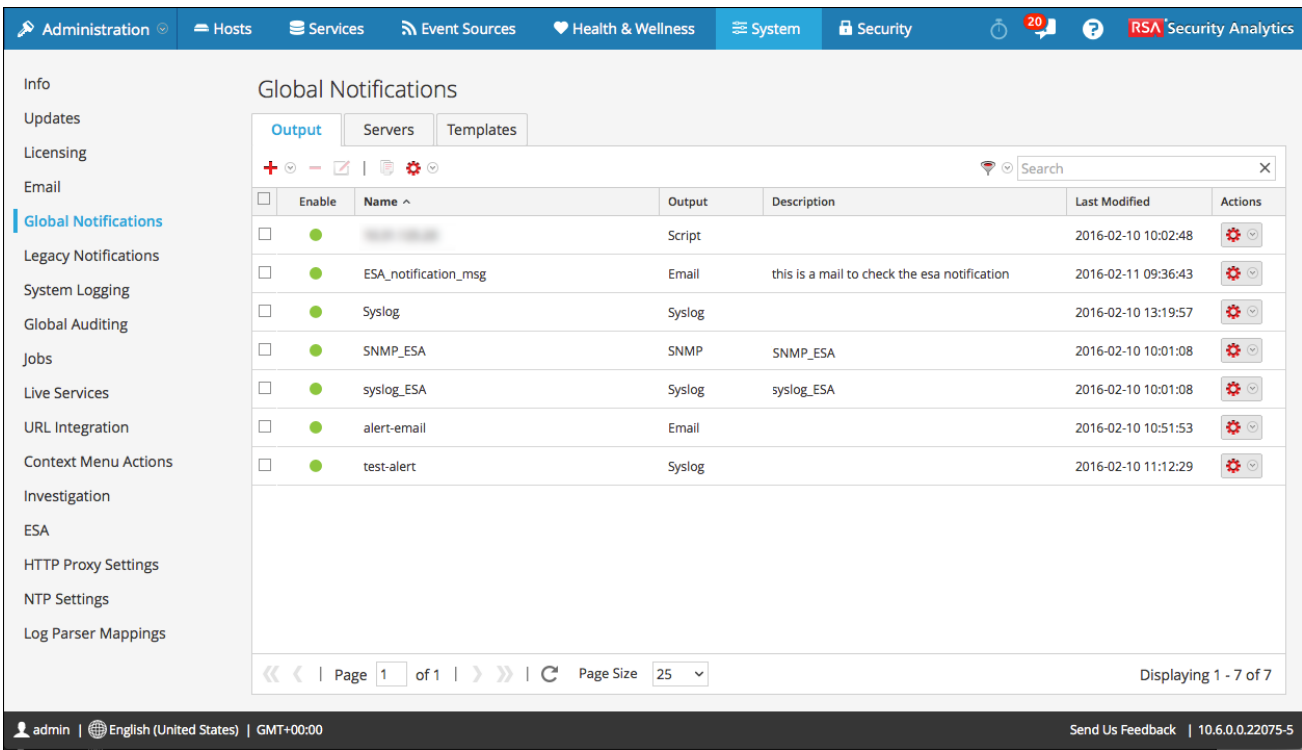

La figure suivante illustre la vue Notifications globales > onglet Sortie :

L'ongletSortie vous permet d'effectuer les opérations suivantes :

- Configurer les paramètres E-mail pour les notifications.
- Configurer les paramètres SNMP pour les notifications.
- Configurer les paramètres Syslog pour les notifications.
- Configurer un script pour les notifications.

Pour obtenir des instructions détaillées, reportez-vous à [Configurer les sorties de notification](#page-18-0).

# Boîtes de dialogue Définir une sortie de notification

Cette rubrique décrit les diverses boîtes de dialogue des sorties de notification. Configurez les sorties de notification dans Administration > Système > Notifications > onglet Sortie. Les notifications sont tout simplement les destinations utilisées pour l'envoi des notifications. Pour ESA, les notifications vous permettent de définir la façon dont vous souhaitez recevoir les alertes ESA. Voici les différentes notifications prises en charge par Security Analytics :

- E-mail
- SNMP
- Syslog
- Script

Les procédures relatives aux notifications sont décrites dans [Configuration des sorties de notification.](#page-18-0)

Pour accéder aux boîtes de dialogue Définir une notification :

- 1. Dans le menu **Security Analytics**, sélectionnez **Administration > Système**.
- 2. Dans le panneau des options, sélectionnez **Notifications globales**.
- 3. Sous l'onglet **Sortie**, cliquez sur <sup>-</sup>, puis sélectionnez une sortie de notification (E-mail, SNMP, Syslog ou script). La boîte de dialogue Définir une notification s'affiche pour vous permettre de choisir.

### **Caractéristiques**

Quatre boîtes de dialogue de notification vous permettent de configurer les sorties de notification.

#### E-mail

Les notifications par e-mail vous permettent de définir l'adresse e-mail de destination à laquelle vous pouvez envoyer les alertes. Cette boîte de dialogue vous permet également d'ajouter une description personnalisée dans l'objet de l'email et de définir plusieurs destinataires.

La figure suivante présente la boîte de dialogue Définir une notification par e-mail.

 $\odot$ 

#### Define Email Notification

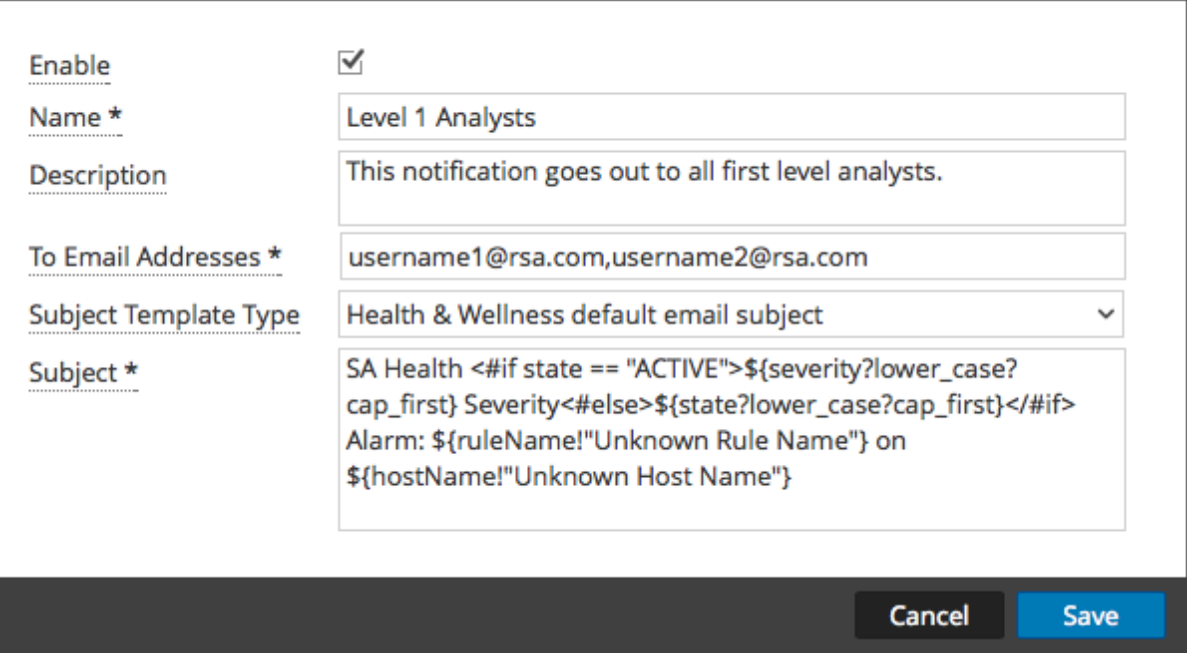

#### Le tableau suivant répertorie les divers paramètres dont vous avez besoin pour définir les notifications par e-mail.

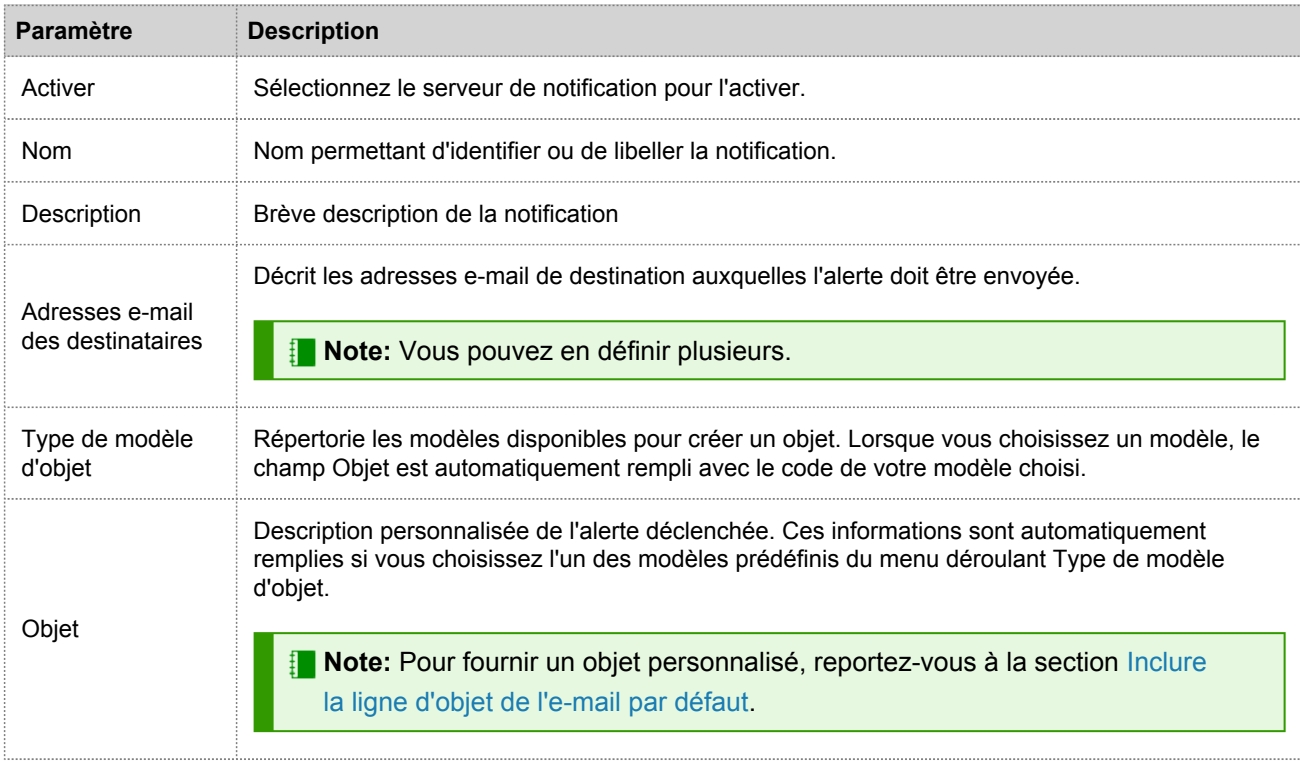

#### **SNMP**

Les notifications SNMP vous permettent de définir les paramètres SNMP servant à envoyer des notifications d'alerte.

La figure suivante présente la boîte de dialogue Définir une notification SNMP.

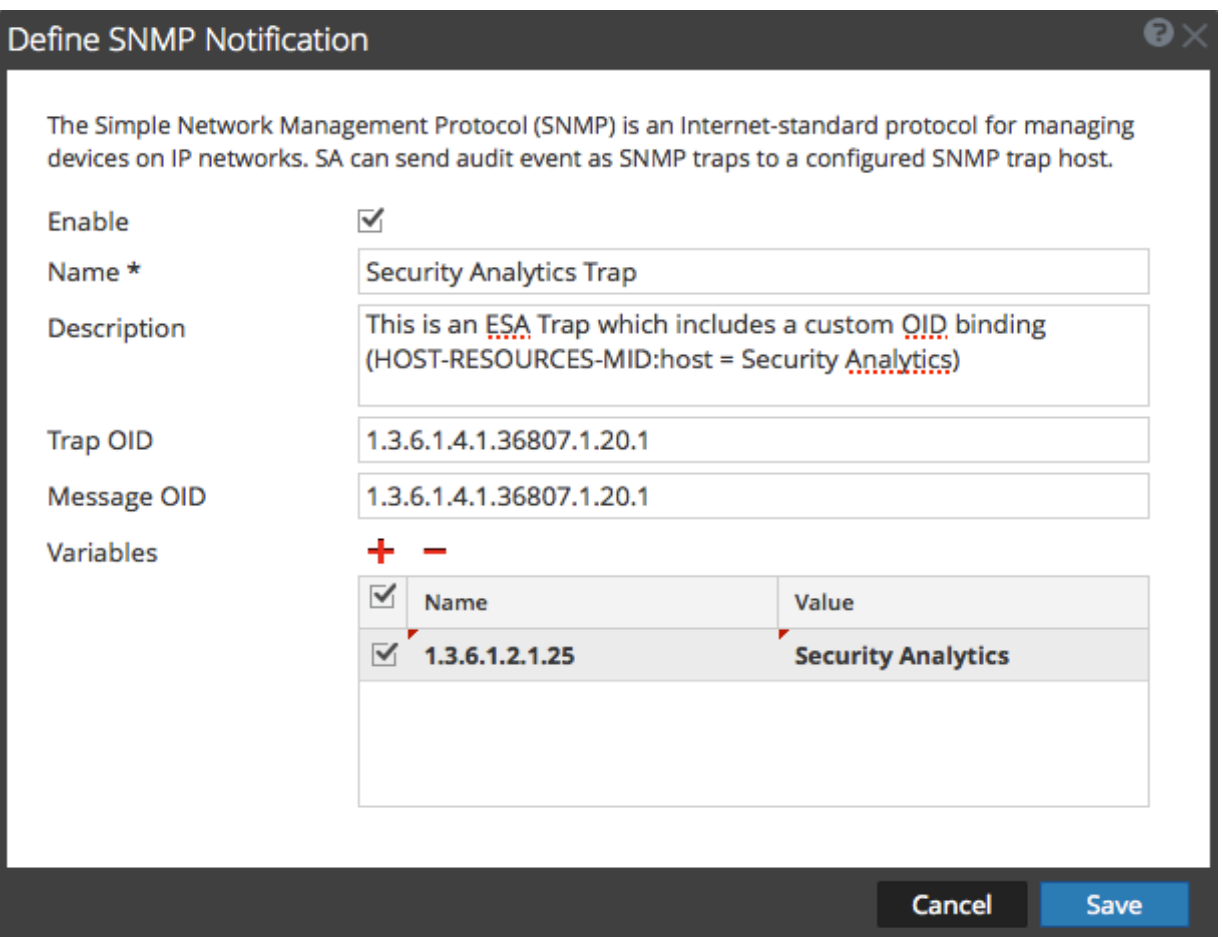

Le tableau suivant répertorie les divers paramètres dont vous avez besoin pour définir les notifications SNMP.

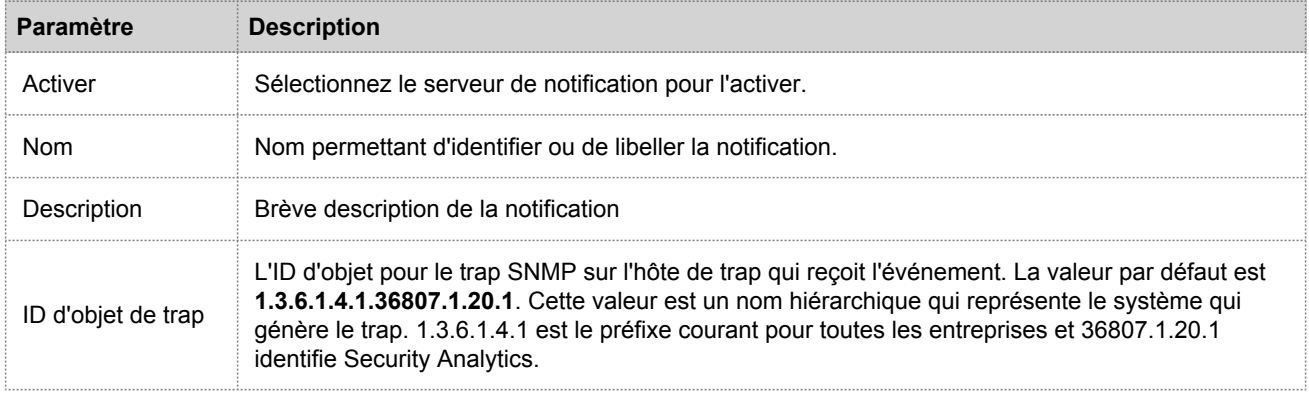
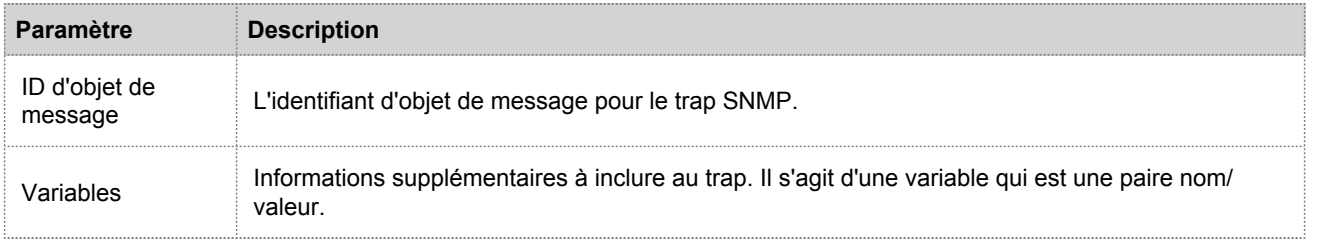

#### Syslog

Les notifications Syslog vous permettent de définir les paramètres Syslog permettant d'envoyer des notifications d'alerte.

La figure suivante présente la boîte de dialogue Définir une notification Syslog.

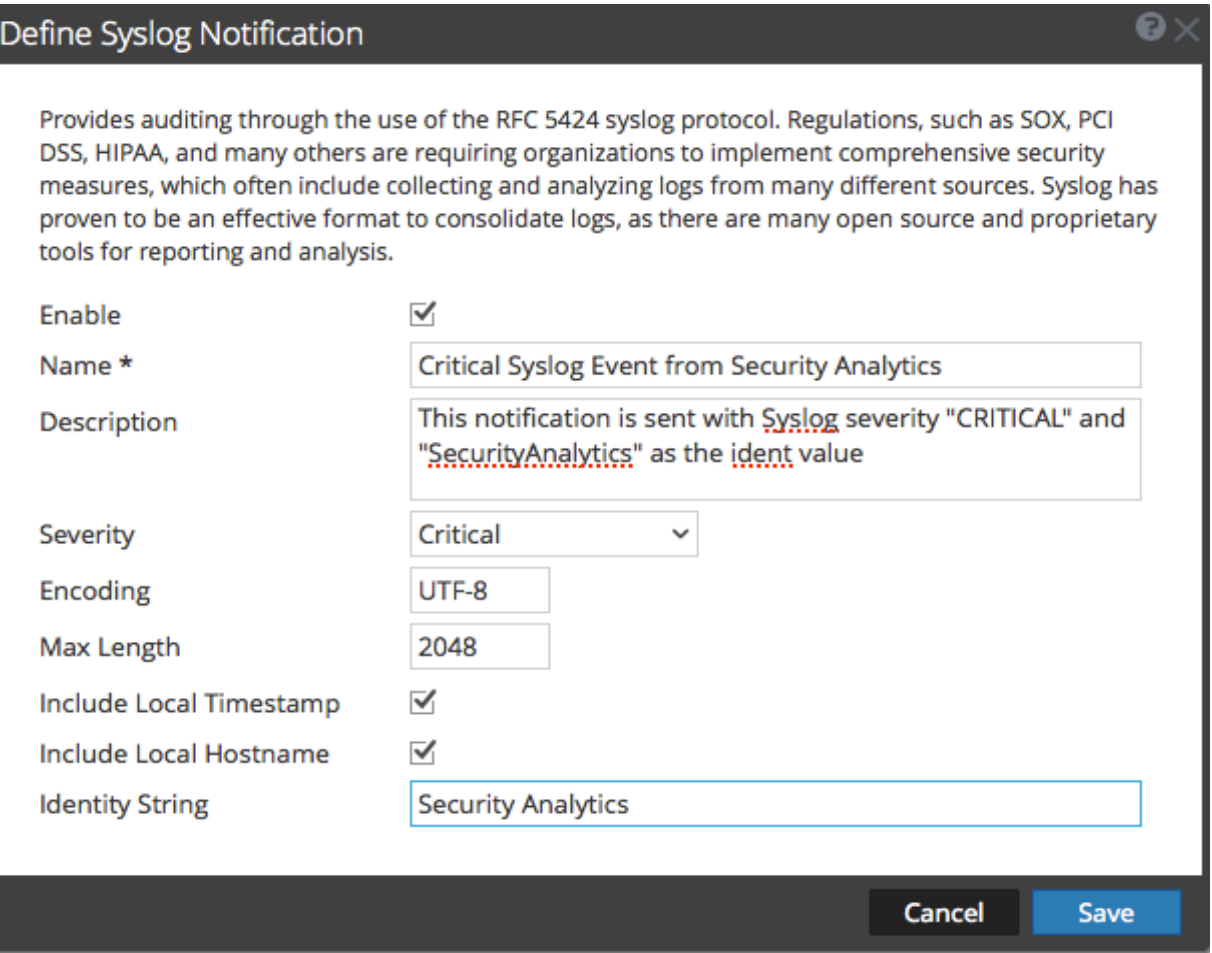

Le tableau suivant répertorie les divers paramètres dont vous avez besoin pour définir les notifications Syslog.

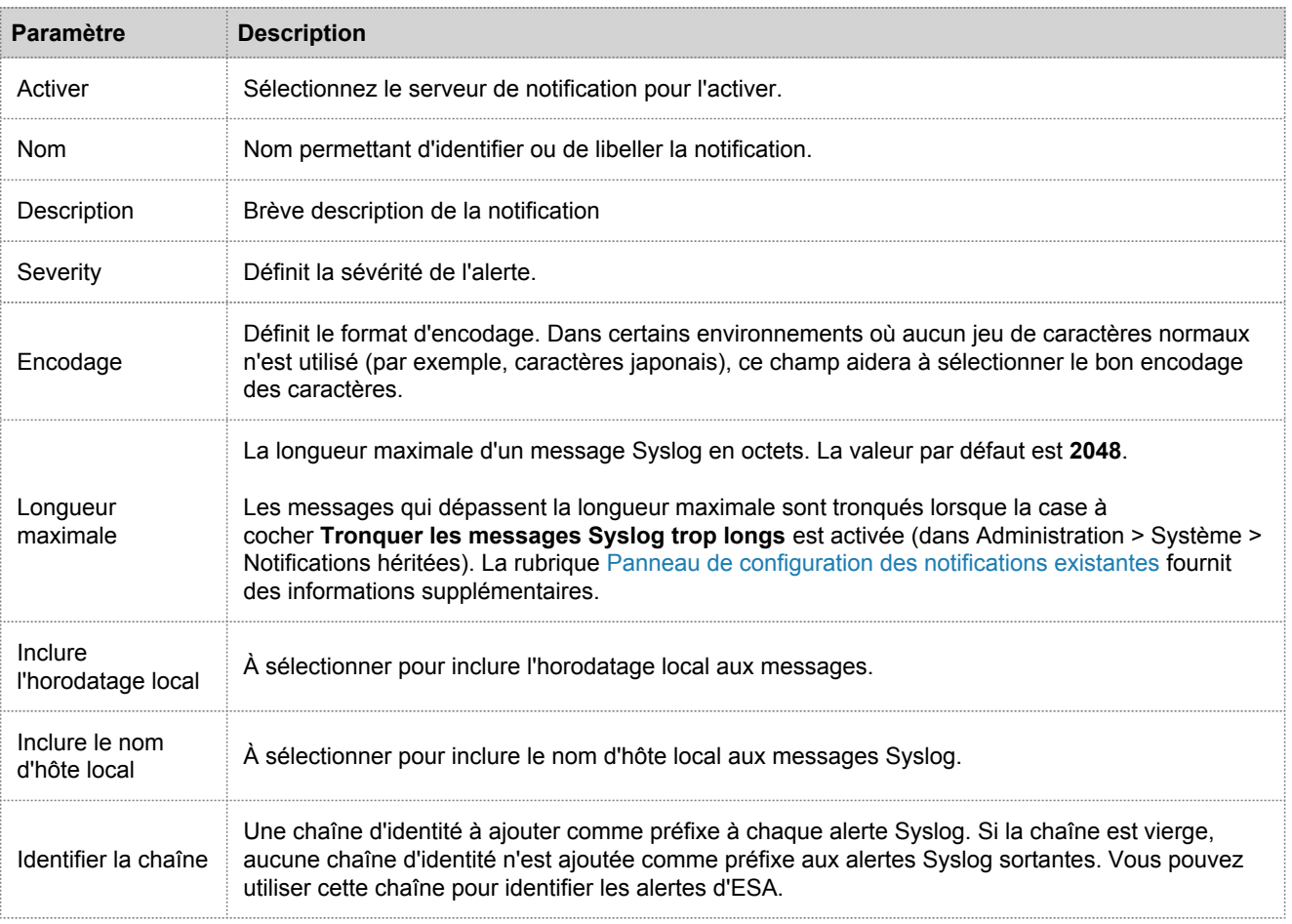

## Script

Les notifications par script vous permettent de définir le script qui s'exécutera en réponse à l'alerte. Vous pouvez utiliser n'importe quel script pour les notifications ESA.

La figure suivante présente la boîte de dialogue Définir une notification par script.

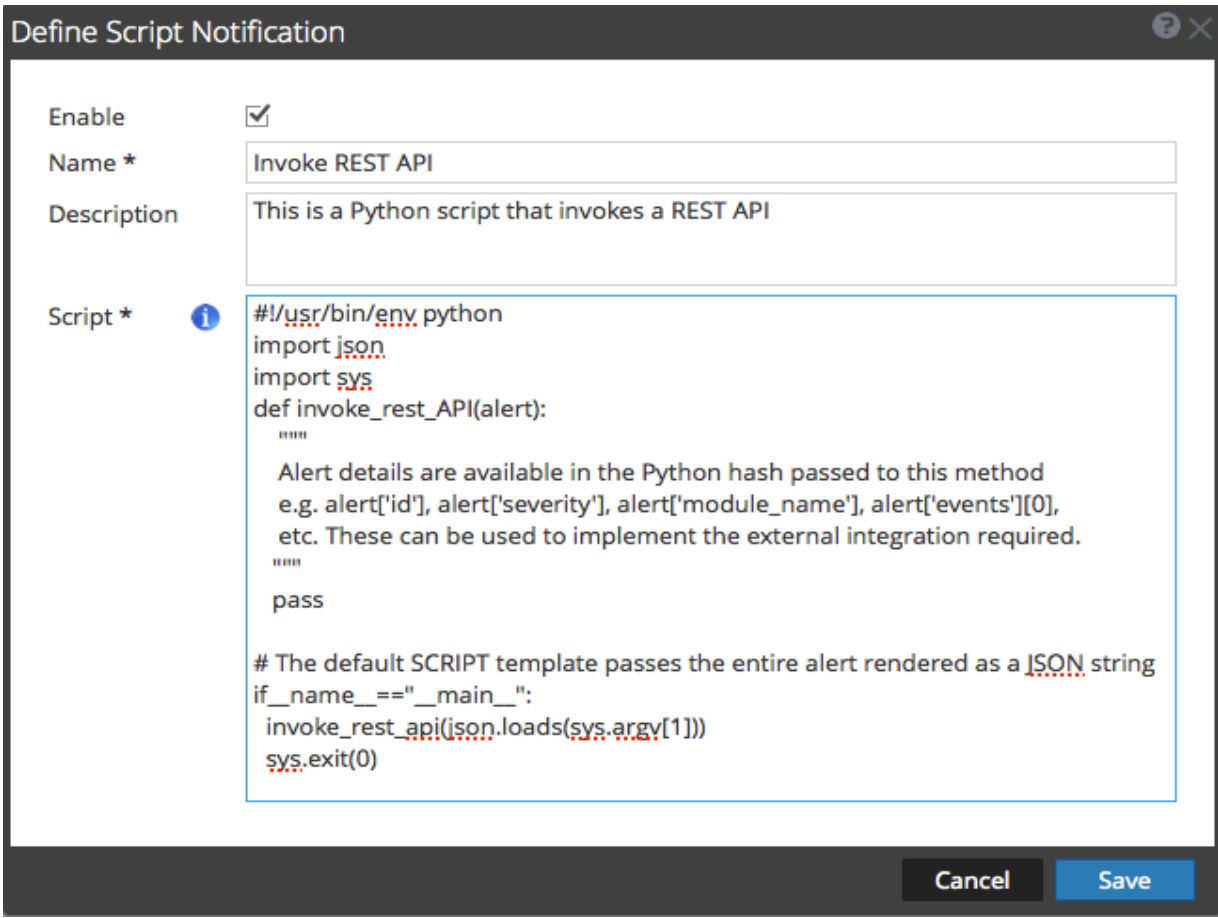

Le tableau suivant répertorie les divers paramètres dont vous avez besoin pour définir les notifications par script.

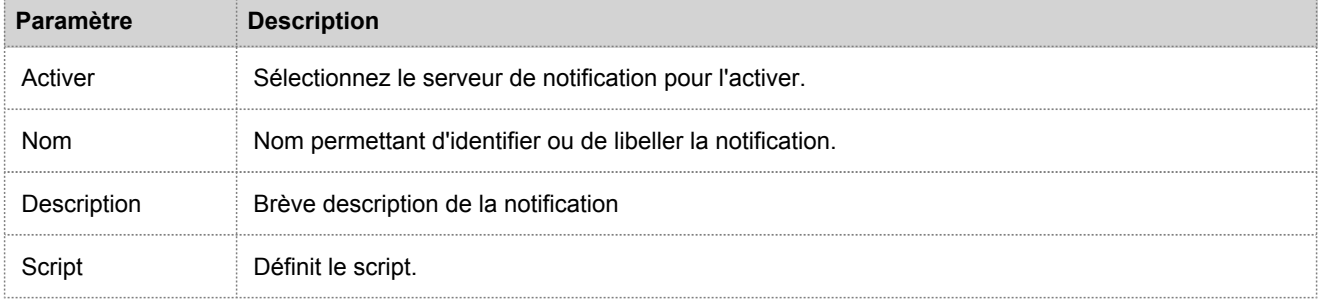

## RSA

# Onglet Modèles

Les modèles de notification vous permettent de configurer les modèles de notification. Les configurations de notifications globales définissent les paramètres des notifications pour les composants Gestion des sources d'événements, Intégrité, Consignation globale des audits, Event Stream Analysis (ESA) et Gestion des incidents. Les modèles de notification définissent les champs de format et de message des notifications.

L'onglet Modèles permet de configurer les types de modèles suivants :

- Consignation des audits
- Event Stream Analysis
- Contrôle des sources d'événements
- Alarmes d'intégrité

Selon le type de modèle, vous pouvez sélectionner un modèle par défaut ou configurer des modèles pour E-mail, SNMP, Syslog et Script. Pour les modèles Event Stream Analysis (ESA), vous pouvez configurer Email, SNMP, Syslog et Script. Pour les modèles de consignation des audits, vous pouvez configurer Syslog.

Les modèles Event Stream Analysis ne sont pas spécifiques à un type de notification d'alerte, autrement dit, le même modèle peut être utilisé pour tous les types de notifications.

Lors de la mise à niveau de Security Analytics 10.4, tous les modèles de notification existants migrent vers le type de modèle Event Stream Analysis.

La figure ci-dessous présente l'ongletModèles.

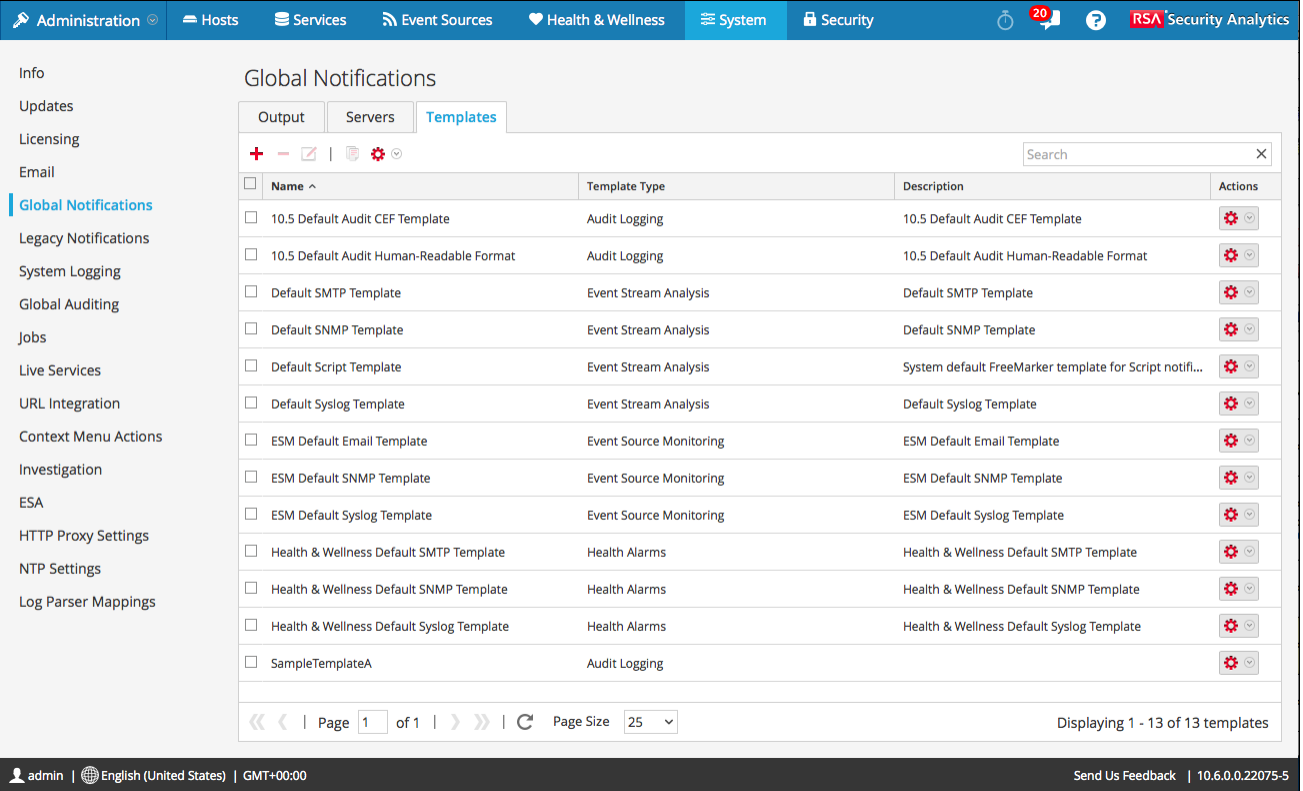

L'onglet Modèles permet d'effectuer les opérations suivantes :

- Créer un modèle
- Supprimer un modèle
- Modifier un modèle
- Dupliquer un modèle
- Importer des modèles
- Exporter des modèles

Pour obtenir des instructions détaillées, reportez-vous à la rubrique [Configurer des modèles pour les notifications](#page-28-0).

# Boîte de dialogue Définir un modèle de notification

Dans le panneau Notifications globales, vous pouvez configurer les paramètres de notification globale des serveurs, sorties et modèles de notification. Sous l'onglet Modèles, vous pouvez configurer les modèles de différentes notifications. Le modèle de notification définit les champs de format et de message des notifications. Vous pouvez sélectionner un modèle par défaut ou utiliser la boîte de dialogue Définir un modèle pour configurer et modifier des modèles.

Vous pouvez définir les types de modèles suivants :

- Consignation des audits
- Event Stream Analysis
- Surveillance des sources d'événements
- Alarmes d'intégrité

Les procédures liées au modèle de notification sont décrites dans la rubrique [Configurer des modèles pour les](#page-28-0) [notifications](#page-28-0).

Pour accéder à la boîte de dialogue Définir un modèle :

- 1. Dans le menu **Security Analytics**, sélectionnez **Administration > Système**.
- 2. Dans le volet de navigation de gauche, sélectionnez **Notifications**.

3. Dans le panneau **Configurations des notifications**, cliquez sur **ou sélectionnez une configuration et cliquez sur** La boîte de dialogue **Définir un modèle** s'affiche.

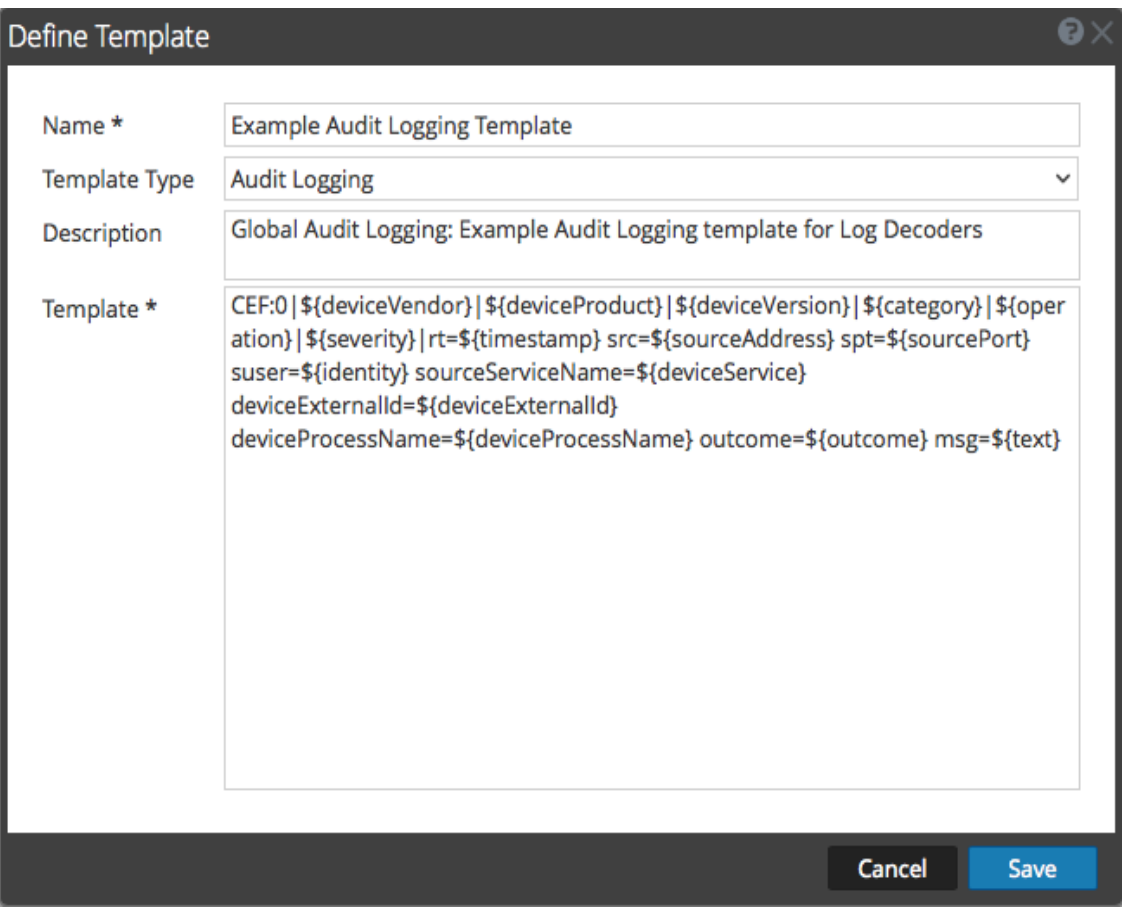

## **Caractéristiques**

Le tableau suivant décrit les fonctionnalités de la boîte de dialogue Définir un modèle.

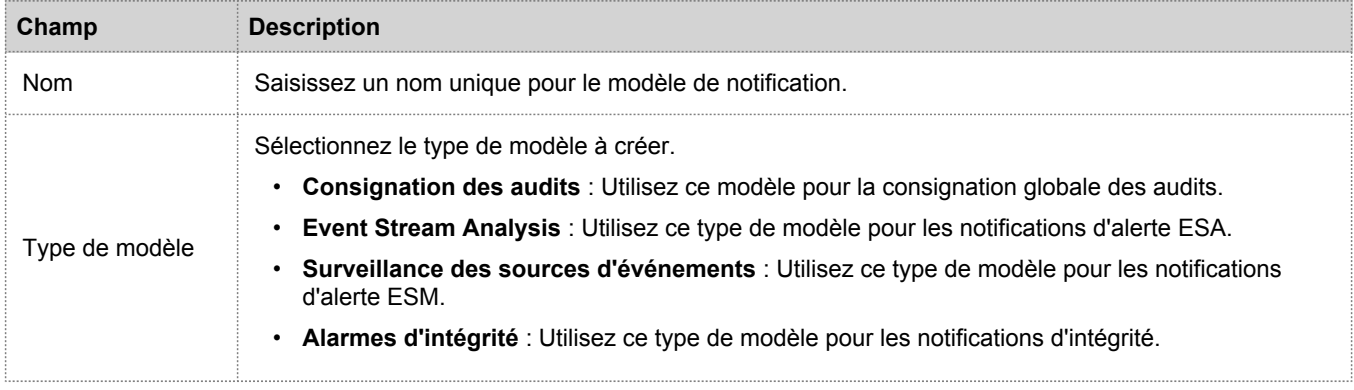

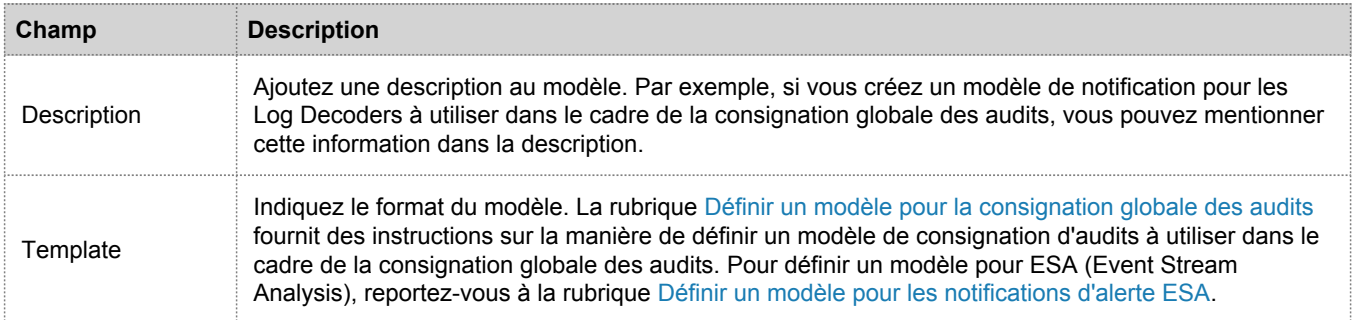

## Panneau Paramètres NTP

Cette rubrique décrit le panneau Administration > Système > Paramètres NTP. NTP est un protocole conçu pour synchroniser les horloges des machines hôtes sur un réseau. Pour plus d'informations sur le protocole NTP, consultez la page d'accueil du site <http://www.ntp.org/>.

**Note:** Les hôtes Security Analytics Core doivent pouvoir communiquer avec l'hôte SA associé au port UDP 123 pour la synchronisation horaire NTP.

Utilisez la vue **Administration** > **Système** > **Paramètres NTP** pour configurer un ou plusieurs serveurs NTP. Après avoir configuré un serveur NTP, Security Analytics utilise le protocole NTP pour synchroniser les horloges des machines hôtes. Configurez plusieurs serveurs NTP à des fins de basculement sur incident. Les procédures associées à ce panneau sont fournies dans la rubrique [Configurer les serveurs NTP.](#page-89-0)

Pour accéder à cette vue :

- 1. Dans le Security Analytics menu, sélectionnez **Administration > Système**.
- 2. Dans le panneau des options, sélectionnez **Paramètres NTP**. L'onglet Paramètres NTP s'affiche.

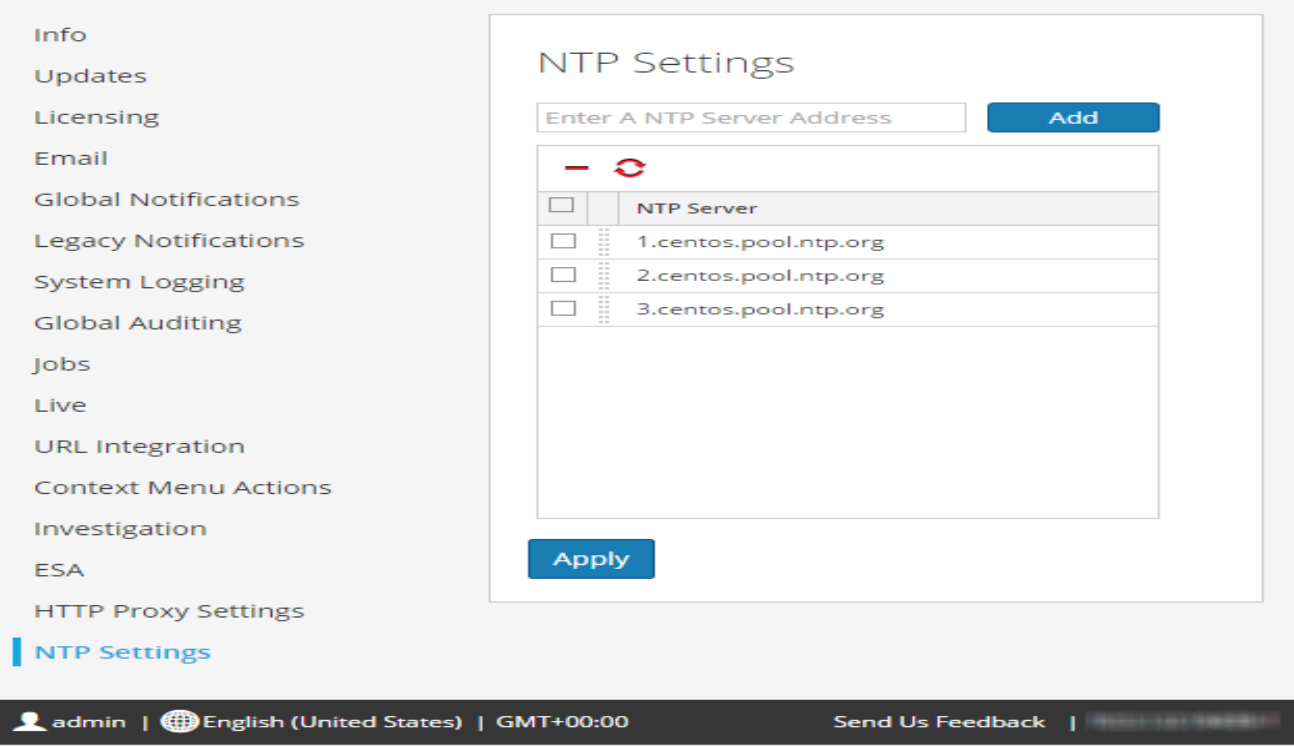

## Paramètres

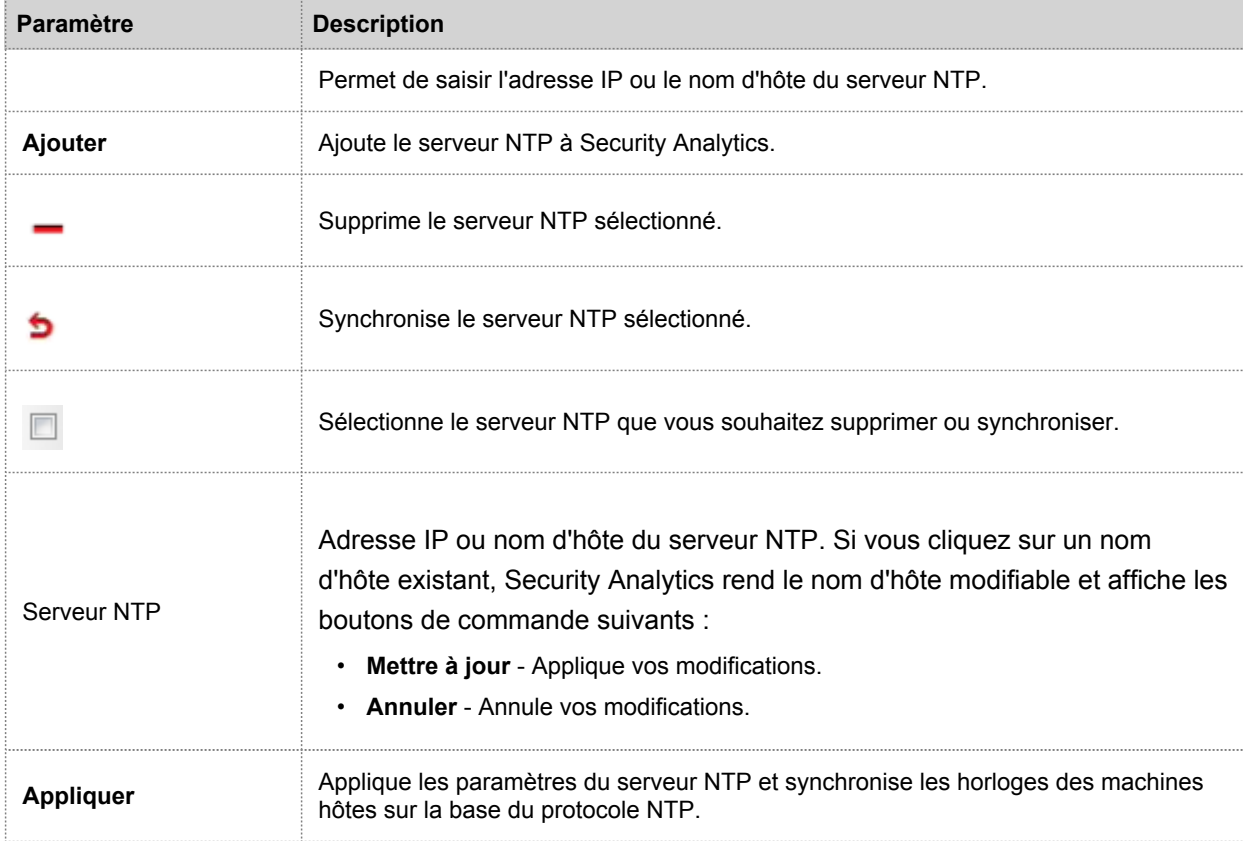

Ce tableau décrit les fonctions du panneau Paramètres NTP.

# Panneau Actions du menu contextuel

Dans le panneau Actions des menus contextuels, les administrateurs peuvent afficher des actions de menu contextuel intégrées, et ajouter, modifier ou supprimer des actions de menu contextuel personnalisées qui apparaissent sous forme d'options dans un menu contextuel. La procédure associée est décrite dans la rubrique [Ajouter des actions de menu](#page-82-0) [contextuel personnalisées](#page-82-0).

Pour accéder à cette vue :

- 1. Dans le menu **Security Analytics**, sélectionnez **Administration > Système.**
- 2. Dans le panneau des options
	- , sélectionnez **Actions des menus contextuels**.

La figure suivante est un exemple du panneau Actions des menus contextuels.

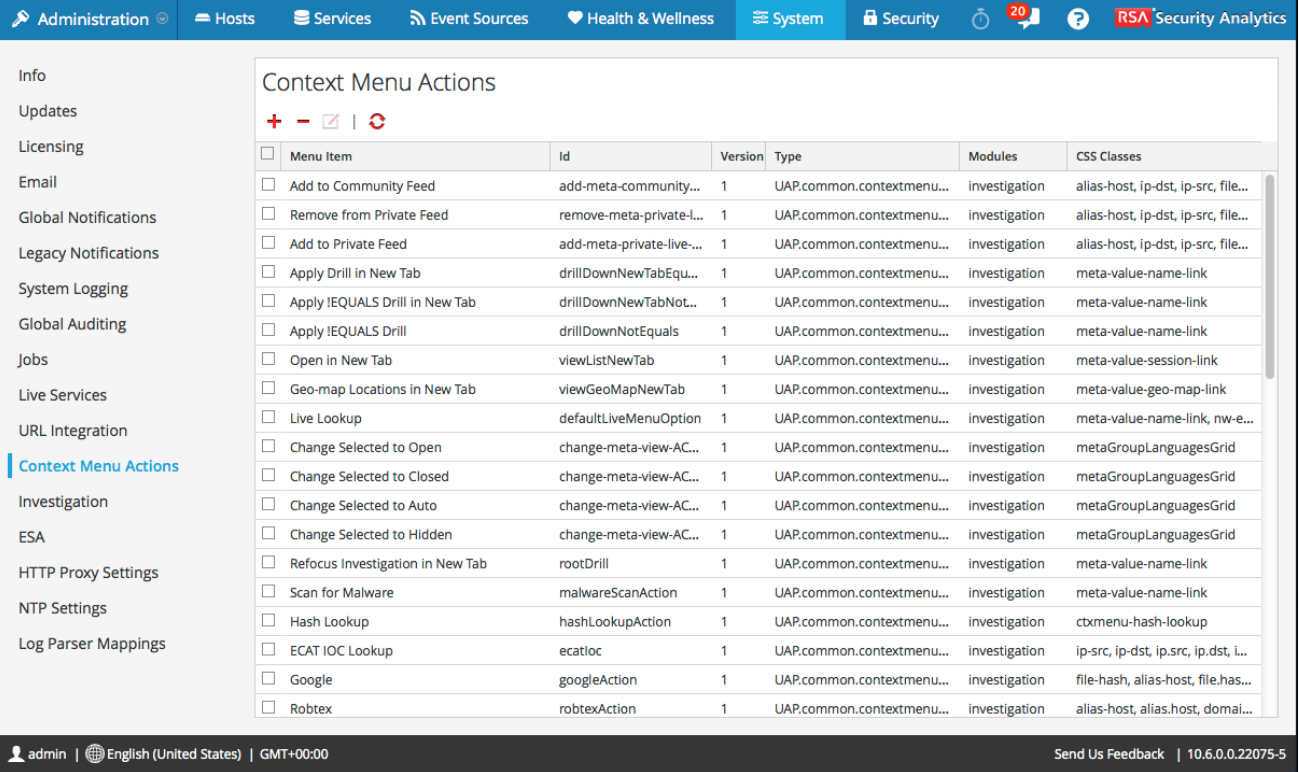

## **Caractéristiques**

Le panneau Actions des menus contextuels contient une grille et une barre d'outils. Le tableau suivant décrit la barre d'outils et les fonctions des grilles.

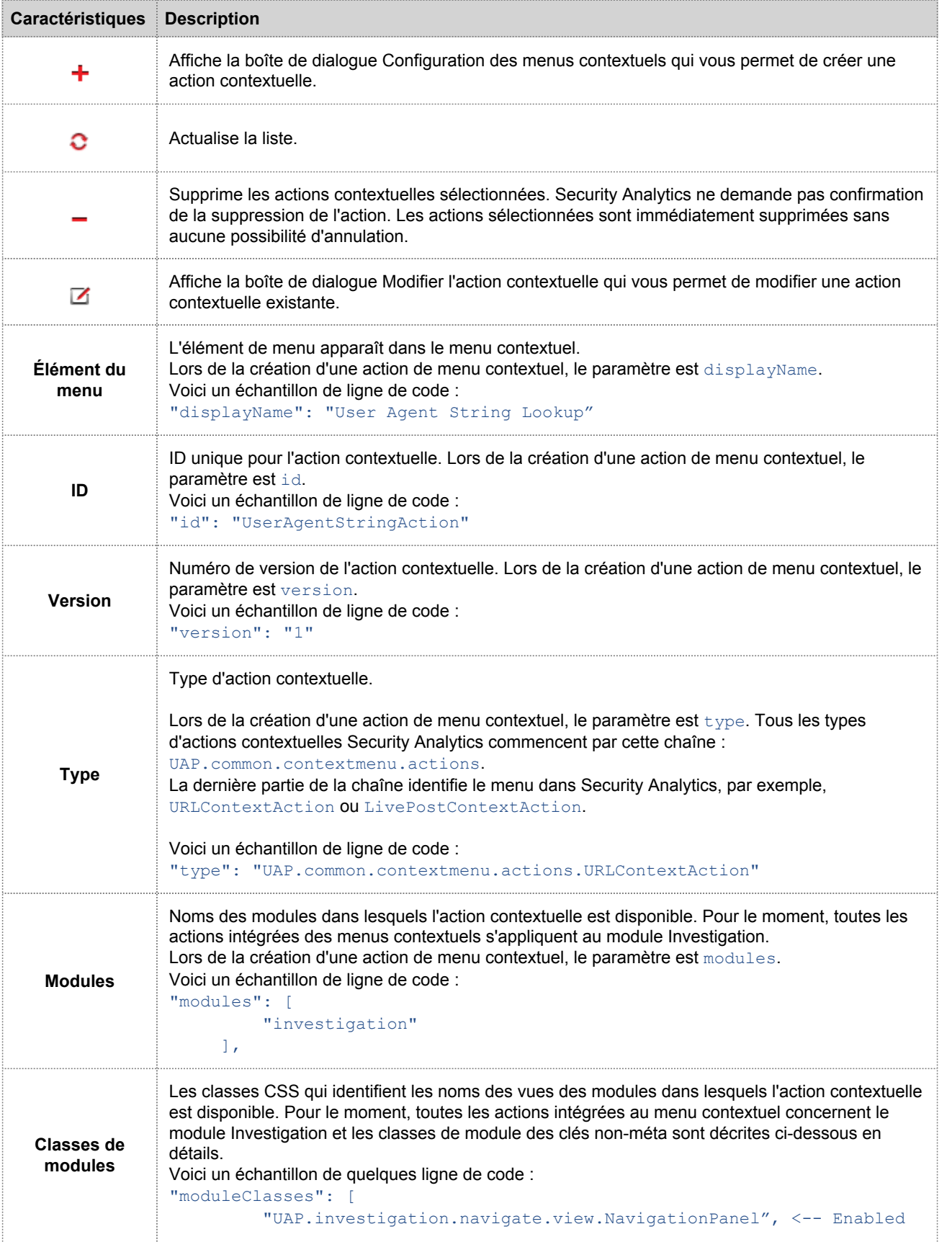

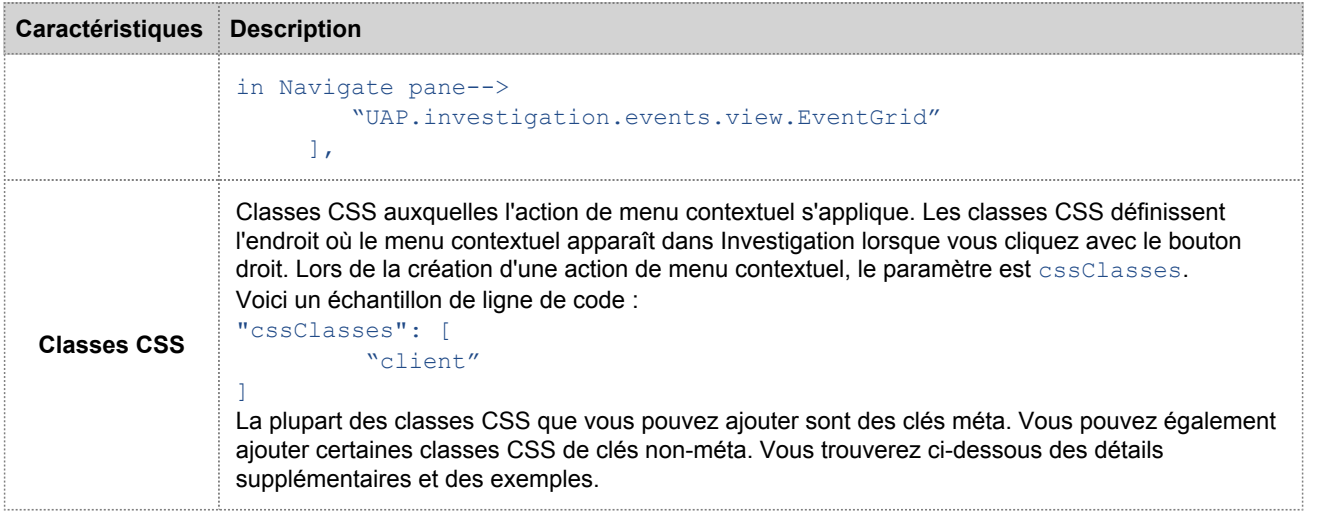

## Classes CSS et exemples

Les classes CSS peuvent être des clés méta et des clés non-méta.

#### Classes CSS de clés méta

Les clés méta sont un type de classe CSS que vous pouvez ajouter. Pour les clés méta qui présentent une période, remplacez la période par un tiret lors de la définition d'une classe CSS. Par exemple, la clé méta alias.host devient la classe CSS alias-host. La clé méta ip. src devient la classe CSS ip-src.

#### Classes CSS non-méta

Les classes CSS de clés non-méta sont également disponibles. Les classes du tableau suivant définissent les actions et les parties de l'interface utilisateur où l'action est disponible.

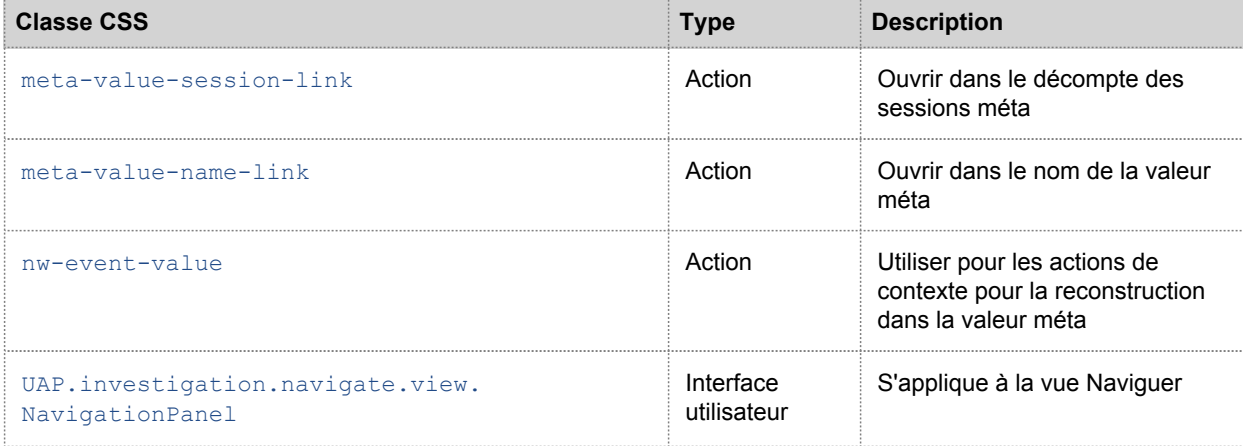

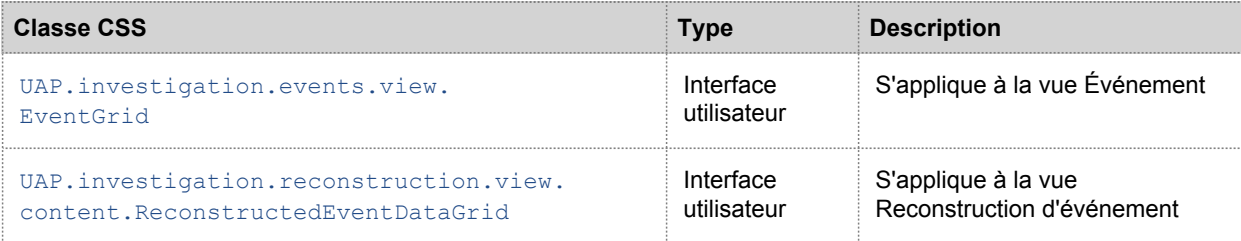

#### Exemple

Voici un exemple commenté d'une action de menu contextuel permettant de valider l'agent utilisateur à partir de la clé méta de l'application client (client). Les commentaires sont supprimés automatiquement une fois l'action appliquée dans la vue Système d'administration. Le nouvel élément du menu s'affiche après le redémarrage du navigateur.

```
{
     "displayName": "User Agent String Lookup", <!-- What name shows up in SA UI -->
     "cssClasses": [
         "client" <!-- What meta key to launch from -->
     \frac{1}{2},
     "description": "",
     "type": "UAP.common.contextmenu.actions.URLContextAction",
     "version": "1",
     "modules": [
         "investigation"
     \frac{1}{\sqrt{2}}"local": "false",
     "groupName": "externalLookupGroup", <!-- What group to show link in. Remove line to
show in main list -->
     "urlFormat": "http://www.useragentstring.com/?uas={0}&getText=all", <!-- The {0}
gets replaced with whatever was right clicked on -->
     "disabled": "",
     "id": "UserAgentStringAction",
    "moduleClasses": [
         "UAP.investigation.navigate.view.NavigationPanel", <-- Enabled in Navigate
pane-->
        "UAP.investigation.events.view.EventGrid" <-- Enabled in Event View pane -->
     \frac{1}{\sqrt{2}}"openInNewTab": "true",
     "order": "15"
}
```
# Panneau Configuration des notifications héritées

<span id="page-194-0"></span>Cette rubrique présente le panneau de configuration des notifications existantes. Le panneau de configuration des notifications existantes permet de configurer le syslog et les paramètres de notification SNMP. Ces configurations permettent de contrôler les habilitations, Gestion de la source d'événements (ESM) d'ancienne génération, Warehouse Connector et Archiver.

Les procédures liées à ces paramètres sont décrites dans [Configurer les paramètres Syslog et SNMP.](#page-79-0)

Pour accéder au panneau de configuration des notifications existantes :

- 1. Dans le menu **Security Analytics**, sélectionnez **Administration > Système**.
- 2. Dans le panneau des options, cliquez sur **Notifications existantes**.

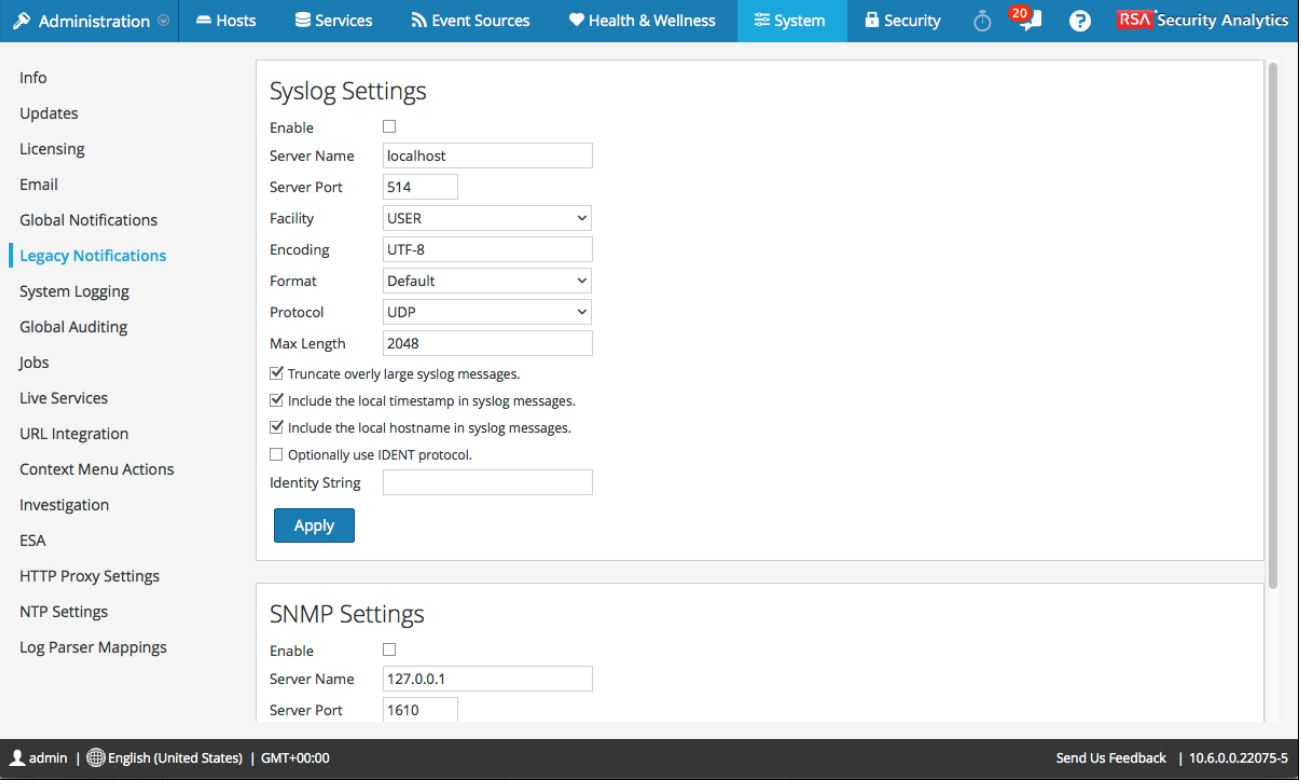

## **Caractéristiques**

Le panneau de configuration des notifications existantes se compose de deux sections : Paramètres Syslog et paramètres SNMP.

#### Paramètres Syslog

Le tableau suivant décrit les options disponibles pour la configuration des notifications syslog pour contrôler les Habilitations, Gestion de la source d'événements (ESM) d'ancienne génération, Warehouse Connector et Archiver.

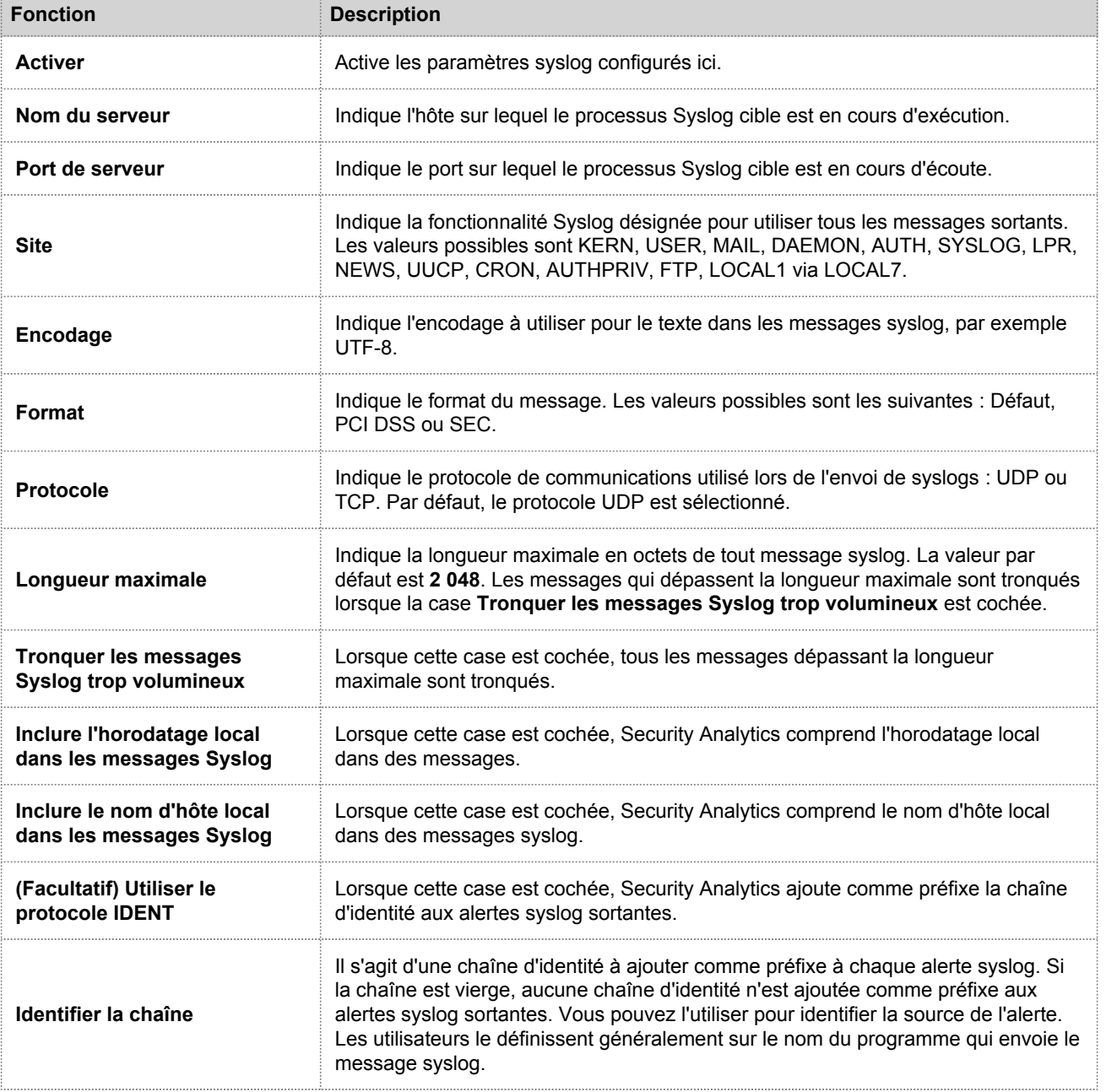

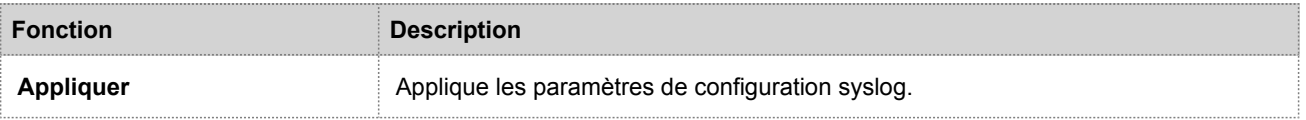

#### Paramètres SNMP

Le tableau suivant décrit les options disponibles pour la configuration des notifications SNMP pour contrôler les Habilitations, Gestion de la source d'événements (ESM) d'ancienne génération, Warehouse Connector et Archiver.

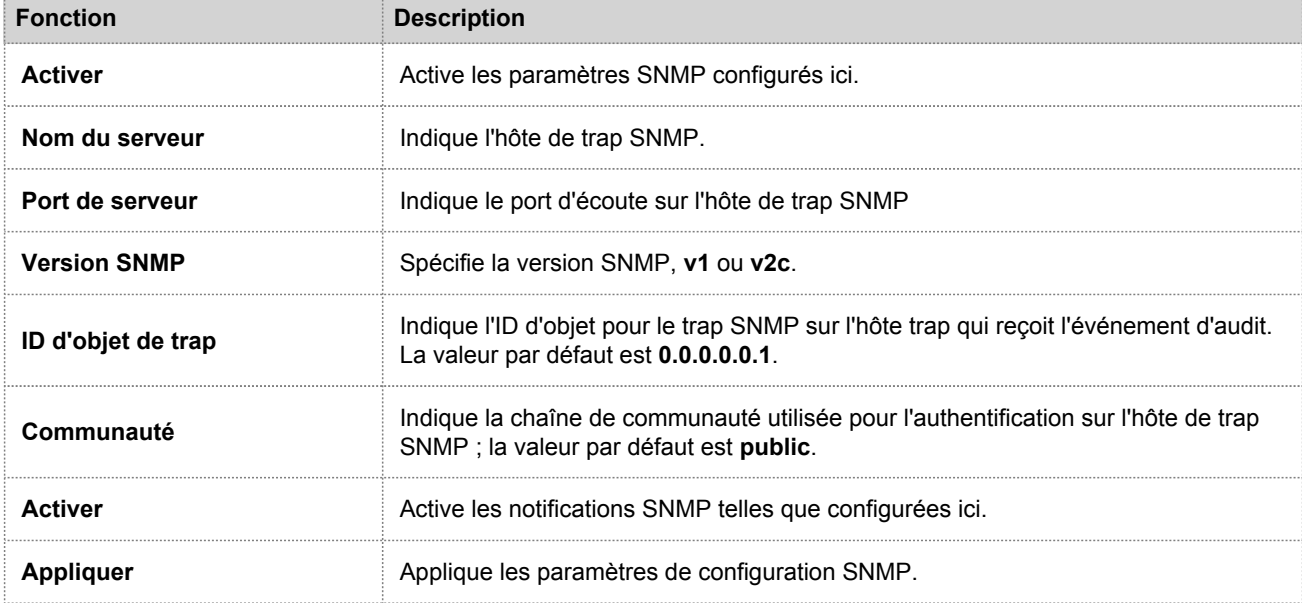

 $\blacksquare$ 

# Résolution des problèmes de configuration du système

Les rubriques de cette section fournissent des informations de dépannage destinées aux administrateurs qui configurent les paramètres s'appliquant à l'ensemble du système de Security Analytics.

## RSA

## Résoudre les problèmes liés à la consignation globale des audits

Cette rubrique fournit des informations sur les problèmes potentiels que les utilisateurs Security Analytics peuvent rencontrer lors de l'implémentation de la consignation globale des audits dans Security Analytics. Recherchez des explications et solutions dans cette rubrique.

Après avoir configuré la consignation globale des audits, il est recommandé de tester vos logs d'audit pour vous assurer qu'ils contiennent les événements d'audit tels que définis dans votre modèle de consignation des audits. Si vous ne pouvez pas afficher les logs d'audit sur votre serveur syslog tiers ou Log Decoder, ou si les logs d'audit n'apparaissent pas comme ils le devraient, passez en revue les suggestions de dépannage de base ci-dessous. Si vos problèmes persistent, consultez les suggestions de dépannage avancées.

## Procédure de dépannage de base

Si vous ne pouvez pas afficher les logs d'audit sur un serveur syslog tiers ou Log Decoder :

- Vérifiez que Puppet et RabbitMQ sont opérationnels.
- Vérifiez la configuration du serveur de notification syslog et assurez-vous qu'il est activé. (Vous trouverez cette configuration dans Administration > Système > Notifications globales. Ne sélectionnez pas Notification existantes.)
- Vérifiez la configuration de la consignation globale des audits.

Les rubriques [Configurer la consignation globale des audits](#page-42-0) et [Vérifier les logs d'audits globaux](#page-61-0) donnent des instructions.

Si vous envoyez des logs d'audit vers un Log Decoder :

- Assurez-vous que le Log Decoder s'agrège au Concentrator sur le même hôte (Administration > Services > (sélectionnez Concentrator) > Afficher > Configuration).
- Vérifiez que le dernier parser CEF est déployé et activé.
- Vérifiez le modèle de notification pour la consignation des audits. Vous devez utiliser un modèle CEF et tous les logs arrivant au Log Decoder doivent utiliser un modèle CEF.

Si vous envoyez des logs d'audit à un serveur syslog tiers :

• Assurez-vous que le port de destination configuré pour le serveur syslog tiers n'est pas bloqué par un pare-feu.

## Dépannage avancé

Pour pouvoir utiliser la consignation globale des audits sur votre réseau, Puppet et RabbitMQ doivent être opérationnels. Le diagramme architectural suivant de la consignation globale des audits montre les composants nécessaires à la consignation des audits, les flux et les logs d'audit à partir des services individuels vers Logstash sur Security Analytics Server, puis sur le serveur syslog tiers ou Log Decoder configuré.

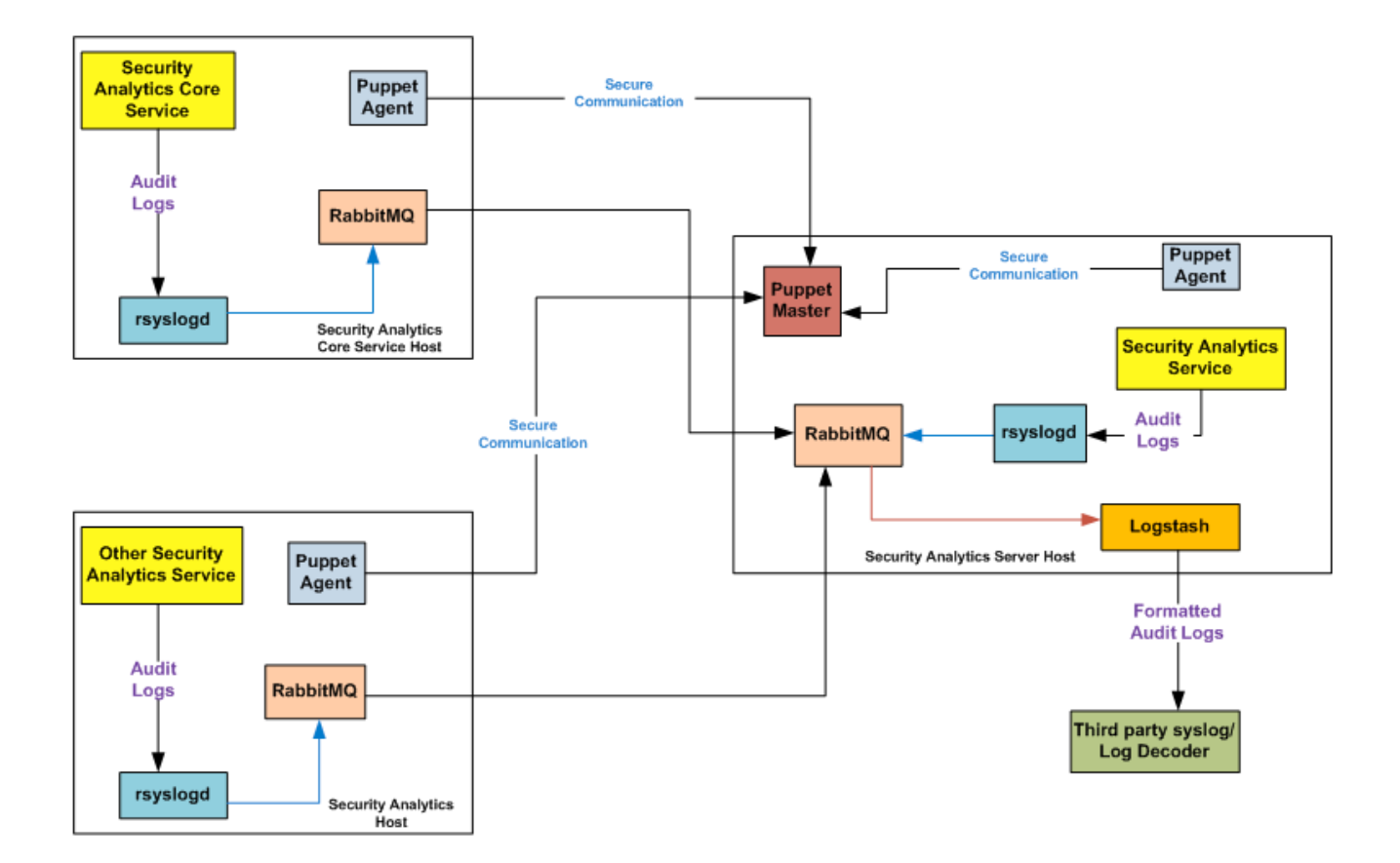

Pour la consignation centralisée des audits, chaque service Security Analytics écrit des logs d'audit vers rsyslog en écoutant le port 50514 via UDP sur l'hôte local. Le plug-in rsyslog fournit dans le package de consignation des audits ajoute des informations supplémentaires et télécharge ces logs vers RabbitMQ. Logstash s'exécutant sur l'hôte Security Analytics Server agrège les logs d'audit à partir de tous les services Security Analytics, les convertit au format requis, les envoie à un serveur syslog tiers ou Log Decoder pour une procédure d'enquête. Vous pouvez configurer le format des logs d'audits globaux et la destination utilisée par Logstash via l'interface utilisateur Security Analytics.

La rubrique [Configurer la consignation globale des audits](#page-42-0) fournit des instructions.

#### Vérifier les packages et services sur les hôtes

#### Hôte Security Analytics

Les packages ou services suivants doivent être présents sur l'hôte Security Analytics Server :

- rsyslog-8.4.1
- rsa-audit-rt
- logstash-1.5.4-1
- rsa-audit-plugins
- rabbitmq server
- puppet master
- puppet agent

#### Services sur un hôte autre que l'hôte Security Analytics

Les packages et services suivants doivent être présents sur chacun des hôtes Security Analytics, outre l'hôte Security Analytics Server :

- rsyslog-8.4.1
- rsa-audit-rt
- rabbitmq server
- puppet agent

#### Log Decoder

Si vous transférez des logs d'audits globaux à un Log Decoder, le parser suivant doit être présent et activé :

• CEF

#### Problèmes possibles

#### Que faire si j'effectue une action sur un service mais les logs d'audit n'atteignent pas le serveur syslog tiers ou Log Decoder configuré ?

La cause possible peut être l'une des suivantes :

- Un service n'effectue pas la consignation sur le serveur syslog local.
- Les logs d'audit ne sont pas téléchargés vers RabbitMQ à partir du syslog local.
- Les logs d'audit ne sont pas agrégés sur l'hôte Security Analytics Server.
- Les logs agrégés sur l'hôte Security Analytics Server ne sont pas transférés vers le serveur Syslog ou le Log Decoder tiers configuré.
- Log Decoder n'est pas configuré pour recevoir des logs d'audit globaux au format CEF :
	- La capture Log Decoder n'est pas activée
	- Le Parser CEF n'est pas présent
	- Le Parser CEF n'est pas activé

#### Solutions possibles

Le tableau suivant propose des solutions possibles à ces problèmes.

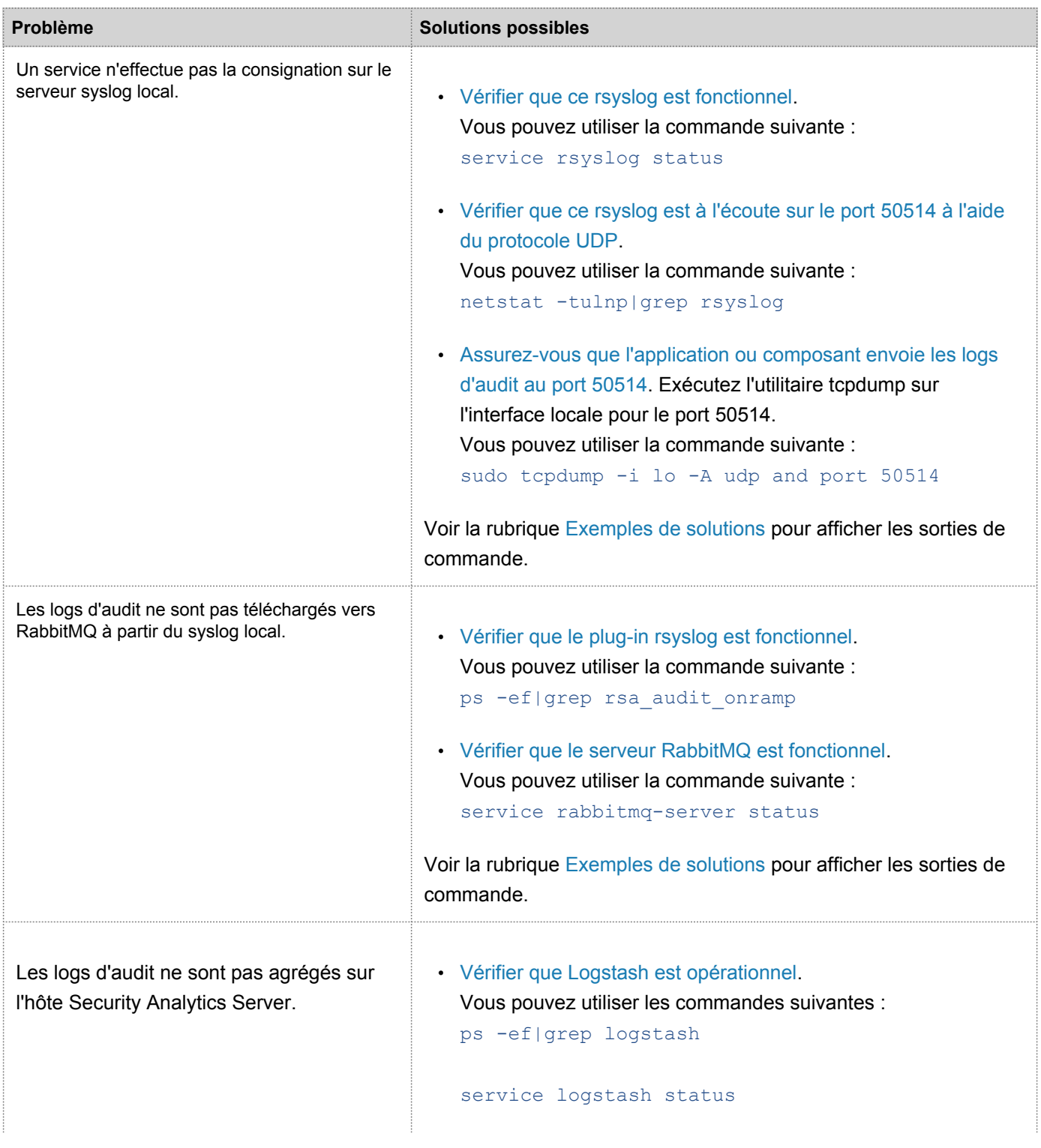

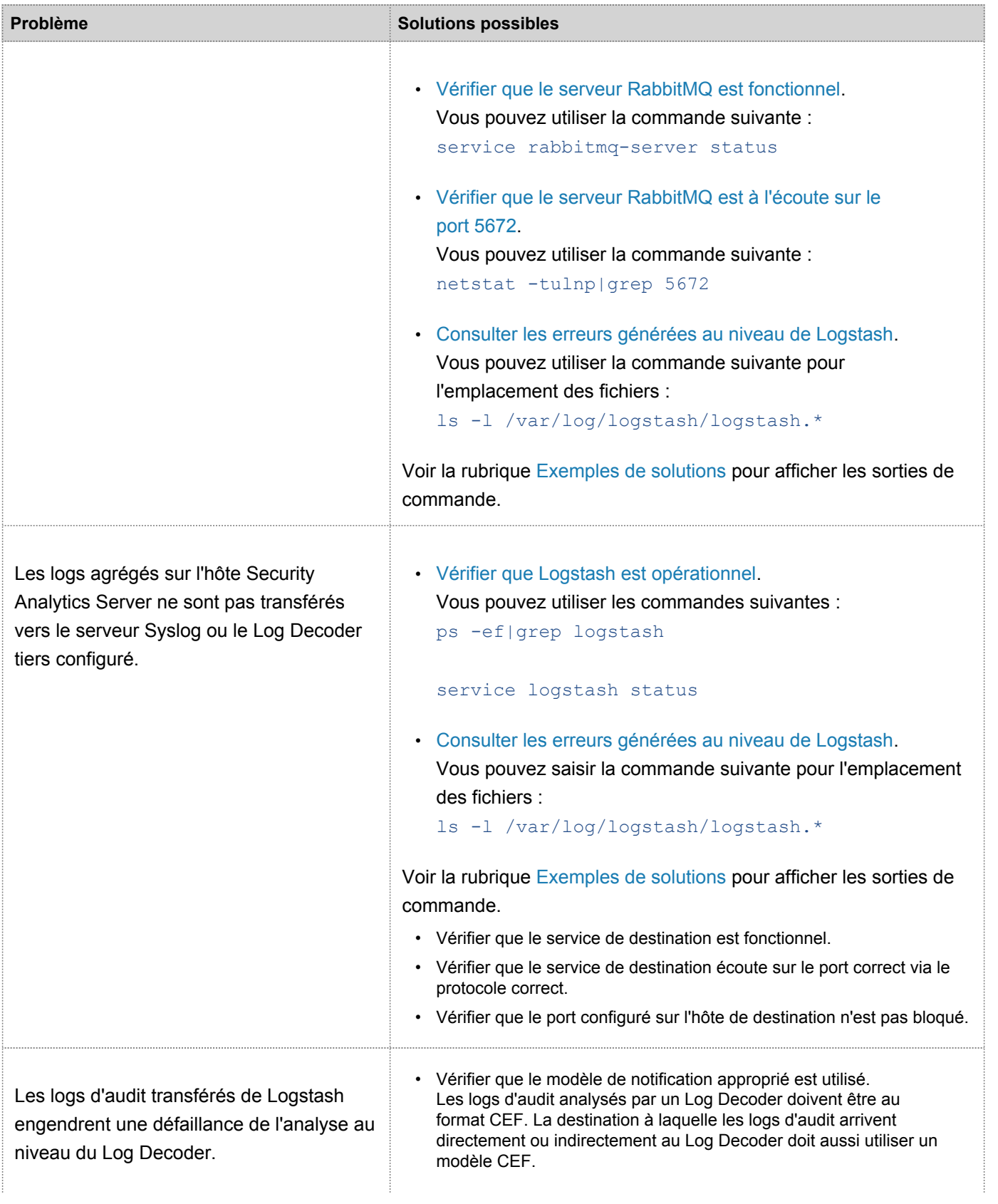

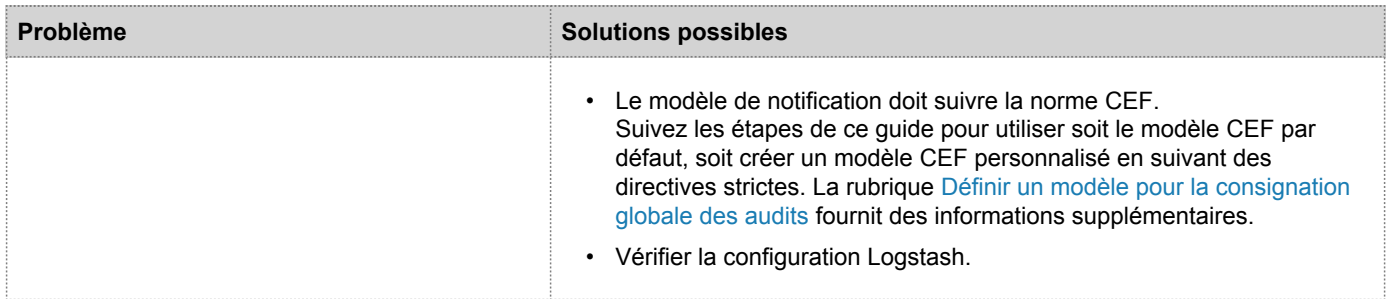

#### Pourquoi ne pouvons-nous pas voir les métadonnées personnalisées dans Investigation ?

Généralement, si une méta n'est pas visible dans Investigation, elle n'est pas indexée. Si vous avez besoin d'utiliser les clés méta personnalisées pour Investigation et Reporting, assurez-vous que les clés méta que vous avez sélectionnées sont indexées dans le fichier **table-map-custom.xml** sur Log Decoder. Suivez la procédure Maintain [the Table Map](https://sadocs.emc.com/fr-fr/089_105InfCtr/120_AppSerCon/00_ApSvGtSt/30_AddlServProc/EditCoreServConfFil/UpdtTblMp) [Files](https://sadocs.emc.com/fr-fr/089_105InfCtr/120_AppSerCon/00_ApSvGtSt/30_AddlServProc/EditCoreServConfFil/UpdtTblMp) pour modifier le fichier **table-map-custom.xml** sur Log Decoder.

Assurez-vous que les clés méta personnalisées sont également indexées dans **index-concentrator-custom.xml** sur le Concentrator. La rubrique [Modifier un fichier d'index de service](https://sadocs.emc.com/fr-fr/089_105InfCtr/120_AppSerCon/00_ApSvGtSt/30_AddlServProc/EditCoreServConfFil/EditServIndexFil) fournit des informations supplémentaires.

La figure suivante montre un exemple de fichier **table-map-custom.xml** dans Security Analytics (Administration > Services > (sélectionnez le Log Decoder) > Afficher > Configuration) avec l'exemple mis en surbrillance d'url méta personnalisée.

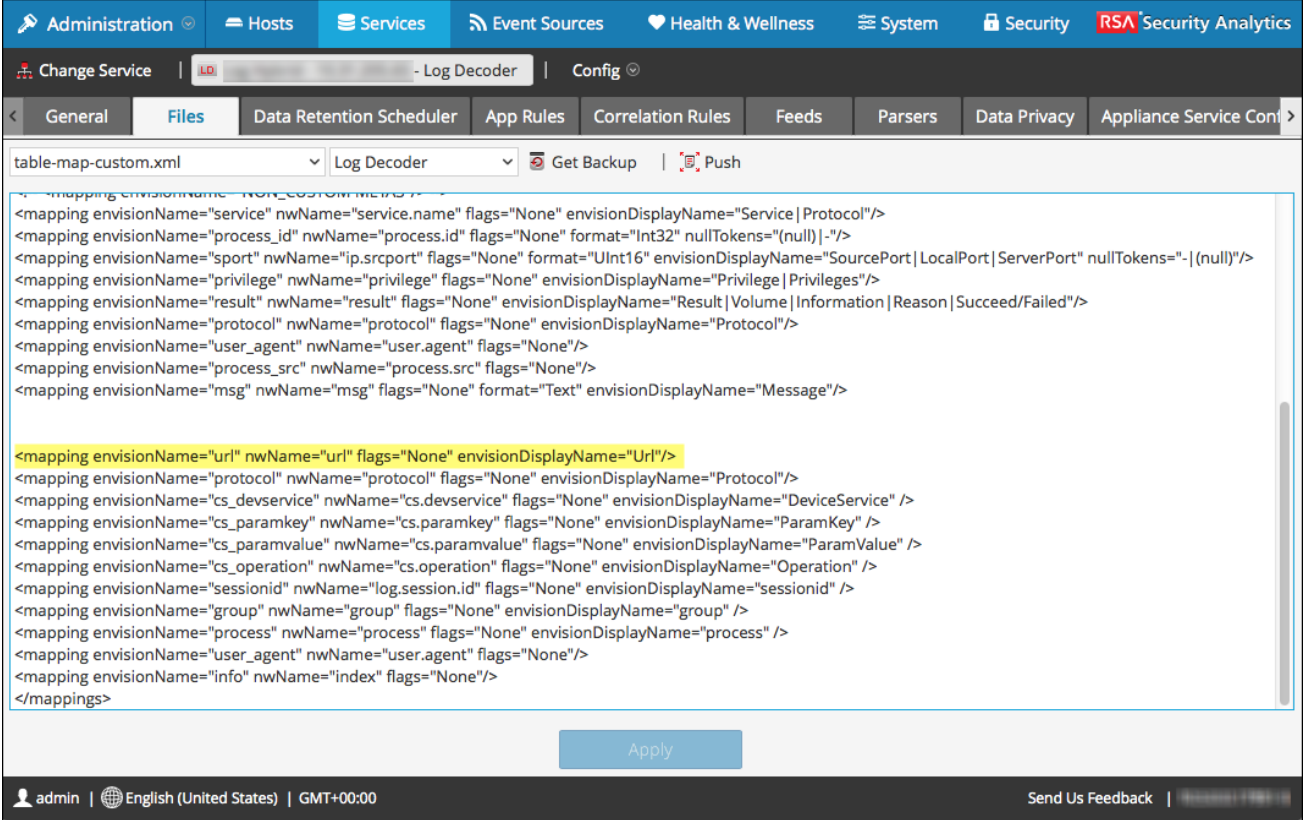

L'exemple d'url méta personnalisée est mis en surbrillance dans l'échantillon de code suivant provenant du fichier **table-map-custom.xml** ci-dessus :

```
<mapping envisionName="url" nwName="url" flags="None"
envisionDisplayName="Url"/>
<mapping envisionName="protocol" nwName="protocol" flags="None"
envisionDisplayName="Protocol"/>
<mapping envisionName="cs_devservice" nwName="cs.devservice" flags="None"
envisionDisplayName="DeviceService" />
<mapping envisionName="cs_paramkey" nwName="cs.paramkey" flags="None"
envisionDisplayName="ParamKey" />
<mapping envisionName="cs_paramvalue" nwName="cs.paramvalue" flags="None"
envisionDisplayName="ParamValue" />
<mapping envisionName="cs_operation" nwName="cs.operation" flags="None"
envisionDisplayName="Operation" />
<mapping envisionName="sessionid" nwName="log.session.id" flags="None"
envisionDisplayName="sessionid" />
<mapping envisionName="group" nwName="group" flags="None"
envisionDisplayName="group" />
<mapping envisionName="process" nwName="process" flags="None"
envisionDisplayName="process" />
<mapping envisionName="user_agent" nwName="user.agent" flags="None"/>
<mapping envisionName="info" nwName="index" flags="None"/>
```
La figure suivante montre un exemple de fichier **index-concentrator-custom.xml** dans Security Analytics (Administration > Services > (sélectionnez le Concentrator) > Afficher > Configuration) avec l'exemple mis en surbrillance d'url méta.

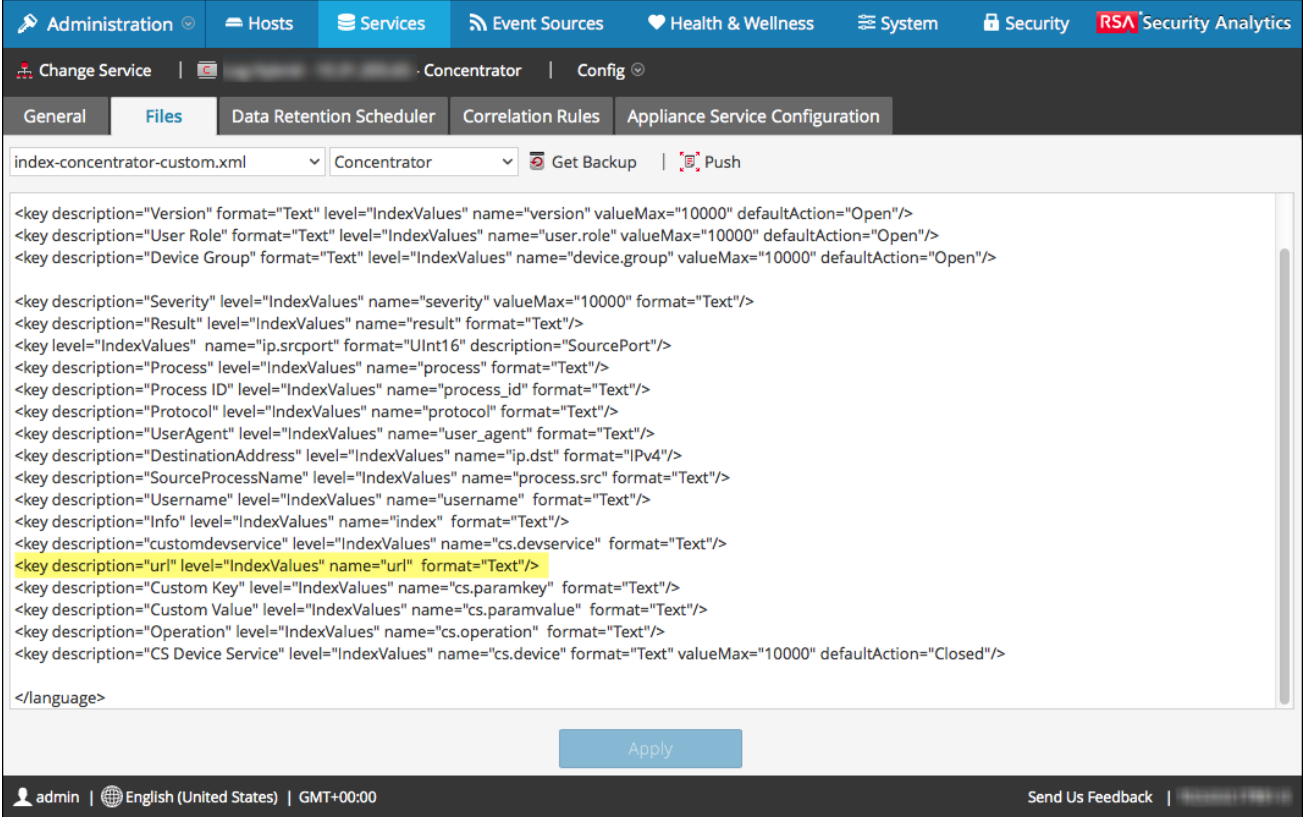

L'exemple d'url méta personnalisée est mis en surbrillance dans l'échantillon de code suivant provenant du fichier **index-concentrator-custom.xml** ci-dessus :

```
<key description="Severity" level="IndexValues" name="severity"
valueMax="10000" format="Text"/>
<key description="Result" level="IndexValues" name="result" format="Text"/>
<key level="IndexValues" name="ip.srcport" format="UInt16"
description="SourcePort"/>
<key description="Process" level="IndexValues" name="process" format="Text"/>
<key description="Process ID" level="IndexValues" name="process_id"
format="Text"/>
<key description="Protocol" level="IndexValues" name="protocol" format="Text"/>
<key description="UserAgent" level="IndexValues" name="user_agent"
format="Text"/>
<key description="DestinationAddress" level="IndexValues" name="ip.dst"
format="IPv4"/>
<key description="SourceProcessName" level="IndexValues" name="process.src"
format="Text"/>
<key description="Username" level="IndexValues" name="username"
format="Text"/>
```

```
<key description="Info" level="IndexValues" name="index" format="Text"/>
<key description="customdevservice" level="IndexValues" name="cs.devservice"
format="Text"/>
<key description="url" level="IndexValues" name="url" format="Text"/>
<key description="Custom Key" level="IndexValues" name="cs.paramkey"
format="Text"/>
<key description="Custom Value" level="IndexValues" name="cs.paramvalue"
format="Text"/>
<key description="Operation" level="IndexValues" name="cs.operation"
format="Text"/>
<key description="CS Device Service" level="IndexValues" name="cs.device"
format="Text" valueMax="10000" defaultAction="Closed"/>
```
#### Exemples de solutions

Les exemples de solutions possibles qui suivent montrent les résultats des commandes citées en exemple. Consultez le tableau ci-dessous pour obtenir la liste complète des solutions possibles.

Vérifier que ce rsyslog est fonctionnel.

Vous pouvez utiliser la commande suivante :

service rsyslog status

[root@NWAPPLIANCE22574 ~]# service rsyslog status rsyslogd (pid 1293) is running... [root@NWAPPLIANCE22574 ~]#

Vérifier que ce rsyslog est à l'écoute sur le port 50514 à l'aide du protocole UDP.

Vous pouvez utiliser la commande suivante : netstat -tulnp|grep rsyslog

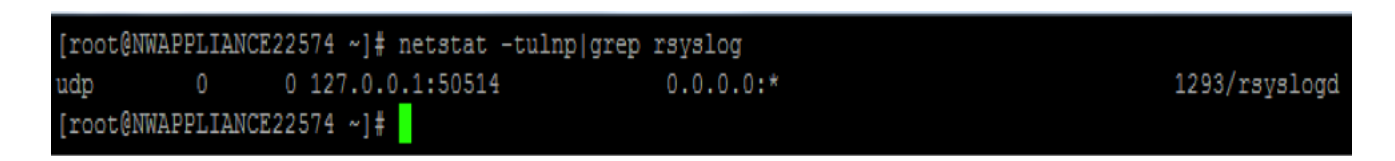

Vérifier que l'application ou le composant envoie les lots d'audit vers le port 50514

La figure suivante montre le résultat de l'exécution de l'utilitaire tcpdump sur l'interface locale pour le port 50514.

Vous pouvez utiliser la commande suivante : sudo tcpdump -i lo -A udp and port 50514

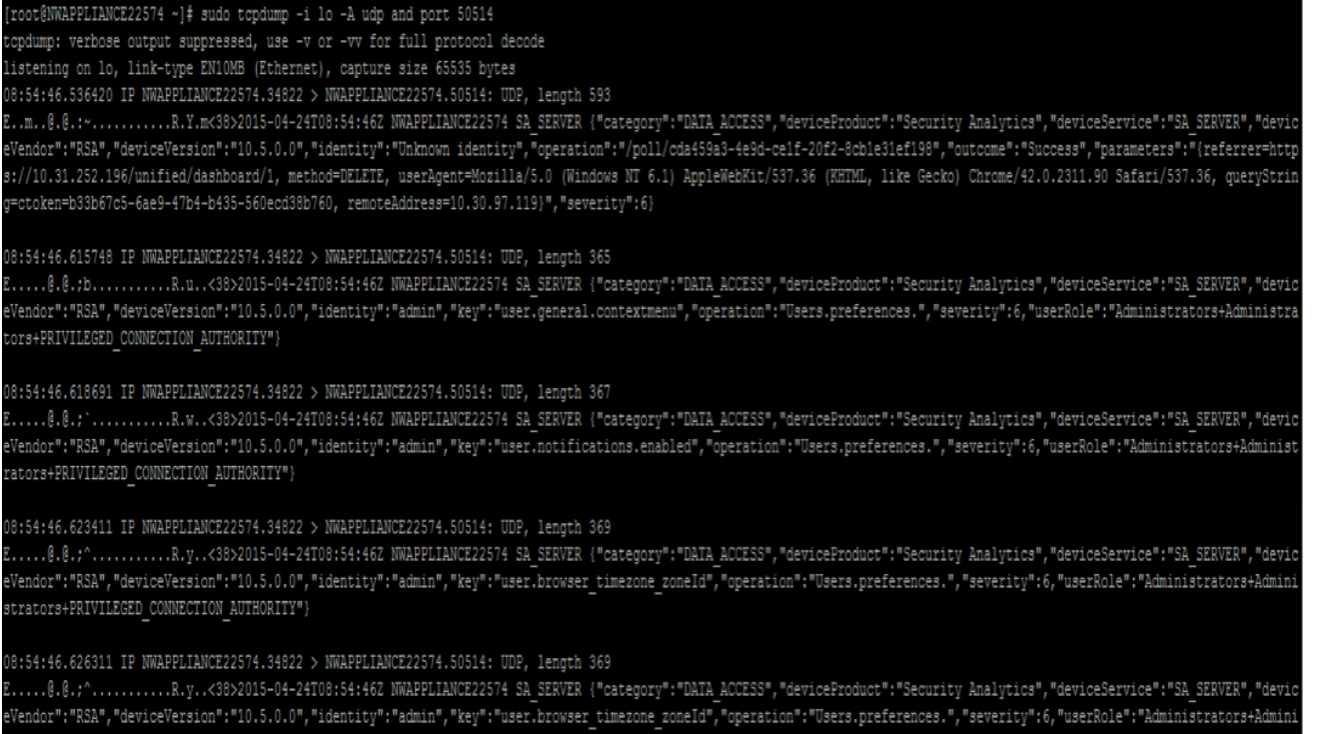

#### rs+PRIVILEGED\_CONNECTION\_AUTHORITY

#### Vérifier que le plug-in rsyslog est fonctionnel

Vous pouvez utiliser la commande suivante :

ps -ef|grep rsa\_audit\_onramp

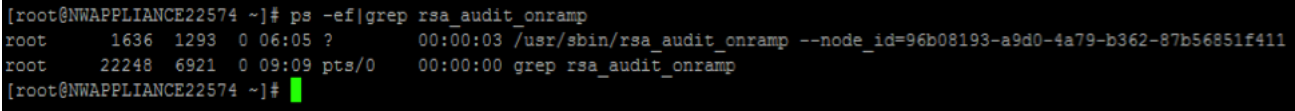

#### Vérifier que le serveur RabbitMQ est fonctionnel

Vous pouvez utiliser la commande suivante :

service rabbitmq-server status

```
[root@NWAPPLIANCE22574 ~]# service rabbitmq-server status
Status of node sa@localhost ...
[{pid, 1862},
{running_applications,
    [{rabbitmq_federation_management, "RabbitMQ Federation Management",
          "3.4.2"{rabbitmq_management, "RabbitMQ Management Console", "3.4.2"},
      {rabbitmq_web_dispatch, "RabbitMQ Web Dispatcher", "3.4.2"},
      {webmachine, "webmachine", "1.10.3-rmq3.4.2-gite9359c7"},
      {mochiweb, "MochiMedia Web Server", "2.7.0-rmq3.4.2-git680dba8"},
      {rabbitmq_federation, "RabbitMQ Federation", "3.4.2"},
      {rabbitmq_stomp, "Embedded Rabbit Stomp Adapter", "3.4.2"},
      {rabbitmq_management_agent, "RabbitMQ Management Agent", "3.4.2"},
      {rabbit, \sqrt[n]{R}abbitMQ", \sqrt[1]{3}. 4.2"},
      \{ss1,\texttt{"Erlang/OTP} SSL application", "5.3.2"},
     {public key, "Public key infrastructure", "0.21"},
      \{ \texttt{crypto}, \texttt{''CRYPTO} \texttt{version} \texttt{2", "3.2"} \},{asn1, "The Erlang ASN1 compiler version 2.0.4", "2.0.4"},
      {os mon, "CPO CXC 138 46", "2.2.14"},
      {inets, "INETS CXC 138 49", "5.9.7"},
      {mnesia, "MNESIA CXC 138 12", "4.11"},
      {amqp_client, "RabbitMQ AMQP Client", "3.4.2"},
      {rabbitmq auth mechanism ssl,
          "RabbitMQ SSL authentication (SASL EXTERNAL)", "3.4.2"},
      {xmerl, "XML parser", "1.3.5"},
      {sas1, "SASL CXC 138 11", "2.3.4"},
      \{{\tt stdlib, "ERTS} \quad {\tt CXC\ 138\ 10", "1.19.4"}\},{kernel, "ERTS CXC 138 10", "2.16.4"} ] },
\{os, \{unix, 1inux\}\},{erlang version,
    "Erlang R16B03 (erts-5.10.4) [source] [64-bit] [smp:2:2] [async-threads:30] [kernel-poll:true]\n"},
```
#### Vérifier que Logstash est opérationnel

Vous pouvez utiliser les commandes suivantes :

```
ps -ef|grep logstash
```
service logstash status

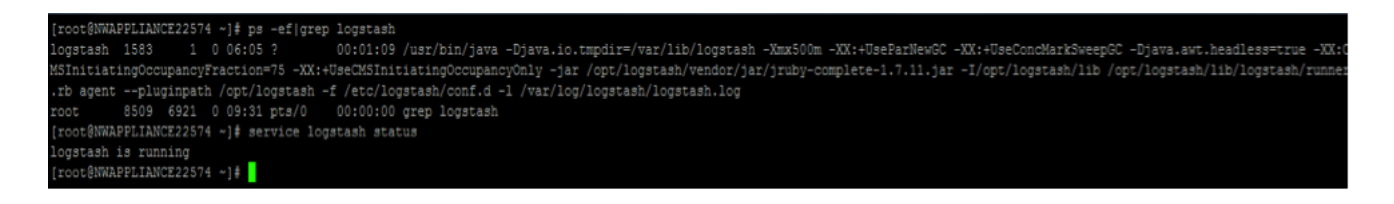

Vérifier que le serveur RabbitMQ est à l'écoute sur le port 5672.

Par exemple, saisissez la commande suivante :

netstat -tulnp|grep 5672

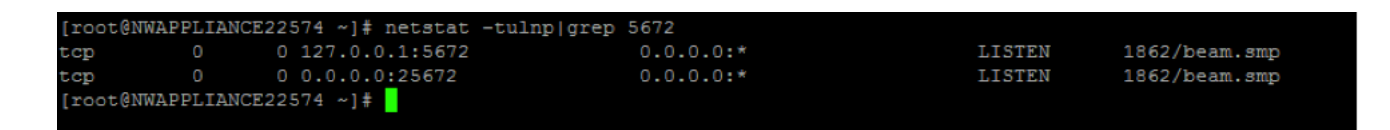

© 2010 - 2016 RSA, The Security Division of EMC. Last Modified: August 10 2016, 9:33AM

#### Consulter les erreurs générées au niveau de Logstash

Vous pouvez saisir la commande suivante pour l'emplacement des fichiers :

```
ls -l /var/log/logstash/logstash.*
```

```
[root@NWAPPLIANCE22574 ~]# ls -1 /var/log/logstash/logstash.*
-rw-r--r--. 1 root coot 0 Apr 24 06:05 /var/log/logstash/logstash.err
-rw-r--r--. 1 logstash logstash 1043 Apr 24 06:04 /var/log/logstash/logstash.log
-rw-r--r--. 1 root root 57 Apr 24 06:12 /var/log/logstash/logstash.stdout
[root@NWAPPLIANCE22574 ~ ~ ~ ] \#
```
Consultez le tableau des solutions possibles ci-dessous pour obtenir la liste complète des problèmes et solutions possibles.

# **RSA**

# Dépanner la configuration du serveur NTP

Cette rubrique décrit les problèmes de configuration du serveur NTP que vous pouvez rencontrer et suggère des solutions à ces problèmes.

#### Problèmes identifiés par des messages dans le panneau Paramètres NTP ou fichiers logs

Cette section donne des informations de dépannage pour des problèmes identifiés par l'affichage de messages Security Analytics dans le panneau Paramètres NTP et fichiers logs.

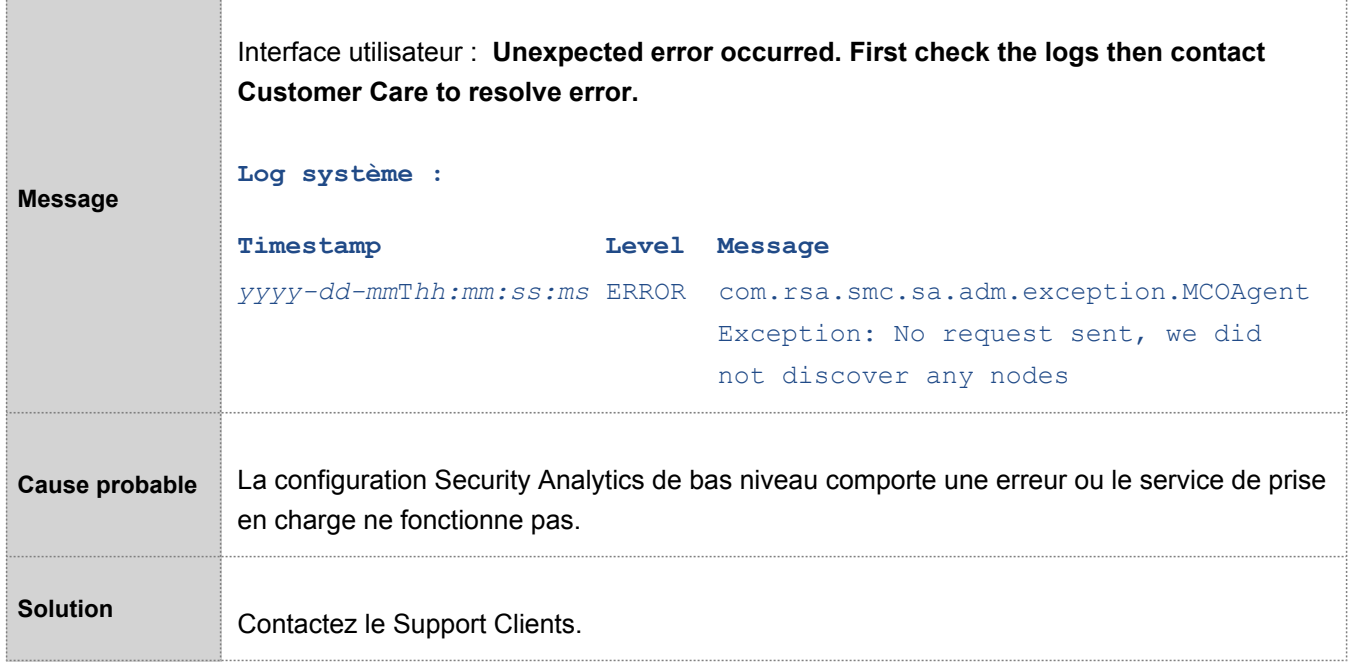

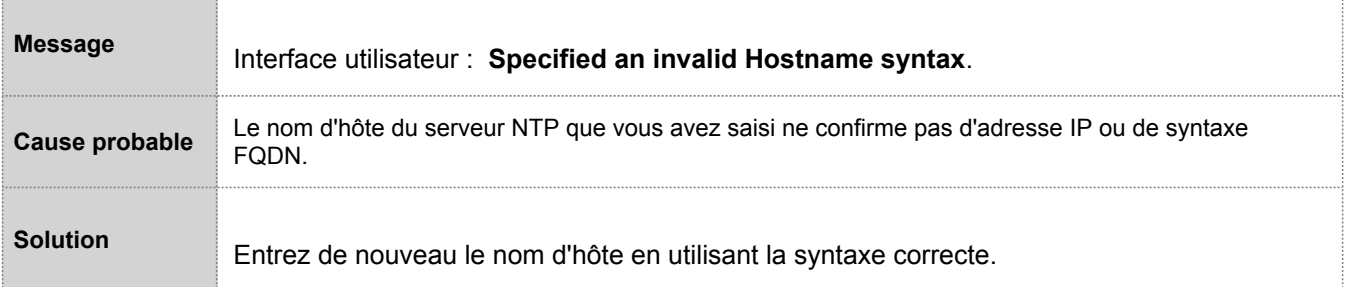

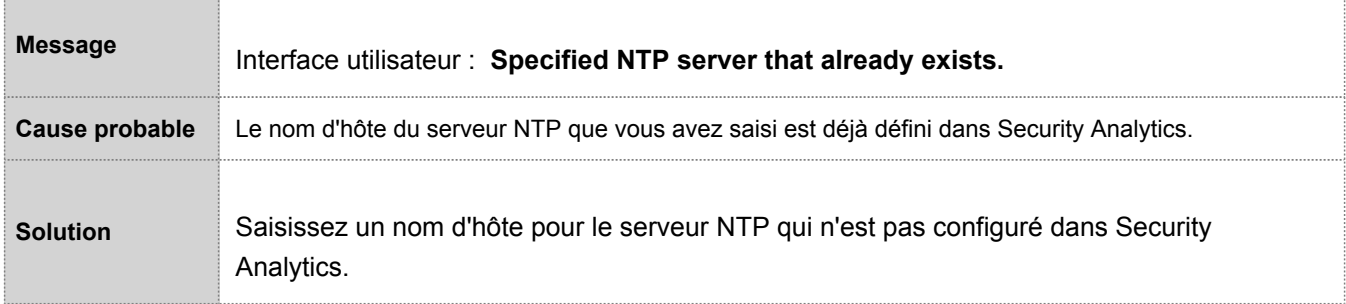

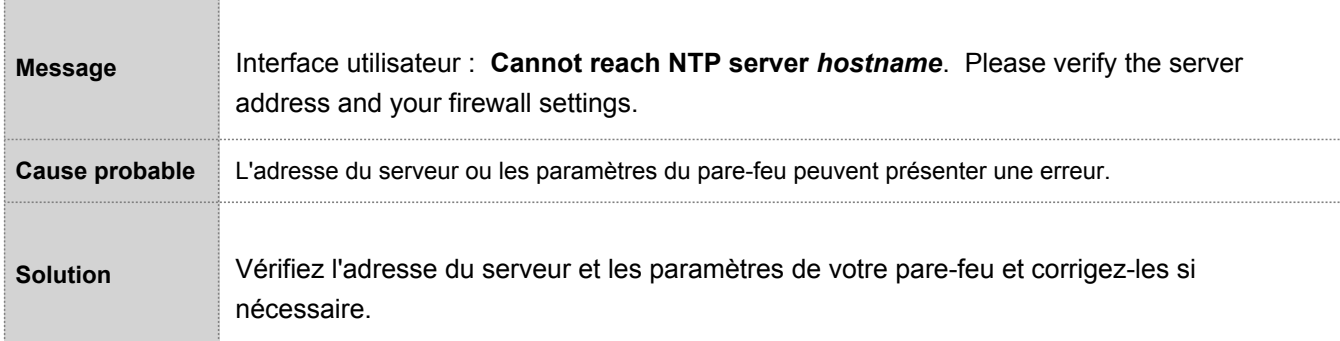